# J-Link / J-Trace User Guide

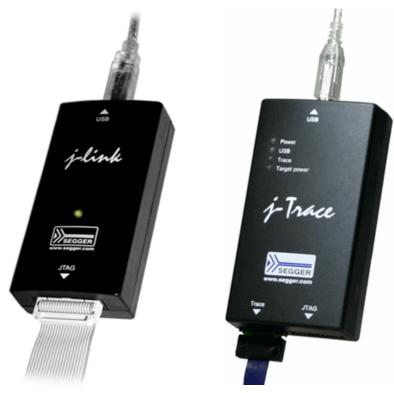

Software Version V5.00 Manual Rev. 0

**Date: June 8, 2015** 

**Document: UM08001** 

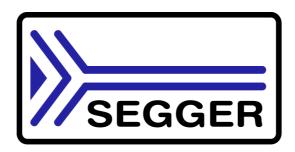

A product of SEGGER Microcontroller GmbH & Co. KG

www.segger.com

# **Disclaimer**

Specifications written in this document are believed to be accurate, but are not guaranteed to be entirely free of error. The information in this manual is subject to change for functional or performance improvements without notice. Please make sure your manual is the latest edition. While the information herein is assumed to be accurate, SEGGER Microcontroller GmbH & Co. KG (the manufacturer) assumes no responsibility for any errors or omissions. The manufacturer makes and you receive no warranties or conditions, express, implied, statutory or in any communication with you. The manufacturer specifically disclaims any implied warranty of merchantability or fitness for a particular purpose.

# Copyright notice

You may not extract portions of this manual or modify the PDF file in any way without the prior written permission of the manufacturer. The software described in this document is furnished under a license and may only be used or copied in accordance with the terms of such a license.

© 2015 SEGGER Microcontroller GmbH & Co. KG, Hilden / Germany

#### **Trademarks**

Names mentioned in this manual may be trademarks of their respective companies.

Brand and product names are trademarks or registered trademarks of their respective holders.

#### **Contact address**

SEGGER Microcontroller GmbH & Co. KG

In den Weiden 11 D-40721 Hilden

Germany

Tel.+49 2103-2878-0 Fax.+49 2103-2878-28 Email: support@segger.com Internet: http://www.segger.com

# Revisions

This manual describes the J-Link and J-Trace device.

For further information on topics or routines not yet specified, please contact us.

| Revision      | Date   | Ву | Explanation                                                                                                 |
|---------------|--------|----|----------------------------------------------------------------------------------------------------|
| V5.00 Rev. 0  | 150520 | EL | Chapter "J-Flash SPI"  * Initial version added                                                              |
| V4.99b Rev. 0 | 150520 | EL | Chapter "Related Software"  * Section "J-Link STM32 Unlock"  - Added command line options                   |
| V4.99a Rev. 0 | 150429 | AG | Chapter "Target interfaces and Adapters" Chapter "20-pin J-Link connector", section "Pinout for SPI" added. |
| V4.98d Rev. 0 | 150427 | EL | Chapter "Related Software"  * Section "Configure SWO output after device reset" updated.                    |
| V4.98b Rev. 0 | 150410 | AG | Chapter "Licensing"  * Section "J-Trace for Cortex-M" updated.                                              |

| Revision      | Date   | Ву | Explanation                                                                                                    |
|---------------|--------|----|----------------------------------------------------------------------------------------------------|
| V4.98 Rev. 0  | 150320 | NG | Chapter "Related Software"  * Section "J-Link Commander"  Sub-Section "Commands" added.  Chapter "Working with J-Link and J-Trace"  * Section "J-Link script files" updated                                                                                                    |
| V4.96f Rev. 0 | 150204 | JL | Chapter "Related Software"  * Section "GDB Server" Exit code description added.                                                                                                    |
| V4.96 Rev. 0  | 141219 | JL | Chapter "RTT" added. Chapter "Related Software"  * Section "GDB Server"  Command line option "-strict" added. Command line option "-timeout" added.                                                                                                    |
| V4.90d Rev. 0 | 141112 | NG | Chapter "Related Software"  * Section "J-Link Remote Server" updated.  * Section "J-Scope" updated.                                                                                                    |
| V4.90c Rev. 0 | 140924 | JL | Chapter "Related Software"  * Section "JTAGLoad" updated.                                                                                                    |
| V4.90b Rev. 1 | 140813 | EL | Chapter "Working with J-Link and J-Trace"  * Section "Connecting multiple J-Links / J-Traces to your PC" updated Chapter "J-Link software"  * Section "J-Link Configurator" updated.                                                                                                    |
| V4.90b Rev. 0 | 140813 | NG | Chapter "Related Software"  * Section "J-Scope" added.                                                                                                    |
| V4.86 Rev. 2  | 140606 | AG | Chapter "Device specifics"  * Section "Silicon Labs - EFM32 series devices" added                                                                                                    |
| V4.86 Rev. 1  | 140527 | JL | Chapter "Related Software"  * Section "GDB Server"  Command line options -halt / -nohalt added.  Description for GDB Server CL version added.                                                                                                    |
| V4.86 Rev. 0  | 140519 | AG | Chapter "Flash download" Section "Mentor Sourcery CodeBench" added.                                                                                                    |
| V4.84 Rev. 0  | 140321 | EL | Chapter "Working with J-Link"  * Section "Virtual COM Port (VCOM) improved. Chapter "Target interfaces and adapters"  * Section "Pinout for SWD + Virtual COM Port (VCOM) added."                                                                                                    |
| V4.82 Rev. 1  | 140228 | EL | Chapter "Related Software"  * Section "Command line options" Extended command line option -speed. Chapter "J-Link software and documentation package"  * Section "J-Link STR91x Commander" Added command line option parameter to specify a customized scan-chain. Chapter "Working with J-Link"  * Section "Virtual COM Port (VCOM) added. Chapter "Setup"  * Section "Getting started with J-Link and DS-5" |
| V4.82 Rev. 0  | 140218 | JL | Chapter "Related Software"  * Section "GDB Server"  Command line option -notimout added.                                                                                                    |

| Revision      | Date   | Ву        | Explanation                                                                                                    |
|---------------|--------|-----------|----------------------------------------------------------------------------------------------------|
| V4.80f Rev. 0 | 140204 | JL        | Chapter "Related Software"  * Section "GDB Server"  Command line options and remote commands added.                                                  |
| V4.80 Rev. 1  | 131219 | JL/<br>NG | Chapter "Related Software"  * Section "GDB Server"  Remote commands and command line options description improved.  Several corrections.             |
| V4.80 Rev. 0  | 131105 | JL        | Chapter "Related Software"  * Section "GDB Server"  SEGGER-specific GDB protocol extensions added.                                                   |
| V4.76 Rev. 3  | 130823 | JL        | Chapter "Flash Download"  * Replaced references to GDB Server manual. Chapter "Working withc J-Link"  * Replaced references to GDB Server manual.    |
| V4.76 Rev. 2  | 130821 | JL        | Chapter "Related Software"  * Section "GDB Server"  Remote commands added.                                                                           |
| V4.76 Rev. 1  | 130819 | JL        | Chapter "Related Software"  * Section "SWO Viewer"  Sample code updated.                                                                             |
| V4.76 Rev. 0  | 130809 | JL        | Chapter "Related Software"  * Sections reordered and updated. Chapter "Setup"  * Section "Using JLinkARM.dll moved here.                             |
| V4.71b Rev. 0 | 130507 | JL        | Chapter "Related Software"  * Section "SWO Viewer"  Added new command line options.                                                                  |
| V4.66 Rev. 0  | 130221 | JL        | Chapter "Introduction"  * Section "Supported OS"  Added Linux and Mac OSX                                                                            |
| V4.62b Rev. 0 | 130219 | EL        | Chapter "Introduction"  * Section "J-Link / J-Trace models"  Clock rise and fall times updated.                                                      |
| V4.62 Rev. 0  | 130129 | JL        | Chapter "Introduction"  * Section "J-Link / J-Trace models"  Sub-section "J-link ULTRA" updated.                                                     |
| V4.62 Rev. 0  | 130124 | EL        | Chapter "Target interfaces and adapters"  * Section "9-pin JTAG/SWD connector"  Pinout description corrected.                                        |
| V4.58 Rev. 1  | 121206 | AG        | Chapter "Intoduction"  * Section "J-Link / J-Trace models" updated.                                                                                  |
| V4.58 Rev. 0  | 121126 | JL        | Chapter "Working with J-Link"  * Section "J-Link script files"  Sub-section "Executing J-Link script files"  updated.                                |
| V4.56b Rev. 0 | 121112 | JL        | Chapter "Related Software"  * Section "J-Link SWO Viewer"  Added sub-section "Configure SWO output after device reset"                               |
| V4.56a Rev. 0 | 121106 | JL        | Chapter "Related Software"  * Section "J-Link Commander"  Renamed "Commander script files" to  "Commander files" and "script mode" to  "batch mode". |

| Revision      | Date   | Ву | Explanation                                                                                                    |
|---------------|--------|----|----------------------------------------------------------------------------------------------------|
| V4.56 Rev. 0  | 121022 | AG | Renamed "J-Link TCP/IP Server" to "J-Link Remote Server".                                                                                                    |
| V4.54 Rev. 1  | 121009 | JL | Chapter "Related Software"  * Section "TCP/IP Server", subsection "Tunneling Mode" added.                                                                                                    |
| V4.54 Rev. 0  | 120913 | EL | Chapter "Flash Breakpoints"  * Section "Licensing" updated. Chapter "Device specifics"  * Section "Freescale", subsection "Data flash support" added.                                                                                        |
| V4.53c Rev. 0 | 120904 | EL | Chapter "Licensing"  * Section "Device-based license" updated.                                                                                                    |
| V4.51h Rev. 0 | 120717 | EL | Chapter "Flash download"  * Section "J-Link commander" updated. Chapter "Support and FAQs"  * Section "Frequently asked questions" updated. Chapter "J-Link and J-Trace related software"  * Section "J-Link Commander" updated.             |
| V4.51e Rev. 1 | 120704 | EL | Chapter "Working with J-Link"  * Section "Reset strategies" updated and corrected. Added reset type 8.                                                                                                    |
| V4.51e Rev. 0 | 120704 | AG | Chapter "Device specifics"  * Section "ST" updated and corrected.                                                                                                    |
| V4.51b Rev. 0 | 120611 | EL | Chapter "J-Link and J-Trace related software"  * Section "SWO Viewer" added.                                                                                                    |
| V4.51a Rev. 0 | 120606 | EL | Chapter "Device specifics"  * Section "ST", subsection "ETM init" for some STM32 devices added  * Section "Texas Instruments" updated. Chapter "Target interfaces and adapters"  * Section "Pinout for SWD" updated.                         |
| V4.47a Rev. 0 | 120419 | AG | Chapter "Device specifics"  * Section "Texas Instruments" updated.                                                                                                    |
| V4.46 Rev. 0  | 120416 | EL | Chapter "Support" updated.                                                                                                    |
| V4.42 Rev. 0  | 120214 | EL | Chapter "Working with J-Link"  * Section "J-Link script files" updated.                                                                                                    |
| V4.36 Rev. 1  | 110927 | EL | Chapter "Flash download" added. Chapter "Flash breakpoints" added. Chapter "Target interfaces and adapters" * Section "20-pin JTAG/SWD connector" updated. Chapter "RDI" added. Chapter "Setup" updated. Chapter "Device specifics" updated. |
| V4.36 Rev. 0  | 110909 | AG | Chapter "Working with J-Link" * Section "J-Link script files" updated.                                                                                                    |
| V4.26 Rev. 1  | 110513 | KN | Chapter "Introduction"  * Section "J-Link / J-Trace models" corrected.                                                                                                    |
| V4.26 Rev. 0  | 110427 | KN | Several corrections.                                                                                                    |
| V4.24 Rev. 1  | 110228 | AG | Chapter "Introduction"  * Section "J-Link / J-Trace models" corrected. Chapter "Device specifics"  * Section "ST Microelectronics" updated.                                                                                                  |

| Revision     | Date   | Ву | Explanation                                                                                                    |
|--------------|--------|----|----------------------------------------------------------------------------------------------------|
| V4.24 Rev. 0 | 110216 | AG | Chapter "Device specifics"  * Section "Samsung" added. Chapter "Working with J-Link"  * Section "Reset strategies" updated. Chapter "Target interfaces and adapters"  * Section "9-pin JTAG/SWD connector" added.                                                                     |
| V4.23d       | 110202 | AG | Chapter "J-Link and J-Trace related software"  * Section "J-Link software and documentation package in detail" updated.  Chapter "Introduction"  * Section "Built-in intelligence for supported CPU-cores" added.                                                                     |
| V4.21g       | 101130 | AG | Chapter "Working with J-Link"  * Section "Reset strategies" updated. Chapter "Device specifics"  * Section "Freescale" updated. Chapter "Flash download and flash breakpoints  * Section "Supported devices" updated  * Section "Setup for different debuggers  (CFI flash)" updated. |
| V4.21        | 101025 | AG | Chapter "Device specifics"  * Section "Freescale" updated.                                                                                                    |
| V4.20j       | 101019 | AG | Chapter "Working with J-Link"  * Section "Reset strategies" updated.                                                                                                    |
| V4.20b       | 100923 | AG | Chapter "Working with J-Link"  * Section "Reset strategies" updated.                                                                                                    |
| 90           | 100818 | AG | Chapter "Working with J-Link"  * Section "J-Link script files" updated.  * Section "Command strings" upadted. Chapter "Target interfaces and adapters"  * Section "19-pin JTAG/SWD and Trace connector" corrected. Chapter "Setup"  * Section "J-Link configurator added."            |
| 89           | 100630 | AG | Several corrections.                                                                                                    |
| 88           | 100622 | AG | Chapter "J-Link and J-Trace related software" * Section "SWO Analyzer" added.                                                                                                    |
| 87           | 100617 | AG | Several corrections.                                                                                                    |
| 86           | 100504 | AG | Chapter "Introduction"  * Section "J-Link / J-Trace models" updated.  Chapter "Target interfaces and adapters"  * Section "Adapters" updated.                                                                                                    |
| 85           | 100428 | AG | Chapter "Introduction"  * Section "J-Link / J-Trace models" updated.                                                                                                    |
| 84           | 100324 | KN | Chapter "Working with J-Link and J-Trace"  * Several corrections  Chapter Flash download & flash breakpoints  * Section "Supported devices" updated                                                                                                    |
| 83           | 100223 | KN | Chapter "Introduction"  * Section "J-Link / J-Trace models" updated.                                                                                                    |
| 82           | 100215 | AG | Chapter "Working with J-Link"  * Section "J-Link script files" added.                                                                                                    |
| 81           | 100202 | KN | Chapter "Device Specifics"  * Section "Luminary Micro" updated. Chapter "Flash download and flash breakpoints"  * Section "Supported devices" updated.                                                                                                    |

| Revision | Date   | Ву | Explanation                                                                                                    |
|----------|--------|----|----------------------------------------------------------------------------------------------------|
| 80       | 100104 | KN | Chapter "Flash download and flash breakpoints * Section "Supported devices" updated                                                                                                    |
| 79       | 091201 | AG | Chapter "Working with J-Link and J-Trace"  * Section "Reset strategies" updated. Chapter "Licensing"  * Section "J-Link OEM versions" updated.                                                                                                    |
| 78       | 091023 | AG | Chapter "Licensing" * Section "J-Link OEM versions" updated.                                                                                                    |
| 77       | 090910 | AG | Chapter "Introduction"  * Section "J-Link / J-Trace models" updated.                                                                                                    |
| 76       | 090828 | KN | Chapter "Introduction"  * Section" Specifications" updated  * Section "Hardware versions" updated  * Section "Common features of the J-Link product family" updated  Chapter "Target interfaces and adapters"  * Section "5 Volt adapter" updated                                                                                                    |
| 75       | 090729 | AG | Chapter "Introduction"  * Section "J-Link / J-Trace models" updated. Chapter "Working with J-Link and J-Trace"  * Section "SWD interface" updated.                                                                                                    |
| 74       | 090722 | KN | Chapter "Introduction"  * Section "Supported IDEs" added  * Section "Supported CPU cores" updated  * Section "Model comparison chart" renamed to  "Model comparison"  * Section "J-Link bundle comparison chart"  removed                                                                                                    |
| 73       | 090701 | KN | Chapter "Introduction"  * Section "J-Link and J-Trace models" added  * Sections "Model comparison chart" &  "J-Link bundle comparison chart"added  Chapter "J-Link and J-Trace models" removed  Chapter "Hardware" renamed to  "Target interfaces & adapters"  * Section "JTAG Isolator" added  Chapter "Target interfaces and adapters"  * Section "Target board design" updated  Several corrections |
| 72       | 090618 | AG | Chapter "Working with J-Link"  * Section "J-Link control panel" updated. Chapter "Flash download and flash breakpoints"  * Section "Supported devices" updated. Chapter "Device specifics"  * Section "NXP" updated.                                                                                                    |
| 71       | 090616 | AG | Chapter "Device specifics"  * Section "NXP" updated.                                                                                                    |
| 70       | 090605 | AG | Chapter "Introduction"  * Section "Common features of the J-Link product family" updated.                                                                                                    |
| 69       | 090515 | AG | Chapter "Working with J-Link"  * Section "Reset strategies" updated.  * Section "Indicators" updated.  Chapter "Flash download and flash breakpoints"  * Section "Supported devices" updated.                                                                                                    |

| Revision | Date   | Ву | Explanation                                                                                                    |
|----------|--------|----|----------------------------------------------------------------------------------------------------|
| 68       | 090428 | AG | Chapter "J-Link and J-Trace related software"  * Section "J-Link STM32 Commander" added. Chapter "Working with J-Link"  * Section "Reset strategies" updated.                                                                                                    |
| 67       | 090402 | AG | Chapter "Working with J-Link"  * Section "Reset strategies" updated.                                                                                                    |
| 66       | 090327 | AG | Chapter "Background information"  * Section "Embedded Trace Macrocell (ETM)" updated.  Chapter "J-Link and J-Trace related software"  * Section "Dedicated flash programming utilities for J-Link" updated.                                                                                     |
| 65       | 090320 | AG | Several changes in the manual structure.                                                                                                    |
| 64       | 090313 | AG | Chapter "Working with J-Link" * Section "Indicators" added.                                                                                                    |
| 63       | 090212 | AG | Chapter "Hardware"  * Several corrections.  * Section "Hardware Versions" Version 8.0 added.                                                                                                    |
| 62       | 090211 | AG | Chapter "Working with J-Link and J-Trace"  * Section "Reset strategies" updated. Chapter J-Link and J-Trace related software  * Section "J-Link STR91x Commander (Command line tool)" updated. Chapter "Device specifics"  * Section "ST Microelectronics" updated. Chapter "Hardware" updated. |
| 61       | 090120 | TQ | Chapter "Working with J-Link"  * Section "Cortex-M3 specific reset strategies"                                                                                                    |
| 60       | 090114 | AG | Chapter "Working with J-Link"  * Section "Cortex-M3 specific reset strategies"                                                                                                    |
| 59       | 090108 | KN | Chapter Hardware  * Section "Target board design for JTAG"  updated.  * Section "Target board design for SWD" added.                                                                                                    |
| 58       | 090105 | AG | Chapter "Working with J-Link Pro"  * Section "Connecting J-Link Pro the first time" updated.                                                                                                    |
| 57       | 081222 | AG | Chapter "Working with J-Link Pro"  * Section "Introduction" updated.  * Section "Configuring J-Link Pro via web interface" updated.  Chapter "Introduction"  * Section "J-Link Pro overview" updated.                                                                                           |
| 56       | 081219 | AG | Chapter "Working with J-Link Pro"  * Section "FAQs" added. Chapter "Support and FAQs"  * Section "Frequently Asked Questions" updated.                                                                                                    |
| 55       | 081218 | AG | Chapter "Hardware" updated.                                                                                                    |
| 54       | 081217 | AG | Chapter "Working with J-Link and J-Trace"  * Section "Command strings" updated.                                                                                                    |
| 53       | 081216 | AG | Chapter "Working with J-Link Pro" updated.                                                                                                    |
| 52       | 081212 | AG | Chapter "Working with J-Link Pro" added. Chapter "Licensing" * Section "Original SEGGER products" updated.                                                                                                    |
| 51       | 081202 | KN | Several corrections.                                                                                                    |

| Revision | Date   | Ву  | Explanation                                                                                                    |
|----------|--------|-----|----------------------------------------------------------------------------------------------------|
| 50       | 081030 | AG  | Chapter "Flash download and flash breakpoints"                                                                                                    |
| 49       | 081029 | AG  | * Section "Supported devices" corrected.  Several corrections.                                                                                                    |
|          |        |     | Chapter "Working with J-Link and J-Trace"                                                                                                    |
| 48       | 080916 | AG  | * Section "Connecting multiple J-Links /                                                                                                    |
| 47       | 000010 | 4.0 | J-Traces to your PC" updated.                                                                                                    |
| 47       | 080910 | AG  | Chapter "Licensing" updated. Chapter "Licensing" added.                                                                                                    |
| 46       | 080904 | AG  | Chapter "Hardware" Section "J-Link OEM versions" moved to chapter "Licensing"                                                                                                    |
| 45       | 080902 | AG  | Chapter "Hardware" Section "JTAG+Trace connector" JTAG+Trace connector pinout corrected. Section "J-Link OEM versions" updated.                                                                          |
| 44       | 080827 | AG  | Chapter "J-Link control panel" moved to chapter "Working with J-Link". Several corrections.                                                                                                    |
| 43       | 080826 | AG  | Chapter "Flash download and flash breakpoints" Section "Supported devices" updated.                                                                                                    |
| 42       | 080820 | AG  | Chapter "Flash download and flash breakpoints" Section "Supported devices" updated.                                                                                                    |
| 41       | 080811 | AG  | Chapter "Flash download and flash breakpoints" updated. Chapter "Flash download and flash breakpoints", section "Supported devices" updated.                                                             |
| 40       | 080630 | AG  | Chapter "Flash download and flash breakpoints" updated. Chapter "J-Link status window" renamed to "J-Link control panel" Various corrections.                                                            |
| 39       | 080627 | AG  | Chapter "Flash download and flash breakpoints" Section "Licensing" updated. Section "Using flash download and flash breakpoints with different debuggers" updated. Chapter "J-Link status window" added. |
| 38       | 080618 | AG  | Chapter "Support and FAQs" Section "Frequently Asked Questions" updated Chapter "Reset strategies" Section "Cortex-M3 specific reset strategies" updated.                                                |
| 37       | 080617 | AG  | Chapter "Reset strategies" Section "Cortex-M3 specific reset strategies" updated.                                                                                                    |
| 36       | 080530 | AG  | Chapter "Hardware" Section "Differences between different versions" updated. Chapter "Working with J-Link and J-Trace" Section "Cortex-M3 specific reset strategies" added.                              |
| 35       | 080215 | AG  | Chapter "J-Link and J-Trace related software" Section "J-Link software and documentation package in detail" updated.                                                                                     |

| Revision | Date    | Ву | Explanation                                                                                                    |
|----------|---------|----|----------------------------------------------------------------------------------------------------|
| 34       | 080212  | AG | Chapter "J-Link and J-Trace related software" Section "J-Link TCP/IP Server (Remote J-Link / J-Trace use)" updated. Chapter "Working with J-Link and J-Trace" Section "Command strings" updated. Chapter "Flash download and flash breakpoints" Section "Introduction" updated. Section "Licensing" updated. Section "Using flash download and flash breakpoints with different debuggers" updated. |
| 33       | 080207  | AG | Chapter "Flash download and flash breakpoints" added Chapter "Device specifics:" Section "ATMEL - AT91SAM7 - Recommended init sequence" added.                                                                                                    |
| 32       | 0080129 | SK | Chapter "Device specifics":<br>Section "NXP - LPC - Fast GPIO bug" list of<br>device enhanced.                                                                                                    |
| 31       | 0080103 | SK | Chapter "Device specifics":<br>Section "NXP - LPC - Fast GPIO bug" updated.                                                                                                    |
| 30       | 071211  | AG | Chapter "Device specifics": Section "Analog Devices" updated. Section "ATMEL" updated. Section "Freescale" added. Section "Luminary Micro" added. Section "NXP" updated. Section "OKI" added. Section "ST Microelectronics" updated. Section "Texas Instruments" updated. Chapter "Related software": Section "J-Link STR91x Commander" updated                                                     |
| 29       | 070912  | SK | Chapter "Hardware", section "Target board design" updated.                                                                                                    |
| 28       | 070912  | SK | Chapter "Related software": Section "J-LinkSTR91x Commander" added. Chapter "Device specifics": Section "ST Microelectronics" added. Section "Texas Instruments" added. Subsection "AT91SAM9" added.                                                                                                    |
| 28       | 070912  | AG | Chapter "Working with J-Link/J-Trace": Section "Command strings" updated.                                                                                                    |
| 27       | 070827  | TQ | Chapter "Working with J-Link/J-Trace":<br>Section "Command strings" updated.                                                                                                    |
| 26       | 070710  | SK | Chapter "Introduction": Section "Features of J-Link" updated. Chapter "Background Information": Section "Embedded Trace Macrocell" added. Section "Embedded Trace Buffer" added.                                                                                                    |
| 25       | 070516  | SK | Chapter "Working with J-Link/J-Trace": Section "Reset strategies in detail" - "Software, for Analog Devices ADuC7xxx MCUs" updated - "Software, for ATMEL AT91SAM7 MCUs" added. Chapter "Device specifics" Section "Analog Devices" added. Section "ATMEL" added.                                                                                                    |

| Revision | Date   | Ву | Explanation                                                                                                    |
|----------|--------|----|----------------------------------------------------------------------------------------------------|
| 24       | 070323 | SK | Chapter "Setup": "Uninstalling the J-Link driver" updated. "Supported ARM cores" updated.                                                                                                    |
| 23       | 070320 | SK | Chapter "Hardware": "Using the JTAG connector with SWD" updated.                                                                                                    |
| 22       | 070316 | SK | Chapter "Hardware": "Using the JTAG connector with SWD" added.                                                                                                    |
| 21       | 070312 | SK | Chapter "Hardware":  "Differences between different versions" supplemented.                                                                                                    |
| 20       | 070307 | SK | Chapter "J-Link / J-Trace related software": "J-Link GDB Server" licensing updated.                                                                                                    |
| 19       | 070226 | SK | Chapter "J-Link / J-Trace related software" updated and reorganized. Chapter "Hardware" "List of OEM products" updated                                                                                                    |
| 18       | 070221 | SK | Chapter "Device specifics" added<br>Subchapter "Command strings" added                                                                                                    |
| 17       | 070131 | SK | Chapter "Hardware":  "Version 5.3": Current limits added  "Version 5.4" added  Chapter "Setup":  "Installating the J-Link USB driver" removed.  "Installing the J-Link software and documentation pack" added.  Subchapter "List of OEM products" updated.  "OS support" updated |
| 16       | 061222 | SK | Chapter "Preface": "Company description" added. J-Link picture changed.                                                                                                    |
| 15       | 060914 | 00 | Subchapter 1.5.1: Added target supply voltage and target supply current to specifications. Subchapter 5.2.1: Pictures of ways to connect J-Trace.                                                                                                    |
| 14       | 060818 | TQ | Subchapter 4.7 "Using DCC for memory reads" added.                                                                                                    |
| 13       | 060711 | 00 | Subchapter 5.2.2: Corrected JTAG+Trace connector pinout table.                                                                                                    |
| 12       | 060628 | 00 | Subchapter 4.1: Added ARM966E-S to List of supported ARM cores.                                                                                                    |
| 11       | 060607 | SK | Subchapter 5.5.2.2 changed.<br>Subchapter 5.5.2.3 added.                                                                                                    |
| 10       | 060526 | SK | ARM9 download speed updated. Subchapter 8.2.1: Screenshot "Start sequence" updated. Subchapter 8.2.2 "ID sequence" removed. Chapter "Support" and "FAQ" merged. Various improvements                                                                                             |
| 9        | 060324 | 00 | Chapter "Literature and references" added. Chapter "Hardware": Added common information trace signals. Added timing diagram for trace. Chapter "Designing the target board for trace" added.                                                                                     |
| 8        | 060117 | 00 | Chapter "Related Software": Added JLinkARM.dll. Screenshots updated.                                                                                                    |
| 7        | 051208 | 00 | Chapter Working with J-Link: Sketch added.                                                                                                    |

| Revision | Date   | Ву | Explanation                                                                                                    |
|----------|--------|----|----------------------------------------------------------------------------------------------------|
| 6        | 051118 | 00 | Chapter Working with J-Link: "Connecting multiple J-Links to your PC" added. Chapter Working with J-Link: "Multi core debugging" added. Chapter Background information: "J-Link firmware" added. |
| 5        | 051103 | TQ | Chapter Setup: "JTAG Speed" added.                                                                                                    |
| 4        | 051025 | 00 | Chapter Background information: "Flash programming" added. Chapter Setup: "Scan chain configuration" added. Some smaller changes.                                                                |
| 3        | 051021 | TQ | Performance values updated.                                                                                                    |
| 2        | 051011 | TQ | Chapter "Working with J-Link" added.                                                                                                    |
| 1        | 050818 | TW | Initial version.                                                                                                    |

# About this document

# **Assumptions**

This document assumes that you already have a solid knowledge of the following:

- The software tools used for building your application (assembler, linker, C compiler)
- The C programming language
- The target processor
- DOS command line

If you feel that your knowledge of C is not sufficient, we recommend The C Programming Language by Kernighan and Richie (ISBN 0-13-1103628), which describes the standard in C-programming and, in newer editions, also covers the ANSI C standard.

# How to use this manual

This manual explains all the functions and macros that the product offers. It assumes you have a working knowledge of the C language. Knowledge of assembly programming is not required.

# Typographic conventions for syntax

This manual uses the following typographic conventions:

| Style          | Used for                                                                                                    |
|----------------|----------------------------------------------------------------------------------------------------|
| Body           | Body text.                                                                                                    |
| Keyword        | Text that you enter at the command-prompt or that appears on the display (that is system functions, file- or pathnames). |
| Parameter      | Parameters in API functions.                                                                                             |
| Sample         | Sample code in program examples.                                                                                         |
| Sample comment | Comments in programm examples.                                                                                           |
| Reference      | Reference to chapters, sections, tables and figures or other documents.                                                  |
| GUIElement     | Buttons, dialog boxes, menu names, menu commands.                                                                        |
| Emphasis       | Very important sections.                                                                                                 |

Table 1.1: Typographic conventions

CHAPTER

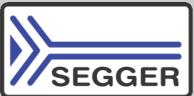

14

**SEGGER Microcontroller GmbH & Co. KG** develops and distributes software development tools and ANSI C software components (middleware) for embedded systems in several industries such as telecom, medical technology, consumer electronics, automotive industry and industrial automation.

SEGGER's intention is to cut software development time for embedded applications by offering compact flexible and easy to use middleware, allowing developers to concentrate on their application.

Our most popular products are emWin, a universal graphic software package for embedded applications, and embOS, a small yet efficient real-time kernel. emWin, written entirely in ANSI C, can easily be used on any CPU and most any display. It is complemented by the available PC tools: Bitmap Converter, Font Converter, Simulator and Viewer. embOS supports most 8/16/32-bit CPUs. Its small memory footprint makes it suitable for single-chip applications.

Apart from its main focus on software tools, SEGGER develops and produces programming tools for flash micro controllers, as well as J-Link, a JTAG emulator to assist in development, debugging and production, which has rapidly become the industry standard for debug access to ARM cores.

# **Corporate Office:**

http://www.segger.com

## **United States Office:**

http://www.segger-us.com

# EMBEDDED SOFTWARE (Middleware)

## emWin

# Graphics software and GUI

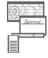

emWin is designed to provide an efficient, processor- and display controller-independent graphical user interface (GUI) for any application that operates with a graphical display.

## embOS

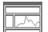

#### **Real Time Operating System**

embOS is an RTOS designed to offer the benefits of a complete multitasking system for hard real time applications with minimal resources.

# embOS/IP TCP/IP stack

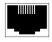

embOS/IP a high-performance TCP/IP stack that has been optimized for speed, versatility and a small memory footprint.

# emFile

## File system

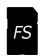

emFile is an embedded file system with FAT12, FAT16 and FAT32 support. Various Device drivers, e.g. for NAND and NOR flashes, SD/MMC and Compact-Flash cards, are available.

# **USB-Stack**

#### USB device/host stack

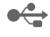

A USB stack designed to work on any embedded system with a USB controller. Bulk communication and most standard device classes are supported.

# **SEGGER TOOLS**

## **Flasher**

# Flash programmer

Flash Programming tool primarily for micro controllers.

## **J-Link**

# JTAG emulator for ARM cores

USB driven JTAG interface for ARM cores.

#### **J-Trace**

#### JTAG emulator with trace

USB driven JTAG interface for ARM cores with Trace memory. supporting the ARM ETM (Embedded Trace Macrocell).

# J-Link / J-Trace Related Software

Add-on software to be used with SEGGER's industry standard JTAG emulator, this includes flash programming software and flash breakpoints.

**Table 1.1**:

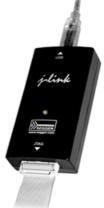

# **Table of Contents**

| 1 | Introduction | on                                                                 | .23  |
|---|--------------|--------------------------------------------------------------------|------|
|   | 1.1          | Requirements                                                       | . 24 |
|   | 1.2          | Supported OS                                                       |      |
|   | 1.3          | J-Link / J-Trace models                                            |      |
|   | 1.3.1        | Model comparison                                                   |      |
|   | 1.3.2        | J-Link                                                             |      |
|   | 1.3.3        | J-Link ULTRA+                                                      |      |
|   | 1.3.4        | J-Link PRO                                                         |      |
|   | 1.3.5        | J-Link Lite ARM                                                    |      |
|   | 1.3.6        | J-Link Lite CortexM                                                |      |
|   | 1.3.7        | J-Trace ARM                                                        |      |
|   | 1.3.8        | J-Trace for Cortex-M                                               |      |
|   | 1.3.9        | Flasher ARM                                                        |      |
|   | 1.3.10       | J-Link ColdFire                                                    |      |
|   | 1.4          | Common features of the J-Link product family                       |      |
|   | 1.5          | Supported CPU cores                                                |      |
|   | 1.6          | Built-in intelligence for supported CPU-cores                      |      |
|   | 1.6.1        | Intelligence in the J-Link firmware                                |      |
|   | 1.6.2        | Intelligence on the PC-side (DLL)                                  |      |
|   | 1.6.3        | Firmware intelligence per model                                    |      |
|   | 1.7          | Supported IDEs                                                     |      |
|   | 1./          | Supported IDES                                                     | . 40 |
| 2 | Licensing    |                                                                    | .49  |
|   | 2.1          |                                                                    |      |
|   | 2.1          | License types                                                      |      |
|   | 2.2.1        | Built-in license                                                   |      |
|   | 2.2.1        | Key-based license                                                  |      |
|   | 2.2.2        |                                                                    |      |
|   | 2.3.1        | Legal use of SEGGER J-Link software                                |      |
|   | 2.3.1        | Use of the software with 3rd party tools  Original SEGGER products |      |
|   | 2.4.1        |                                                                    |      |
|   |              | J-Link                                                             |      |
|   | 2.4.2        | J-Link PLUS                                                        |      |
|   | 2.4.3        | J-link ULTRA+                                                      |      |
|   | 2.4.4        | J-Link PRO                                                         |      |
|   | 2.4.5        | J-Trace                                                            |      |
|   | 2.4.6        | J-Trace for Cortex-M                                               |      |
|   | 2.4.7        | Flasher ARM                                                        |      |
|   | 2.4.8        | Flasher RX                                                         |      |
|   | 2.4.9        | Flasher PPC                                                        |      |
|   | 2.5          | J-Link OEM versions                                                |      |
|   | 2.5.1        | Analog Devices: mIDASLink                                          |      |
|   | 2.5.2        | Atmel: SAM-ICE                                                     |      |
|   | 2.5.3        | Digi: JTAG Link                                                    |      |
|   | 2.5.4        | IAR: J-Link / J-Link KS                                            |      |
|   | 2.5.5        | IAR: J-Link Lite                                                   |      |
|   | 2.5.6        | IAR: J-Trace                                                       |      |
|   | 2.5.7        | NXP: J-Link Lite LPC Edition                                       |      |
|   | 2.5.8        | SEGGER: J-Link Lite ARM                                            |      |
|   | 2.6          | J-Link OBs                                                         |      |
|   | 2.7          | Illegal Clones                                                     | . 62 |

| 3 | J-Link sof     | tware and documentation package                                              | .63   |
|---|----------------|------------------------------------------------------------------------------|-------|
|   | 3.1            | Software overview                                                            |       |
|   | 3.2            | J-Link Commander (Command line tool)                                         |       |
|   | 3.2.1          | Commands                                                                     |       |
|   | 3.2.2          | Command line options                                                         |       |
|   | 3.2.3          | Using command files                                                          |       |
|   | 3.3            | J-Link GDB Server CL (Windows Luny) Mac)                                     |       |
|   | 3.3.1<br>3.3.2 | J-Link GDB Server CL (Windows, Lunux, Mac)  Debugging with J-Link GDB Server |       |
|   | 3.3.3          | Supported remote (monitor) commands                                          |       |
|   | 3.3.4          | SEGGER-specific GDB protocol extensions                                      |       |
|   | 3.3.5          | Command line options                                                         |       |
|   | 3.3.6          | Program termination                                                          |       |
|   | 3.4            | J-Link Remote Server                                                         |       |
|   | 3.4.1          | List of available commands                                                   | 116   |
|   | 3.4.2          | Tunneling mode                                                               | 117   |
|   | 3.5            | J-Mem Memory Viewer                                                          |       |
|   | 3.6            | J-Flash                                                                      |       |
|   | 3.7            | J-Link SWO Viewer                                                            |       |
|   | 3.7.1          | Usage                                                                        |       |
|   | 3.7.2          | List of available command line options                                       |       |
|   | 3.7.3<br>3.7.4 | Configure SWO output after device reset                                      |       |
|   | 3.7.4          | J-Scope                                                                      |       |
|   | 3.8.1          | Getting Started                                                              |       |
|   | 3.8.2          | Project Files                                                                |       |
|   | 3.8.3          | Exporting Sampled Data                                                       |       |
|   | 3.8.4          | Symbol Configuration                                                         |       |
|   | 3.8.5          | Short Cuts                                                                   |       |
|   | 3.8.6          | GUI Meters and Controls                                                      | 130   |
|   | 3.9            | SWO Analyzer                                                                 |       |
|   | 3.10           | JTAGLoad (Command line tool)                                                 |       |
|   | 3.11           | J-Link RDI (Remote Debug Interface)                                          |       |
|   | 3.11.1         | Flash download and flash breakpoints                                         |       |
|   | 3.12           | Processor specific tools                                                     |       |
|   | 3.12.1         | J-Link STR91x Commander (Command line tool)                                  |       |
|   | 3.12.2<br>3.13 | J-Link STM32 Unlock (Command line tool)                                      |       |
|   | 3.13           | J-Link Software Developer Kit (SDK)                                          | 130   |
| 4 | Setup          | 1                                                                            | 39    |
| • | •              |                                                                              |       |
|   | 4.1            | Installing the J-Link software and documentation pack                        |       |
|   | 4.1.1          | Setup procedure                                                              |       |
|   | 4.2<br>4.2.1   | Setting up the USB interface                                                 |       |
|   | 4.2.1          | Uninstalling the J-Link USB driver                                           |       |
|   | 4.3            | Setting up the IP interface                                                  |       |
|   | 4.3.1          | Configuring J-Link using J-Link Configurator                                 |       |
|   | 4.3.2          | Configuring J-Link using the webinterface                                    |       |
|   | 4.4            | FAQs                                                                         |       |
|   | 4.5            | J-Link Configurator                                                          |       |
|   | 4.5.1          | Configure J-Links using the J-Link Configurator                              | 149   |
|   | 4.6            | J-Link USB identification                                                    |       |
|   | 4.6.1          | Connecting to different J-Links connected to the same host PC via USB1       |       |
|   | 4.7            | Using the J-Link DLL                                                         |       |
|   | 4.7.1          | What is the JLink DLL?                                                       |       |
|   | 4.7.2          | Updating the DLL in third-party programs                                     |       |
|   | 4.7.3          | Determining the version of JLink DLL                                         |       |
|   | 4.7.4          | Determining which DLL is used by a program                                   |       |
|   | 4.8            | Getting started with J-Link and ARM DS-5                                     |       |
|   | 4.8.1          | Replacing the RDDI DLL manually                                              | r D D |

|   | 4.8.2          | Using J-Link in DS-5 Development Studio           | 155  |
|---|----------------|---------------------------------------------------|------|
| 5 | Working v      | vith J-Link and J-Trace                           |      |
|   | 5.1            | Connecting the target system                      |      |
|   | 5.1.1          | Power-on sequence                                 |      |
|   | 5.1.2          | Verifying target device connection                |      |
|   | 5.1.3          | Problems                                          |      |
|   | 5.2            | Indicators                                        |      |
|   | 5.2.1          | Main indicator                                    |      |
|   | 5.2.2          | Input indicator                                   |      |
|   | 5.2.3          | Output indicator                                  |      |
|   | 5.3            | JTAG interface                                    |      |
|   | 5.3.1          | Multiple devices in the scan chain                |      |
|   | 5.3.2          | Sample configuration dialog boxes                 |      |
|   | 5.3.3<br>5.3.4 | Determining values for scan chain configuration   |      |
|   | 5.4            | JTAG Speed SWD interface                          |      |
|   | 5.4.1          | SWD speed                                         |      |
|   | 5.4.2          | SWO                                               |      |
|   | 5.5            | Multi-core debugging                              |      |
|   | 5.5.1          | How multi-core debugging works                    |      |
|   | 5.5.2          | Using multi-core debugging in detail              |      |
|   | 5.5.3          | Things you should be aware of                     |      |
|   | 5.6            | Connecting multiple J-Links / J-Traces to your PC | 173  |
|   | 5.6.1          | How does it work?                                 | 173  |
|   | 5.7            | J-Link control panel                              |      |
|   | 5.7.1          | Tabs                                              |      |
|   | 5.8            | Reset strategies                                  |      |
|   | 5.8.1          | Strategies for ARM 7/9 devices                    |      |
|   | 5.8.2          | Strategies for Cortex-M devices                   |      |
|   | 5.9            | Using DCC for memory access                       | 186  |
|   | 5.9.1          | What is required?                                 | 186  |
|   | 5.9.2          | Target DCC handler                                | 186  |
|   | 5.9.3          | Target DCC abort handler                          |      |
|   | 5.10           | J-Link script files                               |      |
|   | 5.10.1         | Actions that can be customized                    |      |
|   | 5.10.2         | Script file API functions                         |      |
|   | 5.10.3         | Global DLL variables                              |      |
|   | 5.10.4         | Global DLL constants                              |      |
|   | 5.10.5         | Script file language                              |      |
|   | 5.10.6         | Script file writing example                       |      |
|   | 5.10.7         | Executing J-Link script files                     |      |
|   | 5.11           | Command strings                                   |      |
|   | 5.11.1         | List of available commands                        |      |
|   | 5.11.2         | Using command strings                             |      |
|   | 5.12           | Switching off CPU clock during debug              |      |
|   | 5.13<br>5.13.1 | Cache handling  Cache coherency                   |      |
|   | 5.13.1         | Cache clean area                                  |      |
|   | 5.13.3         | Cache handling of ARM7 cores                      |      |
|   | 5.13.4         | Cache handling of ARM9 cores                      |      |
|   | 5.14           | Virtual COM Port (VCOM)                           |      |
|   | 5.14.1         | Configuring Virtual COM Port                      |      |
|   | J.17.1         | Comiganing virtual Controllanding                 | 203  |
| 6 | Flash dov      | vnload                                            | .211 |
|   | 6.1            | Introduction                                      | 212  |
|   | 6.2            | Licensing                                         |      |
|   | 6.3            | Supported devices                                 |      |
|   | 6.4            | Setup for various debuggers (internal flash)      |      |
|   | 611            | IAD Emboddod Workhonch                            | 215  |

|   | 6.4.2     | Keil MDK                                           | .215 |
|---|-----------|----------------------------------------------------|------|
|   | 6.4.3     | Mentor Sourcery CodeBench                          | .218 |
|   | 6.4.4     | J-Link GDB Server                                  | .218 |
|   | 6.4.5     | J-Link Commander                                   | .219 |
|   | 6.4.6     | J-Link RDI                                         | .220 |
|   | 6.5       | Setup for various debuggers (CFI flash)            |      |
|   | 6.5.1     | IAR Embedded Workbench / Keil MDK                  |      |
|   | 6.5.2     | J-Link GDB Server                                  |      |
|   | 6.5.3     | J-Link commander                                   |      |
|   | 6.6       | Using the DLL flash loaders in custom applications |      |
| 7 | Flash bre | akpoints                                           | .225 |
|   | 7.1       | Introduction                                       |      |
|   | 7.1       | Licensing                                          |      |
|   | 7.2.1     | Free for evaluation and non-commercial use         |      |
|   |           |                                                    |      |
|   | 7.3       | Supported devices                                  |      |
|   | 7.4       | Setup & compatibility with various debuggers       |      |
|   | 7.4.1     | Setup                                              | .229 |
|   | 7.4.2     | Compatibility with various debuggers               |      |
|   | 7.5       | FAQ                                                | .230 |
| 8 | J-Flash S | PI                                                 | 231  |
| _ |           |                                                    |      |
|   | 8.1       | Introduction                                       |      |
|   | 8.1.1     | What is J-Flash SPI?                               |      |
|   | 8.1.2     | J-Flash SPI CL (Windows, Linux, Mac)               |      |
|   | 8.1.3     | Features                                           |      |
|   | 8.1.4     | Requirements                                       |      |
|   | 8.2       | Licensing                                          |      |
|   | 8.2.1     | Introduction                                       |      |
|   | 8.3       | Getting Started                                    |      |
|   | 8.3.1     | Setup                                              |      |
|   | 8.3.2     | Using J-Flash SPI for the first time               | .234 |
|   | 8.3.3     | Menu structure                                     | .235 |
|   | 8.4       | Settings                                           | .239 |
|   | 8.4.1     | Project Settings                                   | .239 |
|   | 8.4.2     | Global Settings                                    | .241 |
|   | 8.5       | Command Line Interface                             | .243 |
|   | 8.5.1     | Overview                                           | .243 |
|   | 8.5.2     | Command line options                               |      |
|   | 8.5.3     | Batch processing                                   |      |
|   | 8.5.4     | Programming multiple targets in parallel           |      |
|   | 8.6       | Create a new J-Flash SPI project                   |      |
|   | 8.6.1     | Creating a new J-Flash SPI project                 |      |
|   | 8.6.2     | Serial number programming                          |      |
|   | 8.7       | Device specifics                                   |      |
|   | 8.7.1     | SPI flashes with multiple erase commands           |      |
|   | 8.8       | Target systems                                     |      |
|   | 8.8.1     | Which flash devices can be programmed?             |      |
|   |           | · ·                                                |      |
|   | 8.9       | Performance                                        |      |
|   | 8.9.1     | Performance values                                 |      |
|   | 8.10      | Background information                             |      |
|   | 8.10.1    | SPI interface connection                           |      |
|   | 8.11      | Support                                            |      |
|   | 8.11.1    | Troubleshooting                                    |      |
|   | 8.11.2    | Contacting support                                 | .253 |
| 9 | RDI       |                                                    | 255  |
| J |           |                                                    |      |
|   | 9.1       | Introduction                                       |      |
|   | 9.1.1     | Features                                           |      |
|   | 9.2       | Licensing                                          | .257 |

| 9.3       | Setup for various debuggers                 |     |
|-----------|---------------------------------------------|-----|
| 9.3.1     | IAR Embedded Workbench IDE                  |     |
| 9.3.2     | ARM AXD (ARM Developer Suite, ADS)          |     |
| 9.3.3     | ARM RVDS (RealView developer suite)         |     |
| 9.3.4     | GHS MULTI                                   |     |
| 9.3.5     | KEIL MDK (μVision IDE)                      |     |
| 9.4       | Configuration                               |     |
| 9.4.1     | Configuration file JLinkRDI.ini             |     |
| 9.4.2     | Using different configurations              |     |
| 9.4.3     | Using mutliple J-Links simulatenously       |     |
| 9.4.4     | Configuration dialog                        |     |
| 9.5       | Semihosting                                 |     |
| 9.5.1     | Overview                                    |     |
| 9.5.2     | The SWI interface                           |     |
| 9.5.3     | Implementation of semihosting in J-Link RDI |     |
| 9.5.4     | Semihosting with AXD                        |     |
| 9.5.5     | Unexpected / unhandled SWIs                 | 285 |
| 40 DTT    |                                             | 007 |
| 10 KII    |                                             |     |
| 10.1      | Introduction                                |     |
| 10.2      | How RTT works                               |     |
| 10.2.1    | Target implementation                       |     |
| 10.2.2    | Locating the Control Block                  |     |
| 10.2.3    | Internal structures                         |     |
| 10.2.4    | Requirements                                |     |
| 10.2.5    | Performance                                 |     |
| 10.2.6    | Memory footprint                            |     |
| 10.3      | RTT Communication                           |     |
| 10.3.1    | J-Link RTT Viewer                           | 292 |
| 10.3.2    | RTT Client                                  | 297 |
| 10.3.3    | RTT Logger                                  | 297 |
| 10.3.4    | RTT in other host applications              | 297 |
| 10.4      | Implementation                              | 298 |
| 10.4.1    | API functions                               | 298 |
| 10.4.2    | Configuration defines                       | 304 |
| 10.5      | Example code                                | 306 |
| 10.6      | FAQ                                         | 307 |
| 11 Davido | appoifice                                   | 200 |
| i Device  | specifics                                   |     |
| 11.1      | Analog Devices                              |     |
| 11.1.1    | ADuC7xxx                                    |     |
| 11.2      | ATMEL                                       |     |
| 11.2.1    | AT91SAM7                                    |     |
| 11.2.2    | AT91SAM9                                    |     |
| 11.3      | DSPGroup                                    |     |
| 11.4      | Ember                                       | 317 |
| 11.5      | Energy Micro                                |     |
| 11.6      | Freescale                                   |     |
| 11.6.1    | Kinetis family                              | 319 |
| 11.7      | Fujitsu                                     | 322 |
| 11.8      | Itron                                       | 323 |
| 11.9      | Infineon                                    |     |
| 11.10     | Luminary Micro                              | 325 |
| 11.10.1   | Unlocking LM3Sxxx devices                   |     |
| 11.11     | NXP                                         |     |
| 11.11.1   | LPC ARM7-based devices                      |     |
| 11.11.2   | Reset (Cortex-M3 based devices)             |     |
| 11.11.3   | LPC288x flash programming                   |     |
| 11.11.4   | LPC43xx:                                    |     |
| 11.12     | OKI                                         | 330 |

|    | 11.13              | Renesas                                                                 |     |
|----|--------------------|-------------------------------------------------------------------------|-----|
|    | 11.14              | Samsung                                                                 |     |
|    | 11.14.1            | S3FN60D                                                                 |     |
|    | 11.15              | Silicon Labs                                                            |     |
|    | 11.15.1            | EFM32 series devices                                                    |     |
|    | 11.16              | ST Microelectronics                                                     |     |
|    | 11.16.1            | STR91x                                                                  |     |
|    | 11.16.2            | STM32F10xxx                                                             |     |
|    | 11.16.3            | STM32F2xxx                                                              |     |
|    | 11.16.4            | STM32F4xxx                                                              |     |
|    | 11.17              | Texas Instruments                                                       |     |
|    | 11.17.1            | AM35x                                                                   |     |
|    | 11.17.2            | AM35xx / AM37xx                                                         |     |
|    | 11.17.3            | OMAP 1139                                                               |     |
|    | 11.17.4            | OMAP-L138                                                               |     |
|    | 11.17.5<br>11.17.6 | TMS470MOMAP3530                                                         |     |
|    | 11.17.7            | OMAP3550                                                                |     |
|    | 11.17.7            | Toshiba                                                                 |     |
| •  | 11.10              | TOSHIDa                                                                 | 342 |
| 12 | Target in          | nterfaces and adapters                                                  | 343 |
|    | 12.1               | 20-pin J-Link connector                                                 | 344 |
|    | 12.1.1             | Pinout for JTAG                                                         |     |
|    | 12.1.2             | Pinout for SWD                                                          |     |
|    | 12.1.3             | Pinout for SWD + Virtual COM Port (VCOM)                                | 349 |
|    | 12.1.4             | Pinout for SPI                                                          | 350 |
|    | 12.2               | 38-pin Mictor JTAG and Trace connector                                  |     |
|    | 12.2.1             | Connecting the target board                                             | 351 |
|    | 12.2.2             | Pinout                                                                  |     |
|    | 12.2.3             | Assignment of trace information pins between ETM architecture versions. |     |
|    | 12.2.4             | Trace signals                                                           |     |
|    | 12.3               | 19-pin JTAG/SWD and Trace connector                                     |     |
|    | 12.3.1             | Target power supply                                                     |     |
|    | 12.4<br>12.5       | 9-pin JTAG/SWD connector                                                |     |
| •  | 12.3               | Adapters                                                                | 339 |
| 13 | Backgro            | und information                                                         | 361 |
|    | 13.1               | JTAG                                                                    | 362 |
|    | 13.1.1             | Test access port (TAP)                                                  | 362 |
|    | 13.1.2             | Data registers                                                          | 362 |
|    | 13.1.3             | Instruction register                                                    | 362 |
|    | 13.1.4             | The TAP controller                                                      |     |
|    | 13.2               | Embedded Trace Macrocell (ETM)                                          |     |
|    | 13.2.1             | Trigger condition                                                       |     |
|    | 13.2.2             | Code tracing and data tracing                                           |     |
|    | 13.2.3             | J-Trace integration example - IAR Embedded Workbench for ARM            |     |
|    | 13.3               | Embedded Trace Buffer (ETB)                                             |     |
|    | 13.4               | Flash programming                                                       |     |
|    | 13.4.1             | How does flash programming via J-Link / J-Trace work?                   |     |
|    | 13.4.2             | Data download to RAM                                                    |     |
|    | 13.4.3             | Data download via DCC                                                   |     |
|    | 13.4.4             | Available options for flash programming                                 |     |
|    | 13.5<br>13.5.1     | J-Link / J-Trace firmware                                               |     |
|    | 13.5.1<br>13.5.2   | Firmware update  Invalidating the firmware                              |     |
|    | 13.3.4             | invalidating the minimale                                               |     |
| 14 | Designin           | ng the target board for trace                                           | 375 |
|    | 14.1               | Overview of high-speed board design                                     | 376 |
|    | 14.1.1             | Avoiding stubs                                                          | 376 |
|    | 14.1.2             | Minimizing Signal Skew (Balancing PCB Track Lengths)                    |     |
|    |                    |                                                                         |     |

| 1  | 4.1.3                       | Minimizing Crosstalk                     | 376 |  |
|----|-----------------------------|------------------------------------------|-----|--|
| 1  | 4.1.4                       | Using impedance matching and termination |     |  |
| 1  | 4.2                         | Terminating the trace signal             |     |  |
| 1  | 4.2.1                       | Rules for series terminators             |     |  |
| 1  | 4.3                         | Signal requirements                      |     |  |
| 15 | Suppoi                      | rt and FAQs                              | 379 |  |
| 1  | 5.1                         | Measuring download speed                 | 380 |  |
| 1  | 5.1.1                       | Test environment                         | 380 |  |
| 1  | 5.2                         | Troubleshooting                          | 381 |  |
| 1  | 5.2.1                       | General procedure                        | 381 |  |
| 1  | 5.2.2                       | Typical problem scenarios                | 381 |  |
| 1  | 5.3                         | Contacting support                       |     |  |
| 1  | 5.4                         | Frequently Asked Questions               |     |  |
| 16 | Glossa                      | ry                                       | 385 |  |
| 17 | 7 Literature and references |                                          |     |  |

# **Chapter 1**

# Introduction

This chapter gives a short overview about J-Link and J-Trace.

# 1.1 Requirements

# **Host System**

To use J-Link or J-Trace you need a host system running Windows 2000 or later. For a list of all operating systems which are supported by J-Link, please refer to *Supported OS* on page 25.

# **Target System**

A target system with a supported CPU is required.

You should make sure that the emulator you are looking at supports your target CPU. For more information about which J-Link features are supported by each emulator, please refer to *Model comparison* on page 27.

# 1.2 Supported OS

J-Link/J-Trace can be used on the following operating systems:

- Microsoft Windows 2000
- Microsoft Windows XP
- Microsoft Windows XP x64
- Microsoft Windows Vista
- Microsoft Windows Vista x64
- Windows 7
- Windows 7 x64
- Windows 8
- Windows 8 x64
- Linux
- Mac OSX 10.5 and higher

# 1.3 J-Link / J-Trace models

J-Link / J-Trace is available in different variations, each designed for different purposes / target devices. Currently, the following models of J-Link / J-Trace are available:

- J-Link
- J-Link PLUS
- J-Link PRO
- J-Link ULTRA
- J-Link ULTRA+
- J-Trace ARM
- J-Trace for Cortex-M

In the following, the different J-Link / J-Trace models are described and the changes between the different hardware versions of each model are listed. To determine the hardware version of your J-Link / J-Trace, the first step should be to look at the label at the bottom side of the unit. J-Links / J-Traces have the hardware version printed on the back label.

If this is not the case with your J-Link / J-Trace, start <code>JLink.exe</code>. As part of the initial message, the hardware version is displayed.

```
C:\Program Files\SEGGER\JLinkARM_V402d\JLink.exe

SEGGER J-Link Commander U4.02d ('?' for help)
Compiled Mar 12 2009 15:39:38
DLL version U4.02d, compiled Mar 12 2009 15:39:15
Firmware: J-Link ARM U8 compiled Mar 12 2009 15:28:03
Hardware: U8.00
S/N : 1
UTarget = 0.000U
JTAG speed: 5 kHz
J-Link>_
```

# 1.3.1 Model comparison

The following tables show the features which are included in each J-Link / J-Trace model.

#### Hardware features

|                 | J-Link | J-Link<br>Plus        | J-Link<br>ULTRA+ | J-Link<br>Pro | J-Trace<br>for Cortex-M                                                            | J-Trace |
|-----------------|--------|-----------------------|------------------|---------------|------------------------------------------------------------------------------------|---------|
| USB             | yes    | yes                   | yes              | yes           | yes                                                                                | yes     |
| Ethernet        | no     | no                    | no               | yes           | no                                                                                 | no      |
| Supported cores |        | 5/A8/A9/F<br>0/M0+/M: | ,                |               | Tracing: Cortex-M3/M4 No tracing: ARM7/9/11, Cortex-M0/M0+/ M1 Cortex-A5/A8/ A9/R4 | ARM 7/9 |
| JTAG            | yes    | yes                   | yes              | yes           | yes                                                                                | yes     |
| SWD             | yes    | yes                   | yes              | yes           | yes                                                                                | no      |
| SWO             | yes    | yes                   | yes              | yes           | yes                                                                                | no      |
| ETM Trace       | no     | no                    | no               | no            | yes                                                                                | yes     |

#### Software features

Software features are features implemented in the software running on the host. Software features can either come with the J-Link or be added later using a license string from Segger.

|                                | J-Link   | J-Link<br>PLUS | J-Link<br>ULTRA+ | J-Link<br>Pro | J-Trace<br>for<br>Cortex-M | J-Trace |
|--------------------------------|----------|----------------|------------------|---------------|----------------------------|---------|
| J-Flash                        | yes(opt) | yes            | yes              | yes           | yes                        | yes     |
| Flash breakpoints <sup>1</sup> | yes(opt) | yes            | yes              | yes           | yes                        | yes     |
| Flash download <sup>2</sup>    | yes      | yes            | yes              | yes           | yes                        | yes     |
| GDB Server                     | yes      | yes            | yes              | yes           | yes                        | yes     |
| RDI                            | yes(opt) | yes            | yes              | yes           | yes                        | yes     |

<sup>&</sup>lt;sup>1</sup> In order to use the flash breakpoints with J-Link no additional license for flash download is required. The flash breakpoint feature allows setting an unlimited number of breakpoints even if the application program is not located in RAM, but in flash memory. Without this feature, the number of breakpoints which can be set in flash is limited to the number of hardware breakpoints (typically two for ARM 7/9, up to six for Cortex-M) For more information about flash breakpoints, please refer to *Flash breakpoints* on page 225.

<sup>&</sup>lt;sup>2</sup> Most IDEs come with its own flashloaders, so in most cases this feature is not essential for debugging applications in flash. The J-Link flash download feature is mainly used in debug environments where the debugger does not come with an own flashloader (for example, the GNU Debugger). For more information about how flash download via FlashDL works, please refer to *Flash download* on page 211.

# 1.3.2 J-Link

J-Link is a JTAG emulator designed for ARM cores. It connects via USB to a PC running Microsoft Windows 2000 or later. For a complete list of all operating systems which are supported, please refer to *Supported OS* on page 25. J-Link has a built-in 20-pin JTAG connector, which is compatible with the standard 20-pin connector defined by ARM.

# 1.3.2.1 Additional features

- Direct download into flash memory of most popular microcontrollers supported
- Full-speed USB 2.0 interface
- Serial Wire Debug supported
- Serial Wire Viewer supported
- Download speed up to 1 MBytes/second\*
- Debug interface (JTAG/SWD/...) speed up to 15 MHz
- RDI interface available, which allows using J-Link with RDI compliant software

<sup>\*</sup>The actual speed depends on various factors, such as JTAG/SWD, clock speed, host CPU core etc.

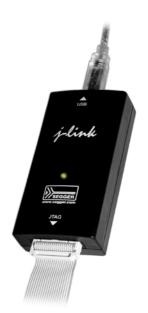

# 1.3.2.2 Specifications

The following table gives an overview about the specifications (general, mechanical, electrical) for J-Link.

| General                                                                                                    |  |  |  |  |
|----------------------------------------------------------------------------------------------------|--|--|--|--|
| For a complete list of all operating systems which are supported, please refer to Supported OS on page 25. |  |  |  |  |
| EN 55022, EN 55024                                                                                         |  |  |  |  |
| +5°C +60°C                                                                                                 |  |  |  |  |
| -20°C +65 °C                                                                                               |  |  |  |  |
| Max. 90% rH                                                                                                |  |  |  |  |
| anical                                                                                                    |  |  |  |  |
| 100mm x 53mm x 27mm                                                                                        |  |  |  |  |
| 70g                                                                                                    |  |  |  |  |
| interfaces                                                                                                 |  |  |  |  |
| USB 2.0, full speed                                                                                        |  |  |  |  |
| JTAG 20-pin<br>(14-pin adapter available)                                                                  |  |  |  |  |
| JTAG/SWD Interface, Electrical                                                                             |  |  |  |  |
| USB powered<br>Max. 50mA + Target Supply current.                                                          |  |  |  |  |
| 1.2V 5V                                                                                                    |  |  |  |  |
| 4.5V 5V (if powered with 5V on USB)                                                                        |  |  |  |  |
| Max. 300mA                                                                                                 |  |  |  |  |
| Open drain. Can be pulled low or tristated.                                                                |  |  |  |  |
| $V_{OL}$ <= 10% of $V_{IF}$                                                                                |  |  |  |  |
| ge range (1.2V <= V <sub>IF</sub> <= 5V)                                                                   |  |  |  |  |
| $V_{IL}$ <= 40% of $V_{IF}$                                                                                |  |  |  |  |
|                                                                                                    |  |  |  |  |

**Table 1.1: J-Link specifications** 

| HIGH level input voltage (V <sub>IH</sub> )                        | $V_{IH} >= 60\%$ of $V_{IF}$ |  |  |
|--------------------------------------------------------------------|------------------------------|--|--|
| For 1.8V <=                                                        | V <sub>IF</sub> <= 3.6V      |  |  |
| LOW level output voltage (V <sub>OL</sub> ) with a load of 10 kOhm | $V_{OL}$ <= 10% of $V_{IF}$  |  |  |
| HIGH level output voltage ( $V_{OH}$ ) with a load of 10 kOhm      | $V_{OH} >= 90\%$ of $V_{IF}$ |  |  |
| For 3.6 <=                                                         | = V <sub>IF</sub> <= 5V      |  |  |
| LOW level output voltage (V <sub>OL</sub> ) with a load of 10 kOhm | $V_{OL}$ <= 20% of $V_{IF}$  |  |  |
| HIGH level output voltage ( $V_{OH}$ ) with a load of 10 kOhm      | $V_{OH} >= 80\%$ of $V_{IF}$ |  |  |
| JTAG/SWD Interface, Timing                                         |                              |  |  |
| SWO sampling frequency                                             | Max. 7.5 MHz                 |  |  |
| Data input rise time (T <sub>rdi</sub> )                           | T <sub>rdi</sub> <= 20ns     |  |  |
| Data input fall time (T <sub>fdi</sub> )                           | T <sub>fdi</sub> <= 20ns     |  |  |
| Data output rise time (T <sub>rdo</sub> )                          | T <sub>rdo</sub> <= 10ns     |  |  |
| Data output fall time (T <sub>fdo</sub> )                          | T <sub>fdo</sub> <= 10ns     |  |  |
| Clock rise time (T <sub>rc</sub> )                                 | T <sub>rc</sub> <= 3ns       |  |  |
| Clock fall time (T <sub>fc</sub> )                                 | T <sub>fc</sub> <= 3ns       |  |  |

**Table 1.1: J-Link specifications** 

# 1.3.2.3 Hardware versions

# **Versions 1-4 (Obsolete)**

Obsolete.

# Version 5.0 (Obsolete)

Identical to version 4.0 with the following exception:

- Uses a 32-bit RISC CPU.
- Maximum download speed (using DCC) is over 700 Kbytes/second.
- JTAG speed: Maximum JTAG frequency is 12 MHz; possible JTAG speeds are: 48 MHz / n, where n is 4, 5, ..., resulting in speeds of:
  - 12.000 MHz (n = 4)
  - 9.600 MHz (n = 5)
  - 8.000 MHz (n = 6)
  - 6.857 MHz (n = 7)
  - 6.000 MHz (n = 8)
  - 5.333 MHz (n = 9)4.800 MHz (n = 10)
- Supports adaptive clocking.

# **Version 5.2 (Obsolete)**

Identical to version 5.0 with the following exception:

Target interface: RESET is open drain.

# Version 5.3 (Obsolete)

Identical to version 5.2 with the following exception:

5V target supply current limited
 5V target supply (pin 19) of Kick-Start versions of J-Link is current monitored and limited. J-Link automatically switches off 5V supply in case of over-current to protect both J-Link and host computer. Peak current (<= 10 ms) limit is 1A, operating current limit is 300mA.</li>

# **Version 5.4 (Obsolete)**

Identical to version 5.3 with the following exception:

Supports 5V target interfaces.

# **Version 6.0 (Obsolete)**

Identical to version 5.4 with the following exception:

- Outputs can be tristated (Effectively disabling the JTAG interface)
- Supports SWD interface.
- SWD speed: Software implementation. 4 MHz maximum SWD speed.
- J-Link supports SWV (Speed limited to 500 kHz)

# **Version 7.0 (Obsolete)**

Identical to version 6.0 with the following exception:

 Uses an additional pin to the UART unit of the target hardware for SWV support (Speed limited to 6 MHz).

# Version 8.0

Identical to version 7.0 with the following exception:

SWD support for non-3.3V targets.

# Version 9.1

New design based on STM32F205.

#### Version 9.2

Identical to version 9.1 with the following exception:

 Pin 1 (VTref) is used for measuring target reference voltage only. Buffers on J-Link side are no longer powered through this pin but via the J-Link internal voltage supplied via USB.

# 1.3.3 J-Link ULTRA+

J-Link ULTRA+ is a JTAG/SWD emulator designed for ARM/Cortex and other supported CPUs. It is fully compatible to the standard J-Link and works with the same PC software. Based on the highly optimized and proven J-Link, it offers even higher speed as well as target power measurement capabilities due to the faster CPU, built-in FPGA and High speed USB interface. It connects via USB to a PC running Microsoft Windows 2000 or later. For a complete list of all operating systems which are supported, please refer to Supported OS on page 19.# J-link ULTRA has a built-in 20-pin JTAG/SWD connector.

# 1.3.3.1 Additional features

- Fully compatible to the standard J-Link
- Very high performance for all supported CPU cores
- Hi-Speed USB 2.0 interface
- Download speed up to 3 MByte/second\*
- Debug interface (JTAG/SWD/...) speed up to 15 MHz
- Serial Wire Debug (SWD) supported
- Serial Wire Viewer (SWV) supported
- SWO sampling frequencies up to 100 MHz
- Serial Wire Output (SWO) supported
- Target power can be supplied
- Comes with built-in licenses for: Unlimited number of breakpoints in flash (FlashBP), J-Link GDBServer, J-Link RDI, J-Link RDDI and J-Flash (production programming software).
- Target power consumption can be measured with high accuracy.

# 1.3.3.2 Specifications

The following table gives an overview about the specifications (general, mechanical, electrical) for J-link ULTRA. All values are valid for J-link ULTRA hardware version 1.

**Note:** Some specifications, especially speed, are likely to be improved in the future with newer versions of the J-Link software (freely available).

| General                                     |                                                                                                    |  |  |  |
|---------------------------------------------|----------------------------------------------------------------------------------------------------|--|--|--|
| Supported OS                                | For a complete list of all operating systems which are supported, please refer to <i>Supported OS</i> on page 25. |  |  |  |
| Electromagnetic compatibility (EMC)         | EN 55022, EN 55024                                                                                                |  |  |  |
| Operating temperature                       | +5°C +60°C                                                                                                    |  |  |  |
| Storage temperature                         | -20°C +65 °C                                                                                                    |  |  |  |
| Relative humidity (non-condensing)          | Max. 90% rH                                                                                                    |  |  |  |
| Mech                                        | anical                                                                                                    |  |  |  |
| Size (without cables)                       | 100mm x 53mm x 27mm                                                                                               |  |  |  |
| Weight (without cables)                     | 73g                                                                                                    |  |  |  |
| Available                                   | interfaces                                                                                                    |  |  |  |
| USB interface                               | USB 2.0, Hi-Speed                                                                                                 |  |  |  |
| Target interface                            | 20-pin J-Link debug interface connector                                                                           |  |  |  |
| JTAG/SWD Interface, Electrical              |                                                                                                    |  |  |  |
| Target interface voltage (V <sub>IF</sub> ) | 1.8V 5V                                                                                                    |  |  |  |
| Target supply voltage                       | 4.5V 5V                                                                                                    |  |  |  |

Table 1.2: J-link ULTRA specifications

<sup>\*</sup>The actual speed depends on various factors, such as JTAG/SWD, clock speed, host CPU core etc.

| Target supply current                                              | Max. 300mA                                  |  |
|--------------------------------------------------------------------|---------------------------------------------|--|
| Reset Type                                                         | Open drain. Can be pulled low or tristated. |  |
| Reset low level output voltage (V <sub>OL</sub> )                  | $V_{OL}$ <= 10% of $V_{IF}$                 |  |
| For the whole target voltage range (1.8V <= V <sub>IF</sub> <= 5V) |                                             |  |
| LOW level input voltage (V <sub>IL</sub> )                         | $V_{\rm IL}$ <= 40% of $V_{\rm IF}$         |  |
| HIGH level input voltage (V <sub>IH</sub> )                        | $V_{IH} >= 60\%$ of $V_{IF}$                |  |
| For 1.8V <= V <sub>IF</sub> <= 3.6V                                |                                             |  |
| LOW level output voltage (V <sub>OL</sub> ) with a load of 10 kOhm | $V_{OL}$ <= 10% of $V_{IF}$                 |  |
| HIGH level output voltage ( $V_{OH}$ ) with a load of 10 kOhm      | $V_{OH} >= 90\%$ of $V_{IF}$                |  |
| For 3.6 <= V <sub>IF</sub> <= 5V                                   |                                             |  |
| LOW level output voltage (V <sub>OL</sub> ) with a load of 10 kOhm | $V_{OL}$ <= 20% of $V_{IF}$                 |  |
| HIGH level output voltage ( $V_{OH}$ ) with a load of 10 kOhm      | $V_{OH} >= 80\%$ of $V_{IF}$                |  |
| JTAG/SWD Interface, Timing                                         |                                             |  |
| SWO sampling frequency                                             | Max. 100 MHz                                |  |
| Data input rise time (T <sub>rdi</sub> )                           | T <sub>rdi</sub> <= 20ns                    |  |
| Data input fall time (T <sub>fdi</sub> )                           | T <sub>fdi</sub> <= 20ns                    |  |
| Data output rise time (T <sub>rdo</sub> )                          | T <sub>rdo</sub> <= 10ns                    |  |
| Data output fall time (T <sub>fdo</sub> )                          | T <sub>fdo</sub> <= 10ns                    |  |
| Clock rise time (T <sub>rc</sub> )                                 | T <sub>rc</sub> <= 3ns                      |  |
| Clock fall time (T <sub>fc</sub> )                                 | T <sub>fc</sub> <= 3ns                      |  |
| Analog power measurement interface                                 |                                             |  |
| Sampling frequency                                                 | 50 kHz                                      |  |
| Resolution                                                         | 1 mA                                        |  |

Table 1.2: J-link ULTRA specifications

# 1.3.4 **J-Link PRO**

J-Link PRO is a JTAG emulator designed for ARM cores. It is fully compatible to J-Link and connects via Ethernet/USB to a PC running Microsoft Windows 2000 or later, Linux or Mac OS X. For a complete list of all operating systems which are supported, please refer to Supported OS on page 19. J-Link Pro comes with licenses for all J-Link related SEGGER software.

# 1.3.4.1 Additional features

- Fully compatible to J-Link
- More memory for future firmware extensions (ARM11, X-Scale, Cortex R4 and Cortex A8)
- Additional LEDs for power and RESET indication
- Comes with web interface for easy TCP/IP configuration (built-in web server)
- Serial Wire Debug supported
- Serial Wire Viewer supported
- Download speed up to 3 MByte/second
- Comes with built-in licenses for: Unlimited number of breakpoints in flash (FlashBP), J-Link GDBServer, J-Link RDI, J-Link RDDI and J-Flash (production programming software).
- Embedded Trace Buffer (ETB) support

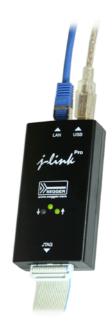

Galvanic isolation from host via Ethernet

# 1.3.4.2 Hardware versions

# Version 1.1

Compatible to J-Link.

 Provides an additional Ethernet interface which allows to communicate with J-Link via TCP/IP.

#### **Version 4**

New design based on STM32F407 + FPGA (Cyclone IV)Version 4.3

Identical to version 4 with the following exception:

 Pin 1 (VTref) is used for measuring target reference voltage only. Buffers on J-Link side are no longer powered through this pin but via the J-Link internal voltage supplied via USB.

# 1.3.5 J-Link Lite ARM

J-Link Lite ARM is a fully functional OEM-version of J-Link. If you are selling evaluation-boards, J-Link Lite ARM is an inexpensive emulator solution for you. Your customer receives a widely acknowledged JTAG-emulator which allows him to start right away with his development.

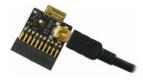

# 1.3.5.1 Additional features

- Very small form factor
- Fully software compatible to J-Link
- Supports any ARM7/9/11, Cortex-A5/A8/A9, Cortex-M0/M0+/M1/M3/M4, Cortex-R4/R5 core
- JTAG clock up to 4 MHz
- SWD, SWO supported for Cortex-M devices
- Flash download into supported MCUs
- Standard 20-pin 0.1 inch JTAG connector (compatible to J-Link)

# 1.3.5.2 Specifications

The following table gives an overview about the specifications (general, mechanical, electrical) for J-Link Lite ARM. All values are valid for J-Link hardware version 8.

| General                             |                                                                                                    |
|-------------------------------------|----------------------------------------------------------------------------------------------------|
| Supported OS                        | For a complete list of all operating systems which are supported, please refer to <i>Supported OS</i> on page 25. |
| Electromagnetic compatibility (EMC) | EN 55022, EN 55024                                                                                                |
| Operating temperature               | +5°C +60°C                                                                                                    |
| Storage temperature                 | -20°C +65 °C                                                                                                    |
| Relative humidity (non-condensing)  | Max. 90% rH                                                                                                    |
| Size (without cables)               | 28mm x 26mm x 7mm                                                                                                 |
| Weight (without cables)             | 6g                                                                                                    |
| Mechanical                          |                                                                                                    |
| USB interface                       | USB 2.0, full speed                                                                                               |
| Target interface                    | JTAG 20-pin<br>(14-pin adapter available)                                                                         |
| JTAG/SWD Interface, Electrical      |                                                                                                    |

Table 1.3: J-Link Lite specifications

| Power supply                                                                        | USB powered<br>Max. 50mA + Target Supply current. |
|-------------------------------------------------------------------------------------|---------------------------------------------------|
| Target interface voltage (V <sub>IF</sub> )                                         | 3.3V                                              |
| Target supply voltage                                                               | 4.5V 5V (if powered with 5V on USB)               |
| Target supply current                                                               | Max. 300mA                                        |
| LOW level input voltage (V <sub>IL</sub> )                                          | Max. 40% of $V_{\rm IF}$                          |
| HIGH level input voltage (V <sub>IH</sub> )                                         | Min. 60% of V <sub>IF</sub>                       |
| JTAG/SWD Interface, Timing                                                          |                                                   |
| Data input rise time (T <sub>rdi</sub> )                                            | Max. 20ns                                         |
|                                                                                     |                                                   |
| Data input fall time (T <sub>fdi</sub> )                                            | Max. 20ns                                         |
| Data input fall time (T <sub>fdi</sub> )  Data output rise time (T <sub>rdo</sub> ) | Max. 20ns<br>Max. 10ns                            |
| , , , , , , , , , , , , , , , , , , , ,                                             |                                                   |
| Data output rise time (T <sub>rdo</sub> )                                           | Max. 10ns                                         |

**Table 1.3: J-Link Lite specifications** 

# 1.3.6 J-Link Lite CortexM

J-Link Lite CortexM is a specific OEM-version of SEGGER J-Link Lite which is designed to be used with Cortex-M devices. If you are selling evaluation-boards, J-Link Lite CortexM is an inexpensive emulator solution for you. Your customer receives a widely acknowledged JTAG/SWD-emulator which allows him to start right away with his development.

- Very small form factor
- Fully software compatible to J-Link
- Any Cortex-M0/M0+/M1/M3/M4 core supported
- JTAG clock up to 4 MHz
- SWD, SWO supported
- Flash download into supported MCUs
- Standard 9- or 19-pin 0.05" Samtec FTSH connector
- 3.3V target interface voltage

# 1.3.6.1 Specifications

The following table gives an overview about the specifications (general, mechanical, electrical) for J-Link Lite Cortex-M.

| General                             |                                                                                                    |
|-------------------------------------|----------------------------------------------------------------------------------------------------|
| Supported OS                        | For a complete list of all operating systems which are supported, please refer to <i>Supported OS</i> on page 25. |
| Electromagnetic compatibility (EMC) | EN 55022, EN 55024                                                                                                |
| Operating temperature               | +5°C +60°C                                                                                                    |
| Storage temperature                 | -20°C +65 °C                                                                                                    |
| Relative humidity (non-condensing)  | Max. 90% rH                                                                                                    |
| Size (without cables)               | 41mm x 34mm x 8mm                                                                                                 |
| Weight (without cables)             | 6g                                                                                                    |
| Mechanical                          |                                                                                                    |
| USB interface                       | USB 2.0, full speed                                                                                               |
| Target interface                    | 19-pin 0.05" Samtec FTSH connector 9-pin 0.05" Samtec FTSH connector                                              |
| JTAG/SWD Interface, Electrical      |                                                                                                    |

Table 1.4: J-Link Lite Cortex-M specifications

| Power supply                                                                                        | USB powered<br>Max. 50mA + Target Supply current. |
|----------------------------------------------------------------------------------------------------|---------------------------------------------------|
| Target interface voltage (V <sub>IF</sub> )                                                         | 3.3V                                              |
| Target supply voltage                                                                               | 4.5V 5V                                           |
| Target supply current                                                                               | Max. 300mA                                        |
| LOW level input voltage ( $V_{IL}$ )                                                                | Max. 40% of $V_{\mathrm{IF}}$                     |
| HIGH level input voltage (V <sub>IH</sub> )                                                         | Min. 60% of V <sub>IF</sub>                       |
| JTAG/SWD Interface, Timing                                                                          |                                                   |
| JIAG/SWD III                                                                                        | derrace, liming                                   |
| Data input rise time (T <sub>rdi</sub> )                                                            | Max. 20ns                                         |
|                                                                                                    |                                                   |
| Data input rise time (T <sub>rdi</sub> )                                                            | Max. 20ns                                         |
| Data input rise time (T <sub>rdi</sub> )  Data input fall time (T <sub>fdi</sub> )                  | Max. 20ns Max. 20ns                               |
| Data input rise time $(T_{rdi})$ Data input fall time $(T_{fdi})$ Data output rise time $(T_{rdo})$ | Max. 20ns Max. 20ns Max. 10ns                     |

**Table 1.4: J-Link Lite Cortex-M specifications** 

# 1.3.7 J-Trace ARM

J-Trace is a JTAG emulator designed for ARM cores which includes trace (ETM) support. It connects via USB to a PC running Microsoft Windows 2000 or later. For a complete list of all operating systems which are supported, please refer to Supported OS on page 19. J-Trace has a built-in 20-pin JTAG connector and a built in 38-pin JTAG+Trace connector, which are compatible to the standard 20-pin connector and 38-pin connector defined by ARM.

# 1.3.7.1 Additional features

- Supports tracing on ARM7/9 targets
- JTAG speed up to 12 MHz
- Download speed up to 420 Kbytes/second \*
- DCC speed up to 600 Kbytes/second \*
- Comes with built-in licenses for: Unlimited number of breakpoints in flash (FlashBP), J-Link GDBServer, J-Link RDI, J-Link RDDI and J-Flash (production programming software).

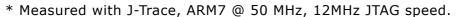

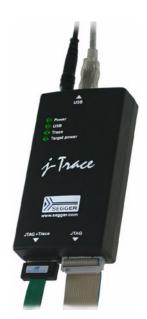

# 1.3.7.2 Specifications for J-Trace

| General                             |                                                                                                    |
|-------------------------------------|----------------------------------------------------------------------------------------------------|
| Supported OS                        | For a complete list of all operating systems which are supported, please refer to Supported OS on page 25. |
| Electromagnetic Compatibility (EMC) | EN 55022, EN 55024                                                                                         |
| Operating Temperature               | +5°C +40°C                                                                                                 |
| Storage Temperature                 | -20°C +65 °C                                                                                               |
| Relative Humidity (non-condensing)  | <90% rH                                                                                                    |
| Size (without cables)               | 123mm x 68mm x 30mm                                                                                        |
| Weight (without cables)             | 120g                                                                                                    |
| Mechanical                          |                                                                                                    |
| USB Interface                       | USB 2.0, full speed                                                                                        |

**Table 1.5: J-Trace specifications** 

| Target Interface                   | JTAG 20-pin (14-pin adapter available)<br>JTAG+Trace: Mictor, 38-pin |
|------------------------------------|----------------------------------------------------------------------|
| JTAG/SWD Interface, Electrical     |                                                                      |
| Power Supply                       | USB powered < 300mA                                                  |
| Supported Target interface voltage | 3.0 - 3.6 V (5V adapter available)                                   |

**Table 1.5: J-Trace specifications** 

# 1.3.7.3 Download speed

The following table lists performance values (Kbytes/s) for writing to memory (RAM):

| Hardware       | ARM7 via JTAG | ARM9 via JTAG                  |
|----------------|---------------|--------------------------------|
| J-Trace Rev. 1 |               | 280.0 Kbytes/s<br>(12MHz JTAG) |

Table 1.6: Download speed differences between hardware revisions

All tests have been performed in the testing environment which is described on *Measuring download speed* on page 380.

The actual speed depends on various factors, such as JTAG, clock speed, host CPU core etc.

#### 1.3.7.4 Hardware versions

#### Version 1

This J-Trace uses a 32-bit RISC CPU. Maximum download speed is approximately 420 KBytes/second (600 KBytes/second using DCC).

#### 1.3.8 J-Trace for Cortex-M

J-Trace for Cortex-M is a JTAG/SWD emulator designed for Cortex-M cores which includes trace (ETM) support. J-Trace for Cortex-M can also be used as a J-Link and it also supports ARM7/9 cores. Tracing on ARM7/9 targets is not supported.

#### 1.3.8.1 Additional features

- Has all the J-Link functionality
- Supports tracing on Cortex-M targets
- Comes with built-in licenses for: Unlimited number of breakpoints in flash (FlashBP), J-Link GDBServer, J-Link RDI, J-Link RDDI and J-Flash (production programming software).

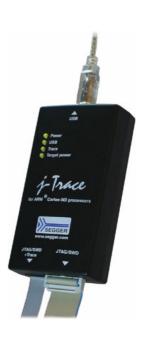

# 1.3.8.2 Specifications

The following table gives an overview about the specifications (general, mechanical, electrical) for J-Trace for Cortex-M. All values are valid for the latest hardware version of J-Trace for Cortex-M.

| General                                     |                                                                                                    |  |  |  |
|---------------------------------------------|----------------------------------------------------------------------------------------------------|--|--|--|
| Supported OS                                | For a complete list of all operating systems which are supported, please refer to Supported OS on page 19. |  |  |  |
| Electromagnetic compatibility (EMC)         | EN 55022, EN 55024                                                                                         |  |  |  |
| Operating temperature                       | +5°C +60°C                                                                                                 |  |  |  |
| Storage temperature                         | -20°C +65 °C                                                                                               |  |  |  |
| Relative humidity (non-condensing)          | Max. 90% rH                                                                                                |  |  |  |
| Size (without cables)                       | 123mm x 68mm x 30mm                                                                                        |  |  |  |
| Weight (without cables)                     | 120g                                                                                                    |  |  |  |
| Mechanical                                  |                                                                                                    |  |  |  |
| USB interface                               | USB 2.0, Hi-Speed                                                                                          |  |  |  |
| Target interface                            | JTAG/SWD 20-pin<br>(14-pin adapter available)<br>JTAG/SWD + Trace 19-pin                                   |  |  |  |
| JTAG/SWD Interface, Electrical              |                                                                                                    |  |  |  |
| Power supply                                | USB powered<br>Max. 50mA + Target Supply current.                                                          |  |  |  |
| Target interface voltage (V <sub>IF</sub> ) | 1.2V 5V                                                                                                    |  |  |  |
| Target supply voltage                       | 4.5V 5V (if powered with 5V on USB)                                                                        |  |  |  |
| Target supply current                       | Max. 300mA                                                                                                 |  |  |  |
| LOW level input voltage (V <sub>IL</sub> )  | Max. 40% of $V_{\mathrm{IF}}$                                                                              |  |  |  |
| HIGH level input voltage (V <sub>IH</sub> ) | Min. 60% of V <sub>IF</sub>                                                                                |  |  |  |
| JTAG/SWD Interface, Timing                  |                                                                                                    |  |  |  |
| Data input rise time (T <sub>rdi</sub> )    | Max. 20ns                                                                                                  |  |  |  |
| Data input fall time (T <sub>fdi</sub> )    | Max. 20ns                                                                                                  |  |  |  |
| Data output rise time (T <sub>rdo</sub> )   | Max. 10ns                                                                                                  |  |  |  |
| Data output fall time (T <sub>fdo</sub> )   | Max. 10ns                                                                                                  |  |  |  |

Table 1.7: J-Trace for Cortex-M3 specifications

| Clock rise time (T <sub>rc</sub> )              | Max. 3ns                                          |  |  |  |  |
|-------------------------------------------------|---------------------------------------------------|--|--|--|--|
| Clock fall time (T <sub>fc</sub> )              | Max. 3ns                                          |  |  |  |  |
| Trace Interfa                                   | ce, Electrical                                    |  |  |  |  |
| Power supply                                    | USB powered<br>Max. 50mA + Target Supply current. |  |  |  |  |
| Target interface voltage (V <sub>IF</sub> )     | 1.2V 5V                                           |  |  |  |  |
| Voltage interface low pulse (V <sub>IL</sub> )  | Max. 40% of V <sub>IF</sub>                       |  |  |  |  |
| Voltage interface high pulse (V <sub>IH</sub> ) | Min. 60% of V <sub>IF</sub>                       |  |  |  |  |
| Trace Inter                                     | Trace Interface, Timing                           |  |  |  |  |
| TRACECLK low pulse width (T <sub>wl</sub> )     | Min. 2ns                                          |  |  |  |  |
| TRACECLK high pulse width (T <sub>wh</sub> )    | Min. 2ns                                          |  |  |  |  |
| Data rise time (T <sub>rd</sub> )               | Max. 3ns                                          |  |  |  |  |
| Data fall time (T <sub>fd</sub> )               | Max. 3ns                                          |  |  |  |  |
| Clock rise time (T <sub>rc</sub> )              | Max. 3ns                                          |  |  |  |  |
| Clock fall time (T <sub>fc</sub> )              | Max. 3ns                                          |  |  |  |  |
| Clock rail time (1fc)                           | TIGAT STIS                                        |  |  |  |  |
| Data setup time (T <sub>s</sub> )               | Min. 3ns                                          |  |  |  |  |

Table 1.7: J-Trace for Cortex-M3 specifications

#### 1.3.8.3 Download speed

The following table lists performance values (Kbytes/s) for writing to memory (RAM):

| Hardware                 | Cortex-M3                                           |
|--------------------------|-----------------------------------------------------|
| J-Trace for Cortex-M3 V2 | 190 Kbytes/s (12MHz SWD)<br>760 KB/s (12 MHz JTAG)  |
|                          | 190 Kbytes/s (12MHz SWD)<br>1440 KB/s (25 MHz JTAG) |

Table 1.8: Download speed differences between hardware revisions

The actual speed depends on various factors, such as JTAG, clock speed, host CPU core etc.

#### 1.3.8.4 Hardware versions

#### **Version 2**

Obsolete.

#### Version 3.1

Identical to version 2.0 with the following exceptions:

- Hi-Speed USB
- Voltage range for trace signals extended to 1.2 3.3 V
- Higher download speed

#### 1.3.9 Flasher ARM

Flasher ARM is a programming tool for microcontrollers with onchip or external Flash memory and ARM core. Flasher ARM is designed for programming flash targets with the J-Flash software or stand-alone. In addition to that Flasher ARM has all of the J-Link functionality. For more information about Flasher ARM, please refer to *UM08007*, *Flasher ARM User's Guide*.

# 1.3.9.1 Specifications

The following table gives an overview about the specifications (general, mechanical, electrical) for Flasher ARM.

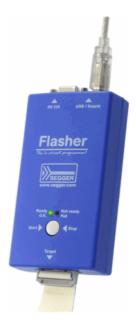

| Gen                                                                 | ieral                                                                                                    |  |  |  |
|---------------------------------------------------------------------|----------------------------------------------------------------------------------------------------|--|--|--|
| Supported OS                                                        | For a complete list of all operating systems which are supported, please refer to Supported OS on page 19. |  |  |  |
| Mech                                                                | anical                                                                                                    |  |  |  |
| USB interface                                                       | USB 2.0, full speed                                                                                        |  |  |  |
| Target interface                                                    | JTAG/SWD 20-pin                                                                                            |  |  |  |
| JTAG Interfa                                                        | ce, Electrical                                                                                             |  |  |  |
| Power supply                                                        | USB powered<br>Max. 50mA + Target Supply current.                                                          |  |  |  |
| Target interface voltage (V <sub>IF</sub> )                         | 1.2V 5V                                                                                                    |  |  |  |
| Target supply voltage                                               | 4.5V 5V (if powered with 5V on USB)                                                                        |  |  |  |
| Target supply current                                               | Max. 300mA                                                                                                 |  |  |  |
| For the whole target voltage                                        | ge range (1.8V <= V <sub>IF</sub> <= 5V)                                                                   |  |  |  |
| LOW level input voltage (V <sub>IL</sub> )                          | Max. 40% of $V_{\mathrm{IF}}$                                                                              |  |  |  |
| HIGH level input voltage (V <sub>IH</sub> )                         | Min. 60% of V <sub>IF</sub>                                                                                |  |  |  |
| For 1.8V <= V <sub>IF</sub> <= 3.6V                                 |                                                                                                    |  |  |  |
| LOW level output voltage ( $V_{OL}$ ) with a load of 10 kOhm        | Max. 10% of V <sub>IF</sub>                                                                                |  |  |  |
| HIGH level output voltage (V <sub>OH</sub> ) with a load of 10 kOhm | Min. 90% of V <sub>IF</sub>                                                                                |  |  |  |
| For 3.6 <=                                                          | = V <sub>IF</sub> <= 5V                                                                                    |  |  |  |
| LOW level output voltage ( $V_{OL}$ ) with a load of 10 kOhm        | Max. 20% of V <sub>IF</sub>                                                                                |  |  |  |
| HIGH level output voltage ( $V_{OH}$ ) with a load of 10 kOhm       | Min. 80% of V <sub>IF</sub>                                                                                |  |  |  |
| SWD Interface, Electrical                                           |                                                                                                    |  |  |  |
| Power supply                                                        | USB powered<br>Max. 50mA + Target Supply current.                                                          |  |  |  |
| Target interface voltage (V <sub>IF</sub> )                         | 1.2V 5V (SWD interface is 5V tolerant but can output a maximum of 3.3V SWD signals)                        |  |  |  |
| Target supply voltage                                               | 4.5V 5V (if powered with 5V on USB)                                                                        |  |  |  |

**Table 1.9: Flasher ARM specifications** 

| Target supply current                                               | Max. 300mA |
|---------------------------------------------------------------------|------------|
| LOW level input voltage (V <sub>IL</sub> )                          | Max. 0.8V  |
| HIGH level input voltage (V <sub>IH</sub> )                         | Min. 2.0V  |
| LOW level output voltage (V <sub>OL</sub> ) with a load of 10 kOhm  | Max. 0.5V  |
| HIGH level output voltage (V <sub>OH</sub> ) with a load of 10 kOhm | Min. 2.85V |

Table 1.9: Flasher ARM specifications

#### 1.3.10 J-Link ColdFire

J-Link ColdFire is a BDM emulator designed for ColdFire® cores. It connects via USB to a PC running Microsoft Windows 2000, Windows XP, Windows 2003, or Windows Vista. J-Link ColdFire has a built-in 26-pin BDM connector, which is compatible to the standard 26-pin connector defined by Freescale. For more information about J-Link ColdFire BDM 26, please refer to UM08009, J-Link ColdFire BDM26 User's Guide.

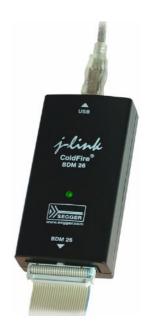

# 1.4 Common features of the J-Link product family

- USB 2.0 interface (Full-Speed/Hi-Speed, depends on J-Link model)
- Any ARM7/9/11 (including thumb mode), Cortex-A5/A8, Cortex-M0/M1/M3/M4, Cortex-R4 core supported
- Automatic core recognition
- Maximum JTAG speed 12/25 MHz (depends on J-Link model)
- Seamless integration into all major IDEs (<a href="https://segger.com/jlink-ide-integration.html">https://segger.com/jlink-ide-integration.html</a>)
- No power supply required, powered through USB
- Support for adaptive clocking
- All JTAG signals can be monitored, target voltage can be measured
- Support for multiple devices
- Fully plug and play compatible
- Standard 20-pin JTAG/SWD connector, 19-pin JTAG/SWD and Trace connector, standard 38-pin JTAG+Trace connector
- USB and 20-pin ribbon cable included
- Memory viewer (J-Mem) included
- Remote server included, which allows using J-Trace via TCP/IP networks
- RDI interface available, which allows using J-Link with RDI compliant software
- Flash programming software (J-Flash) available
- Flash DLL available, which allows using flash functionality in custom applications
- Software Developer Kit (SDK) available
- Full integration with the IAR C-SPY® debugger; advanced debugging features available from IAR C-SPY debugger.
- 14-pin JTAG adapter available
- J-Link 19-pin Cortex-M Adapter available
- J-Link 9-pin Cortex-M Adapter available
- Adapter for 5V JTAG targets available for hardware revisions up to 5.3
- Optical isolation adapter for JTAG/SWD interface available
- Target power supply via pin 19 of the JTAG/SWD interface (up to 300 mA to target with overload protection), alternatively on pins 11 and 13 of the Cortex-M 19-pin trace connector

# 1.5 Supported CPU cores

J-Link / J-Trace has been tested with the following cores, but should work with any ARM7/9/11, Cortex-M0/M1/M3/M4 and Cortex-A5/A8/A9/R4 core. If you experience problems with a particular core, do not hesitate to contact Segger.

- ARM7TDMI (Rev 1)
- ARM7TDMI (Rev 3)
- ARM7TDMI-S (Rev 4)
- ARM720T
- ARM920T
- ARM922T
- ARM926EJ-S
- ARM946E-S
- ARM966E-S
- ARM1136JF-S
- ARM1136J-S
- ARM1156T2-S
- ARM1156T2F-S
- ARM1176JZ-S
- ARM1176JZF
- ARM1176JZF-S
- Cortex-A5
- Cortex-A8
- Cortex-A9
- Cortex-M0
- Cortex-M1
- Cortex-M3
- Cortex-M4
- Cortex-R4Renesas RX

# 1.6 Built-in intelligence for supported CPU-cores

In general, there are two ways to support a CPU-core in the J-Link software:

- 1. Intelligence in the J-Link firmware
- 2. Intelligence on the PC-side (DLL)

Having the intelligence in the firmware is ideal since it is much more powerful and robust. The J-Link PC software automatically detects which implementation level is supported for the connected CPU-core. If intelligence in the firmware is available, it is used. If you are using a J-Link that does not have intelligence in the firmware and only PC-side intelligence is available for the connected CPU, a warning message is shown.

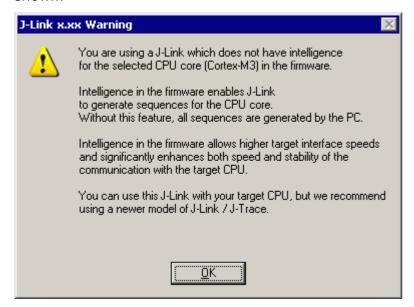

# 1.6.1 Intelligence in the J-Link firmware

On newer J-Links, the intelligence for a new CPU-core is also available in the J-Link firmware which means that for these J-Links, the target sequences are no longer generated on the PC-side but directly inside the J-Link. Having the intelligence in the firmware leads to improved stability and higher performance.

# 1.6.2 Intelligence on the PC-side (DLL)

This is the basic implementation level for support of a CPU-core. This implementation is not J-Link model dependent, since no intelligence for the CPU-core is necessary in the J-Link firmware. This means, all target sequences (JTAG/SWD/...) are generated on the PC-side and the J-Link simply sends out these sequences and sends the result back to the DLL. Using this way of implementation also allows old J-Links to be used with new CPU cores as long as a DLL-Version is used which has intelligence for the CPU.

But there is one big disadvantage of implementing the CPU core support on the DLL-side: For every sequence which shall be sent to the target a USB or Ethernet transaction is triggered. The long latency especially on a USB connection significantly affects the performance of J-Link. This is true especially when performing actions where J-Link has to wait for the CPU frequently. An example is a memory read/write operation which needs to be followed by status read operations or repeated until the memory operation is completed. Performing this kind of task with only PC-side intelligence requires to either make some assumption like: Operation is completed after a given number of cycles. Or it requires to make a lot of USB/Ethernet transactions. The first option (fast mode) will not work under some circumstances such as low CPU speeds, the second (slow mode) will be more reliable but very slow due to the high number of USB/Ethernet transactions. It simply boils down to: The best solution is having intelligence in the emulator itself!

#### 1.6.2.1 Limitations of PC-side implementations

#### • Instability, especially on slow targets

Due to the fact that a lot of USB transactions would cause a very bad performance of J-Link, PC-side implementations are on the assumption that the CPU/ Debug interface is fast enough to handle the commands/requests without the need of waiting. So, when using the PC-side-intelligence, stability cannot be guaranteed in all cases, especially if the target interface speed (JTAG/SWD/...) is significantly higher than the CPU speed.

#### Poor performance

Since a lot more data has to be transferred over the host interface (typically USB), the resulting download speed is typically much lower than for implementations with intelligence in the firmware, even if the number of transactions over the host interface is limited to a minimum (fast mode).

#### No support

Please understand that we cannot give any support if you are running into problems when using a PC-side implementation.

**Note:** Due to these limitations, we recommend to use PC-side implementations for evaluation only.

# 1.6.3 Firmware intelligence per model

There are different models of J-Link / J-Trace which have built-in intelligence for different CPU-cores. In the following, we will give you an overview about which model of J-Link / J-Trace has intelligence for which CPU-core.

#### 1.6.3.1 Current models

The table below lists the firmware CPU support for J-Link & J-Trace models currently available.

| J-Link / J-Trace<br>model | Version | ARM<br>7/9   | ARM<br>11 | Cortex-<br>A/R | Cort     | ex-M        | Renesas<br>RX600 |
|---------------------------|---------|--------------|-----------|----------------|----------|-------------|------------------|
|                           |         | JTAG         | JTAG      | JTAG           | JTAG     | SWD         | JTAG             |
| J-Link                    | 8       |              | <b>Ø</b>  |                |          | <b>Ø</b>    |                  |
| J-Link Pro                | 3       | <b>Ø</b>     |           |                |          |             |                  |
| J-link ULTRA              | 1       | <b>Ø</b>     |           | <b>Ø</b>       |          | <b>&gt;</b> |                  |
| J-Link Lite ARM           | 8       | <b>Ø</b>     |           | <b>Ø</b>       |          | <b>&gt;</b> | 8                |
| J-Link Lite Cortex-M      | 8       | <b>&amp;</b> | 8         | 8              |          | <b>&gt;</b> | 8                |
| J-Link Lite RX            | 8       | 8            | 8         | 8              | 8        | 8           |                  |
| J-Trace ARM               | 1       | <b>Ø</b>     | 8         | 8              | 8        | 8           | 8                |
| J-Trace for Cortex-M      | 3       | <b>&amp;</b> | 8         | 8              | <b>Ø</b> |             | 8                |

Table 1.10: Built-in intelligence of current J-Links

#### 1.6.3.2 Older models

The table below lists the firmware CPU support for older J-Link & J-Trace models which are not sold anymore.

| J-Link / J-Trace<br>model |   | ARM<br>7/9 | ARM<br>11 | Cortex-<br>A/R | Cor      | tex-M              | Renesas<br>RX600 |
|---------------------------|---|------------|-----------|----------------|----------|--------------------|------------------|
|                           |   | JTAG       | JTAG      | JTAG           | JTAG     | SWD                | JTAG             |
| J-Link                    | 3 | 8          | ×         | ×              | ×        | not sup-<br>ported | ×                |
| J-Link                    | 4 | ×          | ×         | ×              | ×        | not sup-<br>ported | ×                |
| J-Link                    | 5 | <b>Ø</b>   | ×         | 8              | ×        | not sup-<br>ported | ×                |
| J-Link                    | 6 | <b>Ø</b>   | ×         | ×              | ×        |                    | ×                |
| J-Link                    | 7 | <b>Ø</b>   | ×         | 8              | ×        |                    | ×                |
| J-Link Pro                | 1 | <b>Ø</b>   | <b>Ø</b>  |                | <b>Ø</b> |                    |                  |
| J-Trace for Cortex-M      | 1 | 8          | 8         |                | <b>Ø</b> |                    | 8                |

Table 1.11: Built-in intelligence of older J-Link models

# 1.7 Supported IDEs

J-Link / J-Trace can be used with different IDEs. Some IDEs support J-Link directly, for other ones additional software (such as J-Link RDI) is necessary in order to use J-Link. The following tables list which features of J-Link / J-Trace can be used with the different IDEs.

#### **ARM7/9**

| IDE                                             | Debug<br>support <sup>4</sup> | Flash<br>download | Flash<br>breakpoints | Trace<br>support <sup>3</sup> |
|-------------------------------------------------|-------------------------------|-------------------|----------------------|-------------------------------|
| IAR EWARM                                       | yes                           | yes               | yes                  | yes                           |
| Keil MDK                                        | yes                           | yes               | yes                  | no                            |
| Rowley                                          | yes                           | yes               | no                   | no                            |
| CodeSourcery                                    | yes                           | no                | no                   | no                            |
| Yargato (GDB)                                   | yes                           | yes               | yes                  | no                            |
| RDI compliant<br>toolchains such as<br>RVDS/ADS | yes <sup>1</sup>              | yes <sup>1</sup>  | yes <sup>1</sup>     | no                            |

#### **ARM Cortex-M3**

| IDE           | Debug<br>support <sup>4</sup> | Flash<br>download | Flash<br>breakpoints | Trace<br>support <sup>3</sup> | SWO<br>support |
|---------------|-------------------------------|-------------------|----------------------|-------------------------------|----------------|
| IAR EWARM     | yes                           | yes               | yes                  | yes                           | yes            |
| Keil MDK      | yes                           | yes               | yes                  | yes                           | yes            |
| Rowley        | yes                           | yes               | no                   | no                            | no             |
| CodeSourcery  | yes                           | no                | no                   | no                            | no             |
| Yargato (GDB) | yes                           | yes               | yes                  | no                            | no             |

#### ARM11

ARM11 has currently been tested with IAR EWARM only.

| IDE           | Debug<br>support <sup>4</sup> | Flash<br>download | Flash<br>breakpoints | Trace<br>support <sup>3</sup> |
|---------------|-------------------------------|-------------------|----------------------|-------------------------------|
| IAR EWARM     | yes                           | no <sup>2</sup>   | no <sup>2</sup>      | no                            |
| Rowley        | yes                           | no <sup>2</sup>   | no                   | no                            |
| Yargato (GDB) | yes                           | no <sup>2</sup>   | no <sup>2</sup>      | no                            |

Requires J-Link RDI license for download of more than 32KBytes

<sup>&</sup>lt;sup>2</sup> Coming soon

<sup>&</sup>lt;sup>3</sup> Requires emulator with trace support

<sup>&</sup>lt;sup>4</sup> Debug support includes the following: Download to RAM, memory read/write, CPU register read/write, Run control (go, step, halt), software breakpoints in RAM and hardware breakpoints in flash memory.

# **Chapter 2**

# Licensing

This chapter describes the different license types of J-Link related software and the legal use of the J-Link software with original SEGGER and OEM products.

# 2.1 Components requiring a license

The following programs/features require a full-featured J-Link (PLUS, ULTRA+, PRO, J-Trace) or an additional license for the J-Link base model:

- J-Flash
- J-Link RDI
- Flash breakpoints (FlashBP)

# 2.2 License types

For each of the software components which require an additional license, there are different types of licenses which are explained in the following.

#### **Built-in License**

This type of license is easiest to use. The customer does not need to deal with a license key. The software automatically finds out that the connected J-Link contains the built-in license(s). The license is burned into the J-Link debug probe and can be used on any computer the J-Link is connected to. This type of license applies to the J-Link PLUS, J-Link ULTRA+ and J-Link Pro.

#### **Key-based license**

This type of license is used if you already have a J-Link, but order a license for a J-Link software component at a later time. In addition to that, the key-based license is used for trial licenses. To enable this type of license you need to obtain a license key from SEGGER. Free trial licenses are available upon request from <code>www.segger.com</code>. This license key has to be added to the J-Link license management. How to enter a license key is described in detail in <code>Licensing</code> on page 227. Every license can be used on different PCs, but only with the J-Link the license is for. This means that if you want to use flash breakpoints with other J-Links, every J-Link needs a license.

#### 2.2.1 Built-in license

This type of license is easiest to use. The customer does not need to deal with a license key. The software automatically finds out that the connected J-Link contains the built-in license(s). To check what licenses the used J-Link have, simply open the J-Link commander ( $J_{Link.exe}$ ). The J-Link commander finds and lists all of the J-Link's licenses automatically, as can be seen in the screenshot below.

The J-Link PLUS in the example above contains licenses for all features. Note that GDB and FlashDL feature are no longer required.

# 2.2.2 Key-based license

When using a key-based license, a license key is required in order to enable the feature. License keys can be added via the J-Link License Manager. How to enter a license via the license manager is described in *Licensing* on page 227. Like the built-in license, the key-based license is only valid for one J-Link, so if another J-Link is used it needs a separate license.

# 2.3 Legal use of SEGGER J-Link software

The software consists of proprietary programs of SEGGER, protected under copyright and trade secret laws. All rights, title and interest in the software are and shall remain with SEGGER. For details, please refer to the license agreement which needs to be accepted when installing the software. The text of the license agreement is also available as entry in the start menu after installing the software.

#### Use of software

SEGGER J-Link software may only be used with original SEGGER products and authorized OEM products. The use of the licensed software to operate SEGGER product clones is prohibited and illegal.

# 2.3.1 Use of the software with 3rd party tools

For simplicity, some components of the J-Link software are also distributed by partners with software tools designed to use J-Link. These tools are primarily debugging tools, but also memory viewers, flash programming utilities as well as software for other purposes. Distribution of the software components is legal for our partners, but the same rules as described above apply for their usage: They may only be used with original SEGGER products and authorized OEM products. The use of the licensed software to operate SEGGER product clones is prohibited and illegal.

# 2.4 Original SEGGER products

The following products are original SEGGER products for which the use of the J-Link software is allowed:

#### 2.4.1 J-Link

J-Link is a JTAG emulator designed for ARM cores. It connects via USB to a PC running Microsoft Windows 2000, Windows XP, Windows 2003, Windows Vista or Windows 7. J-Link has a built-in 20-pin JTAG connector, which is compatible with the standard 20-pin connector defined by ARM.

#### Licenses

Comes with built-in licenses for flash download.

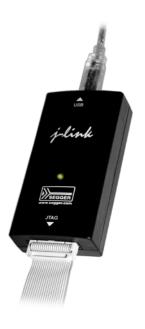

#### 2.4.2 J-Link PLUS

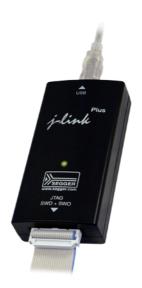

J-Link PLUS is a USB powered JTAG emulator supporting a large number of CPU cores.

Based on a 32-bit RISC CPU, it can communicate at high speed with the supported target CPUs. J-Link is used around the world in tens of thousand places for development and production (flash programming) purposes.

J-Link is supported by all major IDEs such as IAR EWARM, Keil MDK, Rowley CrossWorks, Atollic TrueSTUDIO, IAR EWRX, Renesas HEW, Renesas e2studio, and many others.

#### Licenses

Comes with liicenses for: Unlimited breakpoints in flash memory (Unlimited Flash Breakpoints), RDI and J-Flash

# 2.4.3 J-link ULTRA+

J-link ULTRA+ is a JTAG/SWD emulator designed for ARM/Cortex and other supported CPUs. It is fully compatible to the standard J-Link and works with the same PC software. Based on the highly optimized and proven J-Link, it offers even higher speed as well as target power measurement capabilities due to the faster CPU, built-in FPGA and High speed USB interface. It connects via USB to a PC running Microsoft Windows 2000, Windows XP, Windows 2003, Windows Vista or Windows 7. J-link ULTRA has a built-in 20-pin JTAG/SWD connector.

#### Licenses

Unlimited breakpoints in flash memory (Unlimited Flash Breakpoints), RDI and J-Flash

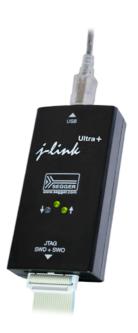

#### 2.4.4 **J-Link PRO**

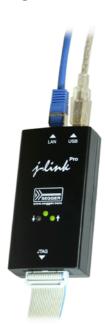

J-Link PRO is a JTAG emulator designed for ARM cores. It connects via USB or Ethernet to a PC running Microsoft Windows 2000, Windows XP, Windows 2003, Windows Vista or Windows 7. J-Link has a built-in 20-pin JTAG connector, which is compatible with the standard 20-pin connector defined by ARM.

#### Licenses

Comes with built-in licenses for all J-Link related software products: J-Link FlashDL, FlashBP, RDI, J-Link GDB Server and J-Flash.

#### 2.4.5 J-Trace

J-Trace is a JTAG emulator designed for ARM cores which includes trace (ETM) support. It connects via USB to a PC running Microsoft Windows 2000, Windows XP, Windows 2003, Windows Vista or Windows 7. J-Trace has a built-in 20-pin JTAG connector and a built in 38-pin JTAG+Trace connector, which is compatible with the standard 20-pin connector and 38-pin connector defined by ARM.

#### Licenses

Comes with built-in licenses for flash download.

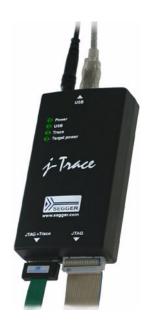

#### 2.4.6 J-Trace for Cortex-M

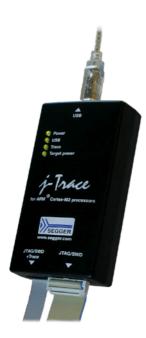

J-Trace for Cortex-M is a JTAG/SWD emulator designed for Cortex-M cores which include trace (ETM) support. J-Trace for Cortex-M can also be used as a regular J-Link.

#### Licenses

Comes with built-in licenses for all J-Link related software products:

- Unlimited flash breakpoints
- •RDI / RDDI
- J-Flash

**Note:**In order to use ETM trace on ARM7/9 targets, a J-Trace is needed.

#### 2.4.7 Flasher ARM

Flasher ARM is a programming tool for microcontrollers with onchip or external Flash memory and ARM core. Flasher ARM is designed for programming flash targets with the J-Flash software or stand-alone. In addition to that Flasher ARM has all of the J-Link functionality. Flasher ARM connects via USB or via RS232 interface to a PC, running Microsoft Windows 2000, Windows XP, Windows 2003 or Windows Vista. Flasher ARM has a built-in 20-pin JTAG connector, which is compatible with the standard 20-pin connector defined by ARM.

#### Licenses

Comes with built-in licenses for flash download and J-Flash.

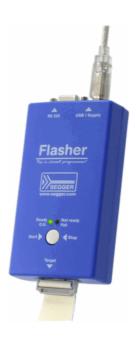

#### 2.4.8 Flasher RX

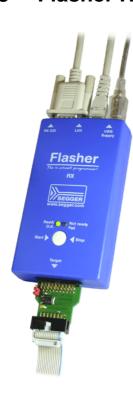

Flasher RX is a programming tool for Renesas RX600 series microcontrollers with on-chip or external flash memory and Renesas RX core. Flasher RX is designed for programming flash targets with the J-Flash software or stand-alone. In addition to that Flasher RX has all of the J-Link RX functionality. Flasher RX connects via Ethernet, USB or via RS232 interface to a PC, running Microsoft Windows 2000, Windows XP, Windows 2003, Windows Vista or Windows 7.

Flasher RX itself has a built-in 20-pin JTAG connector but is shipped with an 14-pin adapter for Renesas RX devices.

#### Licenses

Comes with built-in licenses for flash download and J-Flash.

#### 2.4.9 Flasher PPC

Flasher ARM is a programming tool for microcontrollers with onchip or external Flash memory and ARM core. Flasher ARM is designed for programming flash targets with the J-Flash software or stand-alone. In addition to that Flasher ARM has all of the J-Link functionality. Flasher ARM connects via USB or via RS232 interface to a PC, running Microsoft Windows 2000, Windows XP, Windows 2003 or Windows Vista. Flasher ARM has a built-in 20-pin JTAG connector, which is compatible with the standard 20-pin connector defined by ARM.

#### Licenses

Comes with built-in licenses for flash download and J-Flash.

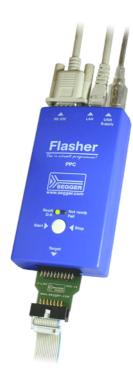

# 2.5 J-Link OEM versions

There are several different OEM versions of J-Link on the market. The OEM versions look different, but use basically identical hardware. Some of these OEM versions are limited in speed, some can only be used with certain chips and some of these have certain add-on features enabled, which normally requires a license. In any case, it should be possible to use the J-Link software with these OEM versions. However, proper function cannot be guaranteed for OEM versions. SEGGER Microcontroller does not support OEM versions; support is provided by the respective OEM.

# 2.5.1 Analog Devices: mIDASLink

mIDASLink is an OEM version of J-Link, sold by Analog Devices.

#### Limitations

mIDASLink works with Analog Devices chips only. This limitation can NOT be lifted; if you would like to use J-Link with a device from an other manufacturer, you need to buy a separate J-Link.

#### Licenses

Licenses for RDI, J-Link FlashDL and FlashBP are included. Other licenses can be added.

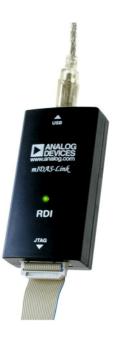

#### 2.5.2 Atmel: SAM-ICE

SAM-ICE is an OEM version of J-Link, sold by Atmel.

#### Limitations

SAM-ICE works with Atmel devices only. This limitation can NOT be lifted; if you would like to use J-Link with a device from an other manufacturer, you need to buy a separate J-Link.

#### Licenses

Licenses for RDI and GDB Server are included. Other licenses can be added.

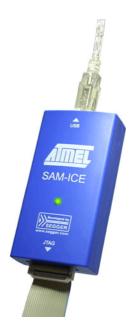

# 2.5.3 Digi: JTAG Link

Digi JTAG Link is an OEM version of J-Link, sold by Digi International.

#### Limitations

Digi JTAG Link works with Digi devices only. This limitation can NOT be lifted; if you would like to use J-Link with a device from an other manufacturer, you need to buy a separate J-Link.

#### Licenses

License for GDB Server is included. Other licenses can be added.

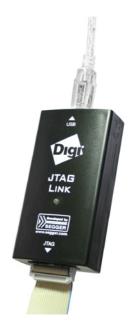

### 2.5.4 IAR: J-Link / J-Link KS

IAR J-Link / IAR J-Link KS are OEM versions of J-Link, sold by IAR.

#### Limitations

IAR J-Link / IAR J-Link KS cannot be used with Keil MDK. This limitation can NOT be lifted; if you would like to use J-Link with Keil MDK, you need to buy a separate J-Link. IAR J-Link does not support kickstart power.

#### Licenses

No licenses are included. All licenses can be added.

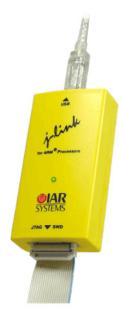

#### 2.5.5 IAR: J-Link Lite

IAR J-Link Lite is an OEM version of J-Link, sold by IAR.

#### Limitations

IAR J-Link Lite cannot be used with Keil MDK. This limitation can NOT be lifted; if you would like to use J-Link with Keil MDK, you need to buy a separate J-Link.

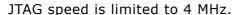

#### Licenses

No licenses are included. All licenses can be added.

**Note:** IAR J-Link is only delivered and supported as part of Starter-Kits. It is not sold to end customer directly and not guaranteed to work with custom hardware.

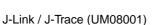

#### 2.5.6 IAR: J-Trace

IAR J-Trace is an OEM version of J-Trace, sold by IAR.

#### Limitations

IAR J-Trace cannot be used with Keil MDK. This limitation can NOT be lifted; if you would like to use J-Trace with Keil MDK, you need to buy a separate J-Trace.

#### Licenses

No licenses are included. All licenses can be added.

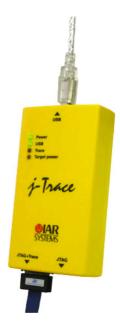

#### 2.5.7 NXP: J-Link Lite LPC Edition

J-Link Lite LPC Edition is an OEM version of J-Link, sold by NXP.

#### Limitations

J-Link Lite LPC Edition only works with NXP devices. This limitation can NOT be lifted; if you would like to use J-Link with a device from an other manufacturer, you need to buy a separate J-Link.

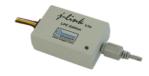

#### Licenses

No licenses are included.

#### 2.5.8 SEGGER: J-Link Lite ARM

J-Link Lite ARM is a fully functional OEM-version of SEGGER J-Link. If you are selling evaluation-boards, J-Link Lite ARM is an inexpensive emulator solution for you. Your customer receives a widely acknowledged JTAG-emulator which allows him to start right away with his development.

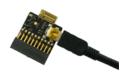

#### Limitations

JTAG speed is limited to 4 MHz

#### Licenses

No licenses are included. All licenses can be added.

#### Note

J-Link Lite ARM is only delivered and supported as part of Starter Kits. It is not sold to end customers and not guaranteed to work with custom hardware.

# 2.6 J-Link OBs

J-Link OBs (J-Link On Board) are single chip versions of J-Link which are used on various evalboards. It is legal to use J-Link software with these boards.

# 2.7 Illegal Clones

Clones are copies of SEGGER products which use the copyrighted SEGGER Firmware without a license. It is strictly prohibited to use SEGGER J-Link software with illegal clones of SEGGER products. Manufacturing and selling these clones is an illegal act for various reasons, amongst them trademark, copyright and unfair business practise issues.

The use of illegal J-Link clones with this software is a violation of US, European and other international laws and is prohibited.

If you are in doubt if your unit may be legally used with SEGGER J-Link software, please get in touch with us.

End users may be liable for illegal use of J-Link software with clones.

# **Chapter 3**

# J-Link software and documentation package

This chapter describes the contents of the J-Link software and documentation package which can be downloaded from www.segger.com.

# 3.1 Software overview

The J-Link software and documentation package, which is available for download from <a href="http://www.segger.com/jlink-software.html">http://www.segger.com/jlink-software.html</a> includes some applications to be used with J-Link. It also comes with USB-drivers for J-Link and documentations in pdf format.

| Software                               | Description                                                                                                    |
|----------------------------------------|----------------------------------------------------------------------------------------------------|
| JLink Commander                        | Command-line tool with basic functionality for target analysis.                                                                                                    |
| J-Link GDB Server                      | The J-Link GDB Server is a server connecting to the GNU Debugger (GDB) via TCP/IP. It is required for toolchains using the GDB protocol to connect to J-Link.                                                                               |
| J-Link GDB Server command line version | Command line version of the J-Link GDB Server. Same functionality as the GUI version.                                                                                                    |
| J-Link Remote<br>Server                | Utility which provides the possibility to use J-Link / J-Trace remotely via TCP/IP.                                                                                                    |
| J-Mem Memory<br>Viewer                 | Target memory viewer. Shows the memory content of a running target and allows editing as well.                                                                                                    |
| J-Flash <sup>a</sup>                   | Stand-alone flash programming application. For more information about J-Flash please refer to <i>J-Flash ARM User's Guide (UM08003)</i> .                                                                                                   |
| J-Link SWO Viewer                      | Free-of-charge utility for J-Link. Displays the terminal output of the target using the SWO pin. Can be used in parallel with a debugger or stand-alone.                                                                                    |
| J-Scope                                | J-Scope is a free-of-charge software to analyze and visualize data on a microcontroller in real-time, while the target is running.                                                                                                    |
| J-Link SWO Ana-<br>lyzer               | Command line tool that analyzes SWO RAW output and stores it into a file.                                                                                                    |
| JTAGLoad                               | Command line tool that opens an $\mathtt{svf}$ file and sends the data in it via J-Link / J-Trace to the target.                                                                                                    |
| J-Link Configurator                    | GUI-based configuration tool for J-Link. Allows configuration of USB identification as well as TCP/IP identification of J-Link. For more information about the J-Link Configurator, please refer to <i>J-Link Configurator</i> on page 149. |
| RDI support <sup>a</sup>               | Provides Remote Debug Interface (RDI) support. This allows the user to use J-Link with any RDI-compliant debugger.                                                                                                    |
| Processor specific tools               | Free command-line tools for handling specific processors. Included are: STR9 Commander and STM32 Unlock.                                                                                                    |

Table 3.1: J-Link / J-Trace related software

a. Full-featured J-Link (PLUS, PRO, ULTRA+) or an additional license for J-Link base model required.

# 3.2 J-Link Commander (Command line tool)

J-Link Commander (JLink.exe) is a tool that can be used for verifying proper installation of the USB driver and to verify the connection to the target CPU, as well as for simple analysis of the target system. It permits some simple commands, such as memory dump, halt, step, go etc. to verify the target connection.

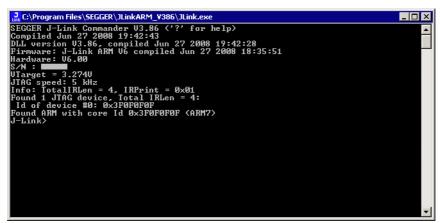

# 3.2.1 Commands

The table below lists the available commands of J-Link Commander. All commands are listed in alphabetical order within their respective categories. Detailed descriptions of the commands can be found in the sections that follow.

| Command (short form) | Explanation                              |
|----------------------|------------------------------------------|
| Ва                   | asic                                     |
| clrBP                | Clear breakpoint.                        |
| clrWP                | Clear watchpoint.                        |
| device               | Selects a device.                        |
| erase                | Erase internal flash of selected device. |
| exit (qc, q)         | Closes J-Link Commander.                 |
| exitonerror (eoe)    | Commander exits after error.             |
| f                    | Prints firmware info.                    |
| go (g)               | Starts the CPU core.                     |
| halt (h)             | Halts the CPU core.                      |
| hwinfo               | Show hardware info.                      |
| is                   | Scan chain select register length.       |
| loadfile             | Load data file into target memory.       |
| log                  | Enables log to file.                     |
| mem                  | Read memory.                             |
| mem8                 | Read 8-bit items.                        |
| mem16                | Read 16-bit items.                       |
| mem32                | Read 32-bit items.                       |
| mem64                | Read 64-bit items.                       |
| mr                   | Measures reaction time of RTCK pin.      |
| ms                   | Measures length of scan chain.           |
| power                | Switch power supply for target.          |
| r                    | Resets and halts the target.             |
| regs                 | Shows all current register values.       |
| rnh                  | Resets without halting the target.       |
| rreg                 | Shows a specific register value.         |
| rx                   | Reset target with delay.                 |
| savebin              | Saves target memory into binary file.    |
| setBP                | Set breakpoint.                          |
| setPC                | Set the PC to specified value.           |
| setWP                | Set watchpoint.                          |
| sleep                | Waits the given time (in milliseconds).  |
| speed                | Set target interface speed.              |
| st                   | Shows the current hardware status.       |
| step (s)             | Single step the target chip.             |
| unlock               | Unlocks a device.                        |
| verifybin            | Compares memory with data file.          |
| w1                   | Write 8-bit items.                       |
| w2                   | Write 16-bit items.                      |
| w4                   | Write 32-bit items.                      |
| wreg                 | Write register.                          |
|                      | ner I/O                                  |
| fdelete (fdel)       | Delete file on emulator.                 |
| flist                | List directory on emulator.              |
| fread (frd)          | Read file from emulator.                 |
| fshow                | Read and display file from emulator.     |

| Command (short form) | Explanation                       |  |
|----------------------|-----------------------------------|--|
| fsize (fsz)          | Display size of file on emulator. |  |
| fwrite (fwr)         | Write file to emulator.           |  |
| Connection           |                                   |  |
| ip                   | Connect to J-Link Pro via TCP/IP. |  |
| usb                  | Connect to J-Link via USB.        |  |

#### 3.2.1.1 clrBP

This command removes a breakpoint set by J-Link.

#### **Syntax**

clrBP <BP\_Handle>

| Parameter | Meaning                             |
|-----------|-------------------------------------|
| BP_Handle | Handle of breakpoint to be removed. |

#### **Example**

clrBP 1

#### 3.2.1.2 clrWP

This command removes a watchpoint set by J-Link.

#### **Syntax**

clrWP <WP Handle>

| Parameter | Meaning                             |
|-----------|-------------------------------------|
| WP_Handle | Handle of watchpoint to be removed. |

#### **Example**

clrWP 0x2

#### 3.2.1.3 device

Selects a specific device J-Link shall connect to and performs a reconnect. In most cases explicit selection of the device is not necessary. Selecting a device enables the user to make use of the J-Link flash programming functionality as well as using unlimited breakpoints in flash memory.

For some devices explicit device selection is mandatory in order to allow the DLL to perform special handling needed by the device.

Some commands require that a device is set prior to use them.

#### **Syntax**

device <DeviceName>

| Parameter  | Meaning                                |
|------------|----------------------------------------|
| Danis      | Valid device name: Device is selected. |
| DeviceName | ?: Shows a device selection dialog.    |

#### **Example**

device stm32f407ig

#### 3.2.1.4 erase

Erases all flash sectors of the current device. A device has to be specified previously.

#### **Syntax**

erase

# 3.2.1.5 exit (qc, q)

This command closes the target connection, the connection to the J-Link and exits J-Link Commander.

q

# 3.2.1.6 exitonerror (eoe)

This command toggles whether J-Link Commander exits on error or not.

#### **Syntax**

ExitOnError <1|0>\

| Parameter | Meaning                                           |
|-----------|---------------------------------------------------|
|           | 1: J-Link Commander will now exit on Error.       |
|           | 0: J-Link Commander will no longer exit on Error. |

#### Example

eoe 1

#### 3.2.1.7 f

Prints firmware and hardware version info. Please notice that minor hardware revisions may not be displayed, as they do not have any effect on the feature set.

#### **Syntax**

f

# 3.2.1.8 fdelete (fdel)

On emulators which support file I/O this command deletes a specific file.

#### **Syntax**

fdelete <FileName>]

| Parameter | Meaning                          |
|-----------|----------------------------------|
| FileName  | File to delete from the Flasher. |

#### **Example**

fdelete Flasher.dat

#### 3.2.1.9 flist

On emulators which support file I/O this command shows the directory tree of the Flasher.

#### **Syntax**

flist

# 3.2.1.10 fread (frd)

On emulators which support file I/O this command reads a specific file. Offset applies to both destination and source file.

fread <EmuFile> <HostFile> [<Offset> [<NumBytes>]]

| Parameter | Meaning                                                             |
|-----------|---------------------------------------------------------------------|
| EmuFile   | File name to read from.                                             |
| HostFile  | Destination file on the host.                                       |
| Offset    | Specifies the offset in the file, at which data reading is started. |
| NumBytes  | Maximum number of bytes to read.                                    |

#### **Example**

fread Flasher.dat C:\Project\Flasher.dat

#### 3.2.1.11 fshow

On emulators which support file I/O this command reads and prints a specific file. Currently, only Flasher models support file I/O.

#### **Syntax**

fshow <FileName> [-a] [<Offset> [<NumBytes>]]

| Parameter | Meaning                                                             |
|-----------|---------------------------------------------------------------------|
| FileName  | Source file name to read from the Flasher.                          |
| a         | If set, Input will be parsed as text instead of being shown as hex. |
| Offset    | Specifies the offset in the file, at which data reading is started. |
| NumBytes  | Maximum number of bytes to read.                                    |

#### **Example**

fshow Flasher.dat

# 3.2.1.12 fsize (fsz)

On emulators which support file I/O this command gets the size of a specific file. Currently, only Flasher models support file I/O.

#### **Syntax**

fsize <FileName>]

| Parameter | Meaning                                    |
|-----------|--------------------------------------------|
| FileName  | Source file name to read from the Flasher. |

#### **Example**

fsize Flasher.dat

# 3.2.1.13 fwrite (fwr)

On emulators which support file I/O this command writes a specific file. Currently, only Flasher models support file I/O.

NumBytes is limited to 512 bytes at once. This means, if you want to write e.g. 1024 bytes, you have to send the command twice, using an appropriate offset when sending it the second time. Offset applies to both destination and source file.

fwrite <EmuFile> <HostFile> [<Offset> [<NumBytes>]]

| Parameter | Meaning                                                             |
|-----------|---------------------------------------------------------------------|
| EmuFile   | File name to write to.                                              |
| HostFile  | Source file on the host                                             |
| Offset    | Specifies the offset in the file, at which data writing is started. |
| NumBytes  | Maximum number of bytes to write.                                   |

#### Example

fwrite Flasher.dat C:\Project\Flasher.dat

# 3.2.1.14 go (g)

Starts the CPU. In order to avoid setting breakpoints it allows to define a maximum number of instructions which can be simulated/emulated. This is particulary useful when the program is located in flash and flash breakpoints are used. Simulating instructions avoids to reprogram the flash and speeds up (single) stepping.

#### Syntax

go [<NumSteps> [<Flags>]]

| Parameter | Meaning                                                                                                    |
|-----------|----------------------------------------------------------------------------------------------------|
| NumSteps  | Maximum number of instructions allowed to be simulated. Instruction simulation stops whenever a breakpointed instruction is hit, an instruction which cannot be simulated/emulated is hit or when NumSteps is reached. |
| Flags     | 0: Do not start the CPU if a BP is in range of NumSteps<br>1: Overstep BPs                                                                                                    |

#### **Example**

go //Simply starts the CPU go 20, 1

# 3.2.1.15 halt (h)

Halts the CPU Core. If successful, shows the current CPU registers.

#### **Syntax**

halt

#### 3.2.1.16 hwinfo

This command can be used to get information about the power consumption of the target (if the target is powered via J-Link). It also gives the information if an over-current happened.

#### **Syntax**

hwinfo

# 3.2.1.17 ip

Closes any existing connection to J-Link and opens a new one via TCP/IP. If no IP Address is specified, the Emulator selection dialog shows up.

ip [<Addr>]

| Parameter | Meaning                                                                                                    |
|-----------|----------------------------------------------------------------------------------------------------|
| Addr      | Valid values: IP Address: Connects the J-Link with the specified IP-Address Host Name: Resolves the host name and connects to it. *: Invokes the Emulator selection dialog. |

#### Example

ip 192.168.6.3

#### 3.2.1.18 is

This command returns information about the length of the scan chain select register.

#### **Syntax**

is

#### 3.2.1.19 loadfile

This command programs a given data file to a specified destination address. Currently supported data files are:

- \*.mot
- \*.srec
- \*.s19
- \*.s
- \*.hex
- \*.bin

#### **Syntax**

loadfile <Filename> [<Addr>]

| Parameter | Meaning                                        |
|-----------|------------------------------------------------|
| Filename  | Source filename                                |
| Addr      | Destination address (Required for *.bin files) |

#### **Example**

loadfile C:\Work\test.bin 0x20000000

# 3.2.1.20 log

Set path to logfile allowing the DLL to output logging information. If the logfile already exist, the contents of the current logfile will be overwritten.

#### **Syntax**

log <Filename>

| Parameter | Meaning      |
|-----------|--------------|
| Filename  | Log filename |

#### **Example**

log C:\Work\log.txt

### 3.2.1.21 mem

The command reads memory from the target system. If necessary, the target CPU is halted in order to read memory.

## **Syntax**

mem [<Zone>:]<Addr>, <NumBytes> (hex)

| Parameter | Meaning                                       |
|-----------|-----------------------------------------------|
| Zone      | Name of memory zone to access.                |
| Addr      | Start address.                                |
| Numbytes  | Number of bytes to read. Maximum is 0x100000. |

### **Example**

mem 0, 100

#### 3.2.1.22 mem8

The command reads memory from the target system in units of bytes. If necessary, the target CPU is halted in order to read memory.

## **Syntax**

mem8 [<Zone>:]<Addr>, <NumBytes> (hex)

| Parameter | Meaning                                      |
|-----------|----------------------------------------------|
| Zone      | Name of memory zone to access.               |
| Addr      | Start address.                               |
| NumBytes  | Number of bytes to read. Maximum is 0x10000. |

#### **Example**

mem8 0, 100

## 3.2.1.23 mem16

The command reads memory from the target system in units of 16-bits. If necessary, the target CPU is halted in order to read memory.

#### **Syntax**

mem16 [<Zone>:]<Addr>, <NumBytes> (hex)

| Parameter | Meaning                                     |
|-----------|---------------------------------------------|
| Zone      | Name of memory zone to access.              |
| Addr      | Start address.                              |
| NumBytes  | Number of bytes to read. Maximum is 0x8000. |

#### **Example**

mem16 0, 100

#### 3.2.1.24 mem32

The command reads memory from the target system in units of 32-bits. If necessary, the target CPU is halted in order to read memory.

## **Syntax**

mem32 [<Zone>:]<Addr>, <NumBytes> (hex)

| Parameter | Meaning                                     |
|-----------|---------------------------------------------|
| Zone      | Name of memory zone to access.              |
| Addr      | Start address.                              |
| NumBytes  | Number of bytes to read. Maximum is 0x4000. |

# **Example**

mem32 0, 100

### 3.2.1.25 mem64

The command reads memory from the target system in units of 64-bits. If necessary, the target CPU is halted in order to read memory.

## **Syntax**

mem64 [<Zone>:]<Addr>, <NumBytes> (hex)

| Parameter | Meaning                                     |
|-----------|---------------------------------------------|
| Zone      | Name of memory zone to access.              |
| Addr      | Start address.                              |
| NumBytes  | Number of bytes to read. Maximum is 0x4000. |

### **Example**

mem64 0, 100

### 3.2.1.26 mr

Measure reaction time of RTCK pin.

### **Syntax**

mr [<RepCount>]

| Parameter | Meaning                                            |
|-----------|----------------------------------------------------|
| RepCount  | Number of times the test is repeated (Default: 1). |

### **Example**

mr 3

### 3.2.1.27 ms

Measures the number of bits in the specified scan chain.

### **Syntax**

ms <ScanChain>

| Parameter | Meaning                    |
|-----------|----------------------------|
| ScanChain | Scan chain to be measured. |

#### **Example**

ms 1

## 3.2.1.28 power

This command sets the status of the power supply over pin 19 of the JTAG connector. The KS(Kickstart) versions of J-Link have the 5V supply over pin 19 activated by default. This feature is useful for some targets that can be powered over the JTAG connector.

## **Syntax**

power <State> [perm]

| Parameter | Meaning                                    |
|-----------|--------------------------------------------|
| State     | Valid values: On, Off                      |
| perm      | Sets the specified State value as default. |

#### **Example**

f

### 3.2.1.29 r

Resets and halts the target.

## **Syntax**

r

## 3.2.1.30 regs

Shows all current register values.

#### **Syntax**

regs

#### 3.2.1.31 rnh

This command performs a reset but without halting the device.

## **Syntax**

rnh

# 3.2.1.32 rreg

The function prints the value of the specified CPU register.

## **Syntax**

rreg <RegIndex>

| Parameter | Meaning           |
|-----------|-------------------|
| RegIndex  | Register to read. |

#### **Example**

rreg 15

#### 3.2.1.33 rx

Resets and halts the target. It is possible to define a delay in milliseconds after reset. This function is useful for some target devices which already contain an application or a boot loader and therefore need some time before the core is stopped, for example to initialize hardware, the memory management unit (MMU) or the external bus interface.

## **Syntax**

rx <DelayAfterReset>

| Parameter            | Meaning      |
|----------------------|--------------|
| DelayAfter-<br>Reset | Delay in ms. |

### Example

rx 10

### 3.2.1.34 savebin

Saves target memory into binary file.

#### **Syntax**

savebin <Filename>, <Addr>, <NumBytes> (hex)

| Parameter | Meaning                  |
|-----------|--------------------------|
| Filename  | Destination file         |
| Addr      | Source address.          |
| NumBytes  | Number of bytes to read. |

## **Example**

savebin C:\Work\test.bin 0x0000000 0x100

# 3.2.1.35 setBP

This command sets a breakpoint of a specific type at a specified address. Which breakpoint modes are available depends on the CPU that is used.

### **Syntax**

setBP <Addr> [[A/T]/[W/H]] [S/H]

| Parameter | Meaning                                                                       |
|-----------|-------------------------------------------------------------------------------|
| Addr      | Address to be breakpointed.                                                   |
| A/T       | Only for ARM7/9/11 and Cortex-R4 devices: A: ARM mode T: THUMB mode           |
| W/H       | Only for MIPS devices:<br>W: MIPS32 mode (Word)<br>H: MIPS16 mode (Half-word) |
| S/H       | S: Force software BP<br>H: Force hardware BP                                  |

# **Example**

setBP 0x8000036

# 3.2.1.36 setPC

Sets the PC to the specified value.

#### **Syntax**

setpc <Addr>

| Parameter | Meaning                          |
|-----------|----------------------------------|
| Addr      | Address the PC should be set to. |

## **Example**

setpc 0x59C

### 3.2.1.37 setWP

This command inserts a new watchpoint that matches the specified parameters. The enable bit for the watchpoint as well as the data access bit of the watchpoint unit are set automatically by this command. Moreover the bits DBGEXT, CHAIN and the RANGE bit (used to connect one watchpoint with the other one) are automatically masked out. In order to use these bits you have to set the watchpoint by writing the ICE registers directly.

#### **Syntax**

setWP <Addr> [<AccessType>] [<Size>] [<Data> [<DataMask> [<AddrMask>]]]

| Parameter  | Meaning                                                                                                    |
|------------|----------------------------------------------------------------------------------------------------|
| Addr       | Address to be watchpointed.                                                                                                    |
| Accesstype | Specifies the control data on which data event has been set:<br>R: read access<br>W: write access                                                                                                    |
| Size       | Valid values: S8   S16   S32<br>Specifies to monitor an n-bit access width at the selected address.                                                                                                    |
| Data       | Specifies the Data on which watchpoint has been set.                                                                                                    |
| DataMask   | Specifies data mask used for comparison. Bits set to 1 are masked out, so not taken into consideration during data comparison. Please note that for certain cores not all Bit-Mask combinations are supported by the core-debug logic. On some cores only complete bytes can be masked out (e.g. PIC32) or similar.           |
| AddrMask   | Specifies the address mask used for comparison. Bits set to 1 are masked out, so not taken into consideration during address comparison. Please note that for certain cores not all Bit-Mask combinations are supported by the core-debug logic. On some cores only complete bytes can be masked out (e.g. PIC32) or similar. |

#### **Example**

setWP 0x20000000 W S8 0xFF

# 3.2.1.38 sleep

Waits the given time (in milliseconds).

#### **Syntax**

sleep <Delay>

| Parameter | Meaning                        |  |
|-----------|--------------------------------|--|
| Delay     | Amount of time to sleep in ms. |  |

#### **Example**

sleep 200

# 3.2.1.39 speed

This command sets the speed for communication with the CPU core.

## **Syntax**

speed <Freq>|auto|adaptive

| Parameter | Meaning                                   |  |
|-----------|-------------------------------------------|--|
| Freq      | Specifies the interface frequency in kHz. |  |
| auto      | Selects auto detection of JTAG speed.     |  |
| adaptive  | Selects adaptive clocking as JTAG speed.  |  |

#### **Example**

speed 4000 speed auto

#### 3.2.1.40 st

This command prints the current hardware status. Prints the current status of TCK, TDI, TDO, TMS, TRES, TRST and the interface speeds supported by the target. Also shows the Target Voltage.

#### **Syntax**

st

# 3.2.1.41 step (s)

Target needs to be halted before calling this command. Executes a single step on the target. The instruction is overstepped even if it is breakpointed. Prints out the disassembly of the instruction to be stepped.

#### **Syntax**

step

#### 3.2.1.42 unlock

This command unlocks a device which has been accidentally locked by malfunction of user software.

#### **Syntax**

unlock <DeviceName>

| Parameter  | Meaning                                                                                    |  |
|------------|--------------------------------------------------------------------------------------------|--|
| DeviceName | Name of the device family to unlock. Supported Devices:<br>LM3Sxxx<br>Kinetis<br>EFM32Gxxx |  |

#### Example

unlock Kinetis

## 3.2.1.43 usb

Closes any existing connection to J-Link and opens a new one via USB. It is possible to select a specific J-Link by port number.

# **Syntax**

usb [<Port>]

| Parameter | Meaning          |  |
|-----------|------------------|--|
| Port      | Valid values: 03 |  |

## **Example**

usb

# 3.2.1.44 verifybin

Verifies if the specified binary is already in the target memory at the specified address.

#### **Syntax**

verifybin <Filename>, <Addr>

| Parameter | Meaning                            |  |
|-----------|------------------------------------|--|
| Filename  | Sample bin.                        |  |
| Addr      | Start address of memory to verify. |  |

## **Example**

verifybin C:\Work\test.bin 0x0000000

## 3.2.1.45 w1

The command writes one single byte to the target system.

### **Syntax**

w1 [<Zone>:]<Addr>, <Data> (hex)

| Parameter | Meaning                        |  |
|-----------|--------------------------------|--|
| Zone      | Name of memory zone to access. |  |
| Addr      | Start address.                 |  |
| Data      | 8-bits of data to write.       |  |

### Example

w1 0x10, 0xFF

### 3.2.1.46 w2

The command writes a unit of 16-bits to the target system.

### **Syntax**

w2 [<Zone>:]<Addr>, <Data> (hex)

| Parameter | Meaning                        |  |
|-----------|--------------------------------|--|
| Zone      | Name of memory zone to access. |  |
| Addr      | Start address.                 |  |
| Data      | 16-bits of data to write.      |  |

### **Example**

w2 0x0, 0xFFFF

#### 3.2.1.47 w4

The command writes a unit of 32-bits to the target system.

## **Syntax**

w4 [<Zone>:]<Addr>, <Data> (hex)

| Parameter | Meaning                        |  |
|-----------|--------------------------------|--|
| Zone      | Name of memory zone to access. |  |
| Addr      | Start address.                 |  |
| Data      | 32-bits of data to write.      |  |

#### **Example**

w4 0x0, 0xAABBCCFF

# 3.2.1.48 wreg

Writes into a register. The value is written into the register on CPU start.

# **Syntax**

wreg <RegName>, <Data>

| Parameter | Meaning                                  |  |
|-----------|------------------------------------------|--|
| RegName   | Register to write to.                    |  |
| Data      | Data to write to the specified register. |  |

## **Example**

wreg R14, 0xFF

# 3.2.2 Command line options

J-Link Commander can be started with different command line options for test and automation purposes. In the following, the command line options which are available for J-Link Commander are explained.

#### -CommandFile

Selects a command file and starts J-Link Commander in batch mode. The batch mode of J-Link Commander is similar to the execution of a batch file. The command file is parsed line by line and one command is executed at a time.

#### **Syntax**

-CommandFile <CommandFilePath>

## Example

See Using command files on page 82

#### -Device

Pre-selects the device J-Link Commander shall connect to. For some devices, J-Link already needs to know the device at the time of connecting, since special handling is required for some of them. For a list of all supported device names, please refer to http://www.segger.com/jlink\_supported\_devices.html.

### **Syntax**

-Device <DeviceName>

#### **Example**

JLink.exe -Device STM32F103ZE

#### -If

Selects the target interface J-Link shall use to connect to the target. By default, J-Link Commander first tries to connect to the target using the target interface which is currently selected in the J-Link firmware. If connecting fails, J-Link Commander goes through all target interfaces supported by the connected J-Link and tries to connect to the device.

## **Syntax**

-If <TargetInterface>

#### Example

JLink.exe -If SWD

#### Additional information

Currently, the following target interfaces are supported:

- JTAG
- SWD

#### -IP

Selects IP as host interface to connect to J-Link. Default host interface is USB.

#### **Syntax**

-IP <IPAddr>

## Example

JLink.exe -IP 192.168.1.17

#### **Additional information**

To select from a list of all available emulators on Ethernet, please use \* as <IPAddr>.

#### -SelectEmuBySN

Connect to a J-Link with a specific serial number via USB. Useful if multiple J-Links are connected to the same PC and multiple instances of J-Link Commander shall run and each connects to another J-Link.

#### **Syntax**

-SelectEmuBySN <SerialNo>

#### Example

JLink.exe -SelectEmuBySN 580011111

#### -Speed

Starts J-Link Commander with a given initial speed. Available parameters are "adaptive", "auto" or a freely selectable integer value in kHz. It is recommended to use either a fixed speed or, if it is available on the target, adaptive speeds. Default interface speed is 100kHz.

#### **Syntax**

-Speed <Speed\_kHz>

## **Example**

JLink.exe -Speed 4000

# 3.2.3 Using command files

J-Link commander can also be used in batch mode which allows the user to use J-Link commander for batch processing and without user interaction. Please do not confuse command file with J-Link script files (please refer to *J-Link script files* on page 187 for more information about J-Link script files). When using J-Link commander in batch mode, the path to a command file is passed to it. The syntax in the command file is the same as when using regular commands in J-Link commander (one line per command). SEGGER recommends to always pass the device name via command line option due some devices need special handling on connect/reset in order to guarantee proper function.

#### **Example**

JLink.exe -device STM32F103ZE -CommanderScript C:\CommandFile.jlink

#### Contents of CommandFile.jlink:

```
si 1
speed 4000
r
h
loadbin C:\firmware.bin,0x08000000
```

# 3.3 J-Link GDB Server

The GNU Project Debugger (GDB) is a freely available and open source debugger. It can be used in command line mode, but is also integrated in many IDEs like emIDE or Eclipse.

J-Link GDB Server is a remote server for GDB making it possible for GDB to connect to and communicate with the target device via J-Link. GDB Server and GDB communicate via a TCP/IP connection, using the standard GDB remote protocol. GDB Server receives the GDB commands, does the J-Link communication and replies with the answer to GDB.

With J-Link GDB Server debugging in ROM and Flash of the target device is possible and the Unlimited Flash Breakpoints can be used.

It also comes with some functionality not directly implemented in the GDB. These can be accessed via monitor commands, sent directly via GDB, too.

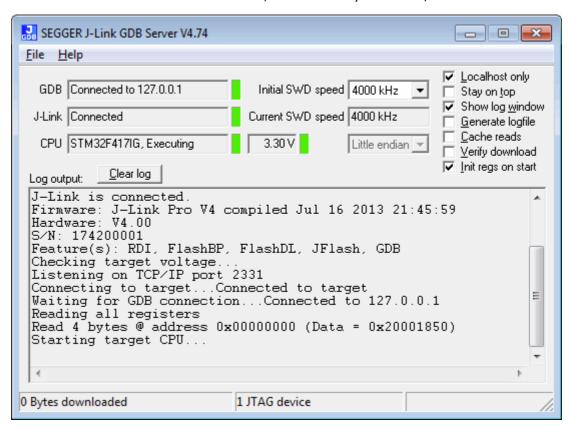

The GNU Project Debugger (GDB) is a freely available debugger, distributed under the terms of the GPL. The latest Unix version of the GDB is freely available from the GNU committee under: <a href="http://www.gnu.org/software/gdb/download/">http://www.gnu.org/software/gdb/download/</a>

J-Link GDB Server is distributed free of charge.

# 3.3.1 J-Link GDB Server CL (Windows, Lunux, Mac)

J-Link GDB Server CL is a commandline-only version of the GDB Server. The command line version is part of the Software and Documentation Package and also included in the Linux and MAC versions.

Except for the missing GUI, J-Link GDB Server CL is identical to the normal version. All sub-chapters apply to the command line version, too.

# 3.3.2 Debugging with J-Link GDB Server

With J-Link GDB Server programs can be debugged via GDB directly on the target device like a normal application. The application can be loaded into RAM or flash of the device.

Before starting GDB Server make sure a J-Link and the target device are connected.

# 3.3.2.1 Setting up GDB Server GUI version

The GUI version of GDB Server is part of the Windows J-Link Software Package (JLinkGDBServer.exe).

When starting GDB Server a configuration dialog pops up letting you select the needed configurations to connect to J-Link and the target.

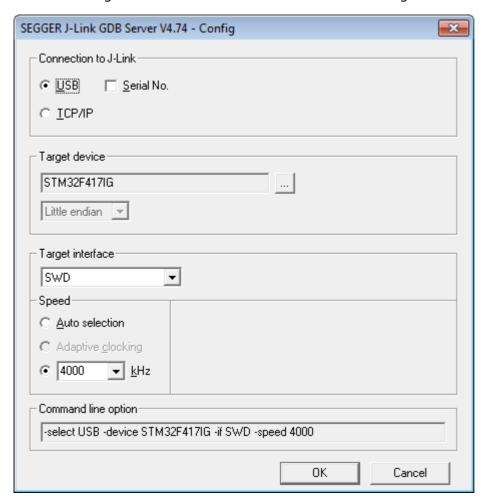

All configurations can optionally be given in the command line options.

**Note:** To make sure the connection to the target device can be established corretly, the device, as well as the interface and interface speed have to be given on start of GDB Server, either via command line options or the configuration dialog. If the target device option (-device) is given, the configuration dialog will not pop up.

# 3.3.2.2 Setting up GDB Server CL version

The command line version of GDB Server is part of the J-Link Software Package for all supported platforms.

On Windows its name is JLinkGDBServerCL.exe, on Linux and Mac it is JLinkGDB-Server.

#### Starting GDB Server on Windows

To start GDB Server CL on Windows, open the 'Run' prompt (Windows-R) or a command terminal (cmd) and enter <PathToJLinkSoftware>\JLinkGDBServerCL.exe <CommandLineOptions>.

#### Starting GDB Server on Linux / Mac

To start GDB Server CL on Linux / Mac, open a terminal and call JLinkGDBServer <CommandLineOptions>

#### **Command Line Options**

When using GDB Server CL, at least the mandatory command line options have to be given. Additional command line options can be given to change the default behavior of GDB Server.

For more information about the available command line options, please refer to *Command line options* on page 104.

#### 3.3.2.3 GDB Server user interface

The J-Link GDB Server's user interface shows information about the debugging process and the target and allows to configure some settings during execution.

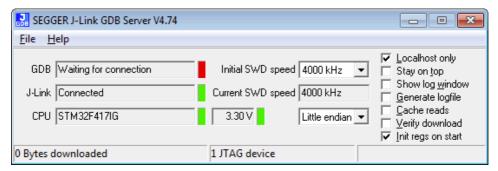

It shows following information:

- The IP address of host running debugger.
- Connection status of J-Link.
- Information about the target core.
- Measured target voltage.
- Bytes that have been downloaded.
- Status of target.
- Log output of the GDB Server (optional, if Show log window is checked).
- Initial and current target interface speed.
- Target endianess.

These configurations can be made from inside GDB Server:

- Localhost only: If checked only connections from 127.0.0.1 are accepted.
- Stay on top
- Show log window.
- Generate logfile: If checked, a log file with the GDB <-> GDB Server <-> J-Link communication will be created.
- Verify download: If checked, the memory on the target will be verified after download.
- Init regs on start: If checked, the register values of the target will be set to a reasonable value before on start of GDB Server.

# 3.3.2.4 Running GDB from different programs

We assume that you already have a solid knowledge of the software tools used for building your application (assembler, linker, C compiler) and especially the debugger and the debugger frontend of your choice. We do not answer questions about how to install and use the chosen toolchain.

GDB is included in many IDEs and most commonly used in connection with the GCC compiler toolchain. This chapter shows how to configure some programs to use GDB and connect to GDB Server. For more information about any program using GDB, please refer to its user manual.

#### emIDE

emIDE is a full-featured, free and open source IDE for embedded development including support for debugging with J-Link.

To connect to GDB Server with emIDE, the GDB Server configurations need to be set in the project options at Project -> Properties... -> Debugger.

Select the target device you are using, the target connection, endianess and speed and enter the additional GDB start commands.

The typically required GDB commands are:

#Initially reset the target
monitor reset
#Load the application
load

Other commands to set up the target (e.g. Set PC to RAM, initialize external flashes) can be entered here, too.

emIDE will automatically start GDB Server on start of the debug session. If it does not, or an older version of GDB Server starts, in emIDE click on JLink -> Run the JLink-plugin configuration.

The screenshot below shows a debug session in IDE. For download and more information about emIDE, please refer to http://emide.org.

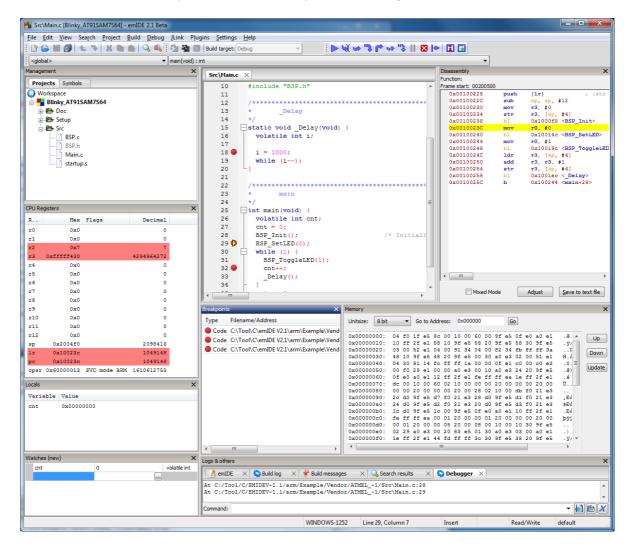

#### Console

GDB can be used stand-alone as a console application.

To connect GDB to GDB Server enter target remote localhost:2331 into the running GDB. Within GDB all GDB commands and the remote monitor commands are available. For more information about debugging with GDB refer to its online manual available at <a href="http://sourceware.org/gdb/current/onlinedocs/gdb/">http://sourceware.org/gdb/current/onlinedocs/gdb/</a>.

A typical startup of a debugging session can be like:

```
(gdb) file C:/temp/Blinky.elf
Reading symbols from C:/temp/Blinky.elf...done.
(gdb) target remote localhost:2331
Remote debugging using localhost:2331
0x00000000 in ?? ()
(gdb) monitor reset
Resetting target
(gdb) load
Loading section .isr_vector, size 0x188 lma 0x8000000 Loading section .text, size 0x568 lma 0x8000188 Loading section .init_array, size 0x8 lma 0x80006f0
Loading section .fini_array, size 0x4 lma 0x80006f8
Loading section .data, size 0x428 lma 0x80006fc
Start address 0x8000485, load size 2852
Transfer rate: 146 KB/sec, 570 bytes/write.
(gdb) break main
Breakpoint 1 at 0x800037a: file Src\main.c, line 38.
(gdb) continue
Continuing.
Breakpoint 1, main () at Src\main.c:38
            Cnt = 0;
(gdb)
```

#### **Eclipse (CDT)**

Eclipse is an open source platform-independent software framework, which has typically been used to develop integrated development environment (IDE). Therefore Eclipse can be used as C/C++ IDE, if you extend it with the CDT plug-in (http://www.eclipse.org/cdt/).

CDT means "C/C++ Development Tooling" project and is designed to use the GDB as default debugger and works without any problems with the GDB Server.

Refer to http://www.eclipse.org for detailed information about Eclipse.

**Note:** We only support problems directly related to the GDB Server. Problems and questions related to your remaining toolchain have to be solved on your own.

# 3.3.3 Supported remote (monitor) commands

J-Link GDB Server comes with some functionalities which are not part of the standard GDB. These functions can be called either via a gdbinit file passed to GDB Server or via monitor commands passed directly to GDB, forwarding them to GDB Server.

To indicate to GDB to forward the command to GDB Server 'monitor' has to be prepended to the call. For example a reset can be triggered in the gdbinit file with "reset" or via GDB with "monitor reset".

Following remote commands are available:

| Remote command                | Explanation                                                        |
|-------------------------------|--------------------------------------------------------------------|
| clrbp                         | Removes an instruction breakpoint.                                 |
| cp15                          | Reads or writes from/to cp15 register.                             |
| device                        | Select the specified target device.                                |
| DisableChecks                 | Do not check if an abort occurred after memory read (ARM7/9 only). |
| EnableChecks                  | Check if an abort occurred after memory read (ARM7/9 only).        |
| flash breakpoints             | Enables/Disables flash breakpoints.                                |
| getargs                       | Get the arguments for the application.                             |
| go                            | Starts the target CPU.                                             |
| halt                          | Halts the target CPU.                                              |
| jtagconf                      | Configures a JTAG scan chain with multiple devices on it.          |
| memU8                         | Reads or writes a byte from/to given address.                      |
| memU16                        | Reads or writes a halfword from/to given address.                  |
| memU32                        | Reads or writes a word from/to given address.                      |
| reg                           | Reads or writes from/to given register.                            |
| regs                          | Reads and displays all CPU registers.                              |
| reset                         | Resets and halts the target CPU.                                   |
| semihosting breakOn-<br>Error | Enable or disable halting the target on semihosting error.         |
| semihosting enable            | Enables semihosting.                                               |
| semihosting IOClient          | Set semihosting I/O to be handled via Telnet port or GDB.          |
| semihosting ARMSWI            | Sets the SWI number used for semihosting in ARM mode.              |
| semihosting ThumbSWI          | Sets the SWI number used for semihosting in thumb mode.            |
| setargs                       | Set the arguments for the application.                             |
| setbp                         | Sets an instruction breakpoint at a given address.                 |
| sleep                         | Sleeps for a given time period.                                    |
| speed                         | Sets the JTAG speed of J-Link / J-Trace.                           |
| step                          | Performs one or more single instruction steps.                     |
| SWO DisableTarget             | Undo target configuration for SWO and disable it in J-Link.        |
| SWO EnableTarget              | Configure target for SWO and enable it in J-Link.                  |
| SWO GetMaxSpeed               | Prints the maximum supported SWO speed for J-Link and Target CPU.  |
| SWO GetSpeedInfo              | Prints the available SWO speed and its minimum divider.            |
| waithalt                      | Waits for target to halt code execution.                           |
| wice                          | Writes to given IceBreaker register.                               |

**Table 3.2: GDB remote commands** 

Following remote commands are deprecated and only available for backward compability:

| Remote command | Explanation                                                                            |
|----------------|----------------------------------------------------------------------------------------|
|                | Select the specified target device.                                                    |
| device         | <b>Note:</b> Use command line option -device instead.                                  |
| interface      | Select the target interface.                                                           |
|                | <b>Note:</b> Use command line option -if instead.                                      |
|                | Sets the JTAG speed of J-Link / J-Trace.                                               |
| speed          | <b>Note:</b> For the initial connection speed, use command line option -speed instead. |

Table 3.3: GDB remote commands

**Note:** The remote commands are case-insensitive.

**Note:** Optional parameters are set into square brackets.

**Note:** The examples are described as follows:

Lines starting with '#' are comments and not used in GDB / GDB Server.

Lines starting with '>' are input commands from the GDB.

Lines starting with '<' is the output from GDB Server as printed in GDB.

# 3.3.3.1 clrbp

#### **Syntax**

```
ClrBP [<BPHandle>]
or
ci [<BPHandle>]
```

### **Description**

Removes an instruction breakpoint, where <BPHandle> is the handle of breakpoint to be removed. If no handle is specified this command removes all pending breakpoints.

## **Example**

```
> monitor clrbp 1
or
> monitor ci 1
```

# 3.3.3.2 cp15

## **Syntax**

```
cp15 <CRn>, <CRm>, <op1>, <op2> [= <data>]
```

### Description

Reads or writes from/to cp15 register. If <data> is specified, this command writes the data to the cp15 register. Otherwise this command reads from the cp15 register. For further information please refer to the ARM reference manual.

# **Example**

```
#Read:
> monitor cp15 1, 2, 6, 7
< Reading CP15 register (1,2,6,7 = 0x0460B77D)
#Write:
> monitor cp15 1, 2, 6, 7 = 0xFFFFFFFF
```

#### 3.3.3.3 device

**Note:** Deprecated. Use command line option -device instead.

#### **Syntax**

device <DeviceName>

#### Description

Selects the specified target device. This is necessary for the connection and some special handling of the device.

**Note:** The device should be selected via commandline option -device when starting GDB Server.

#### Example

```
> monitor device STM32F417IG
< Selecting device: STM32F417IG</pre>
```

#### 3.3.3.4 DisableChecks

#### **Syntax**

DisableChecks

## **Description**

Disables checking if a memory read caused an abort (ARM7/9 devices only). On some CPUs during the init sequence for enabling access to the internal memory (for example on the TMS470) some dummy reads of memory are required which will cause an abort as long as the access-init is not completed.

#### 3.3.3.5 EnableChecks

## **Syntax**

EnableChecks

#### **Description**

Enables checking if a memory read caused an abort (ARM7/9 devices only). On some CPUs during the init sequence for enabling access to the internal memory (for example on the TMS470) some dummy reads of memory are required which will cause an abort as long as the access-init is not completed. The default state is: Checks enabled.

# 3.3.3.6 flash breakpoints

#### **Syntax**

monitor flash breakpoints = <Value>

#### **Description**

This command enables/disables the Flash Breakpoints feature.

By default Flash Breapkoints are enabled and can be used for evaluation.

## **Example**

```
#Disable Flash Breakpoints:
> monitor flash breakpoints = 0
< Flash breakpoints disabled

#Enable Flash Breakpoins:
> monitor flash breakpoints = 1
< Flash breakpoints enabled</pre>
```

# 3.3.3.7 getargs

#### **Syntax**

getargs

#### **Description**

Get the currently set argument list which will be given to the application when calling semihosting command SYS\_GET\_CMDLINE (0x15). The argument list is given as one string.

#### Example

```
#No arguments set via setargs:
> monitor getargs
< No arguments.
#Arguments set via setargs:
> monitor getargs
< Arguments: test 0 1 2 arg0=4</pre>
```

# 3.3.3.8 go

### **Syntax**

go

#### **Description**

Starts the target CPU.

#### **Example**

> monitor go

#### 3.3.3.9 halt

## **Syntax**

halt

#### **Description**

Halts the target CPU.

#### **Example**

> monitor halt

### 3.3.3.10 interface

**Note:** Deprecated. Use command line option -if instead.

## **Syntax**

interface <InterfaceIdentifier>

#### **Description**

Selects the target interface used by J-Link / J-Trace.

# 3.3.3.11 jtagconf

## **Syntax**

jtagconf <IRPre> <DRPre>

## **Description**

Configures a JTAG scan chain with multiple devices on it. <IRPre> is the sum of IRLens of all devices closer to TDI, where IRLen is the number of bits in the IR (Instruction Register) of one device. <DRPre> is the number of devices closer to TDI. For more detailed information of how to configure a scan chain with multiple devices please refer to See "Determining values for scan chain configuration" on page 165..

**Note:** To make sure the connection to the device can be established correctly, it is recommended to configure the JTAG scan chain via command line options at the start of GDB Server.

#### **Example**

# Select the second device, where there is 1 device in front with IRLen 4 > monitor jtagconf 4 1

#### 3.3.3.12 memU8

## **Syntax**

MemU8 <address> [= <value>]

#### **Description**

Reads or writes a byte from/to a given address. If <value> is specified, this command writes the value to the given address. Otherwise this command reads from the given address.

#### **Example**

```
#Read:
> monitor memU8 0x50000000
< Reading from address 0x50000000 (Data = 0x04)

#Write:
> monitor memU8 0x50000000 = 0xFF
< Writing 0xFF @ address 0x50000000</pre>
```

#### 3.3.3.13 memU16

## **Syntax**

```
memU16 <address> [= <value>]
```

#### **Description**

Reads or writes a halfword from/to a given address. If <value> is specified, this command writes the value to the given address. Otherwise this command reads from the given address.

#### Example

```
#Read:
> monitor memU16 0x50000000
< Reading from address 0x50000000 (Data = 0x3004)

#Write:
> monitor memU16 0x50000000 = 0xFF00
< Writing 0xFF00 @ address 0x50000000</pre>
```

## 3.3.3.14 memU32

## **Syntax**

```
MemU32 <address> [= <value>]
```

#### Description

Reads or writes a word from/to a given address. If <value> is specified, this command writes the value to the given address. Otherwise this command reads from the given address. This command is similar to the long command.

### **Example**

```
#Read:
> monitor memU32 0x50000000
< Reading from address 0x50000000 (Data = 0x10023004)

#Write:
> monitor memU32 0x50000000 = 0x10023004
< Writing 0x10023004 @ address 0x50000000</pre>
```

# 3.3.3.15 reg

#### **Syntax**

```
reg <RegName> [= <value>]
or
reg <RegName> [= (<address>)]
```

#### **Description**

Reads or writes from/to given register. If <value> is specified, this command writes the value into the given register. If <address> is specified, this command writes the memory content at address <address> to register <RegName>. Otherwise this command reads the given register.

#### **Example**

```
#Write value to register:
> monitor reg pc = 0x00100230
< Writing register (PC = 0x00100230)

#Write value from address to register:
> monitor reg r0 = (0x00000040)
< Writing register (R0 = 0x14813004)

#Read register value:
> monitor reg PC
< Reading register (PC = 0x00100230)</pre>
```

# 3.3.3.16 regs

#### **Syntax**

regs

#### **Description**

Reads all CPU registers.

#### **Example**

```
> monitor regs
< PC = 00100230, CPSR = 20000013 (SVC mode, ARM)
R0 = 14813004, R1 = 00000001, R2 = 00000001, R3 = 000003B5
R4 = 00000000, R5 = 000000000, R6 = 000000000, R7 = 00000000
USR: R8 =000000000, R9 =000000000
F1Q: R8 =000000000, R14=00000000
F1Q: R8 =00000000, R9 =00000000, R10=00000000, R11 =00000000, R12 =00000000
SVC: R13=00200000, R14=00000000, SPSR=00000010
ABT: R13=00200100, R14=00000000, SPSR=00000010
IRQ: R13=00200100, R14=00000000, SPSR=00000010
UND: R13=00200100, R14=00000000, SPSR=00000010</pre>
```

#### 3.3.3.17 reset

### **Syntax**

reset

#### **Description**

Resets and halts the target CPU. Make sure the device is selected prior to using this command to make use of the correct reset strategy.

#### Add. information

There are different reset strategies for different CPUs. Moreover, the reset strategies which are available differ from CPU core to CPU core. J-Link can perform various reset strategies and always selects the best fitting strategy for the selected device.

### **Example**

```
> monitor reset
< Resetting target</pre>
```

# 3.3.3.18 semihosting breakOnError

#### **Syntax**

semihosting breakOnerror <Value>

## **Description**

Enables or disables halting the target at the semihosting breakpoint / in SVC handler if an error occurred during a semihosting command, for example a bad file handle for SYS\_WRITE. The GDB Server log window always shows a warning in these cases. breakOnError is disabled by default.

### **Example**

```
#Enable breakOnError:
> monitor semihosting breakOnError 1
```

# 3.3.3.19 semihosting enable

#### **Syntax**

semihosting enable [<VectorAddr>]

## **Description**

Enables semihosting with the specified vector address. If no vector address is specified, the SWI vector (at address 0x8) will be used. GDBServer will output semihosting terminal data from the target via a separate connection on port 2333. Some IDEs already establish a connection automatically on this port and show terminal data in a specific window in the IDE.

For IDEs which do not support semihosting terminal output directly, the easiest way to view semihosting output is to open a telnet connection to the GDBServer on port 2333. The connection on this port can be opened all the time as soon as GDBServer is started, even before this remote command is executed.

#### **Example**

```
> monitor semihosting enable
< Semihosting enabled (VectorAddr = 0x08)</pre>
```

# 3.3.3.20 semihosting IOClient

#### **Syntax**

semihosting IOClient <ClientMask>

#### **Description**

GDB itself can handle (file) I/O operations, too. With this command it is selected wheter to print output via TELNET port (2333), GDB, or both. <ClientMask> is

- 1 for TELNET Client (Standard port 2333) (Default)
- 2 for GDB Client
- or 3 for both (Input via GDB Client)

#### Example

```
#Select TELNET port as output source
> monitor semihosting ioclient 1
< Semihosting I/O set to TELNET Client

#Select GDB as output source
> monitor semihosting ioclient 2
< Semihosting I/O set to GDB Client

#Select TELNET port and GDB as output source
> monitor semihosting ioclient 3
< Semihosting I/O set to TELNET and GDB Client</pre>
```

# 3.3.3.21 semihosting ARMSWI

### **Syntax**

```
semihosting ARMSWI <Value>
```

#### **Description**

Sets the SWI number used for semihosting in ARM mode. The default value for the ARMSWI is 0x123456.

## **Example**

```
> monitor semihosting ARMSWI 0x123456
< Semihosting ARM SWI number set to 0x123456</pre>
```

# 3.3.3.22 semihosting ThumbSWI

## **Syntax**

semihosting ThumbSWI <Value>

## Description

Sets the SWI number used for semihosting in thumb mode. The default value for the ThumbSWI is 0xAB

## **Example**

```
> monitor semihosting ThumbSWI 0xAB
< Semihosting Thumb SWI number set to 0xAB</pre>
```

# 3.3.3.23 setargs

#### **Syntax**

setargs <ArgumentString>

## Description

Set arguments for the application, where all arguments are in one <Argument-String> separated by whitespaces.

The argument string can be gotten by the application via semihosting command  $SYS\_GET\_CMDLINE$  (0x15).

Semihosting has to be enabled for getting the argumentstring (semihosting enable). "monitor setargs" can be used before enabling semihosting.

The maximum length for <ArgumentString> is 512 characters.

#### Example

```
> monitor setargs test 0 1 2 arg0=4
< Arguments: test 0 1 2 arg0=4</pre>
```

# 3.3.3.24 setbp

#### **Syntax**

```
setbp <Addr> [<Mask>]
```

#### **Description**

Sets an instruction breakpoint at the given address, where <Mask> can be 0x03 for ARM instruction breakpoints (Instruction width 4 Byte, mask out lower 2 bits) or 0x01 for THUMB instruction breakpoints (Instruction width 2 Byte, mask out lower bit). If no mask is given, an ARM instruction breakpoint will be set.

```
#Set a breakpoint (implicit for ARM instructions)
> monitor setbp 0x00000000

#Set a breakpoint on a THUMB instruction
> monitor setbp 0x00000100 0x01
```

# 3.3.3.25 sleep

## **Syntax**

sleep <Delay>

#### **Description**

Sleeps for a given time, where <Delay> is the time period in milliseconds to delay. While sleeping any communication is blocked until the command returns after the given period.

## **Example**

```
> monitor sleep 1000
< Sleep 1000ms</pre>
```

# 3.3.3.26 speed

**Note:** Deprecated. For setting the initial connection speed, use command line option -speed instead.

#### **Syntax**

```
speed <kHz>|auto|adaptive
```

## **Description**

Sets the JTAG speed of J-Link / J-Trace. Speed can be either fixed (in kHz), automatic recognition or adaptive. In general, Adaptive is recommended if the target has an RTCK signal which is connected to the corresponding RTCK pin of the device (S-cores only). For detailed information about the different modes, refer to *JTAG Speed* on page 166.

The speed has to be set after selecting the interface, to change it from its default value.

## **Example**

```
> monitor speed auto
< Select auto target interface speed (8000 kHz)
> monitor speed 4000
< Target interface speed set to 4000 kHz
> monitor speed adaptive
< Select adaptive clocking instead of fixed JTAG speed</pre>
```

# 3.3.3.27 step

## **Syntax**

```
step [<NumSteps>]
or
si [<NumSteps>]
```

#### **Description**

Performs one or more single instruction steps, where <NumSteps> is the number of instruction steps to perform. If <NumSteps> is not specified only one instruction step will be performed.

```
> monitor step 3
```

# 3.3.3.28 SWO DisableTarget

#### **Syntax**

SWO DisableTarget <PortMask[0x01-0xFFFFFFFF]>

#### **Description**

Disables the output of SWO data on the target (Undoes changes from SWO Enable-Target) and stops J-Link to capture it.

#### **Example**

```
#Disable captureing SWO from stimulus ports 0 and 1
> monitor SWO DisableTarget 3
< SWO disabled succesfully.</pre>
```

# 3.3.3.29 SWO EnableTarget

#### **Syntax**

```
SWO EnableTarget <CPUFreq[Hz]> <SWOFreq[Hz]> <PortMask[0x01-0xFFFFFFFF]
<Mode[0]>
```

#### Description

Configures the target to be able to output SWO data and starts J-Link to capture it. CPU and SWO frequency can be 0 for auto-detection.

If CPUFreq is 0, J-Link will measure the current CPU speed.

If SWOFreq is 0, J-Link will use the highest available SWO speed for the selected / measured CPU speed.

**Note:** CPUFreq has to be the speed at which the target will be running when doing SWO.

If the speed is different from the current speed when issuing CPU speed auto-detection, getting SWO data might fail.

SWOFreq has to be a quotient of the CPU and SWO speeds and their prescalers. To get available speed, use SWO GetSpeedInfo.

PortMask can be a decimal or hexadecimal Value. Values starting with the Prefix "0x" are handled hexadecimal.

#### **Example**

```
#Configure SWO for stimulus port 0, measure CPU frequency and calculate SWO frequency
> monitor SWO EnableTarget 0 0 1 0
< SWO enabled successfully.

#Configure SWO for stimulus ports 0-2, fixed SWO frequency and measure CPU frequency
> monitor SWO EnableTarget 0 1200000 5 0
< SWO enabled successfully.

#Configure SWO for stimulus ports 0-255, fixed CPU and SWO frequency
> monitor SWO EnableTarget 72000000 6000000 0xFF 0
< SWO enabled successfully.</pre>
```

# 3.3.3.30 SWO GetMaxSpeed

#### **Syntax**

SWO GetMaxSpeed < CPUFrequency [Hz]>

#### Description

Prints the maximum SWO speed supported by and matching both, J-Link and the target CPU frequency.

```
#Get SWO speed for 72MHz CPU speed > monitor SWO GetMaxSpeed 72000000 < Maximum supported SWO speed is 6000000 Hz.
```

# 3.3.3.31 SWO GetSpeedInfo

## **Syntax**

SWO GetSpeedInfo

#### **Description**

Prints the base frequency and the minimum divider of the connected J-Link. With this, the available SWO speeds for J-Link can be calculated and the matching one for the target CPU frequency can be selected.

## **Example**

```
> monitor SWO GetSpeedInfo
< Base frequency: 60000000Hz, MinDiv: 8
# Available SWO speeds for J-Link are: 7.5MHz, 6.66MHz, 6MHz, ...</pre>
```

### 3.3.3.32 waithalt

## **Syntax**

```
waithalt <Timeout>
or
wh <Timeout>
```

## **Description**

Waits for target to halt code execution, where <Timeout> is the maximum time period in milliseconds to wait.

#### **Example**

```
#Wait for halt with a timeout of 2 seconds > monitor waithalt 2000
```

#### 3.3.3.33 wice

#### **Syntax**

```
wice <RegIndex> <value>
or
rmib <RegIndex> <value>
```

#### **Description**

Writes to given IceBreaker register, where <value> is the data to write.

```
> monitor wice 0x0C 0x100
```

# 3.3.4 SEGGER-specific GDB protocol extensions

J-Link GDB Server implements some functionality which are not part of the standard GDB remote protocol in general query packets. These SEGGER-specific general query packets can be sent to GDB Server on the low-level of GDB, via maintanace commands, or with a custom client connected to GDB Server.

General query packets start with a 'q'. SEGGER-specific general queries are followed by the identifier 'Segger' plus the command group, the actual command and its parameters.

Following SEGGER-specific general query packets are available:

| Query Packet         | Explanation                 |
|----------------------|-----------------------------|
| qSeggerSTRACE:config | Configure STRACE for usage. |
| qSeggerSTRACE:start  | Start STRACE.               |
| qSeggerSTRACE:stop   | Stop STRACE.                |
| qSeggerSTRACE:read   | Read STRACE data.           |

**Table 3.4: General Queries** 

# 3.3.4.1 qSeggerSTRACE:config

#### **Syntax**

qSeggerSTRACE:config:<ConfigString>

#### **Parameter**

ConfigString: String containing the configuration data separating settings by ';'.

#### **Description**

Configures STRACE for usage. Configuration for example includes specification of the trace port width to be used for tracing (1-bit, 2-bit, 4-bit (default) Port-Width=%Var%.

**Note:** For more information please refer to *UM08002* (J-Link SDK user guide), chapter *STRACE*.

#### Response

<ReturnValue>

ReturnValue is a 4 Byte signed integer.

>= 0 O.K. < 0 Error.

**Note:** ReturnValue is hex-encoded.

Return value 0 is "00000000", return value -1 is "FFFFFFFF".

# 3.3.4.2 qSeggerSTRACE:start

### **Syntax**

qSeggerSTRACE:start

#### **Description**

Starts capturing of STRACE data.

**Note:** For more information please refer to *UM08002* (J-Link SDK user guide), chapter *STRACE*.

#### Response

<ReturnValue>

ReturnValue is a 4 Byte signed integer.

>= 0 O.K. < 0 Error.

**Note:** ReturnValue is hex-encoded.

Return value 0 is "00000000", return value -1 is "FFFFFFFF".

# 3.3.4.3 qSeggerSTRACE:stop

#### **Syntax**

qSeggerSTRACE:stop

#### **Description**

Stops capturing of STRACE data.

**Note:** For more information please refer to *UM08002* (J-Link SDK user guide), chapter *STRACE*.

#### Response

<ReturnValue>

ReturnValue is a 4 Byte signed integer.

```
>= 0 O.K. < 0 Error.
```

**Note:** ReturnValue is hex-encoded. Return value 0 is "00000000", return value -1 is "FFFFFFF".

# 3.3.4.4 qSeggerSTRACE:read

#### **Syntax**

qSeggerSTRACE:read:<NumItems>

#### **Parameter**

NumItems: Maximum number of trace data (addresses) to be read. Hexadecimal.

#### **Description**

Read the last recently called instruction addresses. The addresses are returned LIFO, meaning the last recent address is returned first.

**Note:** For more information please refer to *UM08002* (J-Link SDK user guide), chapter *STRACE*.

#### Response

```
<ReturnValue>[<Item0><Item1>...]
```

ReturnValue is a 4 Byte signed integer.

>= 0 Number of items read.

< 0 Error.

ItemN is a 4 Byte unsigned integer.

0x00000000 - 0xFFFFFFF Address of the executed instruction

**Note:** ReturnValue and ItemN are hex-encoded. e.g. 3 Items read: 0x08000010, 0x08000014, 0x08000018 Response will be: 00000003080000100800001408000018

# 3.3.5 Command line options

There are several command line options available for the GDB Server which allow configuration of the GDB Server before any connection to a J-Link is attempted or any connection from a GDB client is accepted.

**Note:** Using GDB Server CL, device, interface, endian and speed are mandatory options to correctly connect to the target, and should be given before connection via GDB. Using GDB Server GUI the mandatory options can also be selected in the configuration dialog.

| Command line option | Explanation                                    |
|---------------------|------------------------------------------------|
| -device             | Select the connected target device.            |
| -endian             | Select the device endianness.                  |
| -if                 | Select the interface to connect to the target. |
| -speed              | Select the target communication speed.         |

Table 3.5: Mandatory command line options

**Note:** Using multiple instances of GDB Server, setting custom values for port, SWOPort and TelnetPort is necessary.

| Command line option | Explanation                                               |
|---------------------|-----------------------------------------------------------|
| -port               | Select the port to listen for GDB clients.                |
| -swoport            | Select the port to listen for clients for SWO RAW output. |
| -telnetport         | Select the port to listen for clients for printf output.  |

Table 3.6: Port selection command line options

The GDB Server GUI version uses persistent settings which are saved across different instances and sessions of GDB Server. These settings can be toggled via the checkboxes in the GUI.

**Note:** GDB Server CL always starts with the settings marked as default.

For GUI and CL, the settings can be changed with following command line options. For all persistent settings there is a pair of options to enable or disable the feature.

| Command line option | Explanation                                                    |
|---------------------|----------------------------------------------------------------|
| -ir                 | Initialize the CPU registers on start of GDB Server. (Default) |
| -noir               | Do not initialize CPU registers on start of GDB Server.        |
| -localhostonly      | Allow only localhost connections (Windows default)             |
| -nolocalhostonly    | Allow connections from outside localhost (Linux default)       |
| -logtofile          | Generate a GDB Server log file.                                |
| -nologtofile        | Do not generate a GDB Server log file. (Default)               |
| -halt               | Halt the target on start of GDB Server.                        |
| -nohalt             | Do not halt the target on start of GDB Server. (Default)       |
| -silent             | Do not show log output.                                        |
| -nosilent           | Show log output. (Default)                                     |
| -stayontop          | Set the GDB Server GUI to be the topmost window.               |
| -nostayontop        | Do not be the topmost window. (Default)                        |
| -timeout            | Set the time after which the target has to be connected.       |
| -notimeout          | Set infinite timeout for target connection.                    |
| -vd                 | Verify after downloading.                                      |
| -novd               | Do not verify after downloading. (Default)                     |

Table 3.7: Persistent command line options

Following additional command line options are available. These options are temporary for each start of GDB Server.

| Command line option | Explanation                                               |
|---------------------|-----------------------------------------------------------|
| -jtagconf           | Configures a JTAG scan chain with multiple devices on it. |
| -log                | Logs the GDB Server communication to a specific file.     |
| -singlerun          | Starts GDB Server in single run mode.                     |
| -scriptfile         | Uses a J-Link scriptfile.                                 |
| -select             | Selects the interface to connect to J-Link (USB/IP).      |
| -settingsfile       | Selects the J-Link Settings File.                         |
| -strict             | Starts GDB Server in strict mode.                         |
| -x                  | Executes a gdb file on first connection.                  |
| -xc                 | Executes a gdb file on every connection.                  |
| -cpu                | Selects the CPU core. Deprecated, use -device instead.    |

**Table 3.8: General command line options** 

# 3.3.5.1 -cpu

#### **Description**

Pre-select the CPU core of the connected device, so the GDB Server already knows the register set, even before having established a connection to the CPU.

**Note:** Deprecated, please use -device instead. Anyhow, it does not hurt if this option is set, too.

#### **Syntax**

-CPU <CPUCore>

## **Example**

jlinkgdbserver -CPU ARM7\_9

#### Add. information

The following table lists all valid values for <CPUCore>:

| <cpucore></cpucore>   | Supported CPU cores                            |
|-----------------------|------------------------------------------------|
| CPU_FAMILY_ARM7_9     | Pre-select ARM7 and ARM9 as CPU cores.         |
| CPU_FAMILY_CORTEX_A_R | Pre-select Cortex-A and Cortex-R as CPU cores. |
| CPU_FAMILY_CORTEX_M   | Pre-select Cortex-M as CPU core.               |
| CPU_FAMILY_RX600      | Pre-select Renesas RX600 as CPU core.          |

Table 3.9: GDB allowed values for CPUCore

### 3.3.5.2 -device

## **Description**

Tells GDBServer to which device J-Link is connected before the connect sequence is actually performed. It is recommended to use the command line option to select the device instead of using the remote command since for some devices J-Link already needs to know the device at the time of connecting to it since some devices need special connect sequences (e.g. devices with TI ICEPick modules). In such cases, it is not possible to select the device via remote commands since they are configured after the GDB client already connected to GDBServer and requested the target registers which already requires a connection to the target.

**Note:** Using GDB Server CL this option is mandatory to correctly connect to the target, and should be given before connection via GDB.

#### **Syntax**

-device <DeviceName>

## Example

jlinkgdbserver -device AT91SAM7SE256

#### Add. information

For a list of all valid values for <DeviceName>, please refer to http://www.seg-ger.com/jlink\_supported\_devices.html.

#### 3.3.5.3 -endian

#### **Description**

Sets the endianess of the target where endianess can either be "little" or "big".

**Note:** Using GDB Server CL this option is mandatory to correctly connect to the target, and should be given before connection via GDB.

#### **Syntax**

-endian <endianess>

#### **Example**

jlinkgdbserver -endian little

#### 3.3.5.4 -if

#### **Description**

Selects the target interface which is used by J-Link to connect to the device. The default value is JTAG.

**Note:** Using GDB Server CL this option is mandatory to correctly connect to the target, and should be given before connection via GDB.

#### **Syntax**

-if <Interface>

#### Example

jlinkgdbserver -if SWD

#### Add. information

Currently, the following values are accepted for <Interface>:

- JTAG
- SWD
- FINE
- 2-wire-JTAG-PIC32

## 3.3.5.5 -ir

#### **Description**

Initializes the CPU register with default values on startup.

**Note:** For the GUI version, this setting is persistent for following uses of GDB Server until changed via -noir or the GUI.

#### **Example**

jlinkgdbserver -ir

# 3.3.5.6 -jtagconf

#### **Syntax**

-jtagconf <IRPre>,<DRPre>

#### Description

Configures a JTAG scan chain with multiple devices on it. <IRPre> is the sum of IRLens of all devices closer to TDI, where IRLen is the number of bits in the IR (Instruction Register) of one device. <DRPre> is the number of devices closer to TDI. For more detailed information of how to configure a scan chain with multiple devices please refer to See "Determining values for scan chain configuration" on page 165..

#### Example

#Select the second device, where there is 1 device in front with IRLen 4 #Select jlinkgdbserver -jtagconf 4,1

# 3.3.5.7 -localhostonly

#### **Description**

Starts the GDB Server with the option to listen on localhost only (This means that only TCP/IP connections from localhost are accepted) or on any IP address. To allow remote debugging (connecting to GDBServer from another PC), deactivate this option.

If no parameter is given, it will be set to 1 (active).

**Note:** For the GUI version, this setting is persistent for following uses of GDB Server until changed via command line option or the GUI.

## **Syntax**

-LocalhostOnly <State>

### Example

```
jlinkgdbserver -LocalhostOnly 0 //Listen on any IP address (Linux/MAC default)
jlinkgdbserver -LocalhostOnly 1 //Listen on localhost only (Windows default)
```

## 3.3.5.8 -log

### **Description**

Starts the GDB Server with the option to write the output into a given log file. The file will be created if it does not exist. If it exists the previous content will be removed. Paths including spaces need to be set between quotes.

#### **Syntax**

-log <LogFilePath>

#### **Example**

jlinkgdbserver -log "C:\my path\to\file.log"

# 3.3.5.9 -logtofile

#### **Description**

Starts the GDB Server with the option to write the output into a log file.

If no file is given via -log, the log file will be created in the GDB Server application directory.

**Note:** For the GUI version, this setting is persistent for following uses of GDB Server until changed via -nologtofile or the GUI.

#### **Syntax**

-logtofile

#### Example

```
jlinkgdbserver -logtofile
jlinkgdbserver -logtofile -log "C:\my path\to\file.log"
```

#### 3.3.5.10 -halt

#### **Description**

Halts the target after connecting to it on start of GDB Server.

For most IDEs this option is mandatory since they rely on the target to be halted after connecting to GDB Server.

**Note:** For the GUI version, this setting is persistent for following uses of GDB Server until changed via -nohalt or the GUI.

# **Syntax**

-halt

# **Example**

jlinkgdbserver -halt

#### 3.3.5.11 -noir

# **Description**

Do not initialize the CPU registers on startup.

**Note:** For the GUI version, this setting is persistent for following uses of GDB Server until changed via -ir or the GUI.

# Syntax 5 4 1

-noir

# 3.3.5.12 -nolocalhostonly

# **Description**

Starts GDB Server with the option to allow remote connections (from outside local-host).

Same as -localhostonly 0

**Note:** For the GUI version, this setting is persistent for following uses of GDB Server until changed via command line option or the GUI.

## **Syntax**

-nolocalhostonly

# 3.3.5.13 -nologtofile

## **Description**

Starts the GDB Server with the option to not write the output into a log file.

**Note:** For the GUI version, this setting is persistent for following uses of GDB Server until changed via -nologtofile or the GUI.

**Note:** When this option is used after -log, no log file will be generated, when -log is used after this option, a log file will be generated and this setting will be overridden.

## **Syntax**

-nologtofile

#### Example

## 3.3.5.14 -nohalt

# **Description**

When connecting to the target after starting GDB Server, the target is not explicitly halted and the CPU registers will not be inited.

After closing all GDB connections the target is started again and continues running.

Some IDEs rely on the target to be halted after connect. In this case do not use - nohalt, but -halt.

**Note:** For the GUI version, this setting is persistent for following uses of GDB Server until changed via -halt or the GUI.

# **Syntax**

-nohalt

# **Example**

jlinkgdbserver -nohalt

# 3.3.5.15 -nosilent

# **Description**

Starts the GDB Server in non-silent mode. All log window messages will be shown.

**Note:** For the GUI version, this setting is persistent for following uses of GDB Server until changed via command line option or the GUI.

# **Syntax**

-nosilent

# 3.3.5.16 -nostayontop

## **Description**

Starts the GDB Server in non-topmost mode. All windows can be placed above it.

**Note:** For the CL version this setting has no effect.

**Note:** For the GUI version, this setting is persistent for following uses of GDB Server until changed via command line option or the GUI.

#### **Syntax**

-nostayontop

## 3.3.5.17 -notimeout

#### **Description**

GDB Server automatically closes after a timout of 5 seconds when no target voltage can be measured or connection to target fails.

This command line option prevents GDB Server from closing, to allow connecting a target after starting GDB Server.

**Note:** The recommended order is to power the target, connect it to J-Link and then start GDB Server.

#### **Syntax**

-notimeout

## 3.3.5.18 -novd

# **Description**

Do not explicitly verify downloaded data.

**Note:** For the GUI version, this setting is persistent for following uses of GDB Server until changed via command line option or the GUI.

# **Syntax**

-vd

# 3.3.5.19 -port

# **Description**

Starts GDB Server listening on a specified port. This option overrides the default listening port of the GDB Server. The default port is 2331.

**Note:** Using multiple instances of GDB Server, setting custom values for this option is necessary.

# **Syntax**

```
-port <Port>
```

# Example

jlinkgdbserver -port 2345

# 3.3.5.20 -scriptfile

# **Description**

Passes the path of a J-Link script file to the GDB Server. This scriptfile is executed before the GDB Server starts the debugging / identifying communication with the target. J-Link scriptfiles are mainly used to connect to targets which need a special connection sequence before communication with the core is possible. For more information about J-Link script files, please refer to *J-Link script files* on page 187.

#### **Syntax**

```
-scriptfile <ScriptFilePath>
```

#### **Example**

-scriptfile "C:\My Projects\Default.JLinkScript"

## 3.3.5.21 -select

## Description

Specifies the host interface to be used to connect to J-Link. Currently, USB and TCP/IP are available.

## **Syntax**

```
-select <Interface>=<SerialNo>/<IPAddr>
```

# **Example**

```
jlinkgdbserver -select usb=580011111
jlinkgdbserver -select ip=192.168.1.10
```

## **Additional information**

For backward compatibility, when USB is used as interface serial numbers from 0-3 are accepted as USB=0-3 to support the old method of connecting multiple J-Links to a PC. This method is no longer recommended to be used. Please use the "connect via emulator serial number" method instead.

# 3.3.5.22 -settingsfile

# **Description**

Select a J-Link settings file to be used for the target device. The settings fail can contain all configurable options of the Settings tab in J-Link Control panel.

# **Syntax**

-SettingsFile <PathToFile>

# Example

jlinkgdbserver -SettingsFile "C:\Temp\GDB Server.jlink"

#### 3.3.5.23 -silent

# **Description**

Starts the GDB Server in silent mode. No log window messages will be shown.

**Note:** For the GUI version, this setting is persistent for following uses of GDB Server until changed via command line option or the GUI.

# **Syntax**

-silent

# 3.3.5.24 -singlerun

#### **Description**

Starts GDB Server in single run mode. When active, GDB Server will close when all client connections are closed.

In normal run mode GDB Server will stay open and wait for new connections.

When started in single run mode GDB Server will close immediately when connecting to the target fails. Make sure it is powered and connected to J-Link before starting GDB Server.

## **Syntax**

-s -singlerun

# 3.3.5.25 -speed

#### **Description**

Starts GDB Server with a given initial speed.

Available parameters are "adaptive", "auto" or a freely selectable integer value in kHz. It is recommended to use either a fixed speed or, if it is available on the target, adaptive speeds.

**Note:** Using GDB Server CL this option is mandatory to correctly connect to the target, and should be given before connection via GDB.

# **Syntax**

-speed <Speed\_kHz>

# **Example**

jlinkgdbserver -speed 2000

# 3.3.5.26 -stayontop

# **Description**

Starts the GDB Server in topmost mode. It will be placed above all non-topmost windows and maintains it position even when it is deactivated.

**Note:** For the CL version this setting has no effect.

**Note:** For the GUI version, this setting is persistent for following uses of GDB Server until changed via command line option or the GUI.

# **Syntax**

-stayontop

#### 3.3.5.27 -timeout

# **Description**

Set the timeout after which the target connection has to be established. If no connection could be established GDB Server will close.

The default timeout is 5 seconds for the GUI version and 0 for the command line version.

**Note:** The recommended order is to power the target, connect it to J-Link and then start GDB Server.

# **Syntax**

-timeout <Timeout[ms]>

# **Example**

Allow target connection within 10 seconds.

jlinkgdbserver -timeout 10000

# 3.3.5.28 -strict

## **Description**

Starts GDB Server in sctrict mode. When strict mode is active GDB Server checks the correctness of settings and exits in case of a failure.

Currently the device name is checked. If no device name is given or the device is unknown to the J-Link, GDB Server exits instead of selecting "Unspecified" as device or showing the device selection dialog.

#### **Syntax**

- strict

#### Example

Following executions of GDB Server (CL) will cause exit of GDB Server.

```
jlinkgdbserver -strict -device UnknownDeviceName
jlinkgdbservercl -strict
```

Following execution of GDB Server will show the device selction dialog under Windows or select "Unspecified" directly under Linux / OS X.

jlinkgdbserver -device UnknownDeviceName

# 3.3.5.29 -swoport

# **Description**

Set up port on which GDB Server should listen for an incoming connection that reads the SWO data from GDB Server. Default port is 2332.

**Note:** Using multiple instances of GDB Server, setting custom values for this option is necessary.

# **Syntax**

-SWOPort <Port>

# **Example**

jlinkgdbserver -SWOPort 2553

# 3.3.5.30 -telnetport

# **Description**

Set up port on which GDB Server should listen for an incoming connection that gets target's printf data (Semihosting and anylized SWO data). Default port is 2333.

**Note:** Using multiple instances of GDB Server, setting custom values for this option is necessary.

# **Syntax**

-TelnetPort <Port>

# Example

jlinkgdbserver -TelnetPort 2554

#### 3.3.5.31 -vd

# **Description**

Verifys the data after downloading it.

**Note:** For the GUI version, this setting is persistent for following uses of GDB Server until changed via command line option or the GUI.

#### **Syntax**

-vd

## 3.3.5.32 -x

# **Description**

Starts the GDB Server with a gdbinit (configuration) file. In contrast to the -xc command line option the GDB Server runs the commands in the gdbinit file once only direct after the first connection of a client.

#### **Syntax**

-x <ConfigurationFilePath>

#### Example

jlinkgdbserver -x C:\MyProject\Sample.gdb

## 3.3.5.33 -xc

# **Description**

Starts the GDB Server with a gdbinit (configuration) file. GDB Server executes the commands specified in the gdbinit file with every connection of a client / start of a debugging session.

# **Syntax**

-xc <ConfigurationFilePath>

## **Example**

jlinkgdbserver -xc C:\MyProject\Sample.gdb

# 3.3.6 Program termination

J-Link GDB Server is normally terminated by a close or Ctrl-C event. When the single run mode is active it will also close when an error occurred during start or after all connections to GDB Server are closed.

On termination GDB Server will close all connections and disconnect from the target device, letting it run.

# 3.3.6.1 Exit codes

J-Link GDB Server terminates with an exit code indicating an error by a non-zero exit code.

The following table describes the defined exit codes of GDB Server.

| Exit code | Description                                                                        |
|-----------|------------------------------------------------------------------------------------|
| 0         | No error. GDB Server closed normally.                                              |
| -1        | Unknown error. Should not happen.                                                  |
| -2        | Failed to open listener port (Default: 2331)                                       |
| -3        | Could not connect to target. No target voltage detected or connection failed.      |
| -4        | Failed to accept a connection from GDB.                                            |
| -5        | Failed to parse the command line options, wrong or missing command line parameter. |
| -6        | Unknown or no device name set.                                                     |
| -7        | Failed to connect to J-Link.                                                       |

Table 3.10: GDB Server exit codes

# 3.4 J-Link Remote Server

J-Link Remote Server allows using J-Link / J-Trace remotely via TCP/IP. This enables you to connect to and fully use a J-Link / J-Trace from another computer. Performance is just slightly (about 10%) lower than with direct USB connection.

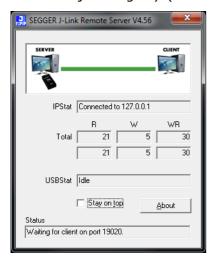

The J-Link Remote Server also accepts commands which are passed to the J-Link Remote Server via the command line.

# 3.4.1 List of available commands

The table below lists the commands accepted by the J-Link Remote Server

| Command       | Description                                                         |
|---------------|---------------------------------------------------------------------|
| port          | Selects the IP port on which the J-Link Remote Server is listening. |
| SelectEmuBySN | Selects the J-Link to connect to by its Serial Number.              |

**Table 3.11: Available commands** 

# 3.4.1.1 port

# **Syntax**

-port <Portno.>

#### **Example**

To start the J-Link Remote Server listening on port 19021 the command should look as follows:

-port 19021

# 3.4.1.2 SelectEmuBySN

#### **Syntax**

-SelectEmuBySN <S/N>

#### **Example**

To select the emulator with Serial Number 268000000 the command should look as follows:

-SelectEmuBySN 268000000

# 3.4.2 Tunneling mode

The Remote server provides a tunneling mode which allows remote connection to a J-Link / J-Trace from any computer, even from outside the local network.

To give access to a J-Link neither a remote desktop or vpn connection nor changing some difficult firewall settings is necessary.

When started in tunneling mode the Remote server connects to the SEGGER tunnel server via port 19020 and registers with its serial number. To connect to the J-Link from the remote computer an also simple connection to tunnel:<SerialNo> can be established and the debugger is connected to the J-Link.

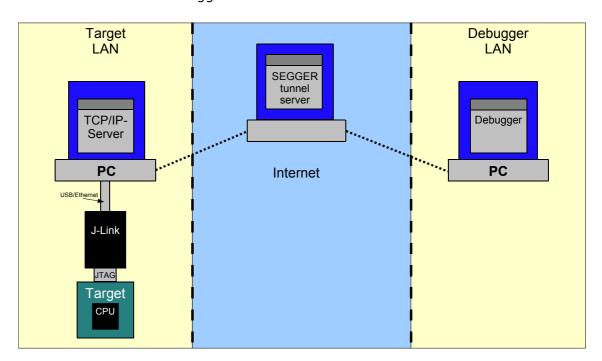

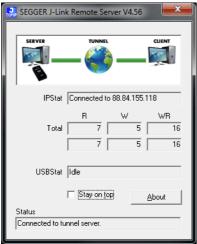

## **Example scenario**

A device vendor is developing a new device which shall be supported by J-Link. Because there is only one prototype, a shipment to SEGGER is not possible.

Instead the vendor can connect the device via J-Link to a local computer and start the Remote server in tunneling mode. He then gives the serial number of the J-Link to an engineer at SEGGER.

The engineer at SEGGER can use J-Link Commander or a debugger to test and debug the new device without the need to have the device on his desk.

## Start J-Link Remote Server in tunneling mode

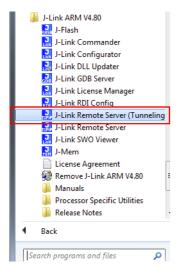

# Connect to the J-Link / J-Trace via J-Link commander

J-Link Commander can be used to verify a connection to the J-Link can be established as follows:

Start J-Link Commander

From within J-Link Commander enter

ip tunnel:<SerialNo>

If the connection was successful it should look like in this screenshot.

```
SEGGER J-Link Commander U4.54 ('?' for help)
Compiled Sep 11 2012 18:33:18
Can not connect to J-Link via USB.
J-Link\ip tunnel:5900000
Connecting to tunnel:5900000
DLL version U4.54, compiled Sep 11 2012 18:32:59
Firmware: J-Link U9 compiled Oct 2 2012 09:11:43
Hardware: U9.00
S/N: 5900000
UTarget = 3.312U
Info: TotalIRLen = 9, IRPrint = 0x0011
Info: Found Cortex-M4 r0p1, Little endian.
Info: FIPIU fitted.
Info: FIPIU fitted.
Info: FPUnit: 6 code (BP) slots and 2 literal slots
Found 2 JTAG devices, Total IRLen = 9:
#0 Id: 0x4BA00477, IRLen: 04, IRPrint: 0x1, CoreSight JTAG-DP (ARM)
#1 Id: 0x66413041, IRLen: 05, IRPrint: 0x1, STM32 Boundary Scan
Cortex-M4 identified.
JTAG speed: 100 kHz
J-Link>
```

# **Troubleshooting**

| Problem                                           | Solution                                                                                                    |
|---------------------------------------------------|----------------------------------------------------------------------------------------------------|
| Remote server cannot connect to tunnel server.    | <ol> <li>Make sure the Remote server is not blocked by any firewall.</li> <li>Make sure port 19020 is not blocked by any firewall.</li> <li>Contact network admin.</li> </ol>                                   |
| J-Link Commander cannot connect to tunnel server. | <ol> <li>Make sure Remote server is started correctly.</li> <li>Make sure the entered serial number is correct.</li> <li>Make sure port 19020 is not blocked by any firewall. Contact network admin.</li> </ol> |

Table 3.12:

To test whether a connection to the tunnel server can be established or not a network protocol analyzer like Wireshark can help.

The network transfer of a successful connection should look like:

| Source        | Destination   | Protocol | Info                              |
|---------------|---------------|----------|-----------------------------------|
| 192.168.11.31 | 88.84.155.118 | TCP      | 51439 > j-link [SYN] Seq=0 Win=81 |
| 88.84.155.118 | 192.168.11.31 | TCP      | j-link > 51439 [SYN, ACK] Seq=0 A |
| 192.168.11.31 | 88.84.155.118 | TCP      | 51439 > j-link [ACK] Seq=1 Ack=1  |
| 192.168.11.31 | 88.84.155.118 | TCP      | 51439 > j-link [PSH, ACK] Seq=1 A |
| 192.168.11.31 | 88.84.155.118 | TCP      | 51439 > j-link [PSH, ACK] Seq=5 A |
| 88.84.155.118 | 192.168.11.31 | TCP      | j-link > 51439 [ACK] Seq=1 Ack=5  |
| 88.84.155.118 | 192.168.11.31 | TCP      | j-link > 51439 [ACK] Seq=1 Ack=9  |
| 88.84.155.118 | 192.168.11.31 | TCP      | j-link > 51439 [PSH, ACK] Seq=1 A |
| 192.168.11.31 | 88.84.155.118 | TCP      | 51439 > j-link [PSH, ACK] Seq=9 A |
| 192.168.11.31 | 88.84.155.118 | TCP      | 51439 > j-link [PSH, ACK] Seq=13  |
| 88.84.155.118 | 192.168.11.31 | TCP      | j-link > 51439 [ACK] Seg=5 Ack=80 |

# 3.5 J-Mem Memory Viewer

J-Mem displays memory contents of target systems and allows modifications of RAM and SFRs (Special Function Registers) while the target is running. This makes it possible to look into the memory of a target system at run-time; RAM can be modified and SFRs can be written. You can choose between 8/16/32-bit size for read and write accesses. J-Mem works nicely when modifying SFRs, especially because it writes the SFR only after the complete value has been entered.

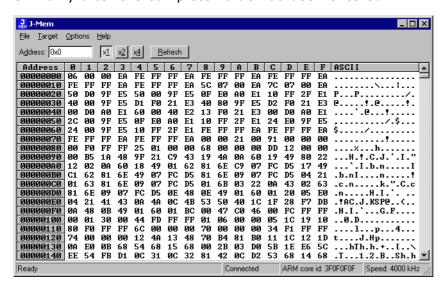

# 3.6 J-Flash

J-Flash is an application to program data images to the flash of a target device. With J-Flash the internal flash of all J-Link supported devices can be programmed, as well as common external flashes connected to the device. Beside flash programming all other flash operations like erase, blank check and flash content verification can be done.

J-Flash requires an additional license from SEGGER to enable programming. For license keys, as well as evaluation licenses got to <a href="http://www.segger.com">http://www.segger.com</a> or contact us directly.

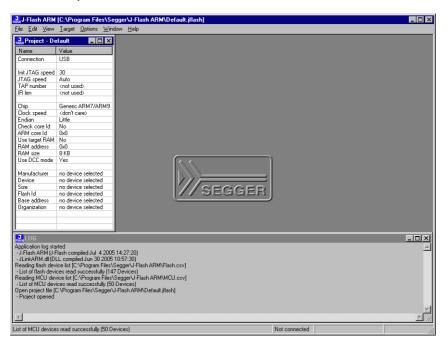

# 3.7 J-Link SWO Viewer

Free-of-charge utility for J-Link. Displays the terminal output of the target using the SWO pin. The stimulus port(s) from which SWO data is received can be chosen by using the port checkboxes 0 to 31. Can be used in parallel with a debugger or standalone. This is especially useful when using debuggers which do not come with built-in support for SWO such as most GDB / GDB+Eclipse based debug environments.

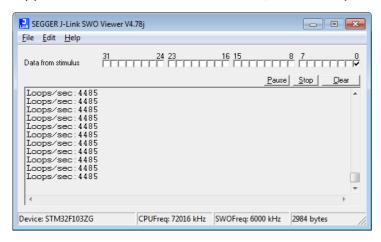

#### 3.7.0.1 J-Link SWO Viewer CL

Command line-only version of SWO Viewer. All commands available for J-Link SWO Viewer can be used with J-Link SWO Viewer Cl. Similar to the GUI Version, J-Link SWO Viewer Cl asks for a device name or CPU clock speed at startup to be able to calculate the correct SWO speed or to connect to a running J-Link GDB Server

```
CAProgram Files (x86)\SEGGER\ULinkARM_V478\ULinkSWOViewerCL.exe

SEGGER J-Link SWO Viewer
Compiled Nov 22 2013 20:09:16
(c) 2012 SEGGER Microcontroller GmbH & Co. KG, www.segger.com
Solutions for real time microcontroller applications

Please enter the target CPU frequency or press <enter> to select
a device for automatic CPU frequency detection.
CPUFreq > 72000000
Initializing debugger...
Debugger initialized successfully.

Target CPU is running @ 72000 kHz.
Receiving SWO data @ 6000 kHz.
Data from stimulus port(s): 0

Loops/sec:4485
Loops/sec:4485
Loops/sec:4485
```

Using the syntax given below(List of available command line options), you can directly start J-Link SWO Viewer Cl with parameters.

```
C:\"C:\Program Files (x86)\SEGGER\JLinkARM_V478j\JLinkSWOViewerCL.exe" -device stm32f103zg

C:\"C:\Program Files (x86)\SEGGER\JLinkARM_U478j\JLinkSWOUiewerCL.exe" -device stm32f103zg

SEGGER J-Link SWO Uiewer
Compiled Nov 22 2013 20:09:16
(c) 2012 SEGGER Microcontroller GmbH & Co. KG, www.segger.com
Solutions for real time microcontroller applications

Initializing debugger...
Debugger initialized successfully.

Target CPU is running @ 72015 kHz.
Receiving SWO data @ 6000 kHz.
Data from stimulus port(s): 0

Loops/sec:4485
Loops/sec:4485
Loops/sec:4485
Loops/sec:4485
Loops/sec:4485
```

# 3.7.1 **Usage**

J-Link SWO Viewer is available via the start menu.

It asks for a device name or CPU clock speed at startup to be able to calculate the correct SWO speed or to connect to a running J-Link GDB Server.

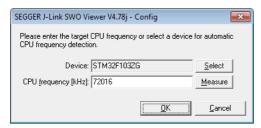

When running in normal mode J-Link SWO Viewer automatically performs the necessary initialization to enable SWO output on the target, in GDB Server mode the initialization has to be done by the debugger.

# 3.7.2 List of available command line options

J-Link SWO Viewer can also be controlled from the command line if used in a automated test environment etc.

When passing all necessary information to the utility via command line, the configuration dialog at startup is suppressed. Minimum information needed by J-Link SWO Viewer is the device name (to enable CPU frequency auto detection) or the CPU clock speed.

The table below lists the commands accepted by the J-Link SWO Viewer.

| Command      | Description                                                            |  |  |
|--------------|------------------------------------------------------------------------|--|--|
| cpufreq      | Select the CPU frequency.                                              |  |  |
| device       | Select the target device.                                              |  |  |
| itmmask      | Selects a set of itm stimulus ports which should be used to listen to. |  |  |
| itmport      | Selects a itm stimulus port which should be used to listen to.         |  |  |
| outputfile   | Print the output of SWO Viewer to the selected file.                   |  |  |
| settingsfile | Specify a J-Link settings file.                                        |  |  |
| swofreq      | Select the CPU frequency.                                              |  |  |

**Table 3.13: Available command line options** 

# 3.7.2.1 cpufreq

Defines the speed in Hz the CPU is running at. If the CPU is for example running at 96 MHz, the command line should look as below.

## Syntax 5 4 1

-cpufreq <CPUFreq>

#### Example

-cpufreq 96000000

# 3.7.2.2 device

Select the target device to enable the CPU frequency auto detection of the J-Link DLL. To select a ST STM32F207IG as target device, the command line should look as below.

For a list of all supported device names, please refer to <Ref>

# **Syntax**

-device <DeviceID>

# **Example**

-deivce STM32F207IG

## 3.7.2.3 itmmask

Defines a set of stimulusports from which SWO data is received and displayed by SWO Viewer.

If itmmask is given, itmport will be ignored.

# **Syntax**

-itmmask <Mask>

# **Example**

Listen on ports 0 and 2

-itmmask 0x5

# 3.7.2.4 itmport

Defines the stimulus port from which SWO data is received and displayed by the SWO Viewer. Default is stimulus port 0. The command line should look as below.

# **Syntax**

-itmport <ITMPortIndex>

# **Example**

-itmport 0

# 3.7.2.5 outputfile

Define a file to which the output of SWO Viewer is printed.

#### Syntax

-outputfile <PathToFile>

#### Example

-outputfile "C:\Temp\Output.log"

# 3.7.2.6 settingsfile

Select a J-Link settings file to use for the target device.

#### **Syntax**

-settingsfile <PathToFile>

#### Example

-settingsfile "C:\Temp\Settings.jlink"

# 3.7.2.7 swofreq

Define the SWO frequency that shall be used by J-Link SWO Viewer for sampling SWO data.

Usually not necessary to define since optimal SWO speed is calculated automatically based on the CPU frequency and the capabilities of the connected J-Link.

# **Syntax**

-swofreq <SWOFreq>

# **Example**

-swofreq 6000

# 3.7.3 Configure SWO output after device reset

In some situations it might happen that the target application is reset and it is desired to log the SWO output of the target after reset during the booting process. For such situations, the target application itself needs to initialize the CPU for SWO output, since the SWO Viewer is not restarted but continuously running.

# Example code for enabling SWO out of the target application

```
(*(volatile unsigned int*)0xE0000E00) // ITM Enable
#define ITM_ENA
#define ITM_TPR (*(volatile unsigned int*)0xE0000E40) // Trace Privilege Register #define ITM_TCR (*(volatile unsigned int*)0xE0000E80) // ITM Trace Control Reg. #define ITM_LSR (*(volatile unsigned int*)0xE0000FB0) // ITM Lock Status Register #define DHCSR (*(volatile unsigned int*)0xE000EDF0) // Debug register #define DEMCR (*(volatile unsigned int*)0xE000EDFC) // Debug register
#define TPIU_ACPR (*(volatile unsigned int*)0xE0040010) // Async Clock
// presacler register #define TPIU_SPPR (*(volatile unsigned int*)0xE00400F0) // Selected Pin Protocol \
#define DWT_CTRL (*(volatile unsigned int*)0xE0001000) // DWT Control Register
#define FFCR
                       (*(volatile unsigned int*)0xE0040304) // Formatter and flush
                                                                          // Control Register
      _ITMPort = 0; // The stimulus port from which SWO data is received and displayed.
U32 TargetDiv = 1;// Has to be calculated according to // the CPU speed and the output baud rate
static void _EnableSWO() {
  U32 StimulusRegs:
  // Enable access to SWO registers
  DEMCR |= (1 << 24);
  ITM_LSR = 0xC5ACCE55;
  // Initially disable ITM and stimulus port
  // To make sure that nothing is transferred via SWO
  // when changing the SWO prescaler etc.
  11
  StimulusRegs = ITM_ENA;
  StimulusRegs &= ~(1 << _ITMPort);</pre>
  ITM_ENA = StimulusRegs;
                                                                         // Disable ITM stimulus port
  ITM\_TCR = 0;
                                                                         // Disable TTM
  // Initialize SWO (prescaler, etc.)
  TPIU\_SPPR = 0x00000002;
                                                                         // Select NRZ mode
                                                                         // Example: 72/48 = 1,5 \text{ MHz}
  TPIU_ACPR = TargetDiv - 1;
  ITM_TPR = 0x0000000;
DWT_CTRL = 0x40003FE;
               = 0 \times 00000100;
  FFCR
  // Enable ITM and stimulus port
  ITM_TCR = 0x1000D;
ITM_ENA = Stimulus
                                                                        // Enable ITM
                 = StimulusRegs | (1 << _ITMPort);</pre>
                                                                         // Enable ITM stimulus port
```

# 3.7.4 Target example code for terminal output

```
****************
______
File : SWO.c
Purpose: Simple implementation for output via SWO for Cortex-M processors.
        It can be used with any IDE. This sample implementation ensures that
        output via SWO is enabled in order to gurantee that the application
        does not hang.
----- END-OF-HEADER ------
/*************************
      Prototypes (to be placed in a header file such as SWO.h)
* /
void SWO_PrintChar (char c);
void SWO_PrintString(const char *s);
/**********************
      Defines for Cortex-M debug unit
* /
#define ITM_STIM_U32 (*(volatile unsigned int*)0xE0000000) // STIM word access
#define ITM_STIM_U8 (*(volatile char*)0xE0000000) // STIM Byte access
#define ITM_ENA
                 (*(volatile unsigned int*)0xE0000E00) // ITM Enable Reg.
#define ITM_TCR
                (*(volatile unsigned int*)0xE0000E80) // ITM Trace Control Reg.
/**********************
      SWO_PrintChar()
* Function description
  Checks if SWO is set up. If it is not, return,
   to avoid program hangs if no debugger is connected.
  If it is set up, print a character to the ITM_STIM register
   in order to provide data for SWO.
* Parameters
  c:
       The Chacracter to be printed.
* Notes
  Additional checks for device specific registers can be added.
* /
void SWO_PrintChar(char c) {
 //
 // Check if ITM_TCR.ITMENA is set
 //
 if ((ITM_TCR & 1) == 0) {
  return;
 }
 //
 // Check if stimulus port is enabled
 if ((ITM\_ENA \& 1) == 0) {
  return;
 }
 //
 // Wait until STIMx is ready,
 // then send data
 //
 while ((ITM_STIM_U8 & 1) == 0);
 ITM\_STIM\_U8 = c;
}
```

```
/***************************

* SWO_PrintString()

* Function description

* Print a string via SWO.

*

//

void SWO_PrintString(const char *s) {
    //
    // Print out character per character
    //
    while (*s) {
        SWO_PrintChar(*s++);
    }
}
```

# 3.8 J-Scope

J-Scope is a free-of-charge software to analyze and visualize data on a microcontroller in real-time, while the target is running.

# 3.8.1 Getting Started

J-Scope is part of the J-Link Software and Documentation Package (JScope.exe).

# **Preparation**

Before starting J-Scope make sure you have an elf-file of your target application and the target is running the application. The application can either be flashed with J-Flash or directly ran from an IDE.

Start J-Scope by double-clicking on the executable.

The Project Configuration Dialog will open.

# 3.8.1.1 Set up Connection

# Attach to a running instance

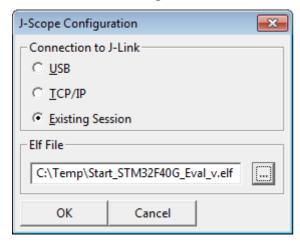

J-Scope can be used alongside other applications, e.g. a debugger, which are connected to J-Link and share the connection to the J-Link. If J-Scope is used in this mode select "Existing Session" as connection type.

All Target options will be disabled, as they are already determined by the running session.

**Note:** In attach mode J-Scope will connect to J-Link indirectly via another application connected to J-Link. J-Scope can only be used while the connection is active, e.g. a debug session is running. It is the applications responsibility to set up the target and J-Link connection and to manage target execution.

# Connecting to J-Link

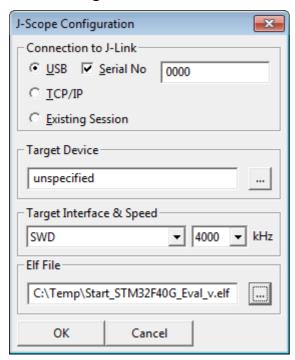

If J-Scope is used in standalone mode, opening a dedicated connection to J-Link, choose "USB" or "TCP/IP" as connection type and optionally enter the serial number or the IP of the J-Link to connect to a specific J-Link.

For most targets, the target configuration does not have to be specified. If there are any problems, select your target device and configure the interface accordingly.

# 3.8.1.2 Select application file and symbols

In the configuration dialog, select your elf-file and click OK. The Symbol Selection Dialog will open.

Select the symbols of your application, you want to watch and analyze. Click OK to finalize the setup.

# 3.8.1.3 Start sampling

Data sampling can be started via the record-button (red dot) in the toolbar. On start of sampling, the connection to J-Link or running session will be established.

# 3.8.2 Project Files

The project configuration, which are the J-Link connection settings, the elf-application file and the configuration of the selected symbols can be saved to a J-Scope project file (.jscope).

J-Scope projects can be used for further sessions and exchanged between different users.

# 3.8.3 Exporting Sampled Data

# 3.8.3.1 Export to CSV

The sampled data which is currently in the buffer can be exported into CSV format, to be opened and analyzed by other tools, for example spreadsheet programs like MS Excel, Apple Numbers or Libre Office Calc, by pressing File -> Export Data.

# 3.8.4 Symbol Configuration

The symbol context menu can be accessed by right-clicking the corresponding row in the watch below the graph.

From the context menu the Y-resolution, visibility and color of the graph, as well as the display as hexadecimal or decimal can be configured.

When sampling is stopped, symbols can be removed or added via the context menu.

# 3.8.5 Short Cuts

The Y-Resolution of a symbol can be changed be selecting the respective row in the watch and using the "+" and "-" keys.

The visibility of a symbol can be changed by pressing "enter".

Scrolling through the Graph Window can be done with the mouse wheel.

Holding control while using the mouse wheel will zoom in and out the time base.

# 3.8.6 GUI Meters and Controls

## 3.8.6.1 Toolbar

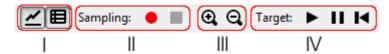

- I. Show/Hide the Graph | Show/Hide Watch Window
- II. Start sampling | Stop sampling | Pause / Resume sampling
- III. Zoom in | Zoom out
- IV. Start the target | Halt the target | Reset the target

#### 3.8.6.2 Statusbar

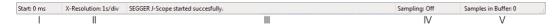

I. Start: Timestamp of the 1st value currently shown in the graph.

II. X-Resolution: Displayed time per division.

III. Status: Shows the lastest status message

IV. Sampling: Indicates whether HSS is currently running or not.

V. Samples in Buffer: Shows the current amount of datapoints stored in buffer

# 3.9 SWO Analyzer

SWO Analyzer (SWOAnalyzer.exe) is a tool that analyzes SWO output. Status and summary of the analysis are output to standard out, the details of the analysis are stored in a file.

```
CTC:\Work\JimkARM\Util\Debug\SWOAnalyzer.exe" C:\TestSWO.dat

SWOAnalyzer VI.00 compiled Jun 18 2010 18:27:18 (c) 2010 SEGGER Microcontroller Input to analyze: C:\TestSWO.dat (324 KB)
Analyzed Output: C:\TestSWO.dat (324 KB)
Analyzed Output: C:\TestSWO.dat (324 KB)
Unknown data info: C:\TestSWO.txt
Unknown data info: C:\TestSWO.txt
Unknown data info: C:\TestSWO.txt
Unknown data info: C:\TestSWO.txt
Bearching for Sync: 100% - No SYNC found.
Analyzing: 100% - Done after 328 ms

99299 Packets
0 Sync packets
177 Overflow packets
49190 Local timestamp packets
0 Global timestamp packets
0 Extension packets
4918 Sunce packets
4918 Sunce packets
4918 Sunce packets
2015 Exception trace packets
2016 FC sample packets
2016 FC sample packets
2018 Bytes in unknown packets
2018 Initial (typically correct)
0 Mid-data (typically indicating a problem)

Press any key to continue
```

# **Usage**

SWOAnalyzer.exe <SWOfile>

This can be achieved by simply dragging the SWO output file created by the J-Link DLL onto the executable.

# Creating an SWO output file

In order to create the SWO output file, which is th input file for the SWO Analyzer, the J-Link config file needs to be modified.

It should contain the following lines:

[SWO]

SWOLogFile="C:\TestSWO.dat"

# 3.10 JTAGLoad (Command line tool)

JTAGLoad is a tool that can be used to open and execute an svf (Serial vector format) file for JTAG boundary scan tests. The data in the file will be sent to the target via J-Link / J-Trace.

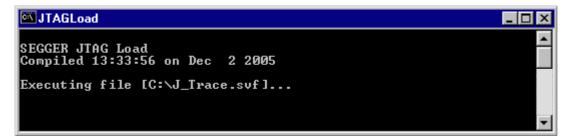

SVF is a standard format for boundary scan vectors to be used with different tools and targets. SVF files contain human-readable ASCII SVF statements consisting of an SVF command, the data to be sent, the expected response, a mask for the response or additional information.

JTAGLoad supports following SVF commands:

- ENDDR
- ENDIR
- FREQUENCY
- HDR
- HIR
- PIOMAP
- PIO
- RUNTEST
- SDR
- SIR
- STATE
- TDR
- TIR

A simple SVF file to read the JTAG ID of the target can look like following:

```
! Set JTAG frequency
FREQUENCY 12000000HZ;
! Configure scan chain
! For a single device in chain, header and trailer data on DR and IR are 0
! Set TAP to IDLE state
STATE IDLE;
! Configure end state of DR and IR after scan operations
ENDDR IDLE;
ENDIR IDLE;
! Start of test
! 32 bit scan on DR, In: 32 0 bits, Expected out: Device ID (0x0BA00477)
SDR 32 TDI (0) TDO (0BA00477) MASK (0FFFFFFF);
! Set TAP to IDLE state
STATE IDLE;
! End of test
```

SVD files allow even more complex tasks, basically everything which is possible via JTAG and the devices in the scan chain, like configuring an FPGA or loading data into memory.

# 3.11 J-Link RDI (Remote Debug Interface)

The J-Link RDI software is a remote debug interface for J-Link. It makes it possible to use J-Link with any RDI compliant debugger. The main part of the software is an RDI-compliant DLL, which needs to be selected in the debugger. There are two additional features available which build on the RDI software foundation. Each additional feature requires an RDI license in addition to its own license. Evaluation licenses are available free of charge. For further information go to our website or contact us directly.

**Note:** The RDI software (as well as flash breakpoints and flash downloads) do not require a license if the target device is an LPC2xxx. In this case the software verifies that the target device is actually an LPC 2xxx and have a device-based license.

# 3.11.1 Flash download and flash breakpoints

Flash download and flash breakpoints are supported by J-Link RDI. For more information about flash download and flash breakpoints, please refer to *J-Link RDI User's Guide (UM08004)*, chapter *Flash download* and chapter *Breakpoints in flash memory*.

# 3.12 Processor specific tools

The J-Link software and documentation package includes some tools which support processor specific functionalities, like unlocking a device.

# 3.12.1 J-Link STR91x Commander (Command line tool)

J-Link STR91x Commander (JLinkSTR91x.exe) is a tool that can be used to configure STR91x cores. It permits some STR9 specific commands like:

- Set the configuration register to boot from bank 0 or 1.
- Erase flash sectors.
- Read and write the OTP sector of the flash.
- Write-protect single flash sectors by setting the sector protection bits.
- Prevent flash from communicate via JTAG by setting the security bit.

All of the actions performed by the commands, excluding writing the OTP sector and erasing the flash, can be undone. This tool can be used to erase the flash of the controller even if a program is in flash which causes the CPU core to stall.

When starting the STR91x commander, a command sequence will be performed which brings MCU into Turbo Mode.

"While enabling the Turbo Mode, a dedicated test mode signal is set and controls the GPIOs in output. The IOs are maintained in this state until a next JTAG instruction is sent." (ST Microelectronics)

Enabling Turbo Mode is necessary to guarantee proper function of all commands in the STR91x Commander.

# 3.12.1.1 Command line options

J-Link STR91x Commander can be started with different command line options. In the following, the command line options which are available for J-Link STR91x Commander are explained.

#### -CommandFile

Selects a command file and starts J-Link STR91x Commander in batch mode. The batch mode of J-Link Commander is similar to the execution of a batch file. The command file is parsed line by line and one command is executed at a time.

# **Syntax**

-CommanderScript <CommandFilePath>

# **Example**

See Using command files on page 82

# -DRPre, -DRPost, -IRPre and -IRPost (Scan-Chain Configuration)

STR91x allows to configure a specific scan-chain via command-line. To use this feature four command line options have to be specified in order to allow a proper connection to the proper device. In case of passing an incomplete configuration, the utility tries to auto-detect.

# **Syntax**

```
-DRPre <DRPre>
-DRPost <DRPost>
-IRPre <IRPre>
-IRPost <IRPost>
```

# Example

```
JLink.exe -DRPre 1 -DRPost 4 -IRPre 16 -IRPost 20
```

#### -IP

Selects IP as host interface to connect to J-Link. Default host interface is USB.

# **Syntax**

-IP <IPAddr>

# **Example**

JLinkSTR91x.exe -IP 192.168.1.17

#### Additional information

To select from a list of all available emulators on Ethernet, please use \* as <IPAddr>.

#### -SelectEmuBySN

Connect to a J-Link with a specific serial number via USB. Useful if multiple J-Links are connected to the same PC and multiple instances of J-Link STR91x Commander shall run and each connects to another J-Link.

#### **Syntax**

```
-SelectEmuBySN <SerialNo>
```

#### **Example**

JLinkSTR91x.exe -SelectEmuBySN 580011111

# 3.12.2 J-Link STM32 Unlock (Command line tool)

J-Link STM32 Unlock (JLinkSTM32.exe) is a free command line tool which can be used to disable the hardware watchdog of STM32 devices which can be activated by programming the option bytes. Moreover the J-Link STM32 Commander unsecures a read-protected STM32 device by re-programming the option bytes.

**Note:** Unprotecting a secured device or will cause a mass erase of the flash memory.

```
C:\Program Files (x86)\SEGGER\JLink_V498e\JLinkSTM32.exe

SEGGER J-Link Unlock tool for STM32 devices
Compiled May 5 2015 11:81:58
(c) 2009-2015 SEGGER Microcontroller GmbH & Co. KG. www.segger.com
Solutions for real time microcontroller applications

[0] Exit
[1] STM32F8xxxx
[2] STM32F1xxxx
[3] STM32F2xxxx
[4] STM32F3xxx
[5] STM32F4xxx
[5] STM32F4xxx
[6] STM32Llxxxx

Please select the correct device family: 3
Connecting to J-Link via USB...O.K.
Using SWD as target interface.
Target interface speed: 1000 kHz.
UTarget = 3.285U

Reset target...O.K.
Reset option bytes (may take app. 20 seconds)...O.K.
Press any key to exit.
```

# 3.12.2.1 Command Line Options

The J-Link STM32 Unlock Utility can be started with different command line options for test and automation purposes. In the following, the available command line options are explained.

#### -IP

Selects IP as host interface to connect to J-Link. Default host interface is USB.

#### **Syntax**

-IP <IPAddr>

#### **Example**

JLinkSTM32.exe -IP 192.168.1.17

#### **Additional information**

To select from a list of all available emulators on Ethernet, please use \* as <IPAddr>.

#### -SelectEmuBySN

Connect to a J-Link with a specific serial number via USB. Useful if multiple J-Links are connected to the same PC.

#### **Syntax**

-SelectEmuBySN <SerialNo>

#### **Example**

JLinkSTM32.exe -SelectEmuBySN 580011111

#### -Speed

Starts J-Link STM32 Unlock Utility with a given initial speed. Available parameters are "adaptive", "auto" or a freely selectable integer value in kHz. It is recommended to use either a fixed speed or, if it is available on the target, adaptive speeds. Default interface speed is 1000 kHz.

#### **Syntax**

-Speed <Speed\_kHz>

#### -SetPowerTarget

The connected debug probe will power the target via pin 19 of the debug connector.

#### **Syntax**

-SetPowerTarget <Mode>

#### Example

```
JLinkSTM32.exe -SetPowerTarget 1 // Target power will be set
```

# -SetDeviceFamily

This command allows to specify a device family, so that no user input is required to start the unlocking process.

#### **Syntax**

```
-SetDeviceFamily <Parameter>
```

#### **Parameter**

There are two different options to specify the device family to be used:

- a) Pass the list index from the list which shows all supported familys on start up
- b) Pass the defined device name

| ListIndex | Name        |
|-----------|-------------|
| 1         | STM32F0xxxx |
| 2         | STM32F1xxxx |
| 3         | STM32F2xxxx |
| 4         | STM32F3xxxx |
| 5         | STM32F4xxxx |
| 6         | STM32L1xxxx |

Table 3.14: Available Parameter for -SetDeviceFamily

#### **Example**

#### -Exit

In general, the J-Link STM32 utility waits at the end of the unlock process for any user input before application closes. This option allows to skip this step, so that the utility closes automatically.

#### **Syntax**

-Exit <Mode>

# **Example**

```
JLinkSTM32.exe -Exit 1 // J-Link STM32 utility closes automatically
```

# 3.13 J-Link Software Developer Kit (SDK)

The J-Link Software Developer Kit is needed if you want to write your own program with J-Link / J-Trace. The J-Link DLL is a standard Windows DLL typically used from C programs (Visual Basic or Delphi projects are also possible). It makes the entire functionality of J-Link / J-Trace available through its exported functions, such as halting/stepping the CPU core, reading/writing CPU and ICE registers and reading/writing memory. Therefore it can be used in any kind of application accessing a CPU core. The standard DLL does not have API functions for flash programming. However, the functionality offered can be used to program flash. In this case, a flash loader is required. The table below lists some of the included files and their respective purpose.

The J-Link SDK requires an additional license and is available upon request from www.segger.com.

# **Chapter 4**

# Setup

This chapter describes the setup procedure required in order to work with J-Link / J-Trace. Primarily this includes the installation of the J-Link software and documentation package, which also includes a kernel mode J-Link USB driver in your host system.

# 4.1 Installing the J-Link software and documentation pack

J-Link is shipped with a bundle of applications, corresponding manuals and some example projects and the kernel mode J-Link USB driver. Some of the applications require an additional license, free trial licenses are available upon request from www.segger.com.

Refer to chapter *J-Link software and documentation package* on page 63 for an overview of the J-Link software and documentation pack.

# 4.1.1 Setup procedure

To install the J-Link software and documentation pack, follow this procedure:

**Note:** We recommend to check if a newer version of the J-Link software and documentation pack is available for download before starting the installation. Check therefore the J-Link related download section of our website: <a href="http://www.seager.com/download">http://www.seager.com/download</a> ilink.html

 Before you plug your J-Link / J-Trace into your computer's USB port, extract the setup tool Setup\_JLinkARM\_V<VersionNumber>.zip. The setup wizard will install the software and documentation pack that also includes the certified J-Link USB driver. Start the setup by double clicking Setup\_JLinkARM\_V<Version-Number>.exe. The license Agreement dialog box will be opened. Accept the terms with the Yes button.

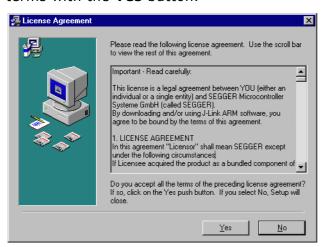

2. The **Welcome** dialog box is opened. Click **Next** > to open the **Choose Destination Location** dialog box.

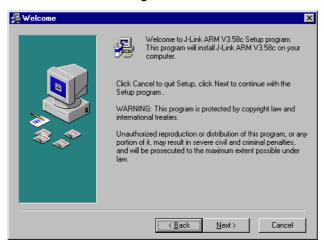

3. Accept the default installation path C:\Program Files\SEG-GER\JLinkARM\_V<VersionNumber> or choose an alternative location. Confirm your choice with the **Next >** button.

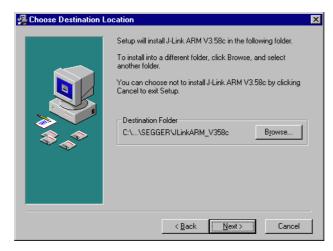

4. The **Choose options** dialog is opened.

The **Install J-Link Serial Port Driver** installs the driver for J-Links with CDC functionality. It is not preselected since J-Links without CDC functionality do not need this driver.

The **Create entry in start menu** creates an entry in start menu. It is preselected.

The **Add shortcuts to desktop** option can be selected in order to create a shortcut on the desktop.

Accept or deselect the options and confirm the selection with the **Next** > button.

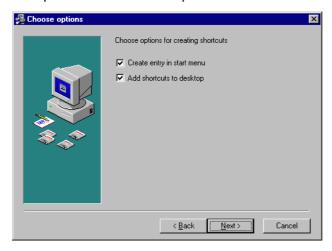

5. The installation process will start.

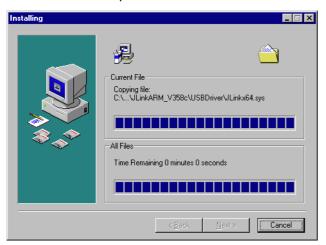

6. The J-Link DLL Updater pops up, which allows you to update the DLL of an installed IDE to the DLL verion which is included in the installer. For further information about the J-Link DLL updater, please refer to *J-Link DLL updater* on page 153.

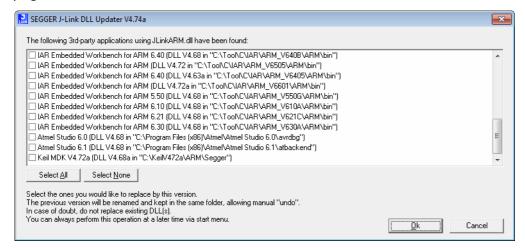

7. The **Installation Complete** dialog box appears after the copy process. Close the installation wizard with the **Finish** > button.

The J-Link software and documentation pack is successfully installed on your PC.

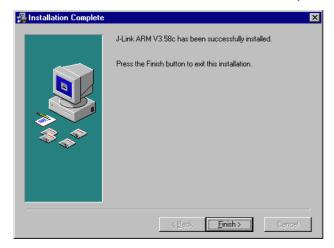

8. Connect your J-Link via USB with your PC. The J-Link will be identified and after a short period the J-Link LED stops rapidly flashing and stays on permanently.

# 4.2 Setting up the USB interface

After installing the J-Link software and documentation package it should not be necessary to perform any additional setup sequences in order to configure the USB interface of J-Link.

# 4.2.1 Verifying correct driver installation

To verify the correct installation of the driver, disconnect and reconnect J-Link / J-Trace to the USB port. During the enumeration process which takes about 2 seconds, the LED on J-Link / J-Trace is flashing. After successful enumeration, the LED stays on permanently.

Start the provided sample application JLink.exe, which should display the compilation time of the J-Link firmware, the serial number, a target voltage of 0.000V, a complementary error message, which says that the supply voltage is too low if no target is connected to J-Link / J-Trace, and the speed selection. The screenshot below shows an example.

```
C:\Program Files\SEGGER\]LinkARM_V386\]Link.exe

SEGGER J-Link Commander U3.86 ('?' for help)
Compiled Jun 27 2008 19:42:43
DLL version U3.86, compiled Jun 27 2008 19:42:28
Firmware: J-Link ARM U6 compiled Jun 27 2008 18:35:51
Hardware: U6.00
S/N: 1
UTarget = 0.000U
JTAG speed: 5 kHz
J-Link

V
```

In addition you can verify the driver installation by consulting the Windows device manager. If the driver is installed and your J-Link / J-Trace is connected to your computer, the device manager should list the J-Link USB driver as a node below "Universal Serial Bus controllers" as shown in the following screenshot:

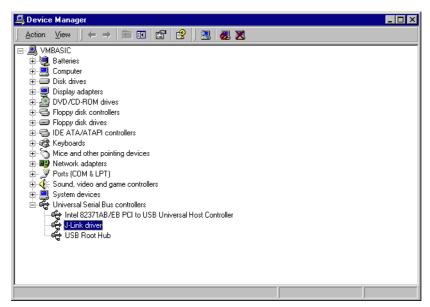

Right-click on the driver to open a context menu which contains the command **Properties**. If you select this command, a **J-Link driver Properties** dialog box is opened and should report: **This device is working properly**.

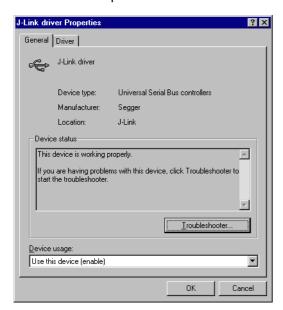

If you experience problems, refer to the chapter *Support and FAQs* on page 379 for help. You can select the **Driver** tab for detailed information about driver provider, version, date and digital signer.

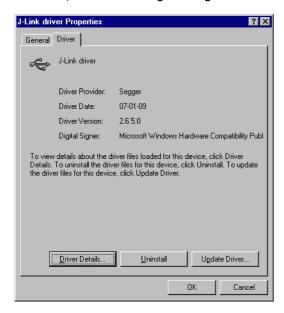

# 4.2.2 Uninstalling the J-Link USB driver

If J-Link / J-Trace is not properly recognized by Windows and therefore does not enumerate, it makes sense to uninstall the J-Link USB driver.

This might be the case when:

- The LED on the J-Link / J-Trace is rapidly flashing.
- The J-Link / J-Trace is recognized as Unknown Device by Windows.

To have a clean system and help Windows to reinstall the J-Link driver, follow this procedure:

- Disconnect J-Link / J-Trace from your PC.
- 2. Open the Add/Remove Programs dialog (Start > Settings > Control Panel > Add/Remove Programs) and select Windows Driver Package Segger

#### (jlink) USB and click the Change/Remove button.

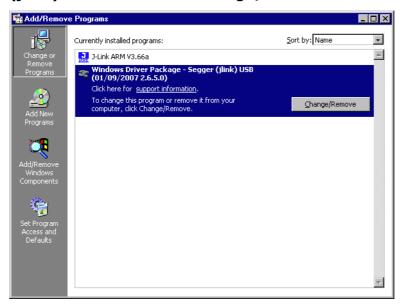

3. Confirm the uninstallation process.

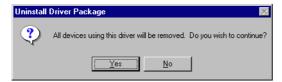

# 4.3 Setting up the IP interface

Some emulators of the J-Link family have (or future members will have) an additional Ethernet interface, to communicate with the host system. These emulators will also come with a built-in web server which allows configuration of the emulator via web interface. In addition to that, you can set a default gateway for the emulator which allows using it even in large intranets. For simplicity the setup process of J-Link Pro (referred to as J-Link) is described in this section.

# 4.3.1 Configuring J-Link using J-Link Configurator

The J-Link software and documentation package comes with a free GUI-based utility called J-Link Configurator which auto-detects all J-Links that are connected to the host PC via USB & Ethernet. The J-Link Configurator allows the user to setup the IP interface of J-Link. For more information about how to use the J-Link Configurator, please refer to *J-Link Configurator* on page 149.

# 4.3.2 Configuring J-Link using the webinterface

All emulators of the J-Link family which come with an Ethernet interface also come with a built-in web server, which provides a web interface for configuration. This enables the user to configure J-Link without additional tools, just with a simple web browser. The **Home** page of the web interface shows the serial number, the current IP address and the MAC address of the J-Link.

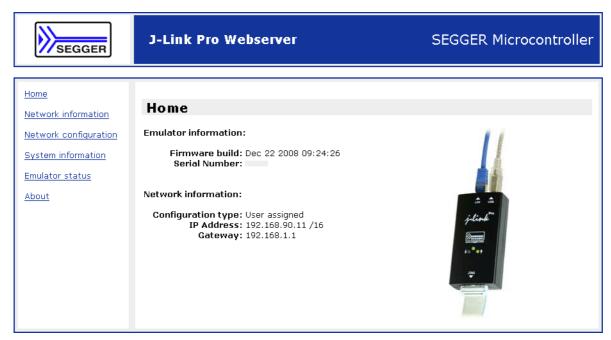

The **Network configuration** page allows configuration of network related settings (IP address, subnet mask, default gateway) of J-Link. The user can choose between **automatic** IP assignment (settings are provided by a DHCP server in the network) and **manual** IP assignment by selecting the appropriate radio button.

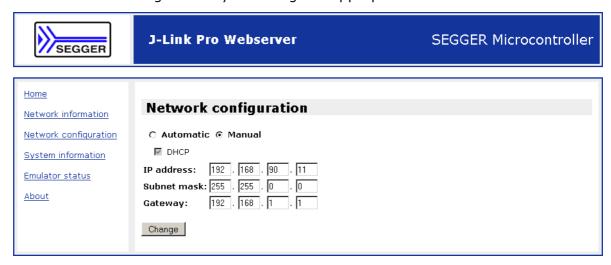

# 4.4 FAQs

- Q: How can I use J-Link with GDB and Ethernet?
- A: You have to use the J-Link GDB Server in order to connect to J-Link via GDB and Ethernet.

# 4.5 J-Link Configurator

Normally, no configuration is required, especially when using J-Link via USB. For special cases like having multiple older J-Links connected to the same host PC in parallel, they need to be re-configured to be identified by their real serial number when enumerating on the host PC. This is the default identification method for current J-Links (J-Link with hardware version 8 or later). For re-configuration of old J-Links or for configuration of the IP settings (use DHCP, IP address, subnet mask, ...) of a J-Link supporting the Ethernet interface, SEGGER provides a GUI-based tool, called J-Link Configurator. The J-Link Configurator is part of the J-Link software and documentation package and can be used free of charge.

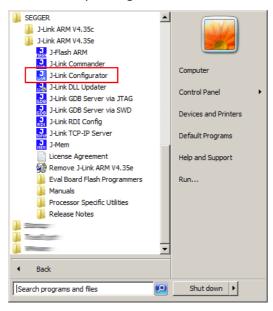

# 4.5.1 Configure J-Links using the J-Link Configurator

A J-Link can be easily configured by selecting the appropriate J-Link from the emulator list and using right click -> Configure.

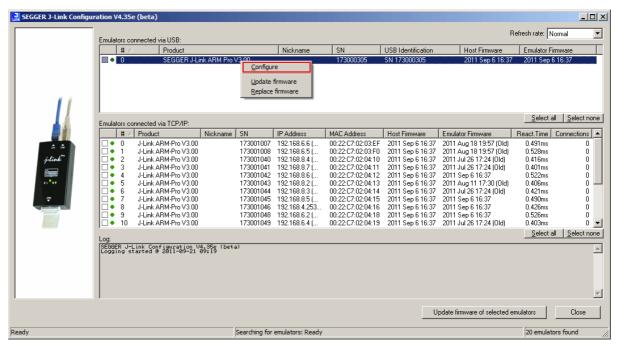

In order to configure an old J-Link, which uses the old USB 0 - 3 USB identification method, to use the new USB identification method (reporting the real serial number) simply select "Real SN" as USB identification method and click the OK button. The same dialog also allows configuration of the IP settings of the connected J-Link if it supports the Ethernet interface.

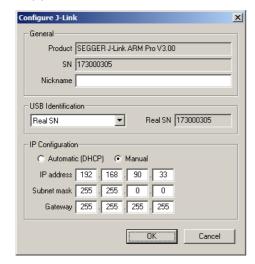

## 4.6 J-Link USB identification

In general, when using USB, there are two ways in which a J-Link can be identified:

- By serial number
- By USB address

Default configuration of J-Link is: Identification by serial number. Identification via USB address is used for compatibility and not recommended.

#### **Background information**

"USB address" really means changing the USB-Product ID (PID).

The following table shows how J-Links enumerate in the different identification modes.

| Identification             | PID    | Serial number                                                       |
|----------------------------|--------|---------------------------------------------------------------------|
| Serial number (default)    | 0x0101 | Serial number is real serial number of the J-Link or user assigned. |
| USB address 0 (Deprecated) | 0x0101 | 123456                                                              |
| USB address 1 (Deprecated) | 0x0102 | 123456                                                              |
| USB address 2 (Deprecated) | 0x0103 | 123456                                                              |
| USB address 3 (Deprecated) | 0x0104 | 123456                                                              |

Table 4.1: J-Link enumeration in different identification modes

# 4.6.1 Connecting to different J-Links connected to the same host PC via USB

In general, when having multiple J-Links connected to the same PC, the J-Link to connect to is explicitly selected by its serial number. Most software/debuggers provide an extra field to type-in the serial number of the J-Link to connect to.

The following screenshot shows the connection dialog of the J-Flash software:

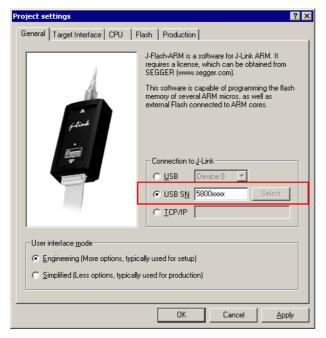

The following screenshot shows the connection dialog of IAR EWARM:

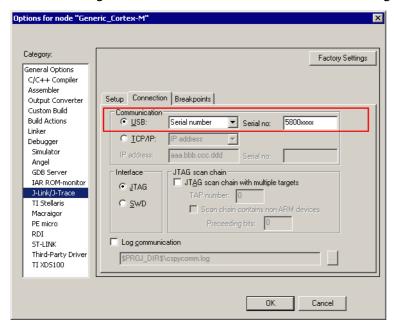

A debugger / software which does not provide such a functionality, the J-Link DLL automatically detects that multiple J-Links are connected to the PC and shows a selection dialog which allows the user to select the appropriate J-Link he wants to connect to.

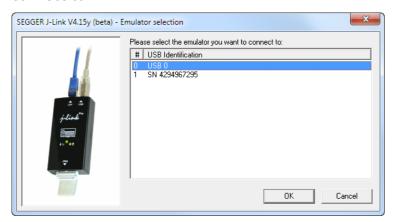

So even in IDEs which do not have an selection option for the J-Link, it is possible to connect to different J-Links.

# 4.7 Using the J-Link DLL

## 4.7.1 What is the JLink DLL?

The J-LinkARM.dll is a standard Windows DLL typically used from C or C++, but also Visual Basic or Delphi projects. It makes the entire functionality of the J-Link / J-Trace available through the exported functions.

The functionality includes things such as halting/stepping the ARM core, reading/writing CPU and ICE registers and reading/writing memory. Therefore, it can be used in any kind of application accessing a CPU core.

## 4.7.2 Updating the DLL in third-party programs

The JLink DLL can be used by any debugger that is designed to work with it. Some debuggers are usually shipped with the J-Link DLL already installed. Anyhow it may make sense to replace the included DLL with the latest one available, to take advantage of improvements in the newer version.

# 4.7.2.1 Updating the J-Link DLL in the IAR Embedded Workbench for ARM (EWARM)

It is recommended to use the J-Link DLL updater to update the J-Link DLL in the IAR Embedded Workbench. The IAR Embedded Workbench IDE is a high-performance integrated development environment with an editor, compiler, linker, debugger. The compiler generates very efficient code and is widely used. It comes with the J-LinkARM.dll in the arm\bin subdirectory of the installation directory. To update this DLL, you should backup your original DLL and then replace it with the new one.

Typically, the DLL is located in C:\Program Files\IAR Systems\Embedded Workbench 6.n\arm\bin\.

After updating the DLL, it is recommended to verify that the new DLL is loaded as described in *Determining which DLL is used by a program* on page 154.

#### J-Link DLL updater

The J-Link DLL updater is a tool which comes with the J-Link software and allows the user to update the  $\mathtt{JLinkARM.dll}$  in all installations of the IAR Embedded Workbench, in a simple way. The updater is automatically started after the installation of a J-Link software version and asks for updating old DLLs used by IAR. The J-Link DLL updater can also be started manually. Simply enable the checkbox left to the IAR installation which has been found. Click  $\mathbf{Ok}$  in order to update the  $\mathtt{JLinkARM.dll}$  used by the IAR installation.

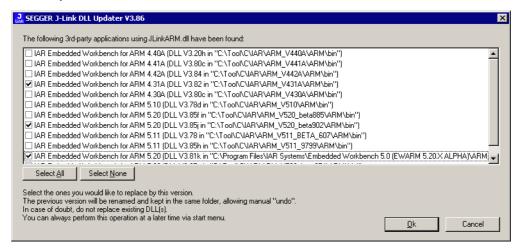

## 4.7.3 Determining the version of JLink DLL

To determine which version of the JLinkARM.dll you are using, the DLL version can be viewed by right clicking the DLL in explorer and choosing Properties from the context menu. Click the Version tab to display information about the product version.

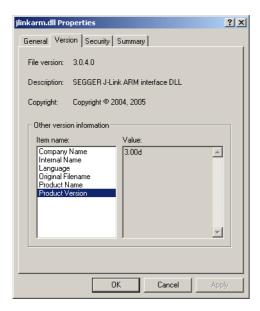

# 4.7.4 Determining which DLL is used by a program

To verify that the program you are working with is using the DLL you expect it to use, you can investigate which DLLs are loaded by your program with tools like Sysinternals' Process Explorer. It shows you details about the DLLs used by your program, such as manufacturer and version.

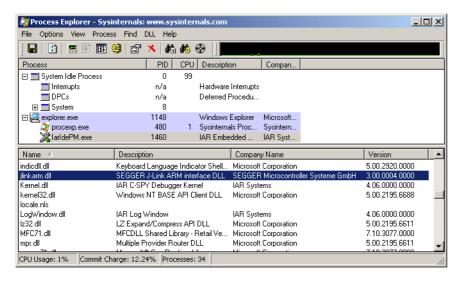

Process Explorer is - at the time of writing - a free utility which can be downloaded from www.sysinternals.com.

# 4.8 Getting started with J-Link and ARM DS-5

J-Link supports ARM DS-5 Development via the RDDI protocol.

For commercially using J-Link via RDDI in ARM DS-5, an RDI/RDDI license is required. J-Link models which come with an RDI license, can also be used via RDDI. RDDI can be evaluated free of charge.

In order to use J-Link in ARM DS-5 Development Studio, the RDDI DLL in DS-5 needs to be replaced by the SEGGER version of this DLL. The SEGGER version of the RDDI still allows using ARM's DSTREAM in DS-5. After installing the J-Link software and documentation package, the J-Link DLL Updater is started which allows easily updating the RDDI DLL in DS-5. An backup of the original DLL is made automatically.

## 4.8.1 Replacing the RDDI DLL manually

If J-Link DLL Updater is unable to find a DS-5 installation and does not list it for updating, the RDDI DLL can always be replaced manually. For more information about how to manually update the RDDI DLL, please refer to \$JLINK\_INST\_DIR\$\RDDI\ManualInstallation.txt.

# 4.8.2 Using J-Link in DS-5 Development Studio

Please follow the following steps, in order to use J-Link in DS-5, after replacing the RDDI DLL accordingly:

- · Connect J-Link and target.
- Open ARM DS-5.
- Open DS-5 Project for target.
- Open Debug Configurations...
- Select DS-5 Debugger on the left side.
- Press New button.
- In the Connection tab, select The target from the device database, Bare Metal Debug, Debug via DSTREAM/RVI.
- Click on the Browse... button right to the Text box at the bottom Connection.
- In the Dialog select the J-Link which is connected to the target (e.g. JLinkUSB:174200001).

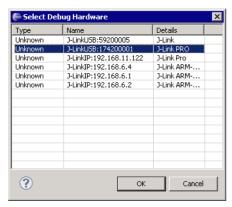

- Click ox
- Add the device name to the connection string (e.g. JLinkUSB:174200001:Device

#### STM32F103ZG).

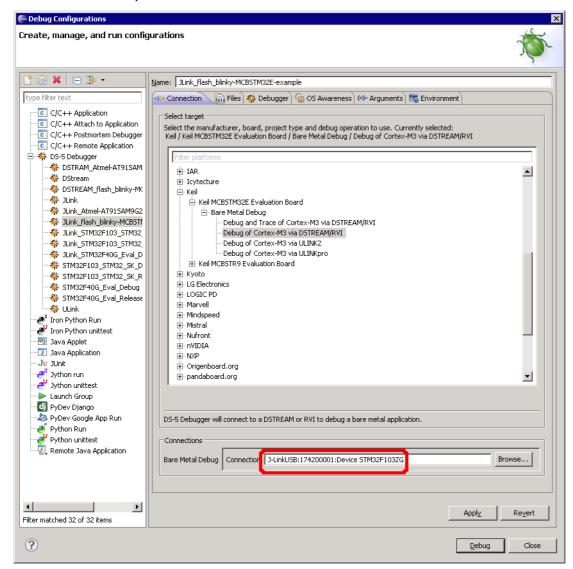

- Click Apply.
- In the **Files** tab, select the application to download.
- In the **Debugger** tab, select 'Debug from symbol' and enter main or select **Debug** from entry point.
- Click Apply.
- Start a new debug session with the newly created debug configuration.
- Now the debug session should start and downloaded the application to the target.

# **Chapter 5**

# Working with J-Link and J-Trace

This chapter describes functionality and how to use J-Link and J-Trace.

# 5.1 Connecting the target system

## 5.1.1 Power-on sequence

In general, J-Link / J-Trace should be powered on before connecting it with the target device. That means you should first connect J-Link / J-Trace with the host system via USB and then connect J-Link / J-Trace with the target device via JTAG. Power-on the device after you connected J-Link / J-Trace to it.

# 5.1.2 Verifying target device connection

If the USB driver is working properly and your J-Link / J-Trace is connected with the host system, you may connect J-Link / J-Trace to your target hardware. Then start  $\mathtt{JLink.exe}$  which should now display the normal J-Link / J-Trace related information and in addition to that it should report that it found a JTAG target and the target's core ID. The screenshot below shows the output of  $\mathtt{JLink.exe}$ . As can be seen, it reports a J-Link with one JTAG device connected.

```
C:\Program Files\SEGGER\JLinkARM_V386\JLink.exe

SEGGER J-Link Commander U3.86 ('?' for help)
Compiled Jun 27 2008 19:42:43
DLL version U3.86, compiled Jun 27 2008 19:42:28
Firmware: J-Link ARM U6 compiled Jun 27 2008 18:35:51
Hardware: U6.00
S/N:
UTarget = 3.274U
JTAG speed: 5 kHz
Info: Totall RLen = 4, IRPrint = 0x01
Found 1 JTAG device, Total IRLen = 4:
Id of device #0: 0x3F0F0F0F
Found ARM with core Id 0x3F0F0F0F
Found ARM with core Id 0x3F0F0F0F
```

### 5.1.3 Problems

If you experience problems with any of the steps described above, read the chapter *Support and FAQs* on page 379 for troubleshooting tips. If you still do not find appropriate help there and your J-Link / J-Trace is an original SEGGER product, you can contact SEGGER support via e-mail. Provide the necessary information about your target processor, board etc. and we will try to solve your problem. A checklist of the required information together with the contact information can be found in chapter *Support and FAQs* on page 379 as well.

## 5.2 Indicators

J-Link uses indicators (LEDs) to give the user some information about the current status of the connected J-Link. All J-Links feature the main indicator. Some newer J-Links such as the J-Link Pro / Ultra come with additional input/output Indicators. In the following, the meaning of these indicators will be explained.

#### 5.2.1 Main indicator

For J-Links up to V7, the main indicator is single color (Green). J-Link V8 comes with a bi-color indicator (Green & Red LED), which can show multiple colors: green, red and orange.

# 5.2.1.1 Single color indicator (J-Link V7 and earlier)

| Indicator status                             | Meaning                                                                                                    |
|----------------------------------------------|----------------------------------------------------------------------------------------------------|
| GREEN, flashing at 10 Hz                     | Emulator enumerates.                                                                                                    |
| GREEN, flickering                            | Emulator is in operation. Whenever the emulator is executing a command, the LED is switched off temporarily. Flickering speed depends on target interface speed. At low interface speeds, operations typically take longer and the "OFF" periods are typically longer than at fast speeds. |
| GREEN, constant                              | Emulator has enumerated and is in idle mode.                                                                                                    |
| GREEN, switched off for 10ms once per second | J-Link heart beat. Will be activated after the emulator has been in idle mode for at least 7 seconds.                                                                                                    |
| GREEN, flashing at 1 Hz                      | Emulator has a fatal error. This should not normally happen.                                                                                                    |

Table 5.1: J-Link single color main indicator

# 5.2.1.2 Bi-color indicator (J-Link V8)

| Indicator status                             | Meaning                                                                                                    |
|----------------------------------------------|----------------------------------------------------------------------------------------------------|
| GREEN, flashing at 10 Hz                     | Emulator enumerates.                                                                                                    |
| GREEN, flickering                            | Emulator is in operation. Whenever the emulator is executing a command, the LED is switched off temporarily. Flickering speed depends on target interface speed. At low interface speeds, operations typically take longer and the "OFF" periods are typically longer than at fast speeds. |
| GREEN, constant                              | Emulator has enumerated and is in idle mode.                                                                                                    |
| GREEN, switched off for 10ms once per second | J-Link heart beat. Will be activated after the emulator has been in idle mode for at least 7 seconds.                                                                                                    |
| ORANGE                                       | Reset is active on target.                                                                                                    |
| RED, flashing at 1 Hz                        | Emulator has a fatal error. This should not normally happen.                                                                                                    |

Table 5.2: J-Link single color LED main color indicator

# 5.2.2 Input indicator

Some newer J-Links such as the J-Link Pro/Ultra come with additional input/output indicators. The input indicator is used to give the user some information about the status of the target hardware.

## 5.2.2.1 Bi-color input indicator

| Indicator status | Meaning                                                                                                    |
|------------------|----------------------------------------------------------------------------------------------------|
| GREEN            | Target voltage could be measured. Target is connected.                                                            |
| ORANGE           | Target voltage could be measured. RESET is pulled low (active) on target side.                                    |
| RED              | RESET is pulled low (active) on target side. If no target is connected, reset will also be active on target side. |

Table 5.3: J-Link bi-color input indicator

# 5.2.3 Output indicator

Some newer J-Links such as the J-Link Pro/Ultra come with additional input/output indicators. The output indicator is used to give the user some information about the emulator-to-target connection.

## 5.2.3.1 Bi-color output indicator

| Indicator status | Meaning                                                                      |
|------------------|------------------------------------------------------------------------------|
| OFF              | Target power supply via Pin 19 is not active.                                |
| GREEN            | Target power supply via Pin 19 is active.                                    |
| ORANGE           | Target power supply via Pin 19 is active. Emulator pulls RESET low (active). |
| RED              | Emulator pulls RESET low (active).                                           |

Table 5.4: J-Link bi-color output indicator

## 5.3 JTAG interface

By default, only one device is assumed to be in the JTAG scan chain. If you have multiple devices in the scan chain, you must properly configure it. To do so, you have to specify the exact position of the CPU that should be addressed. Configuration of the scan is done by the target application. A target application can be a debugger such as the IAR C-SPY® debugger, ARM's AXD using RDI, a flash programming application such as SEGGER's J-Flash, or any other application using J-Link / J-Trace. It is the application's responsibility to supply a way to configure the scan chain. Most applications offer a dialog box for this purpose.

# 5.3.1 Multiple devices in the scan chain

J-Link / J-Trace can handle multiple devices in the scan chain. This applies to hardware where multiple chips are connected to the same JTAG connector. As can be seen in the following figure, the TCK and TMS lines of all JTAG device are connected, while the TDI and TDO lines form a bus.

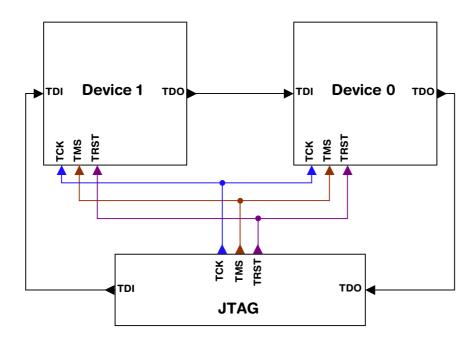

Currently, up to 8 devices in the scan chain are supported. One or more of these devices can be CPU cores; the other devices can be of any other type but need to comply with the JTAG standard.

## 5.3.1.1 Configuration

The configuration of the scan chain depends on the application used. Read *JTAG* interface on page 162 for further instructions and configuration examples.

# 5.3.2 Sample configuration dialog boxes

As explained before, it is the responsibility of the application to allow the user to configure the scan chain. This is typically done in a dialog box; some sample dialog boxes are shown below.

## **SEGGER J-Flash configuration dialog**

This dialog box can be found at **Options|Project** settings.

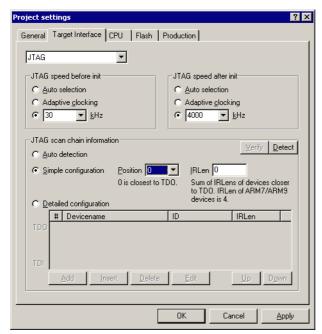

### **SEGGER J-Link RDI configuration dialog box**

This dialog can be found under **RDI|Configure** for example in IAR Embedded Workbench®. For detailed information check the IAR Embedded Workbench user guide.

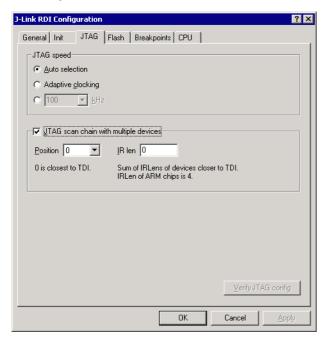

#### IAR J-Link configuration dialog box

This dialog box can be found under Project | Options.

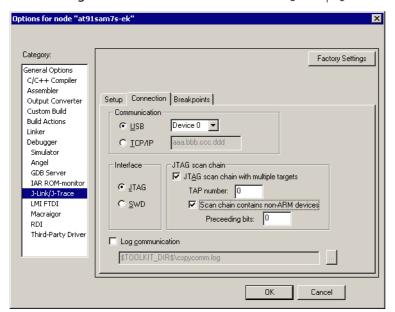

# 5.3.3 Determining values for scan chain configuration

#### When do I need to configure the scan chain?

If only one device is connected to the scan chain, the default configuration can be used. In other cases, J-Link / J-Trace may succeed in automatically recognizing the devices on the scan chain, but whether this is possible depends on the devices present on the scan chain.

#### How do I configure the scan chain?

2 values need to be known:

- The position of the target device in the scan chain.
- The total number of bits in the instruction registers of the devices before the target device (IR len).

The position can usually be seen in the schematic; the IR len can be found in the manual supplied by the manufacturers of the others devices.

ARM7/ARM9 have an IR len of four.

#### Sample configurations

The diagram below shows a scan chain configuration sample with 2 devices connected to the JTAG port.

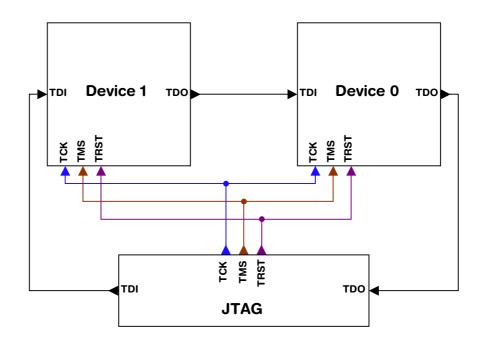

#### **Examples**

The following table shows a few sample configurations with 1,2 and 3 devices in different configurations.

| Device 0<br>Chip(IR len) | Device 1<br>Chip(IR len) | Device 2<br>Chip(IR len) | Position | IR len |
|--------------------------|--------------------------|--------------------------|----------|--------|
| ARM(4)                   | -                        | -                        | 0        | 0      |
| ARM(4)                   | Xilinx(8)                | -                        | 0        | 0      |
| Xilinx(8)                | ARM(4)                   | -                        | 1        | 8      |
| Xilinx(8)                | Xilinx(8)                | ARM(4)                   | 2        | 16     |

Table 5.5: Example scan chain configurations

| Device 0<br>Chip(IR len) | Device 1<br>Chip(IR len) | Device 2<br>Chip(IR len) | Position | IR len |
|--------------------------|--------------------------|--------------------------|----------|--------|
| ARM (4)                  | Xilinx(8)                | ARM(4)                   | 0        | 0      |
| ARM(4)                   | Xilinx(8)                | ARM(4)                   | 2        | 12     |
| Xilinx(8)                | ARM(4)                   | Xilinx(8)                | 1        | 8      |

Table 5.5: Example scan chain configurations

The target device is marked in blue.

## 5.3.4 JTAG Speed

There are basically three types of speed settings:

- Fixed JTAG speed.
- Automatic JTAG speed.
- Adaptive clocking.

These are explained below.

## 5.3.4.1 Fixed JTAG speed

The target is clocked at a fixed clock speed. The maximum JTAG speed the target can handle depends on the target itself. In general CPU cores without JTAG synchronization logic (such as ARM7-TDMI) can handle JTAG speeds up to the CPU speed, ARM cores with JTAG synchronization logic (such as ARM7-TDMI-S, ARM946E-S, ARM966EJ-S) can handle JTAG speeds up to 1/6 of the CPU speed.

JTAG speeds of more than 10 MHz are not recommended.

## 5.3.4.2 Automatic JTAG speed

Selects the maximum JTAG speed handled by the TAP controller.

**Note:** On ARM cores without synchronization logic, this may not work reliably, because the CPU core may be clocked slower than the maximum JTAG speed.

# 5.3.4.3 Adaptive clocking

If the target provides the RTCK signal, select the adaptive clocking function to synchronize the clock to the processor clock outside the core. This ensures there are no synchronization problems over the JTAG interface.

If you use the adaptive clocking feature, transmission delays, gate delays, and synchronization requirements result in a lower maximum clock frequency than with non-adaptive clocking.

## 5.4 SWD interface

The J-Link support ARMs Serial Wire Debug (SWD). SWD replaces the 5-pin JTAG port with a clock (SWDCLK) and a single bi-directional data pin (SWDIO), providing all the normal JTAG debug and test functionality. SWDIO and SWCLK are overlaid on the TMS and TCK pins. In order to communicate with a SWD device, J-Link sends out data on SWDIO, synchronous to the SWCLK. With every rising edge of SWCLK, one bit of data is transmitted or received on the SWDIO.

## **5.4.1 SWD speed**

Currently only fixed SWD speed is supported by J-Link. The target is clocked at a fixed clock speed. The SWD speed which is used for target communication should not exceed **target CPU speed \* 10**. The maximum SWD speed which is supported by J-Link depends on the hardware version and model of J-Link. For more information about the maximum SWD speed for each J-Link / J-Trace model, please refer to *J-Link / J-Trace models* on page 26.

## 5.4.2 SWO

Serial Wire Output (SWO) support means support for a single pin output signal from the core. The Instrumentation Trace Macrocell (ITM) and Serial Wire Output (SWO) can be used to form a Serial Wire Viewer (SWV). The Serial Wire Viewer provides a low cost method of obtaining information from inside the MCU.

Usually it should not be necessary to configure the SWO speed because this is usually done by the debugger.

### 5.4.2.1 Max. SWO speeds

The supported SWO speeds depend on the connected emulator. They can be retrieved from the emulator. To get the supported SWO speeds for your emulator, use J-Link Commander:

```
J-Link> si 1 //Select target interface SWD J-Link> SWOSpeed
```

Currently, following speeds are supported:

| Emulator            | Speed formula     | Resulting max. speed |
|---------------------|-------------------|----------------------|
| J-Link V9           | 60MHz/n, n >= 8   | 7.5 MHz              |
| J-Link Pro/ULTRA V4 | 3.2GHz/n, n >= 64 | 50 MHz               |

Table 5.6: J-Link supported SWO input speeds

# 5.4.2.2 Configuring SWO speeds

The max. SWO speed in practice is the max. speed which both, target and J-Link can handle. J-Link can handle the frequencies described in *SWO* on page 167 whereas the max. deviation between the target and the J-Link speed is about 3%.

The computation of possible SWO speeds is typically done in the debugger. The SWO output speed of the CPU is determined by TRACECLKIN, which is normally the same as the CPU clock.

#### Example1

```
Target CPU running at 72 MHz. n is be between 1 and 8192. Possible SWO output speeds are: 72MHz, 36MHz, 24MHz, ...

J-Link V9: Supported SWO input speeds are: 60MHz / n, n>= 8: 7.5MHz, 6.66MHz, 6MHz, ...
```

#### Permitted combinations are:

| SWO output   | SWO input    | Deviation percent |
|--------------|--------------|-------------------|
| 6MHz, n = 12 | 6MHz, n = 10 | 0                 |
| 4MHz, n = 18 | 4MHz, n = 15 | 0                 |
|              | •••          | <= 3              |
| 2MHz, n = 36 | 2MHz, n = 30 | 0                 |
|              |              | ***               |

**Table 5.7: Permitted SWO speed combinations** 

#### Example 2

Target CPU running at 10 MHz.

Possible SWO output speeds are:

10MHz, 5MHz, 3.33MHz, ...

J-Link V7: Supported SWO input speeds are: 6MHz / n, n>= 1:

6MHz, 3MHz, 2MHz, 1.5MHz, ...

Permitted combinations are:

| SWO output     | SWO input     | Deviation percent |
|----------------|---------------|-------------------|
| 2MHz, n = 5    | 2MHz, n = 3   | 0                 |
| 1MHz, n = 10   | 1MHz, n = 6   | 0                 |
| 769kHz, n = 13 | 750kHz, n = 8 | 2.53              |
|                | ***           | ***               |

**Table 5.8: Permitted SWO speed combinations** 

# 5.5 Multi-core debugging

J-Link / J-Trace is able to debug multiple cores on one target system connected to the same scan chain. Configuring and using this feature is described in this section.

# 5.5.1 How multi-core debugging works

Multi-core debugging requires multiple debuggers or multiple instances of the same debugger. Two or more debuggers can use the same J-Link / J-Trace simultaneously. Configuring a debugger to work with a core in a multi-core environment does not require special settings. All that is required is proper setup of the scan chain for each debugger. This enables J-Link / J-Trace to debug more than one core on a target at the same time.

The following figure shows a host, debugging two CPU cores with two instances of the same debugger.

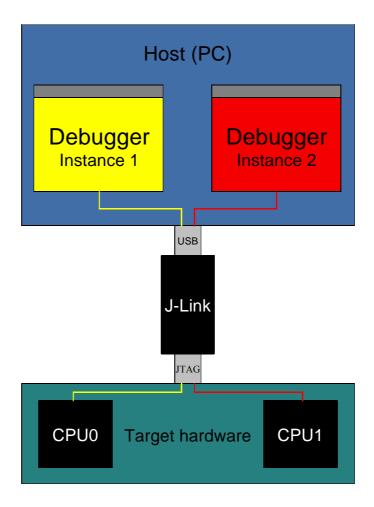

Both debuggers share the same physical connection. The core to debug is selected through the JTAG-settings as described below.

# 5.5.2 Using multi-core debugging in detail

- 1. Connect your target to J-Link / J-Trace.
- 2. Start your debugger, for example IAR Embedded Workbench for ARM.
- 3. Choose Project|Options and configure your scan chain. The picture below shows the configuration for the first CPU core on your target.

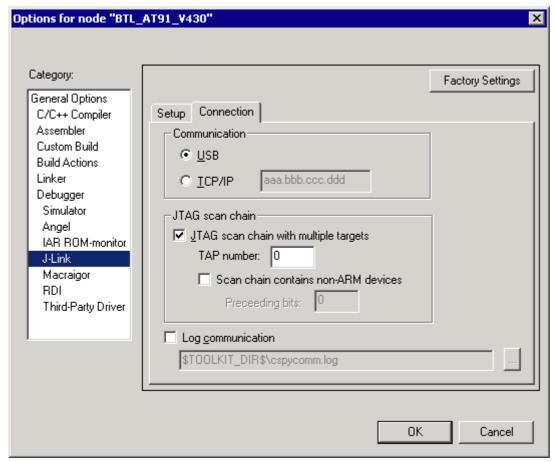

- 4. Start debugging the first core.
- 5. Start another debugger, for example another instance of IAR Embedded Workbench for ARM.

6. Choose Project|Options and configure your second scan chain. The following dialog box shows the configuration for the second ARM core on your target.

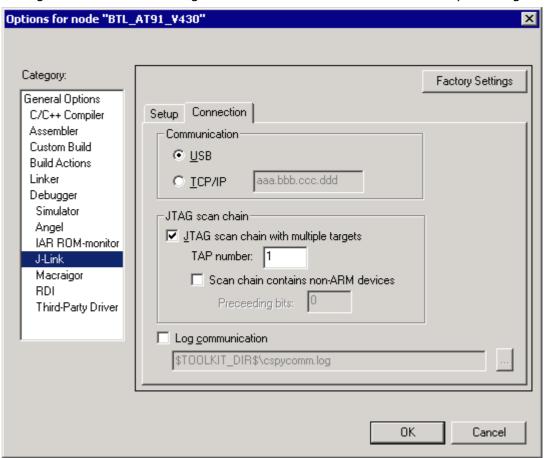

7. Start debugging your second core.

#### **Example:**

| Core #1        | Core #2    | Core #3    | TAP number<br>debugger #1 | TAP number<br>debugger #2 |
|----------------|------------|------------|---------------------------|---------------------------|
| ARM7TDMI       | ARM7TDMI-S | ARM7TDMI   | 0                         | 1                         |
| ARM7TDMI       | ARM7TDMI   | ARM7TDMI   | 0                         | 2                         |
| ARM7TDM<br>I-S | ARM7TDMI-S | ARM7TDMI-S | 1                         | 2                         |

Table 5.9: Multicore debugging

Cores to debug are marked in blue.

# 5.5.3 Things you should be aware of

Multi-core debugging is more difficult than single-core debugging. You should be aware of the pitfalls related to JTAG speed and resetting the target.

## 5.5.3.1 JTAG speed

Each core has its own maximum JTAG speed. The maximum JTAG speed of all cores in the same chain is the minimum of the maximum JTAG speeds.

#### For example:

Core #1: 2MHz maximum JTAG speed
 Core #2: 4MHz maximum JTAG speed
 Scan chain: 2MHz maximum JTAG speed

## 5.5.3.2 Resetting the target

All cores share the same RESET line. You should be aware that resetting one core through the RESET line means resetting all cores which have their RESET pins connected to the RESET line on the target.

# 5.6 Connecting multiple J-Links / J-Traces to your PC

In general, it is possible to have an unlimited number of J-Links / J-Traces connected to the same PC. Current J-Link models are already factory-configured to be used in a multi-J-Link environment, older J-Links can be re-configured to use them in a multi-J-link environment.

#### 5.6.1 How does it work?

USB devices are identified by the OS by their product ID, vendor id and serial number. The serial number reported by current J-Links is a unique number which allows to have an almost unlimited number of J-Links connected to the same host at the same time. In order to connect to the correct J-Link, the user has to make sure that the correct J-Link is selected (by SN or IP). In cases where no specific J-Link is selected, following pop-up will shop and allow the user to select the proper J-Link:

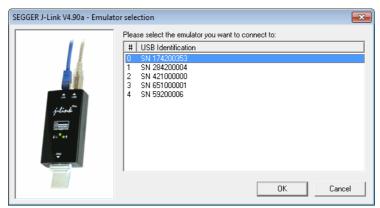

The sketch below shows a host, running two application programs. Each application-communicates with one CPU core via a separate J-Link.

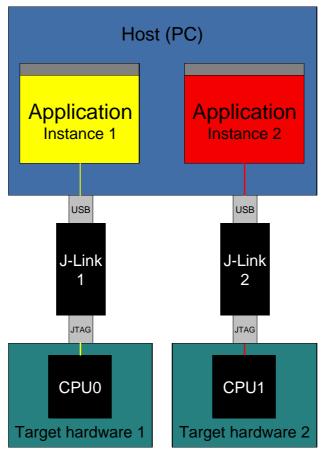

Older J-Links may report USB0-3 instead of unique serial number when enumerating via USB. For these J-Links, we recommend to re-configure them to use the new enumeration method (report real serial number) since the USB0-3 behavior is obsolete.

Re-configuration can be done by using the J-Link Configurator, which is part of the J-Link software and documentation package. For further information about the J-Link configurator and how to use it, please refer to *J-Link Configurator* on page 149.

#### Re-configuration to the old USB 0-3 enumeration method

In some special cases, it may be necessary to switch back to the obsolete USB 0-3 enumeration method. For example, old IAR EWARM versions supports connecting to a J-Link via the USB0-3 method only. As soon as more than one J-Link is connected to the pc, there is no oppertunity to pre-select the J-Link which should be used for a debug session.

Below, a small instruction of how to re-configure J-Link to enumerate with the old obsolete enumeration method in order to prevent compatibility problems, a short instruction is give on how to set USB enumeration method to USB 2 is given:

| Config area byte | Meaning                                                                                                    |
|------------------|----------------------------------------------------------------------------------------------------|
|                  | USB-Address. Can be set to 0-3, 0xFF is default which means USB-Address 0.                                        |
| 1                | Enumeration method $0x00 / 0xFF$ : USB-Address is used for enumeration. $0x01$ : Real-SN is used for enumeration. |

Table 5.10: Config area layout: USB-Enumeration settings

#### **Example for setting enumeration method to USB 2:**

- 1. Start J-Link Commander (JLink.exe) which is part of the J-Link software
- 2. Enter wconf 0 02 // Set USB-Address 2
- 3. Enter wconf 1 00 // Set enumeration method to USB-Address
- 4. Power-cycle J-Link in order to apply new configuration.

Re-configuration to REAL-SN enumeration can be done by using the J-Link Configurator, which is part of the J-Link software and documentation package. For further information about the J-Link configurator and how to use it, please refer to *J-Link Configurator* on page 149.

# 5.7 J-Link control panel

Since software version V3.86 J-Link the J-Link control panel window allows the user to monitor the J-Link status and the target status information in real-time. It also allows the user to configure the use of some J-Link features such as flash download, flash breakpoints and instruction set simulation. The J-Link control panel window can be accessed via the J-Link tray icon in the tray icon list. This icon is available when the debug session is started.

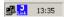

To open the status window, simply click on the tray icon.

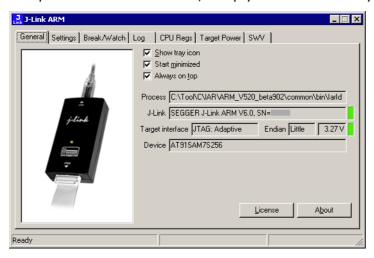

## 5.7.1 Tabs

The J-Link status window supports different features which are grouped in tabs. The organization of each tab and the functionality which is behind these groups will be explained in this section

#### 5.7.1.1 General

In the **General** section, general information about J-Link and the target hardware are shown. Moreover the following general settings can be configured:

- **Show tray icon**: If this checkbox is disabled the tray icon will not show from the next time the DLL is loaded.
- **Start minimized**: If this checkbox is disabled the J-Link status window will show up automatically each time the DLL is loaded.
- **Always on top**: if this checkbox is enabled the J-Link status window is always visible even if other windows will be opened.

The general information about target hardware and J-Link which are shown in this section, are:

- **Process**: Shows the path of the file which loaded the DLL.
- **J-Link**: Shows OEM of the connected J-Link, the hardware version and the Serial number. If no J-Link is connected it shows "not connected" and the color indicator is red.
- Target interface: Shows the selected target interface (JTAG/SWD) and the current JTAG speed. The target current is also shown. (Only visible if J-Link is connected)
- **Endian**: Shows the target endianess (Only visible if J-Link is connected)
- Device: Shows the selected device for the current debug session.
- License: Opens the J-Link license manager.
- About: Opens the about dialog.

## **5.7.1.2 Settings**

In the **Settings** section project- and debug-specific settings can be set. It allows the configuration of the use of flash download and flash breakpoints and some other target specific settings which will be explained in this topic. Settings are saved in the configuration file. This configuration file needs to be set by the debugger. If the debugger does not set it, settings can not be saved. All settings can only the changed by the user himself. All settings which are modified during the debug session have to be saved by pressing **Save settings**, otherwise they are lost when the debug session is closed.

#### Section: Flash download

In this section, settings for the use of the  $\mathtt{J-Link}$  FlashDL feature and related settings can be configured. When a license for  $\mathtt{J-Link}$  FlashDL is found, the color indicator is green and "License found" appears right to the  $\mathtt{J-Link}$  FlashDL usage settings.

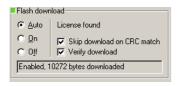

- Auto: This is the default setting of J-Link FlashDL usage. If a license is found J-Link FlashDL is enabled. Otherwise J-Link FlashDL will be disabled internally.
- On: Enables the J-Link FlashDL feature. If no license has been found an error message appears.
- Off: Disables the J-Link FlashDL feature.
- **Skip download on CRC match**: J-Link checks the CRC of the flash content to determine if the current application has already been downloaded to the flash. If a CRC match occurs, the flash download is not necessary and skipped. (Only available if J-Link FlashDL usage is configured as **Auto** or **On**)
- **Verify download**: If this checkbox is enabled J-Link verifies the flash content after the download. (Only available if J-Link FlashDL usage is configured as **Auto** or **On**)

#### Section: Flash breakpoints:

In this section, settings for the use of the FlashBP feature and related settings can be configured. When a license for FlashBP is found, the color indicator is green and "License found" appears right to the FlashBP usage settings.

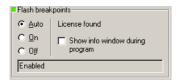

- **Auto**: This is the default setting of FlashBP usage. If a license has been found the FlashBP feature will be enabled. Otherwise FlashBP will be disabled internally.
- On: Enables the FlashBP feature. If no license has been found an error message appears.
- Off: Disables the FlashBP feature.
- **Show window during program**: When this checkbox is enabled the "Programming flash" window is shown when flash is re-programmed in order to set/clear flash breakpoints.

#### Flash download and flash breakpoints independent settings

These settings do not belong to the J-Link flash download and flash breakpoints settings section. They can be configured without any license needed.

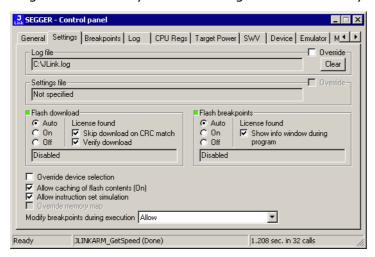

- **Log file:** Shows the path where the J-Link log file is placed. It is possible to override the selection manually by enabling the Override checkbox. If the Override checkbox is enabled a button appears which let the user choose the new location of the log file.
- **Settings file**: Shows the path where the configuration file is placed. This configuration file contains all the settings which can be configured in the **Settings** tab.
- Override device selection: If this checkbox is enabled, a dropdown list
  appears, which allows the user to set a device manually. This especially makes
  sense when J-Link can not identify the device name given by the debugger or if a
  particular device is not yet known to the debugger, but to the J-Link software.
- Allow caching of flash contents: If this checkbox is enabled, the flash contents are cached by J-Link to avoid reading data twice. This speeds up the transfer between debugger and target.
- Allow instruction set simulation: If this checkbox is enabled, instructions will be simulated as far as possible. This speeds up single stepping, especially when FlashBPs are used.
- Save settings: When this button is pushed, the current settings in the Settings tab will be saved in a configuration file. This file is created by J-Link and will be created for each project and each project configuration (e.g. Debug\_RAM, Debug\_Flash). If no settings file is given, this button is not visible.
- Modify breakpoints during execution: This dropdown box allows the user to change the behavior of the DLL when setting breakpoints if the CPU is running. The following options are available:

**Allow:** Allows settings breakpoints while the CPU is running. If the CPU needs to be halted in order to set the breakpoint, the DLL halts the CPU, sets the breakpoints and restarts the CPU.

**Allow if CPU does not need to be halted:** Allows setting breakpoints while the CPU is running, if it does not need to be halted in order to set the breakpoint. If the CPU has to be halted the breakpoint is not set.

**Ask user if CPU needs to be halted:** If the user tries to set a breakpoint while the CPU is running and the CPU needs to be halted in order to set the breakpoint, the user is asked if the breakpoint should be set. If the breakpoint can be set without halting the CPU, the breakpoint is set without explicit confirmation by the user.

**Do not allow:** It is not allowed to set breakpoints while the CPU is running.

#### 5.7.1.3 Break/Watch

In the Break/Watch section all breakpoints and watchpoints which are in the DLL internal breakpoint and watchpoint list are shown.

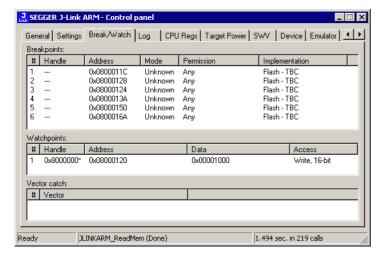

**Section: Code** 

Lists all breakpoints which are in the DLL internal breakpoint list are shown.

- **Handle**: Shows the handle of the breakpoint.
- **Address**: Shows the address where the breakpoint is set.
- **Mode**: Describes the breakpoint type (ARM/THUMB)
- **Permission**: Describes the breakpoint implementation flags.
- **Implementation**: Describes the breakpoint implementation type. The breakpoint types are: RAM, Flash, Hard. An additional TBC (to be cleared) or TBS (to be set) gives information about if the breakpoint is (still) written to the target or if it's just in the breakpoint list to be written/cleared.

**Note:** It is possible for the debugger to bypass the breakpoint functionality of the J-Link software by writing to the debug registers directly. This means for ARM7/ ARM9 cores write accesses to the ICE registers, for Cortex-M3 devices write accesses to the memory mapped flash breakpoint registers and in general simple write accesses for software breakpoints (if the program is located in RAM). In these cases, the J-Link software cannot determine the breakpoints set and the list is empty.

#### **Section: Data**

In this section, all data breakpoints which are listed in the DLL internal breakpoint list are shown.

- Handle: Shows the handle of the data breakpoint.
- Address: Shows the address where the data breakpoint is set.
- AddrMask: Specifies which bits of Address are disregarded during the comparison for a data breakpoint match. (A 1 in the mask means: disregard this bit)
- **Data**: Shows on which data to be monitored at the address where the data breakpoint is set.
- Data Mask: Specifies which bits of Data are disregarded during the comparison
- for a data breakpoint match. (A 1 in the mask means: disregard this bit)
- Ctrl: Specifies the access type of the data breakpoint (read/write).
- **CtrlMask**: Specifies which bits of Ctrl are disregarded during the comparison for a data breakpoint match.

#### 5.7.1.4 Log

In this section the log output of the DLL is shown. The user can determine which function calls should be shown in the log window.

Available function calls to log: Register read/write, Memory read/write, set/clear breakpoint, step, go, halt, is halted.

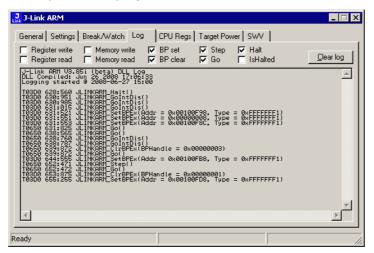

## 5.7.1.5 **CPU Regs**

In this section the name and the value of the CPU registers are shown.

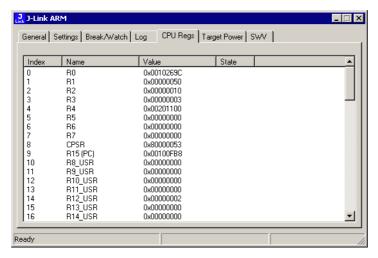

## 5.7.1.6 Target Power

In this section currently just the power consumption of the target hardware is shown.

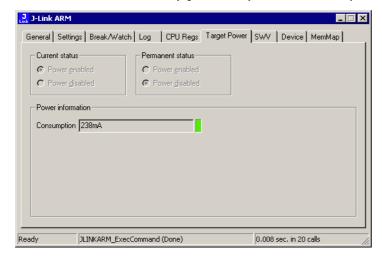

#### 5.7.1.7 SWV

In this section SWV information are shown.

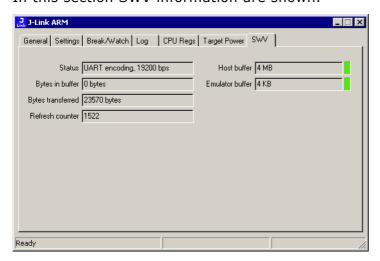

- **Status**: Shows the encoding and the baudrate of the SWV data received by the target (Manchester/UART, currently J-Link only supports UART encoding).
- Bytes in buffer: Shows how many bytes are in the DLL SWV data buffer.
- **Bytes transferred**: Shows how many bytes have been transferred via SWV, since the debug session has been started.
- **Refresh counter**: Shows how often the SWV information in this section has been updated since the debug session has been started.
- **Host buffer**: Shows the reserved buffer size for SWV data, on the host side.
- **Emulator buffer**: Shows the reserved buffer size for SWV data, on the emulator side.

## 5.8 Reset strategies

J-Link / J-Trace supports different reset strategies. This is necessary because there is no single way of resetting and halting a CPU core before it starts to execute instructions. For example reset strategies which use the reset pin can not succeed on targets where the reset pin of the CPU is not connected to the reset pin of the JTAG connector. Reset strategy 0 is always the recommended one because it has been adapted to work on every target even if the reset pin (Pin 15) is not connected.

### What is the problem if the core executes some instructions after RESET?

The instructions which are executed can cause various problems. Some cores can be completely "confused", which means they can not be switched into debug mode (CPU can not be halted). In other cases, the CPU may already have initialized some hardware components, causing unexpected interrupts or worse, the hardware may have been initialized with illegal values. In some of these cases, such as illegal PLL settings, the CPU may be operated beyond specification, possibly locking the CPU.

## 5.8.1 Strategies for ARM 7/9 devices

## 5.8.1.1 Type 0: Hardware, halt after reset (normal)

The hardware reset pin is used to reset the CPU. After reset release, J-Link continuously tries to halt the CPU. This typically halts the CPU shortly after reset release; the CPU can in most systems execute some instructions before it is halted. The number of instructions executed depends primarily on the JTAG speed: the higher the JTAG speed, the faster the CPU can be halted.

Some CPUs can actually be halted before executing any instruction, because the start of the CPU is delayed after reset release. If a pause has been specified, J-Link waits for the specified time before trying to halt the CPU. This can be useful if a bootloader which resides in flash or ROM needs to be started after reset.

This reset strategy is typically used if nRESET and nTRST are coupled. If nRESET and nTRST are coupled, either on the board or the CPU itself, reset clears the breakpoint, which means that the CPU can not be stopped after reset with the BP@0 reset strategy.

## 5.8.1.2 Type 1: Hardware, halt with BP@0

The hardware reset pin is used to reset the CPU. Before doing so, the ICE breaker is programmed to halt program execution at address 0; effectively, a breakpoint is set at address 0. If this strategy works, the CPU is actually halted before executing a single instruction.

This reset strategy does not work on all systems for two reasons:

- If nRESET and nTRST are coupled, either on the board or the CPU itself, reset clears the breakpoint, which means the CPU is not stopped after reset.
- Some MCUs contain a bootloader program (sometimes called kernel), which needs to be executed to enable JTAG access.

## 5.8.1.3 Type 2: Software, for Analog Devices ADuC7xxx MCUs

This reset strategy is a software strategy. The CPU is halted and performs a sequence which causes a peripheral reset. The following sequence is executed:

- The CPU is halted.
- A software reset sequence is downloaded to RAM.
- A breakpoint at address 0 is set.
- The software reset sequence is executed.

This sequence performs a reset of CPU and peripherals and halts the CPU before executing instructions of the user program. It is the recommended reset sequence for Analog Devices ADuC7xxx MCUs and works with these chips only.

## 5.8.1.4 Type 3: No reset

No reset is performed. Nothing happens.

## 5.8.1.5 Type 4: Hardware, halt with WP

The hardware RESET pin is used to reset the CPU. After reset release, J-Link continuously tries to halt the CPU using a watchpoint. This typically halts the CPU shortly after reset release; the CPU can in most systems execute some instructions before it is halted.

The number of instructions executed depends primarily on the JTAG speed: the higher the JTAG speed, the faster the CPU can be halted. Some CPUs can actually be halted before executing any instruction, because the start of the CPU is delayed after reset release

## 5.8.1.6 Type 5: Hardware, halt with DBGRQ

The hardware RESET pin is used to reset the CPU. After reset release, J-Link continuously tries to halt the CPU using the DBGRQ. This typically halts the CPU shortly after reset release; the CPU can in most systems execute some instructions before it is halted.

The number of instructions executed depends primarily on the JTAG speed: the higher the JTAG speed, the faster the CPU can be halted. Some CPUs can actually be halted before executing any instruction, because the start of the CPU is delayed after reset release.

## **5.8.1.7** Type 6: Software

This reset strategy is only a software reset. "Software reset" means basically no reset, just changing the CPU registers such as PC and CPSR. This reset strategy sets the CPU registers to their after-Reset values:

- PC = 0
- CPSR = 0xD3 (Supervisor mode, ARM, IRQ / FIQ disabled)
- All SPSR registers = 0x10
- All other registers (which are unpredictable after reset) are set to 0.
- The hardware RESET pin is not affected.

## **5.8.1.8** Type 7: Reserved

Reserved reset type.

## 5.8.1.9 Type 8: Software, for ATMEL AT91SAM7 MCUs

The reset pin of the device is disabled by default. This means that the reset strategies which rely on the reset pin (low pulse on reset) do not work by default. For this reason a special reset strategy has been made available.

It is recommended to use this reset strategy. This special reset strategy resets the peripherals by writing to the RSTC\_CR register. Resetting the peripherals puts all peripherals in the defined reset state. This includes memory mapping register, which means that after reset flash is mapped to address 0. It is also possible to achieve the same effect by writing 0x4 to the RSTC\_CR register located at address 0xfffffd00.

## 5.8.1.10 Type 9: Hardware, for NXP LPC MCUs

After reset a bootloader is mapped at address 0 on ARM 7 LPC devices. This reset strategy performs a reset via reset strategy Type 1 in order to reset the CPU. It also ensures that flash is mapped to address 0 by writing the MEMMAP register of the LPC. This reset strategy is the recommended one for all ARM 7 LPC devices.

## 5.8.2 Strategies for Cortex-M devices

J-Link supports different specific reset strategies for the Cortex-M cores. All of the following reset strategies are available in JTAG and in SWD mode. All of them halt the CPU after the reset.

**Note:** It is recommended that the correct device is selected in the debugger so the debugger can pass the device name to the J-Link DLL which makes it possible for J-Link to detect what is the best reset strategy for the device. Moreover, we recommend that the debugger uses reset type 0 to allow J-Link to dynamically select what reset is the best for the connected device.

## 5.8.2.1 Type 0: Normal

This is the default strategy. It does whatever is the best way to reset the target device.

If the correct device is selected in the debugger this reset strategy may also perform some special handling which might be necessary for the connected device. This for example is the case for devices which have a ROM bootloader that needs to run after reset and before the user application is started (especially if the debug interface is disabled after reset and needs to be enabled by the ROM bootloader).

For most devices, this reset strategy does the same as reset strategy 8 does:

- 1. Make sure that the device halts immediately after reset (before it can execute any instruction of the user application) by setting the VC\_CORERESET in the DEMCR.
- 2. Reset the core and peripherals by setting the SYSRESETREQ bit in the AIRCR.
- 3. Wait for the S\_RESET\_ST bit in the DHCSR to first become high (reset active) and then low (reset no longer active) afterwards.
- 4. Clear VC\_CORERESET.

## 5.8.2.2 Type 1: Core

Only the core is reset via the VECTRESET bit. The peripherals are not affected. After setting the VECTRESET bit, J-Link waits for the S\_RESET\_ST bit in the Debug Halting Control and Status Register (DHCSR) to first become high and then low afterwards. The CPU does not start execution of the program because J-Link sets the VC\_CORERESET bit before reset, which causes the CPU to halt before execution of the first instruction.

**Note:** In most cases it is not recommended to reset the core only since most target applications rely of the reset state of some peripherals (PLL, External memory interface etc.) and may be confused if they boot up but the peripherals are already configured.

## 5.8.2.3 Type 2: ResetPin

J-Link pulls its RESET pin low to reset the core and the peripherals. This normally causes the CPU RESET pin of the target device to go low as well, resulting in a reset of both CPU and peripherals. This reset strategy will fail if the RESET pin of the target device is not pulled low. The CPU does not start execution of the program because J-Link sets the VC\_CORERESET bit before reset, which causes the CPU to halt before execution of the first instruction.

## 5.8.2.4 Type 3: Connect under Reset

J-Link connects to the target while keeping Reset active (reset is pulled low and remains low while connecting to the target). This is the recommended reset strategy for STM32 devices. This reset strategy has been designed for the case that communication with the core is not possible in normal mode so the VC\_CORERESET bit can not be set in order to guarantee that the core is halted immediately after reset.

## 5.8.2.5 Type 4: Reset core & peripherals, halt after bootloader

Same as type 0, but bootloader is always executed. This reset strategy has been designed for MCUs/CPUs which have a bootloader located in ROM which needs to run at first, after reset (since it might initialize some target settings to their reset state). When using this reset strategy, J-Link will let the bootloader run after reset and halts the target immediately after the bootloader and before the target application is started. This is the recommended reset strategy for LPC11xx and LPC13xx devices where a bootloader should execute after reset to put the chip into the "real" reset state.

## 5.8.2.6 Type 5: Reset core & peripherals, halt before bootloader

Basically the same as reset type 8. Performs a reset of core & peripherals and halts the CPU immediately after reset. The ROM bootloader is NOT executed.

## 5.8.2.7 Type 6: Reset for Freescale Kinetis devices

Performs a via reset strategy 0 (normal) first in order to reset the core & peripherals and halt the CPU immediately after reset. After the CPU is halted, the watchdog is disabled, since the watchdog is running after reset by default. If the target application does not feed the watchdog, J-Link loses connection to the device since it is reset permanently.

## 5.8.2.8 Type 7: Reset for Analog Devices CPUs (ADI Halt after kernel)

Performs a reset of the core and peripherals by setting the SYSRESETREQ bit in the AIRCR. The core is allowed to perform the ADI kernel (which enables the debug interface) but the core is halted before the first instruction after the kernel is executed in order to guarantee that no user application code is performed after reset.

## 5.8.2.9 Type 8: Reset core and peripherals

J-Link tries to reset both, core and peripherals by setting the SYSRESETREQ bit in the AIRCR. VC\_CORERESET in the DEMCR is also set to make sure that the CPU is halted immediately after reset and before executing any instruction.

#### Reset procedure:

- 1. Make sure that the device halts immediately after reset (before it can execute any instruction of the user application) by setting the VC\_CORERESET in the DEMCR.
- 2. Reset the core and peripherals by setting the SYSRESETREO bit in the AIRCR.
- 3. Wait for the S\_RESET\_ST bit in the DHCSR to first become high (reset active) and then low (reset no longer active) afterwards.
- 4. Clear VC\_CORERESET.

#### This type of reset may fail if:

- J-Link has no connection to the debug interface of the CPU because it is in a low power mode.
- The debug interface is disabled after reset and needs to be enabled by a device internal bootloader. This would cause J-Link to lose communication after reset since the CPU is halted before it can execute the internal bootlader.

## 5.8.2.10 Type 9: Reset for LPC1200 devices

On the NXP LPC1200 devices the watchdog is enabled after reset and not disabled by the bootloader, if a valid application is in the flash memory. Moreover, the watchdog keeps counting if the CPU is in debug mode. When using this reset strategy, J-Link performs a reset of the CPU and peripherals, using the SYSRESETREQ bit in the AIRCR and halts the CPU after the bootloader has been performed and before the first

instruction of the user code is executed. Then the watchdog of the LPC1200 device is disabled. This reset strategy is only guaranteed to work on "modern" J-Links (J-Link V8, J-Link Pro, J-link ULTRA, J-Trace for Cortex-M, J-Link Lite) and if a SWD speed of min. 1 MHz is used. This reset strategy should also work for J-Links with hardware version 6, but it can not be guaranteed that these J-Links are always fast enough in disabling the watchdog.

## 5.8.2.11 Type 10: Reset for Samsung S3FN60D devices

On the Samsung S3FN60D devices the watchdog may be running after reset (if the watchdog is active after reset or not depends on content of the smart option bytes at addr 0xC0). The watchdog keeps counting even if the CPU is in debug mode (e.g. halted by a halt request or halted by vector catch). When using this reset strategy, J-Link performs a reset of the CPU and peripherals, using the SYSRESETREQ bit and sets VC\_CORERESET in order to halt the CPU after reset, before it executes a single instruction. Then the watchdog of the S3FN60D device is disabled.

## 5.9 Using DCC for memory access

The ARM7/9 architecture requires cooperation of the CPU to access memory when the CPU is running (not in debug mode). This means that memory cannot normally be accessed while the CPU is executing the application program. The normal way to read or write memory is to halt the CPU (put it into debug mode) before accessing memory. Even if the CPU is restarted after the memory access, the real time behavior is significantly affected; halting and restarting the CPU costs typically multiple milliseconds. For this reason, most debuggers do not even allow memory access if the CPU is running.

However, there is one other option: DCC (Direct communication channel) can be used to communicate with the CPU while it is executing the application program. All that is required is the application program to call a DCC handler from time to time. This DCC handler typically requires less than 1  $\mu s$  per call.

The DCC handler, as well as the optional DCC abort handler, is part of the J-Link software package and can be found in the Samples\DCC\IAR directory of the package.

## 5.9.1 What is required?

- An application program on the host (typically a debugger) that uses DCC.
- A target application program that regularly calls the DCC handler.
- The supplied abort handler should be installed (optional).

An application program that uses DCC is JLink.exe.

## 5.9.2 Target DCC handler

The target DCC handler is a simple C-file taking care of the communication. The function <code>DCC\_Process()</code> needs to be called regularly from the application program or from an interrupt handler. If an RTOS is used, a good place to call the DCC handler is from the timer tick interrupt. In general, the more often the DCC handler is called, the faster memory can be accessed. On most devices, it is also possible to let the DCC generate an interrupt which can be used to call the DCC handler.

## 5.9.3 Target DCC abort handler

An optional DCC abort handler (a simple assembly file) can be included in the application. The DCC abort handler allows data aborts caused by memory reads/writes via DCC to be handled gracefully. If the data abort has been caused by the DCC communication, it returns to the instruction right after the one causing the abort, allowing the application program to continue to run. In addition to that, it allows the host to detect if a data abort occurred.

In order to use the DCC abort handler, 3 things need to be done:

- Place a branch to DCC\_Abort at address 0x10 ("vector" used for data aborts).
- Initialize the Abort-mode stack pointer to an area of at least 8 bytes of stack memory required by the handler.
- Add the DCC abort handler assembly file to the application.

## 5.10 J-Link script files

In some situations it it necessary to customize some actions performed by J-Link. In most cases it is the connection sequence and/or the way in which a reset is performed by J-Link, since some custom hardware needs some special handling which cannot be integrated into the generic part of the J-Link software. J-Link script files are written in C-like syntax in order to have an easy start to learning how to write J-Link script files. The script file syntax supports most statements (if-else, while, declaration of variables, ...) which are allowed in C, but not all of them. Moreover, there are some statements that are script file specific. The script file allows maximum flexibility, so almost any target initialization which is necessary can be supported.

## 5.10.1 Actions that can be customized

The script file support allows customizing of different actions performed by J-Link. Depending on whether the corresponding function is present in the script file or not, a generically implemented action is replaced by an action defined in a script file. In the following all J-Link actions which can be customized using a script file are listed and explained.

## 5.10.1.1 ResetTarget()

## **Description**

If present, it replaces the reset strategy performed by the DLL when issuing a reset.

## **Prototype**

void ResetTarget(void);

## 5.10.1.2 InitEMU()

### **Description**

If present, it allows configuration of the emulator prior to starting target communication. Currently this function is only used to configure whether the target which is connected to J-Link has an ETB or not. For more information on how to configure the existence of an ETB, please refer to *Global DLL variables* on page 193.

#### **Prototype**

void InitEMU(void);

## 5.10.1.3 InitTarget()

### **Description**

If present, it can replace the auto-detection capability of J-Link. Some targets can not be auto-detected by J-Link since some special target initialization is necessary before communication with the core is possible. Moreover, J-Link uses a TAP reset to get the JTAG IDs of the devices in the JTAG chain. On some targets this disables access to the core.

#### **Prototype**

void InitTarget(void);

## 5.10.2 Script file API functions

In the following, the API functions which can be used in a script file to communicate with the DLL are explained.

## 5.10.2.1 MessageBox()

### **Description**

Outputs a string in a message box.

### **Prototype**

```
__api__ int MessageBox(const char * sMsg);
```

## 5.10.2.2 MessageBox1()

## **Description**

Outputs a constant character string in a message box. In addition to that, a given value (can be a constant value, the return value of a function or a variable) is added, right behind the string.

## **Prototype**

```
__api__ int MessageBox1(const char * sMsg, int v);
```

## 5.10.2.3 Report()

### Description

Outputs a constant character string on stdio.

### **Prototype**

```
__api__ int Report(const char * sMsg);
```

## 5.10.2.4 Report1()

### **Description**

Outputs a constant character string on stdio. In addition to that, a given value (can be a constant value, the return value of a function or a variable) is added, right behind the string.

### **Prototype**

```
__api__ int Report1(const char * sMsg, int v);
```

## 5.10.2.5 JTAG\_SetDeviceId()

### **Description**

Sets the JTAG ID of a specified device, in the JTAG chain. The index of the device depends on its position in the JTAG chain. The device closest to TDO has index 0. The Id is used by the DLL to recognize the device.

Before calling this function, please make sure that the JTAG chain has been configured correctly by setting the appropriate global DLL variables. For more information about the known global DLL variables, please refer to *Global DLL variables* on page 193.

#### **Prototype**

```
__api__ int JTAG_SetDeviceId(int DeviceIndex, unsigned int Id);
```

## 5.10.2.6 JTAG GetDeviceId()

#### **Description**

Retrieves the JTAG ID of a specified device, in the JTAG chain. The index of the device depends on its position in the JTAG chain. The device closest to TDO has index 0.

### **Prototype**

\_\_api\_\_ int JTAG\_GetDeviceId(int DeviceIndex);

## 5.10.2.7 JTAG\_WriteIR()

### **Description**

Writes a JTAG instruction.

Before calling this function, please make sure that the JTAG chain has been configured correctly by setting the appropriate global DLL variables. For more information about the known global DLL variables, please refer to *Global DLL variables* on page 193.

## **Prototype**

```
__api__ int JTAG_WriteIR(unsigned int Cmd);
```

## 5.10.2.8 JTAG\_StoreIR()

### **Description**

Stores a JTAG instruction in the DLL JTAG buffer.

Before calling this function, please make sure that the JTAG chain has been configured correctly by setting the appropriate global DLL variables. For more information about the known global DLL variables, please refer to *Global DLL variables* on page 193.

### **Prototype**

```
__api__ int JTAG_StoreIR(unsigned int Cmd);
```

## 5.10.2.9 **JTAG\_WriteDR()**

### **Description**

Writes JTAG data.

Before calling this function, please make sure that the JTAG chain has been configured correctly by setting the appropriate global DLL variables. For more information about the known global DLL variables, please refer to *Global DLL variables* on page 193.

#### **Prototype**

```
__api__ int JTAG_WriteDR(unsigned __int64 tdi, int NumBits);
```

## 5.10.2.10JTAG StoreDR()

#### **Description**

Stores JTAG data in the DLL JTAG buffer.

Before calling this function, please make sure that the JTAG chain has been configured correctly by setting the appropriate global DLL variables. For more information about the known global DLL variables, please refer to *Global DLL variables* on page 193.

#### **Prototype**

```
__api__ int JTAG_StoreDR(unsigned __int64 tdi, int NumBits);
```

## 5.10.2.11JTAG\_Write()

#### **Description**

Writes a JTAG sequence (max. 64 bits per pin).

### **Prototype**

```
__api__ int JTAG_Write(unsigned __int64 tms, unsigned __int64 tdi, int
NumBits);
```

## 5.10.2.12JTAG\_Store()

### **Description**

Stores a JTAG sequence (max. 64 bits per pin) in the DLL JTAG buffer.

## **Prototype**

```
__api__ int JTAG_Store(unsigned __int64 tms, unsigned __int64 tdi, int
NumBits);
```

## 5.10.2.13JTAG\_GetU32()

### **Description**

Gets 32 bits JTAG data, starting at given bit position.

## **Prototype**

```
__api__ int JTAG_GetU32(int BitPos);
```

## 5.10.2.14JTAG\_WriteClocks()

### **Description**

Writes a given number of clocks.

## **Prototype**

```
__api__ int JTAG_WriteClocks(int NumClocks);
```

## 5.10.2.15JTAG\_StoreClocks()

#### **Description**

Stores a given number of clocks in the DLL JTAG buffer.

#### **Prototype**

```
__api__ int JTAG_StoreClocks(int NumClocks);
```

## 5.10.2.16JTAG\_Reset()

#### **Description**

Performs a TAP reset and tries to auto-detect the JTAG chain (Total IRLen, Number of devices). If auto-detection was successful, the global DLL variables which determine the JTAG chain configuration, are set to the correct values. For more information about the known global DLL variables, please refer to *Global DLL variables* on page 193.

**Note:** This will not work for devices which need some special init (for example to add the core to the JTAG chain), which is lost at a TAP reset.

#### **Prototype**

```
__api__ int JTAG_Reset(void);
```

## 5.10.2.17SYS\_Sleep()

#### **Description**

Waits for a given number of miliseconds. During this time, J-Link does not communicate with the target.

### **Prototype**

```
__api__ int SYS_Sleep(int Delayms);
```

## 5.10.2.18 JLINK\_CORESIGHT\_AddAP()

### Description

Allows the user to manually configure the AP-layout of the device J-Link is connected to. This makes sense on targets on which J-Link can not perform a auto-detection of the APs which are present on the target system. Type can only be a known global J-Link DLL AP constant. For a list of all available constants, please refer to Global DLL constants on page 196.

### **Prototype**

```
__api__ int JLINK_CORESIGHT_AddAP(int Index, unsigned int Type);
```

### **Example**

```
JLINK_CORESIGHT_AddAP(0, CORESIGHT_AHB_AP); // First AP is a AHB-AP
JLINK_CORESIGHT_AddAP(1, CORESIGHT_APB_AP); // Second AP is a APB-AP
JLINK_CORESIGHT_AddAP(2, CORESIGHT_JTAG_AP); // Third AP is a JTAG-AP
```

## 5.10.2.19JLINK\_CORESIGHT\_Configure()

### **Description**

Has to be called once, before using any other \_CORESIGHT\_ function that accesses the DAP.

Takes a configuration string to prepare target and J-Link for CoreSight function usage. Configuration string may contain multiple setup parameters that are set. Setup parameters are separated by a semicolon.

At the end of the JLINK\_CORESIGHT\_Configure(), the appropriate target interface switching sequence for the currently active target interface is output, if not disabled via setup parameter.

This function has to be called again, each time the JTAG chain changes (for dynamically changing JTAG chains like those which include a TI ICEPick), in order to setup the JTAG chain again.

#### For JTAG

The SWD -> JTAG switching sequence is output. This also triggers a TAP reset on the target (TAP controller goes through -> Reset -> Idle state)

The IRPre, DRPre, IRPost, DRPost parameters describe which device inside the JTAG chain is currently selected for communication.

#### For SWD

The JTAG -> SWD switching sequence is output.

It is also made sure that the "overrun mode enable" bit in the SW-DP CTRL/STAT register is cleared, as in SWD mode J-Link always assumes that overrun detection mode is disabled.

Make sure that this bit is NOT set by accident when writing the SW-DP CTRL/STAT register via the \_CORESIGHT\_ functions.

#### **Prototype**

```
int JLINK_CORESIGHT_Configure(const char* sConfig);
```

#### Example

```
if (MAIN_ActiveTIF == JLINK_TIF_JTAG) {
    // Simple setup where we have TDI -> Cortex-M (4-bits IRLen) -> TDO
    JLINK_CORESIGHT_Configure("IRPre=0;DRPre=0;IRPost=0;DRPost=0;IRLenDevice=4");
} else {
    // For SWD, no special setup is needed, just output the switching sequence
    JLINK_CORESIGHT_Configure("");
```

```
}
v = JLINK_CORESIGHT_ReadDP(JLINK_CORESIGHT_DP_REG_CTRL_STAT);
Report1("DAP-CtrlStat: " v);
// Complex setup where we have TDI -> ICEPick (6-bits IRLen) -> Cortex-M (4-bits IRLen) -> TDO
   JLINK_CORESIGHT_Configure("IRPre=0;DRPre=0;IRPost=6;DRPost=1;IRLenDevice=4;");
v = JLINK_CORESIGHT_ReadDP(JLINK_CORESIGHT_DP_REG_CTRL_STAT);
Report1("DAP-CtrlStat: " v)
```

### **Known setup parameters**

| Parameter      | Туре     | Explanation                                                                                                    |
|----------------|----------|----------------------------------------------------------------------------------------------------|
| IRPre          | DecValue | Sum of IRLen of all JTAG devices in the JTAG chain, closer to TDO than the actual one J-Link shall communicate with. |
| DRPre          | DecValue | Number of JTAG devices in the JTAG chain, closer to TDO than the actual one, J-Link shall communicate with.          |
| IRPost         | DecValue | Sum of IRLen of all JTAG devices in the JTAG chain, following the actual one, J-Link shall communicate with.         |
| DRPost         | DecValue | Number of JTAG devices in the JTAG chain, following the actual one, J-Link shall communicate with.                   |
| IRLenDevice    | DecValue | IRLen of the actual device, J-Link shall communicate with.                                                           |
| PerformTIFInit | DecValue | 0: Do not output switching sequence etc. once JLINK_CORESIGHT_Configure() completes.                                 |

## 5.10.2.20JLINK\_CORESIGHT\_ReadAP()

#### **Description**

Reads a specific AP register.

For JTAG, makes sure that AP is selected automatically.

Makes sure that actual data is returned, meaning for register read-accesses which usually only return data on the second access, this function performs this automatically, so the user will always see valid data.

#### **Prototype**

```
int JLINK_CORESIGHT_ReadAP(unsigned int RegIndex);
```

### Example

```
v = JLINK_CORESIGHT_ReadAP(JLINK_CORESIGHT_AP_REG_DATA);
Report1("DATA: " v);
```

## 5.10.2.21JLINK\_CORESIGHT\_ReadDP()

### **Description**

Reads a specific DP register.

For JTAG, makes sure that DP is selected automatically.

Makes sure that actual data is returned, meaning for register read-accesses which usually only return data on the second access, this function performs this automatically, so the user will always see valid data.

#### **Prototype**

```
int JLINK_CORESIGHT_ReadDP(unsigned int RegIndex);
```

### Example

```
v = JLINK_CORESIGHT_ReadDP(JLINK_CORESIGHT_DP_REG_IDCODE);
Report1("DAP-IDCODE: " v);
```

## 5.10.2.22JLINK\_CORESIGHT\_WriteAP()

## **Description**

Writes a specific AP register. For JTAG, makes sure that AP is selected automatically.

### **Prototype**

int JLINK\_CORESIGHT\_WriteAP(unsigned int RegIndex, unsigned int Data);

### Example

JLINK\_CORESIGHT\_WriteDP(JLINK\_CORESIGHT\_AP\_REG\_BD1, 0x1E);

## 5.10.2.23JLINK\_CORESIGHT\_WriteDP()

### **Description**

Writes a specific DP register. For JTAG, makes sure that DP is selected automatically.

#### **Prototype**

int JLINK\_CORESIGHT\_WriteDP(unsigned int RegIndex, unsigned int Data);

#### **Example**

JLINK\_CORESIGHT\_WriteAP(JLINK\_CORESIGHT\_DP\_REG\_ABORT, 0x1E);

## 5.10.3 Global DLL variables

The script file feature also provides some global variables which are used for DLL configuration. Some of these variables can only be set to some specific values, others can be set to the whole datatype with. In the following all global variables and their value ranges are listed and described.

**Note:** All global variables are treated as unsigned 32-bit values and are zero-initialized.

| Variable    | Description                                                                                                    | R/W |
|-------------|----------------------------------------------------------------------------------------------------|-----|
| CPU         | Pre-selects target CPU J-Link is communicating with. Used in InitTarget() to skip the core autodetection of J-Link. This variable can only be set to a known global J-Link DLL constant. For a list of all valid values, please refer to Global DLL constants on page 196.  Example  CPU = ARM926EJS; | W   |
| JTAG_IRPre  | Used for JTAG chain configuration. Sets the number of IR-bits of all devices which are closer to TDO than the one we want to communicate with. <b>Example</b> JTAG_IRPre = 6;                                                                                                    | R/W |
| JTAG_DRPre  | Used for JTAG chain configuration. Sets the number of devices which are closer to TDO than the one we want to communicate with.  Example  JTAG_DRPre = 2;                                                                                                    | R   |
| JTAG_IRPost | Used for JTAG chain configuration. Sets the number of IR-bits of all devices which are closer to TDI than the one we want to communicate with. <b>Example</b> JTAG IRPOST = 6;                                                                                                    | R   |

Table 5.11: Global DLL variables

| Variable           | Description                                                                                                    | R/W |
|--------------------|----------------------------------------------------------------------------------------------------|-----|
| JTAG_DRPost        | Used for JTAG chain configuration. Sets the number of devices which are closer to TDI than the one we want to "communicate with.  Example  JTAG_DRPost = 0;                                                                                                    | R   |
| JTAG_IRLen         | <pre>IR-Len (in bits) of the device we want to commu- nicate with. Example JTAG_IRLen = 4;</pre>                                                                                                    | R   |
| JTAG_TotalIRLen    | Computed automatically, based on the values of JTAG_IRPre, JTAG_DRPre, JTAG_IRPost and JTAG_DRPost.  Example v = JTAG_TotalIRLen;                                                                                                    | R   |
| JTAG_AllowTAPReset | En-/Disables auto-JTAG-detection of J-Link. Has to be disabled for devices which need some special init (for example to add the core to the JTAG chain), which is lost at a TAP reset.  Allowed values  O Auto-detection is enabled.  1 Auto-detection is disabled. | w   |
| JTAG_Speed         | Sets the JTAG interface speed. Speed is given in kHz. <b>Example</b> JTAG_Speed = 2000; // 2MHz JTAG speed                                                                                                    | W   |
| JTAG_ResetPin      | Pulls reset pin low / Releases nRST pin. Used to issue a reset of the CPU. Value assigned to reset pin reflects the state. 0 = Low, 1 = high.  Example  JTAG_ResetPin = 0;  SYS_Sleep(5); // Give pin some time to get low  JTAG_ResetPin = 1;                      | W   |
| JTAG_TRSTPin       | Pulls reset pin low / Releases nTRST pin. Used to issue a reset of the debug logic of the CPU. Value assigned to reset pin reflects the state. 0 = Low, 1 = high.  Example  JTAG_TRSTPin = 0;  SYS_Sleep(5); // Give pin some time to get low  JTAG_TRSTPin = 1;    | w   |
| JTAG_TCKPin        | Pulls TCK pin LOW / HIGH. Value assigned to reset pin reflects the state. 0 = LOW, 1 = HIGH. <b>Example</b> JTAG_TCKPin = 0;                                                                                                    | R/W |
| JTAG_TDIPin        | Pulls TDI pin LOW / HIGH. Value assigned to reset pin reflects the state. 0 = LOW, 1 = HIGH. <b>Example</b> JTAG_TDIPin = 0;                                                                                                    | R/W |
| JTAG_TMSPin        | Pulls TMS pin LOW / HIGH. Value assigned to reset pin reflects the state. 0 = LOW, 1 = HIGH. <b>Example</b> JTAG_TMSPin = 0;                                                                                                    | R/W |

**Table 5.11: Global DLL variables** 

| If the connected device represent to use it with J-link, this 1. Setting this variable in InitEmu() does not have Example void InitEmu(void) {     EMU_ETB_IsPresent = 1; }  Uses ETB instead of RAW emulator. Setting this variation as InitEmu() does not have emulator. Setting this variation as InitEmu() does not have emulator. Setting this variation as InitEmu() does not have emulator. Setting this variation as InitEmu() does not have emulator. Setting this variation as InitEmu() does not have emulator. Setting this variation as InitEmu[] does not have emulator. Setting this variation as InitEmu[] does not have emulator. SetTM as trace source another function as InitEmu[] does not have emulator. SetTM as trace source another function as InitEmu[] | TRACE capability of the riable in another function as any effect.  TRACE capability of the riable in another function have any effect.  s present on the target ole in another function ave any effect.  Setting this variable in amu () does not have any units for JTAG trans- | W<br>R<br>R/W |
|----------------------------------------------------------------------------------------------------|----------------------------------------------------------------------------------------------------|---------------|
| emulator. Setting this vation as InitEmu() does not setting this varial as InitEmu() does not. Selects whether an ETM or not. Setting this varial as InitEmu() does not he semu_ETM_IsPresent  EMU_ETM_IsPresent  EMU_ETM_IsPresent= 0;  Uses ETM as trace source another function as Initimely effect.  Example  EMU_ETM_UseETM  EMU_ETM_UseETM = 1;  Disables use of hardward missions since this can contain the contain the core debug component by the core debug component by the core debug core debug core debug core debug core debug core debug core debug core debug core debug core debug core debug core debug core debug cor | riable in another function have any effect.  s present on the target ole in another function ave any effect.  Setting this variable in amu () does not have any units for JTAG trans-                                                                                            | R/W           |
| or not. Setting this varia as InitEmu() does not he Example  EMU_ETM_IsPresent                                                                                                    | Die in another function ave any effect.  Setting this variable in amu() does not have any units for JTAG trans-                                                                                                    |               |
| another function as Initial effect.  Example  EMU_ETM_UseETM = 1;  Disables use of hardware missions since this can contain the contain the contain th | units for JTAG trans-                                                                                                    | W             |
| Disables use of hardward missions since this can contain hardware designs.  Example  EMU_JTAG_DisableHWTransmiss  Sets base address of corn CoreSight compliant devalued able disables the J-Link accore debug component by                                                                                                    |                                                                                                    |               |
| Sets base address of cor<br>CoreSight compliant dev<br>able disables the J-Link a<br>core debug component b                                                                                                    | ·                                                                                                    | W             |
| component base address incorrect CoreSight infor <b>Example</b> CORESIGHT_CoreBaseAddr =                                                                                                    | e debug component for ces. Setting this variuto-detection of the ase address. Used on ction of the core debug is not possible due to mation.                                                                                                    | R/W           |
| Pre-selects an AP as an Afor debug communication this variable is necessary debugging multi-core de AHB-APs are present (on function can only be used configured via JLINK_COMESIGHT_INK_COMESIGHT_AddAP(0, JLINK_CORESIGHT_AddAP(1, JLINK_CORESIGHT_AddAP(2, // // Use second AP as AHB-A// for target communication configured via JLINK_CORESIGHT_AddAP(2, // // Use second AP as AHB-A// for target communication configured via JLINK_CORESIGHT_INDEXAHBAPTOUSE                                                                                                    | HB-AP that J-Link uses (Cortex-M). Setting for example when vices where multiple e for each device). This if a AP-layout has been CESIGHT_AddAP().  CORESIGHT_AHB_AP); CORESIGHT_AHB_AP);                                                                                        | W             |

| Variable                      | Description                                                                                                    | R/W |
|-------------------------------|----------------------------------------------------------------------------------------------------|-----|
| CORESIGHT_<br>IndexAPBAPToUse | Pre-selects an AP as an APB-AP that J-Link uses for debug communication (Cortex-A/R). Setting this variable is necessary for example when debugging multi-core devices where multiple APB-APs are present (one for each device). This function can only be used if an AP-layout has been configured via JLINK_CORESIGHT_AddAP(). <b>Example</b> JLINK_CORESIGHT_AddAP(0, CORESIGHT_AHB_AP); JLINK_CORESIGHT_AddAP(1, CORESIGHT_APB_AP); JLINK_CORESIGHT_AddAP(2, CORESIGHT_APB_AP); // // Use third AP as APB-AP // for target communication // CORESIGHT_IndexAPBAPTOUSE = 2; | W   |
| MAIN_ResetType                | Used to determine what reset type is currently selected by the debugger. This is useful, if the script has to behave differently in case a specific reset type is selected by the debugger and the script file has a ResetTarget() function which overrides the J-Link reset strategies.  Example  if (MAIN_ResetType == 2) {   [] } else {   [] }                                                                                                    | R   |
| MAIN_IsFirstIdentify          | Used to check if this is the first time we are running into InitTarget(). Useful if some init steps only need to be executed once per debug session. <b>Example</b> if (MAIN_IsFirstIdentify == 1) {   [] } else {   [] }                                                                                                    | R   |

**Table 5.11: Global DLL variables** 

## 5.10.4 Global DLL constants

Currently there are only global DLL constants to set the global DLL variable  $\mathtt{CPU}$ . If necessary, more constants will be implemented in the future.

## 5.10.4.1 Constants for global variable: CPU

The following constants can be used to set the global DLL variable CPU:

- ARM7
- ARM7TDMI
- ARM7TDMIR3
- ARM7TDMIR4
- ARM7TDMIS
- ARM7TDMISR3
- ARM7TDMISR4
- ARM9
- ARM9TDMIS
- ARM920T
- ARM922T
- ARM926EJS
- ARM946EJS

- ARM966ES
- ARM968ES
- ARM11
- ARM1136
- ARM1136J
- ARM1136JS
- ARM1136JF
- ARM1136JFS
- ARM1156
- ARM1176
- ARM1176J
- ARM1176JS
- ARM1176IF
- ARM1176JFS
- CORTEX\_M0
- CORTEX\_M1
- CORTEX\_M3
- CORTEX\_M3R1P0
- CORTEX\_M3R1P1
- CORTEX\_M3R2P0
- CORTEX\_M4
- CORTEX\_M7
- CORTEX A5
- CORTEX A7
- CORTEX A8
- CORTEX\_A9
- CORTEX\_A12
- CORTEX\_A15
- CORTEX\_A17
- CORTEX\_R4
- CORTEX\_R5

## 5.10.4.2 Constants for "JLINK\_CORESIGHT\_xxx" functions

### APs

- CORESIGHT\_AHB\_AP
- CORESIGHT\_APB\_AP
- CORESIGHT\_JTAG\_AP
- CORESIGHT\_CUSTOM\_AP

### **DP/AP** register indexes

- JLINK\_CORESIGHT\_DP\_REG\_IDCODE
- JLINK\_CORESIGHT\_DP\_REG\_ABORT
- JLINK\_CORESIGHT\_DP\_REG\_CTRL\_STAT
- JLINK\_CORESIGHT\_DP\_REG\_SELECT
- JLINK\_CORESIGHT\_DP\_REG\_RDBUF
- JLINK\_CORESIGHT\_AP\_REG\_CTRL
- JLINK\_CORESIGHT\_AP\_REG\_ADDR
- JLINK\_CORESIGHT\_AP\_REG\_DATA
- JLINK\_CORESIGHT\_AP\_REG\_BD0
- JLINK\_CORESIGHT\_AP\_REG\_BD1
- JLINK\_CORESIGHT\_AP\_REG\_BD2JLINK\_CORESIGHT\_AP\_REG\_BD3
- JLINK\_CORESIGHT\_AP\_REG\_ROM
- JLINK\_CORESIGHT\_AP\_REG\_IDR

## 5.10.4.3 Constants for global variable "MAIN\_ActiveTIF"

- JLINK\_TIF\_JTAG
- JLINK\_TIF\_SWD

## 5.10.5 Script file language

The syntax of the J-Link script file language follows the conventions of the C-language, but it does not support all expresisons and operators which are supported by the C-language. In the following, the supported operators and expressions are listed.

## **5.10.5.1 Supported Operators**

The following operators are supported by the J-Link script file language:

- Multiplicative operators: \*, /, %
- Additive operators: +, -
- Bitwise shift operators: <<, >>)
- Relational operators: <, >, <=, >=
- Equality operators: ==, !=
- Bitwise operators: &, |, ^
- Logical operators: &&, ||
- Assignment operators: =, \*=, /=, +=, -=, <<=, >>=, &=, ^=, |=

## 5.10.5.2 Supported type specifiers

The following type specifiers are supported by the J-Link script file language:

- void
- char
- int (32-bit)
- \_\_int64

## 5.10.5.3 Supported type qualifiers

The following type qualifiers are supported by the J-Link script file language:

- const
- signed
- unsigned

### 5.10.5.4 Supported declarators

The following type qualifiers are supported by the J-Link script file language:

Array declarators

## 5.10.5.5 Supported selection statements

The following selection statements are supported by the J-Link script file language:

- if-statements
- if-else-statements

## 5.10.5.6 Supported iteration statements

The following iteration statements are supported by the J-Link script file language:

- while
- do-while

## 5.10.5.7 Jump statements

The following jump statements are supported by the J-Link script file language:

return

## 5.10.5.8 Sample script files

The J-Link software and documentation package comes with sample script files for different devices. The sample script files can be found at  $\Inst_DIR\Som_ples\JLink\Som_ples\JLink\Som_$ 

## 5.10.6 Script file writing example

In the following, a short example of how a J-Link script file could look like. In this example we assume a JTAG chain with two devices on it (Cortex-A8 4 bits IRLen, custom device 5-bits IRLen).

```
void InitTarget(void) {
  Report("J-Link script example.");
                                // Perform TAP reset and J-Link JTAG auto-detection
  JTAG_Reset();
  if (JTAG_TotalIRLen != 9) {
                               // Basic check if JTAG chain information matches
   MessageBox("Can not find xxx device");
   return 1;
                         = 0; // Cortex-A8 is closest to TDO, no no pre devices
  JTAG_DRPre
 JTAG_DRPost
JTAG_IRPre
JTAG_IRPost
                         = 1; // 1 device (custom device) comes after the Cortex-A8
                         = 0; // Cortex-A8 is closest to TDO, no no pre IR bits
                         = 5; // custom device after Cortex-A8 has 5 bits IR len
= 4; // We selected the Cortex-A8, it has 4 bits IRLen
  JTAG_IRLen
                         CPII
  JTAG AllowTAPReset
  // We have a non-CoreSight compliant Cortex-A8 here
  // which does not allow auto-detection of the Core debug components base address.
  // so set it manually to overwrite the DLL auto-detection
  CORESIGHT_CoreBaseAddr = 0x80030000;
```

## 5.10.7 Executing J-Link script files

### 5.10.7.1 In J-Link commander

When J-Link commander is started it searches for a script file called <code>Default.JLinkScript</code> in the folder wich contains the JLink.exe and the J-Link DLL (by default the installation folder e.g. "C:\Program Files\SEGGER\JLinkARM\_V456\"). If this file is found, it is executed instead of the standard auto detection of J-Link. If this file is not present, J-Link commander behaves as before and the normal auto-detection is performed.

## 5.10.7.2 In debugger IDE environment

To execute a script file out of your debugger IDE, simply select the script file to execute in the Settings tab of the J-Link control panel and click the save button (after the debug session has been started). Usually a project file for J-Link is set by the debugger, which allows the J-Link DLL to save the settings of the control panel in this project file. After selecting the script file restart your debug session. From now on, the script file will be executed when starting the debug session.

#### 5.10.7.3 In GDB Server

In order to execute a script file when using J-Link GDB Server, simply start the GDB Server, using the following command line paramter:

```
-scriptfile <file>
```

For more information about the -scriptfile command line parameter, please refer to *J-Link GDB Server* on page 83.

## 5.11 Command strings

The behavior of the J-Link can be customized via command strings passed to the JLinkARM.dll which controls J-Link. Applications such as the J-Link Commander, but also the C-SPY debugger which is part of the IAR Embedded Workbench, allow passing one or more command strings. Command line strings can be used for passing commands to J-Link (such as switching on target power supply), as well as customize the behavior (by defining memory regions and other things) of J-Link. The use of command strings enables options which can not be set with the configuration dialog box provided by C-SPY.

## 5.11.1 List of available commands

The table below lists and describes the available command strings.

| Command                | Description                                                                                                    |
|------------------------|----------------------------------------------------------------------------------------------------|
| device                 | Selects the target device.                                                                                                   |
| DisableFlashBPs        | Disables the FlashPB feature.                                                                                                |
| EnableFlashBPs         | Enables the FlashPB feature.                                                                                                 |
| map exclude            | Ignores all memory accesses to specified area.                                                                               |
| map indirectread       | Specifies an area which should be read indirect.                                                                             |
| map ram                | Specifies location of target RAM.                                                                                            |
| map reset              | Restores the default mapping, which means all memory accesses are permitted.                                                 |
| SetAllowSimulation     | Enables/Disables instruction set simulation.                                                                                 |
| SetCheckModeAfterRead  | Enables/Disables CPSR check after read operations.                                                                           |
| SetResetPulseLen       | Defines the length of the RESET pulse in milliseconds.                                                                       |
| SetResetType           | Selects the reset strategy.                                                                                                  |
| SetRestartOnClose      | Specifies restart behavior on close.                                                                                         |
| SetDbgPowerDownOnClose | Used to power-down the debug unit of the target CPU when the debug session is closed.                                        |
| SetSysPowerDownOnIdle  | Used to power-down the target CPU, when there are no transmissions between J-Link and target CPU, for a specified timeframe. |
| SupplyPower            | Activates/Deactivates power supply over pin 19 of the JTAG connector.                                                        |
| SupplyPowerDefault     | Activates/Deactivates power supply over pin 19 of the JTAG connector permanently.                                            |

Table 5.12: Available command line options

#### 5.11.1.1 device

This command selects the target device.

#### Syntax 5 4 1

device = <DeviceID>

DeviceID has to be a valid device identifier. For a list of all available device identifiers please refer to chapter *Supported devices* on page 214.

### Example

device = AT91SAM7S256

#### 5.11.1.2 DisableFlashBPs

This command disables the FlashBP feature.

### **Syntax**

DisableFlashBPs

#### 5.11.1.3 EnableFlashBPs

This command enables the FlashBP feature.

#### **Syntax**

EnableFlashBPs

## **5.11.1.4 map exclude**

This command excludes a specified memory region from all memory accesses. All subsequent memory accesses to this memory region are ignored.

#### **Memory mapping**

Some devices do not allow access of the entire 4GB memory area. Ideally, the entire memory can be accessed; if a memory access fails, the CPU reports this by switching to abort mode. The CPU memory interface allows halting the CPU via a WAIT signal. On some devices, the WAIT signal stays active when accessing certain unused memory areas. This halts the CPU indefinitely (until RESET) and will therefore end the debug session. This is exactly what happens when accessing critical memory areas. Critical memory areas should not be present in a device; they are typically a hardware design problem. Nevertheless, critical memory areas exist on some devices.

To avoid stalling the debug session, a critical memory area can be excluded from access: J-Link will not try to read or write to critical memory areas and instead ignore the access silently. Some debuggers (such as IAR C-SPY) can try to access memory in such areas by dereferencing non-initialized pointers even if the debugged program (the debuggee) is working perfectly. In situations like this, defining critical memory areas is a good solution.

#### Syntax 5 4 1

map exclude <SAddr>-<EAddr>

#### **Example**

This is an example for the  ${\tt map}$  exclude command in combination with an NXP LPC2148 MCU.

Memory map

0x0000000-0x0007FFFF On-chip flash memory

0x00080000-0x3FFFFFF Reserved 0x40000000-0x40007FF On-chip SRAM

| 0x40008000-0x7FCFFFFF | Reserved                                        |
|-----------------------|-------------------------------------------------|
| 0x7FD00000-0x7FD01FFF | On-chip USB DMA RAM                             |
| 0x7FD02000-0x7FD02000 | Reserved                                        |
| 0x7FFFD000-0x7FFFFFF  | Boot block (remapped from on-chip flash memory) |
| 0x80000000-0xDFFFFFF  | Reserved                                        |
| 0xE0000000-0xEFFFFFF  | VPB peripherals                                 |
| 0xF0000000-0xFFFFFFF  | AHB peripherals                                 |

The "problematic" memory areas are:

| 0x00080000-0x3FFFFFF  | Reserved |
|-----------------------|----------|
| 0x40008000-0x7FCFFFF  | Reserved |
| 0x7FD02000-0x7FD02000 | Reserved |
| 0x80000000-0xDFFFFFF  | Reserved |

To exclude these areas from being accessed through J-Link the  $map\ exclude\ command\ should\ be\ used\ as\ follows:$ 

```
map exclude 0x00080000-0x3FFFFFFF
map exclude 0x40008000-0x7FCFFFFFF
map exclude 0x7FD02000-0x7FD02000
map exclude 0x80000000-0xDFFFFFFF
```

## 5.11.1.5 map indirectread

This command can be used to read a memory area indirectly. Indirect reading means that a small code snippet is downloaded into RAM of the target device, which reads and transfers the data of the specified memory area to the host. Before map indirectread can be called a RAM area for the indirect read code snippet has to be defined. Use therefor the map ram command and define a RAM area with a size of >= 256 byte.

#### Typical applications

Refer to chapter Fast GPIO bug on page 328 for an example.

#### **Syntax**

map indirectread <StartAddressOfArea>-<EndAddress>

#### **Example**

map indirectread 0x3fffc000-0x3fffcfff

## 5.11.1.6 map ram

This command should be used to define an area in RAM of the target device. The area must be 256-byte aligned. The data which was located in the defined area will not be corrupted. Data which resides in the defined RAM area is saved and will be restored if necessary. This command has to be executed before  $map\ indirectread\ will\ be\ called.$ 

### Typical applications

Refer to chapter Fast GPIO bug on page 328 for an example.

#### **Syntax**

map ram <StartAddressOfArea>-<EndAddressOfArea>

### Example

map ram 0x4000000-0x40003fff;

## 5.11.1.7 map reset

This command restores the default memory mapping, which means all memory accesses are permitted.

## Typical applications

Used with other "map" commands to return to the default values. The map reset command should be called before any other "map" command is called.

### **Syntax**

map reset

### **Example**

map reset

### 5.11.1.8 SetAllowSimulation

This command can be used to enable or disable the instruction set simulation. By default the instruction set simulation is enabled.

## **Syntax**

```
SetAllowSimulation = 0 | 1
```

### Example

SetAllowSimulation 1 // Enables instruction set simulation

#### 5.11.1.9 SetCheckModeAfterRead

This command is used to enable or disable the verification of the CPSR (current processor status register) after each read operation. By default this check is enabled. However this can cause problems with some CPUs (e.g. if invalid CPSR values are returned). Please note that if this check is turned off (SetCheckModeAfterRead = 0), the success of read operations cannot be verified anymore and possible data aborts are not recognized.

#### Typical applications

This verification of the CPSR can cause problems with some CPUs (e.g. if invalid CPSR values are returned). Note that if this check is turned off (SetCheckModeAfterRead = 0), the success of read operations cannot be verified anymore and possible data aborts are not recognized.

#### **Syntax**

```
SetCheckModeAfterRead = 0 | 1
```

#### Example

SetCheckModeAfterRead = 0

### 5.11.1.10 SetResetPulseLen

This command defines the length of the RESET pulse in milliseconds. The default for the RESET pulse length is 20 milliseconds.

#### **Syntax**

SetResetPulseLen = <value>

#### **Example**

SetResetPulseLen = 50

## 5.11.1.11 SetResetType

This command selects the reset startegy which shall be used by J-Link, to reset the device. The value which is used for this command is analog to the reset type which shall be selected. For a list of all reset types which are available, please refer to *Reset strategies* on page 181. Please note that there different reset strategies for ARM 7/9 and Cortex-M devices.

### **Syntax**

```
SetResetType = <value>
```

## **Example**

```
SetResetType = 0 // Selects reset strategy type 0: normal
```

#### 5.11.1.12 SetRestartOnClose

This command specifies whether the J-Link restarts target execution on close. The default is to restart target execution. This can be disabled by using this command.

### **Syntax**

```
SetRestartOnClose = 0 | 1
```

### **Example**

SetRestartOnClose = 1

## 5.11.1.13 SetDbgPowerDownOnClose

When using this command, the debug unit of the target CPU is powered-down when the debug session is closed.

**Note:** This command works only for Cortex-M3 devices

### Typical applications

This feature is useful to reduce the power consumption of the CPU when no debug session is active.

#### Syntax 1 4 1

SetDbgPowerDownOnClose = <value>

#### **Example**

## 5.11.1.14 SetSysPowerDownOnldle

When using this command, the target CPU is powered-down when no transmission between J-Link and the target CPU was performed for a specific time. When the next command is given, the CPU is powered-up.

**Note:** This command works only for Cortex-M3 devices.

#### Typical applications

This feature is useful to reduce the power consumption of the CPU.

#### **Syntax**

```
SetSysPowerDownOnIdle = <value>
```

**Note:** A 0 for <value> disables the power-down on idle functionality.

## **Example**

## 5.11.1.15 SupplyPower

This command activates power supply over pin 19 of the JTAG connector. The KS (Kickstart) versions of J-Link have the V5 supply over pin 19 activated by default.

## Typical applications

This feature is useful for some eval boards that can be powered over the JTAG connector.

## **Syntax**

```
SupplyPower = 0 \mid 1
```

## **Example**

SupplyPower = 1

## 5.11.1.16 SupplyPowerDefault

This command activates power supply over pin 19 of the JTAG connector permanently. The KS (Kickstart) versions of J-Link have the V5 supply over pin 19 activated by default.

## Typical applications

This feature is useful for some eval boards that can be powered over the JTAG connector.

### **Syntax**

```
SupplyPowerDefault = 0 \mid 1
```

#### **Example**

SupplyPowerDefault = 1

## 5.11.2 Using command strings

#### 5.11.2.1 J-Link Commander

The J-Link command strings can be tested with the J-Link Commander. Use the command exec supplemented by one of the command strings.

```
J-Link ARM V3.58c

EEGGER J-Link Commander U3.58c ('?' for help)
Compiled Jan 12 2007 12:54:38
DLL version U3.58c, compiled Jan 12 2007 12:54:35
Firmware: J-Link compiled Feb 09 2007 19:59:46 ARM Rev.5
Hardware: U5.30
S/N:
UTarget = 3.313U
JTAG speed: 30 kHz
Found 1 JTAG device, Total IRLen = 4:
Id of device #0: 0x4F1F0F0F (ARM7)
J-Link>exec map reset
J-Link>exec map exclude 0x10000000-0x3FFFFFFF
J-Link>
```

## **Example**

```
exec SupplyPower = 1
exec map reset
exec map exclude 0x10000000-0x3FFFFFFF
```

#### 5.11.2.2 IAR Embedded Workbench

The J-Link command strings can be supplied using the C-SPY debugger of the IAR Embedded Workbench. Open the **Project options** dialog box and select **Debugger**.

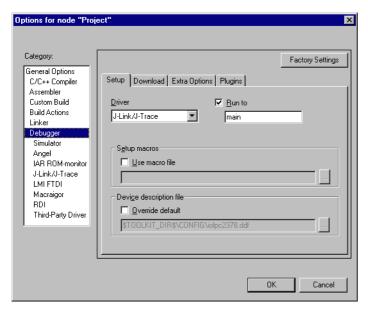

On the Extra Options page, select Use command line options.

Enter --jlink\_exec\_command "<CommandLineOption>" in the textfield, as shown in the screenshot below. If more than one command should be used separate the commands with semicolon.

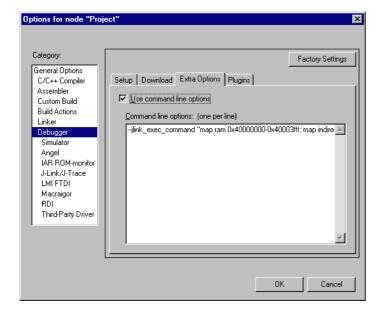

## 5.12 Switching off CPU clock during debug

We recommend not to switch off CPU clock during debug. However, if you do, you should consider the following:

## Non-synthesizable cores (ARM7TDMI, ARM9TDMI, ARM920, etc.)

With these cores, the TAP controller uses the clock signal provided by the emulator, which means the TAP controller and ICE-Breaker continue to be accessible even if the CPU has no clock.

Therefore, switching off CPU clock during debug is normally possible if the CPU clock is periodically (typically using a regular timer interrupt) switched on every few ms for at least a few us. In this case, the CPU will stop at the first instruction in the ISR (typically at address 0x18).

### Synthesizable cores (ARM7TDMI-S, ARM9E-S, etc.)

With these cores, the clock input of the TAP controller is connected to the output of a three-stage synchronizer, which is fed by clock signal provided by the emulator, which means that the TAP controller and ICE-Breaker are not accessible if the CPU has no clock.

If the RTCK signal is provided, adaptive clocking function can be used to synchronize the JTAG clock (provided by the emulator) to the processor clock. This way, the JTAG clock is stopped if the CPU clock is switched off.

If adaptive clocking is used, switching off CPU clock during debug is normally possible if the CPU clock is periodically (typically using a regular timer interrupt) switched on every few ms for at least a few us. In this case, the CPU will stop at the first instruction in the ISR (typically at address 0x18).

## 5.13 Cache handling

Most target systems with external memory have at least one cache. Typically, ARM7 systems with external memory come with a unified cache, which is used for both code and data. Most ARM9 systems with external memory come with separate caches for the instruction bus (I-Cache) and data bus (D-Cache) due to the hardware architecture.

## 5.13.1 Cache coherency

When debugging or otherwise working with a system with processor with cache, it is important to maintain the cache(s) and main memory coherent. This is easy in systems with a unified cache and becomes increasingly difficult in systems with hardware architecture. A write buffer and a D-Cache configured in write-back mode can further complicate the problem.

ARM9 chips have no hardware to keep the caches coherent, so that this is the responsibility of the software.

## 5.13.2 Cache clean area

J-Link / J-Trace handles cache cleaning directly through JTAG commands. Unlike other emulators, it does not have to download code to the target system. This makes setting up J-Link / J-Trace easier. Therefore, a cache clean area is not required.

## 5.13.3 Cache handling of ARM7 cores

Because ARM7 cores have a unified cache, there is no need to handle the caches during debug.

## 5.13.4 Cache handling of ARM9 cores

ARM9 cores with cache require J-Link / J-Trace to handle the caches during debug. If the processor enters debug state with caches enabled, J-Link / J-Trace does the following:

## When entering debug state

J-Link / J-Trace performs the following:

- It stores the current write behavior for the D-Cache.
- It selects write-through behavior for the D-Cache.

#### When leaving debug state

J-Link / J-Trace performs the following:

- It restores the stored write behavior for the D-Cache.
- It invalidates the D-Cache.

**Note:** The implementation of the cache handling is different for different cores. However, the cache is handled correctly for all supported ARM9 cores.

## 5.14 Virtual COM Port (VCOM)

## 5.14.1 Configuring Virtual COM Port

In general, the VCOM feature can be disabled and enabled for debug probes which comes with support for it via J-Link Commander and J-Link Configurator. Below, a small description of how to use use them to configure the feature is given.

**Note:** VCOM can only be used when debugging via SWD target interface. Pin 5 = J-Link-Tx (out), Pin 17 = J-Link-Rx (in).

**Note:** Currently, only J-Link models with hardware version 9 or newer comes with VCOM capabilites.

## 5.14.1.1 Via J-Link Configurator

The J-Link software and documentation package comes with a free GUI-based utility called J-Link Configurator which auto-detects all J-Links that are connected to the host PC via USB & Ethernet. The J-Link Configurator allows the user to enable and disable the VCOM. For more information about the J-Link Configurator, please refer to *J-Link Configurator* on page 149.

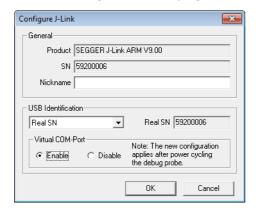

#### 5.14.1.2 Via J-Link Commander

Simply start J-Link Commander, which is part of the J-Link software and documentation package and enter the  $vcom\ enable | disable\ command\ as\ in\ the\ screenshot\ below.$  After changing the configuration a power on cycle of the debug probe is necessary in order to use the new configuration. For feature information about how to use the J-Link Commander, please refer to J-Link Commander (Command line tool) on page 65.

```
C:\Work\LinkARM\Output\Release\Link.exe

SEGGER J-Link Commander U4.81f ('?' for help)
Compiled Mar 6 2014 11:02:49

DLL version U4.81f, compiled Mar 6 2014 11:02:41
Firmware: J-Link U9 compiled Feb 12 2014 21:47:56
Hardware: U9.00
S:\M: 59200006
Feature(s): GDB, RDI, FlashBP, FlashDL, JFlash
Ularget = 0.000U
J-Link\range = 0.000U
The new configuration applies after power cycling the debug probe.
J-Link\range = 0.000U
```

# **Chapter 6**

# Flash download

This chapter describes how the flash download feature of the DLL can be used in different debugger environments.

## 6.1 Introduction

The J-Link DLL comes with a lot of flash loaders that allow direct programming of internal flash memory for popular microcontrollers. Moreover, the J-Link DLL also allows programming of CFI-compliant external NOR flash memory. The flash download feature of the J-Link DLL does not require an extra license and can be used free of charge.

#### Why should I use the J-Link flash download feature?

Being able to download code directly into flash from the debugger or integrated IDE significantly shortens the turn-around times when testing software. The flash download feature of J-Link is very efficient and allows fast flash programming. For example, if a debugger splits the download image into several pieces, the flash download software will collect the individual parts and perform the actual flash programming right before program execution. This avoids repeated flash programming. Moreover, the J-Link flash loaders make flash behave like RAM. This means that the debugger only needs to select the correct device which enables the J-Link DLL to automatically activate the correct flash loader if the debugger writes to a specific memory address.

This also makes it very easy for debugger vendors to make use of the flash download feature because almost no extra work is necessary on the debugger side since the debugger does not have to differ between memory writes to RAM and memory writes to flash.

# 6.2 Licensing

No extra license required. The flash download feature can be used free of charge.

## 6.3 Supported devices

J-Link supports download into the internal flash of a large number of microcontrollers. You can always find the latest list of supported devices on our website:

http://www.segger.com/jlink\_supported\_devices.html

In general, J-Link can be used with any ARM7/9/11, Cortex-M0/M1/M3/M4 and Cortex-A5/A8/R4 core even if it does not provide internal flash.

Furthermore, flash download is also available for all CFI-compliant external NOR-flash devices.

## 6.4 Setup for various debuggers (internal flash)

The J-Link flash download feature can be used by different debuggers, such as IAR Embedded Workbench, Keil MDK, GDB based IDEs, ... For different debuggers there are different steps required to enable J-Link flash download. In this section, the setup for different debuggers is explained.

## 6.4.1 IAR Embedded Workbench

Using the J-Link flash download feature in IAR EWARM is quite simple:

First, choose the right device in the project settings if not already done. The device settings can be found at **Project->Options->General Options->Target**.

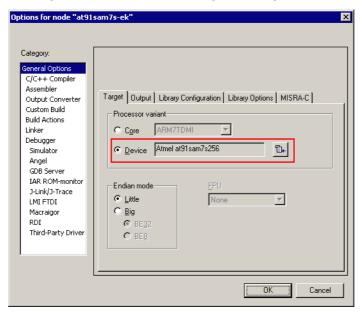

To use the J-Link flash loaders, the IAR flash loader has to be disabled. To disable the IAR flash loader, the checkbox **Use flash loader(s)** at **Project->Options->Debugger->Download** has to be disabled, as shown below.

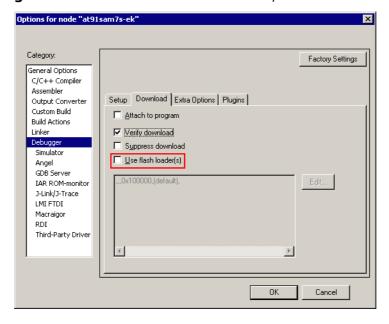

### 6.4.2 Keil MDK

To use the J-Link flash download feature in Keil MDK, the following steps need to be performed:

First, choose the device in the project settings if not already done. The device settings can be found at **Project->Options for Target->Device**.

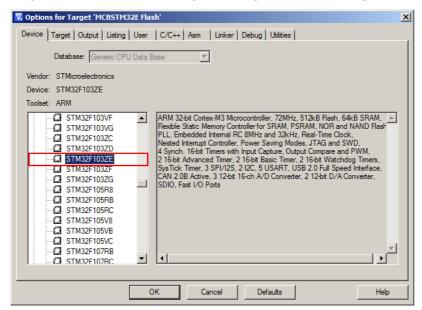

To enable the J-Link flash loader **J-Link / J-Trace** at **Project->Options for Target->Utilities** has to be selected. It is important that "Update Target before Debugging" is unchecked since otherwise uVision tries to use its own flashloader.

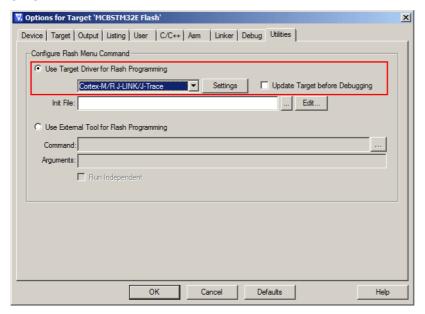

Then J-Link has to be selected as debugger. To select J-Link as debugger simply choose J-Link / J-Trace from the list box which can be found at **Project->Options for Target->Debug**.

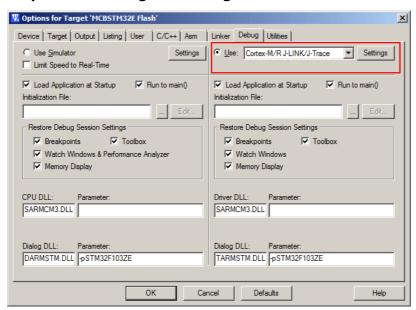

Now setup the <u>Download</u> <u>Options</u> at <u>Project->Options</u> for <u>Target->Debug -></u> <u>Settings</u>. Check <u>Verify Code Download</u> and <u>Download</u> to <u>Flash</u> as shown in the screenshot below.

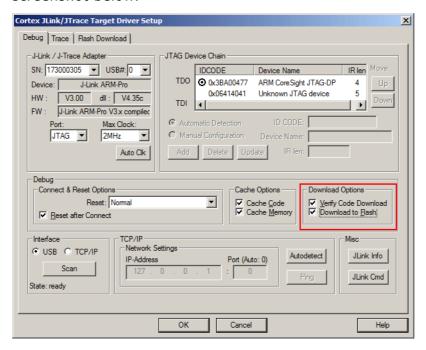

# 6.4.3 Mentor Sourcery CodeBench

To use the J-Link flash download feature in Mentor Sourcery CodeBench, the following steps need to be performed:

Current versions of Sourcery CodeBench do not pass the device name selected in CodeBench to the J-Link DLL. Therefore a device override via J-Link settings file is needed.

- Copy the J-Link settings file template from \$JLINK\_INST\_DIR\$\Samples\JLink\SettingsFiles\Sample.jlinksettings to the directory where the CodeBench project is located.
- Open the Sample.jlinksettings in a text editor and scroll to the [FLASH] section.
- Change the line

Device="UNSPECIFIED"

to the device name that shall be selected (keep the quotation marks). A list of valid device names can be found here: <a href="http://www.segger.com/jlink\_supported\_devices.html">http://www.segger.com/jlink\_supported\_devices.html</a> (List of known devices)

Change the line

Override = 0

to

Override = 1

• Select the settings file to be used in Sourcery CodeBench:

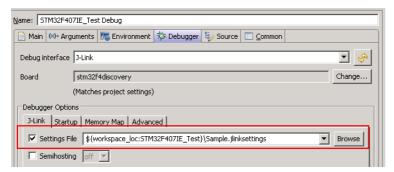

#### Additional steps for enabling Flash Breakpoints feature

By default, Mentor Sourcery CodeBench does not allow the user to use the J-Link unlimited number of breakpoints in flash feature, since it only allows hardware breakpoints being set, by default. Enabling this feature requires an additional tweak in the J-Link settings file:

- Make sure that all steps from *Mentor Sourcery CodeBench* on page 218, to enable flash download, have been performed.
- Make sure that Sourcery CodeBench uses a J-Link DLL with version V4.85d or later. If an earlier version is used, this tweak does not work.
  - To update the DLL used by CodeBench, copy the J-Link DLL from the J-Link installation directory to:
    - C:\Tool\C\Mentor\CodeBench\bin\arm-none-eabi-jlinkarm.dll
- Open the settings file in a text editor and scroll to the [BREAKPOINTS] section.
- Add the line:

ForceImpTypeAny = 1

• Make sure that CodeBench uses the settings file.

#### 6.4.4 J-Link GDB Server

The configuration for the J-Link GDB Server is done by the .gdbinit file. The following command has to be added to the .gdbinit file to enable the J-Link flash download feature:

monitor flash device <DeviceName>

<DeviceName> is the name of the device for which download into internal flash memory shall be enabled. For a list of supported devices, please refer to Supported devices on page 214. For more information about the GDB monitor commands please refer to J-Link GDB Server on page 83.

#### 6.4.5 J-Link Commander

J-Link Commander supports downloading bin files into internal flash memory of popular microcontrollers. In the following, it is explained which steps are necessary to prepare J-Link Commander for download into internal flash memory.

#### 6.4.5.1 Preparing J-Link Commander for flash download

To configure J-Link Commander for flash download simply select the connected device by typing in the following command:

```
exec device = <DeviceName>
```

<DeviceName> is the name of the device for which download into internal flash memory shall be enabled. For a list of supported devices, please refer to Supported
devices on page 214. In order to start downloading the binary data file into flash,
please type in the following command:

```
loadbin <filename>, <addr>
```

<Filename> is the path of the binary data file which should be downloaded into the
flash.<Addr> is the start address, the data file should be written to.

# 6.4.5.2 Converting non-bin files

As previously mentioned, J-Link Commander supports programming of bin files into flash memory. If the data file to be programmed is in non-bin format (.hex, .mot, .srec), the file needs to be converted into binary first. There are various free software utilities available which allow data file conversion. Another possibility is to use J-Flash which is part of the J-Link software and documentation package. For converting data files, no J-Flash license is needed.

In order to convert a hex/mot/... file into a bin file using J-Flash, the following needs to be done:

- 1. Start J-Flash.
- 2. Click **File | Open data file...** to open the data file to be converted in J-Flash.
- 3. Click File | Save data file as...
- 4. Select Binary file (\*.bin) as file type so J-Flash knows that the file shall be saved as binary (bin) file.
- 5. Click Save.

#### 6.4.6 **J-Link RDI**

The configuration for J-Link RDI is done via the J-Link RDI configuration dialog.

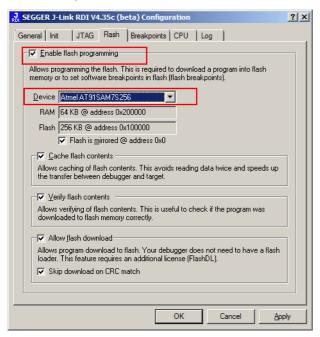

For more information about the J-Link RDI configuration dialog please refer to *UM08004, J-Link RDI User Guide*, chapter *Configuration dialog*.

# 6.5 Setup for various debuggers (CFI flash)

The setup for download into CFI-compliant memory is different from the one for internal flash. Initialization of the external memory interface the CFI flash is connected to, is user's responsibility and is expected by the J-Link software to be done prior to performing accesses to the specified CFI area. In this section, the setup for different debuggers is explained.

#### 6.5.1 IAR Embedded Workbench / Keil MDK

Using the J-Link flash download feature with IAR Embedded Workbench / Keil MDK is quite simple:

First, start the debug session and open the J-Link Control Panel. In the tab "Settings" you will find the location of the settings file.

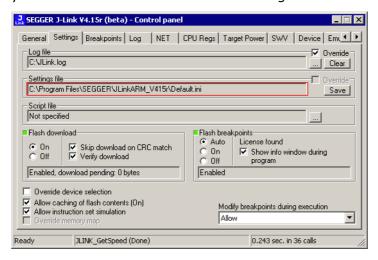

Close the debug session and open the settings file with a text editor. Add the following lines to the file:

```
[CFI]
CFISize = <FlashSize>
CFIAddr = <FlashAddr>
[GENERAL]
WorkRAMSize = <RAMSize>
WorkRAMAddr = <RAMAddr>
```

After this the file should look similar to the sample in the following screenshot.

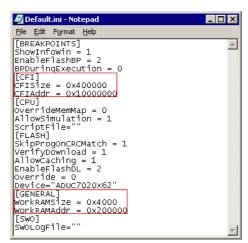

Save the settings file and restart the debug session. Open the J-Link Control Panel and verify that the "MemMap" tab shows the new settings for CFI flash and work RAM area.

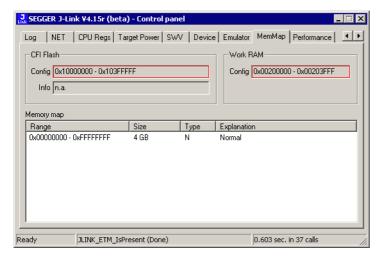

#### 6.5.2 J-Link GDB Server

The configuration for the J-Link GDB Server is done by the .gdbinit file. The following commands have to be added to the .gdbinit file to enable the flash download feature:

```
monitor WorkRAM = <SAddr>-<EAddr>
monitor flash CFI = <SAddr>-<EAddr>
```

For more information about the GDB monitor commands please refer to *J-Link GDB Server* on page 83.

#### 6.5.3 J-Link commander

J-Link Commander supports downloading bin files into external CFI flash memory. In the following, it is explained which steps are necessary to prepare J-Link Commander for download into external CFI flash memory based on a sample sequence for a ST STM32F103ZE device:

```
speed 1000
exec setcfiflash 0x64000000 - 0x64FFFFFF
exec setworkram 0x20000000 - 0x2000FFFF
w4 0x40021014, 0x00000114 // RCC_AHBENR, FSMC clock enable w4 0x40021018, 0x000001FD // GPIOD~G clock enable
w4 0x40011400, 0xB4BB44BB // GPIOD low config, NOE, NWE => Output, NWAIT => Input
w4 0x40011404, 0xBBBBBBBB // GPIOD high config, A16-A18 w4 0x40011800, 0xBBBBBBBB // GPIOE low config, A19-A23
w4 0x40011804, 0xBBBBBBBB // GPIOE high config, D5-D12
w4 0x40011C00, 0x44BBBBBB // GPIOF low config, A0-A5
w4 0x40011C04, 0xBBBB4444 // GPIOF high config, A6-A9
w4 0x40012000, 0x44BBBBBB // GPIOG low config, A10-A15
w4 0x40012004, 0x444B4BB4 // GPIOG high config, NE2 => output
w4 0xA0000008, 0x00001059 // CS control reg 2, 16-bit, write enable, Type: NOR flash
w4 0xA000000C, 0x10000505 // CS2 timing reg (read access)
w4 0xA000010C, 0x10000505 // CS2 timing reg (write access)
speed 4000
mem 0x64000000,100
loadbin C:\STMB672_STM32F103ZE_TestBlinky.bin,0x64000000
mem 0x64000000,100
```

# 6.5.3.1 Converting non-bin files

As previously mentioned, J-Link Commander supports programming of bin files into flash memory. If the data file to be programmed is in non-bin format (.hex, .mot, .srec), the file needs to be converted into binary first. There are various free soft-

ware utilities available which allow data file conversion. Another possibility is to use J-Flash which is part of the J-Link software and documentation package. For converting data files, no J-Flash license is needed.

In order to convert a hex/mot/... file into a bin file using J-Flash, the following needs to be done:

- 1. Start J-Flash.
- 2. Click **File | Open data file...** to open the data file to be converted in J-Flash.
- 3. Click File | Save data file as...
- 4. Select Binary file (\*.bin) as file type so J-Flash knows that the file shall be saved as binary (bin) file.
- 5. Click **Save**.

# 6.6 Using the DLL flash loaders in custom applications

The J-Link DLL flash loaders make flash behave as RAM from a user perspective, since flash programming is triggered by simply calling the J-Link API functions for memory reading / writing. For more information about how to setup the J-Link API for flash programming please refer to *UM08002 J-Link SDK* documentation (available for SDK customers only).

# **Chapter 7**

# Flash breakpoints

This chapter describes how the flash breakpoints feature of the DLL can be used in different debugger environments.

## 7.1 Introduction

The J-Link DLL supports a feature called flash breakpoints which allows the user to set an unlimited number of breakpoints in flash memory rather than only being able to use the hardware breakpoints of the device. Usually when using hardware breakpoints only, a maximum of 2 (ARM 7/9/11) to 8 (Cortex-A/R) breakpoints can be set. The flash memory can be the internal flash memory of a supported microcontroller or external CFI-compliant flash memory. In the following sections the setup for different debuggers for use of the flash breakpoints feature is explained.

#### How do breakpoints work?

There are basically 2 types of breakpoints in a computer system: Hardware breakpoints and software breakpoints. Hardware breakpoints require a dedicated hardware unit for every breakpoint. In other words, the hardware dictates how many hardware breakpoints can be set simultaneously. ARM 7/9 cores have 2 breakpoint units (called "watchpoint units" in ARM's documentation), allowing 2 hardware breakpoints to be set. Hardware breakpoints do not require modification of the program code. Software breakpoints are different: The debugger modifies the program and replaces the breakpointed instruction with a special value. Additional software breakpoints do not require additional hardware units in the processor, since simply more instructions are replaced. This is a standard procedure that most debuggers are capable of, however, this usually requires the program to be located in RAM.

#### What is special about software breakpoints in flash?

Flash breakpoints allows setting delete of an unlimited number of breakpoints even if the user application is not located in RAM. On modern microcontrollers this is the standard scenario because on most microcontrollers the internal RAM is not big enough to hold the complete application. When replacing instructions in flash memory this requires re-programming of the flash which takes much more time than simply replacing a instruction when debugging in RAM. The J-Link flash breakpoints feature is highly optimized for fast flash programming speed and in combination with the instruction set simulation only re-programs flash that is absolutely necessary. This makes debugging in flash using flash breakpoints almost as flawless as debugging in RAM.

#### What performance can I expect?

Flash algorithm, specially designed for this purpose, sets and clears flash breakpoints extremely fast; on microcontrollers with fast flash the difference between software breakpoints in RAM and flash is hardly noticeable.

#### How is this performance achieved?

We have put a lot of effort in making flash breakpoints really usable and convenient. Flash sectors are programmed only when necessary; this is usually the moment execution of the target program is started. A lot of times, more than one breakpoint is located in the same flash sector, which allows programming multiple breakpoints by programming just a single sector. The contents of program memory are cached, avoiding time consuming reading of the flash sectors. A smart combination of software and hardware breakpoints allows us to use hardware breakpoints a lot of times, especially when the debugger is source level-stepping, avoiding re-programming the flash in these situations. A built-in instruction set simulator further reduces the number of flash operations which need to be performed. This minimizes delays for the user, while maximizing the life time of the flash. All resources of the ARM microcontroller are available to the application program, no memory is lost for debugging.

# 7.2 Licensing

In order to use the flash breakpoints feature a separate license is necessary for each J-Link. For some devices J-Link comes with a device-based license and some J-Link models also come with a full license for flash breakpoints but the normal J-Link comes without any licenses. For more information about licensing itself and which devices have a device-based license, please refer to *Licensing* on page 49.

#### 7.2.1 Free for evaluation and non-commercial use

In general, the unlimited flash breakpoints feature of the J-Link DLL can be used free of charge for evaluation and non-commercial use.

If used in a commercial project, a license needs to be purchased when the evaluation is complete. There is no time limit on the evaluation period. This feature allows setting an unlimited number of breakpoints even if the application program is located in flash memory, thereby utilizing the debugging environment to its fullest.

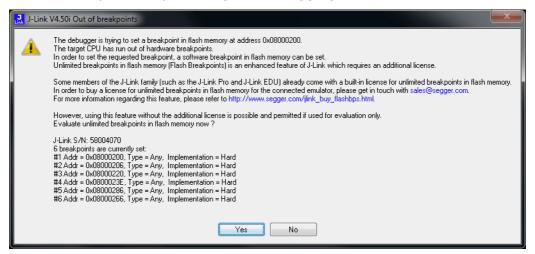

# 7.3 Supported devices

J-Link supports flash breakpoints for a large number of microcontrollers. You can always find the latest list of supported devices on our website:

http://www.segger.com/jlink\_supported\_devices.html

In general, J-Link can be used with any ARM7/9/11, Cortex-M0/M1/M3/M4 and Cortex-A5/A8/R4 core even if it does not provide internal flash.

Furthermore, flash breakpoints are also available for all CFI compliant external NOR-flash devices.

# 7.4 Setup & compatibility with various debuggers

# 7.4.1 **Setup**

In compatible debuggers, flash breakpoints work if the J-Link flash loader works and a license for flash breakpoints is present. No additional setup is required. The flash breakpoint feature is available for internal flashes and for external CFI-flash. For more information about how to setup various debuggers for flash download, please refer to *Setup for various debuggers (internal flash)* on page 215. Whether flash breakpoints are available can be verified using the J-Link control panel:

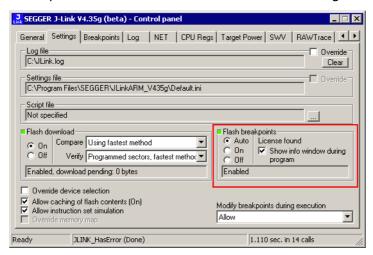

# 7.4.2 Compatibility with various debuggers

Flash breakpoints can be used in all debugger which use the proper J-Link API to set breakpoints. Compatible debuggers/ debug interfaces are:

- IAR Embedded Workbench
- Keil MDK
- GDB-based debuggers
- Freescale Codewarrior
- Mentor Graphics Sourcery CodeBench
- RDI-compliant debuggers

Incompatible debuggers / debug interfaces:

Rowley Crossworks

# 7.5 FAQ

- Q: Why can flash breakpoints not be used with Rowley Crossworks?
- A: Because Rowley Crossworks does not use the proper J-Link API to set breakpoints. Instead of using the breakpoint-API, Crossworks programs the debug hardware directly, leaving J-Link no choice to use its flash breakpoints.

# Chapter 8

J-Flash SPI

This chapter describes J-Flash SPI and J-Flash SPI CL, which are seperate software (executables) which allows direct programming of SPI flashes, without any additional hardware. Both, J-Flash SPI and J-Flash SPI CL are part of the J-Link software and documentation package which is available free of charge.

This chapter assumes that you already possess working knowledge of the J-Link device.

### 8.1 Introduction

The following chapter introduces J-Flash SPI, highlights some of its features, and lists its requirements on host and target systems.

#### 8.1.1 What is J-Flash SPI?

J-Flash SPI is a stand-alone flash programming software for PCs running Microsoft Windows, which allows direct programming of SPI flashes, without any additional hardware. The following Microsoft Windows versions are supported:

- Microsoft Windows 2000
- Microsoft Windows XP
- Microsoft Windows XP x64
- Microsoft Windows 2003
- Microsoft Windows 2003 x64
- Microsoft Windows Vista
- Microsoft Windows Vista x64
- Microsoft Windows 7
- Microsoft Windows 7 x64
- Windows 8
- Windows 8 x64

J-Flash SPI has an intuitive user interface and makes programming flash devices convenient. J-Flash SPI requires a J-Link or Flasher to interface to the hardware. It is able to program all kinds of SPI flashes, even if the CPU they are connected to, is not supported by J-Link / Flasher because J-Flash SPI communicates directly with the SPI flash bypassing all other components of the hardware.

# 8.1.2 J-Flash SPI CL (Windows, Linux, Mac)

J-Flash SPI CL is a commandline-only version of the J-Flash SPI programming tool. The command line version is included in the J-Link Software and Documentation Package for Windows, Linux and Mac (cross-platform). Except from the missing GUI, J-Flash SPI CL is identical to the normal version.

The commands, used to configure / control J-Flash SPI CL, are exactly the same as for the command line interface of the J-Flash SPI GUI version. For further information, please refer to *Command Line Interface* on page 243.

# 8.1.3 Features

- Directly communicates with the SPI flash via SPI protocol, no MCU in between needed
- Programming of all kinds of SPI flashes is supported.
- Can also program SPI flashes that are connected to CPUs that are not supported by J-Link.
- Verbose logging of all communication.
- .hex, .mot, .srec, and .bin support.
- Intuitive user interface.

# 8.1.4 Requirements

#### 8.1.4.1 Host

J-Flash SPI requires a PC running Microsoft Windows 2000 or Windows XP with a free USB port dedicated to a J-Link. A network connection is required only if you want to use J-Flash SPI together with J-Link Remote Server.

#### 8.1.4.2 Target

The flash device must be an SPI flash that supports standard SPI protocols.

# 8.2 Licensing

The following chapter provides an overview of J-Flash SPI related licensing options.

# 8.2.1 Introduction

A J-Link PLUS, ULTRA+, PRO or Flasher ARM/PRO is required to use J-Flash SPI. No additional license is required / available.

# 8.3 Getting Started

This chapter presents an introduction to J-Flash SPI. It provides an overview of the included sample projects and describes the menu structure of J-Flash SPI in detail.

# 8.3.1 **Setup**

For J-Link setup procedure required in order to work with J-Flash SPI, please refer to chapter *Setup* on page 139

#### 8.3.1.1 What is included?

The following table shows the contents of all subdirectories of the J-Link software and documentation pack with regard to J-Flash SPI:

| Directory | Contents                                                                                                    |  |
|-----------|----------------------------------------------------------------------------------------------------|--|
|           | The J-Flash SPI application. Please refer to the J-Link manual for more information about the other J-Link related tools. |  |
| .\Doc     | Contains the J-Flash SPI documentation and the other J-Link related manuals.                                              |  |

Table 8.1: J-Flash SPI directory structure

# 8.3.2 Using J-Flash SPI for the first time

Start J-Flash SPI from the Windows Start menu. The main window will appear, which contains a log window at the bottom and the **Project window** of a default project on the left. The application log will initially display:

- The version and time of compilation for the application.
- The version and time of compilation for the J-Link DLL.
- The location of the default project.

The Project window contains an overview of the current project settings (initially, a default project is opened).

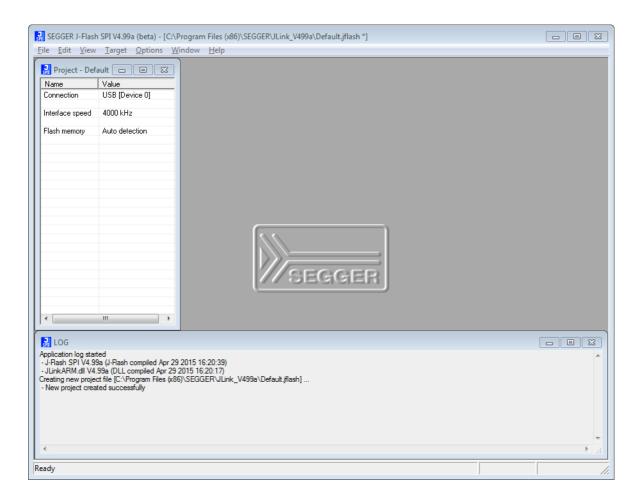

#### 8.3.3 Menu structure

The main window of J-Flash SPI contains seven drop-down menus (**File**, **Edit**, **View**, **Target**, **Options**, **Window**, **Help**). Any option within these drop-down menus that is followed by a three period ellipsis (...), is an option that requires more information before proceeding.

#### File menu elements

| Command             | Description                                                                                                    |  |
|---------------------|----------------------------------------------------------------------------------------------------|--|
| Open data file      | Opens a data file that may be used to flash the target device. The data file must be an Intel HEX file, a Motorola S file, or a Binary file (.hex, .mot, .srec, or .bin).                                                                                 |  |
| Merge data file     | Merges two data files (.hex, .mot, .srec, or .bin). All gaps will be filled with FF. Find below a short example of merging two data files named, File0.bin and File1.bin into File3.bin.  File0.bin> Addr 0x0200 - 0x02FF File1.bin> Addr 0x1000 - 0x13FF |  |
|                     | Merge File0.bin & File1.bin  0x0200 - 0x02FF Data of File0.bin  0x0300 - 0x0FFF gap (will be filled with 0xFF if image is saved as *.bin file)  0x1000 - 0x13FF Data of File1.bin  Can be saved in new data file (File3.bin).                             |  |
| Save data file      | Saves the data file that currently has focus.                                                                                                    |  |
| Save data file as   | Saves the data file that currently has focus using the name and location given.                                                                                                    |  |
| New Project         | Creates a new project using the default settings.                                                                                                    |  |
| Open Project        | Opens a project file. Note that only one project file may be open at a time. Opening a project will close any other project currently open.                                                                                                    |  |
| <b>Save Project</b> | Saves a project file.                                                                                                    |  |
| Save Project as     | Saves a project file using the name and location given.                                                                                                    |  |
| Close Project       | Closes a project file.                                                                                                    |  |
| Recent Files >      | Contains a list of the most recently open data files.                                                                                                    |  |
| Recent Projects >   | Contains a list of the most recently open project files.                                                                                                    |  |
| Exit                | Exits the application.                                                                                                    |  |

Table 8.2: File menu elements

#### **Edit menu elements**

| Command               | Description                                                                                                    |  |
|-----------------------|----------------------------------------------------------------------------------------------------|--|
| Relocate              | Relocates the start of the data file to the supplied hex offset from the current start location.                                                                             |  |
| Delete range          | Deletes a range of values from the data file, starting and ending at given addresses. The End address must be greater than the Start address otherwise nothing will be done. |  |
| Eliminate blank areas | Eliminates blank regions within the data file.                                                                                                    |  |

Table 8.3: Edit menu elements

#### View menu elements

| Command | Description                                                  |  |
|---------|--------------------------------------------------------------|--|
| Log     | Opens and/or brings the log window to the active window.     |  |
| Project | Opens and/or brings the project window to the active window. |  |

**Table 8.4: View menu elements** 

# **Target menu elements**

| Command              | Description                                                                                                    |  |
|----------------------|----------------------------------------------------------------------------------------------------|--|
| Connect              | Creates a connection through the J-Link using the configuration options set in the Project settings of the Options drop-down menu.                                                                                                    |  |
| Disconnect           | Disconnects a current connection that has been made through the J-Link.                                                                                                    |  |
| Test >               | Two test functions are implemented: "Generates test data" generates data which can be used to test if the flash can be programmed correctly. The size of the generated data file can be defined.  "Tests up/download speed" writes data of an specified size to a defined address, reads the written data back and measures the up- and download speed.    |  |
| <b>Erase sectors</b> | Erases all selected flash sectors.                                                                                                    |  |
| Erase chip           | Erases the entire chip.                                                                                                    |  |
| Program              | Programs the chip using the currently active data file.                                                                                                    |  |
| Program & Verify     | Programs the chip using the currently active data file and then verifies that it was written successfully.                                                                                                    |  |
| Auto                 | The Auto command performs a sequence of steps. It connects to the device, erases sectors and programs the chip using the currently active data file before the written data is finally verified. The range of sectors to be erased can be configured through the Flash tab of the Project settings dialog and through the Global settings dialog.          |  |
| Verify               | Verifies the data found on the chip with the data file.                                                                                                    |  |
| Read back >          | Reads back the data found on the chip and creates a new data file to store this information. There are three ways in which the data can be read back. The Selected sectors identified on the Flash tab of the Project Settings found in the Options drop-down menu may be read back. The Entire chip may be read back. A specified Range may be read back. |  |

Table 8.5: Target menu elements

# **Options menu elements**

| Command          | Description                                                                                                    |
|------------------|----------------------------------------------------------------------------------------------------|
| Project settings | Location of the project settings that are displayed in the snapshot view found in the Project window of the J-Flash SPI application. Furthermore various settings needed to locate the J-Link and pass specified commands needed for chip initialization. |
| Global settings  | Settings that influence the general operation of J-Flash SPI.                                                                                                    |

**Table 8.6: Options menu elements** 

#### Window menu elements

| Command         | Description                                                                        |
|-----------------|------------------------------------------------------------------------------------|
| Cascade         | Arranges all open windows, one above the other, with the active window at the top. |
| Tile Horizontal | Tiles the windows horizontally with the active window at the top.                  |
| Tile Vertical   | Tiles the windows vertically with the active window at the left.                   |

Table 8.7: Window menu elements

### Help menu elements

| Command             | Description                                                         |  |
|---------------------|---------------------------------------------------------------------|--|
| J-Link User's Guide | Shows the J-Link User's Guide in a PDF viewer such as Adobe Reader. |  |
| About               | J-Flash SPI and company information.                                |  |

Table 8.8: Help menu elements

# 8.4 Settings

The following chapter provides an overview of the program settings. Both general and per project settings are considered.

# 8.4.1 Project Settings

Project settings are available from the Options menu in the main window or by using the ALT-F7 keyboard shortcut.

#### 8.4.1.1 General Settings

This dialog is used to choose the connection to J-Link. The J-Link can either be connected over USB or via TCP/IP to the host system. Refer to the J-Link manual for more information regarding the operation of J-Link and J-Link TCP/IP Server.

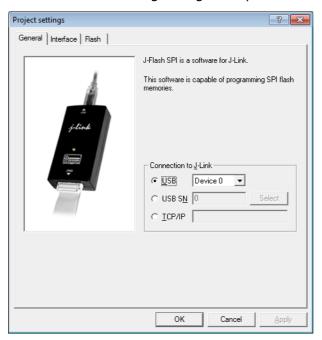

#### 8.4.1.1.1 USB

If this option is checked, J-Flash SPI will connect to J-Link over the USB port. You may change the device number if you want to connect more than one J-Link to your PC. The default device number is 0. For more information about how to use multiple J-Links on one PC, please see also the chapter "Working with J-Link" of the J-Link User's Guide.

#### 8.4.1.1.2 TCP/IP

If this option is selected, J-Flash SPI will connect to J-Link via J-Link TCP/IP Server. You have to specify the hostname of the remote system running the J-Link TCP/IP Server.

#### 8.4.1.2 Interface

This dialog is used to configure the SPI interface settings like SPI communication speed etc.

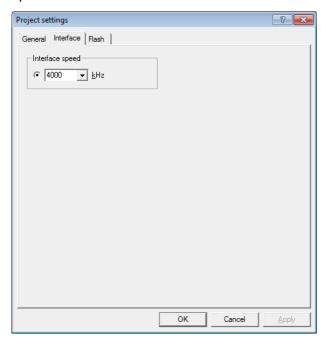

#### 8.4.1.2.1 Interface Speed

Specifies the SPI communication speed J-Link uses to communicate with the SPI flash.

# 8.4.1.3 Flash Settings

This dialog is used to select and configure the parameters of the SPI flash that J-Flash SPI will connect to. Examples for flash parameters are: Sector size (Smallest erasable unit), page size (smallest programmable unit), Flash ID, etc. There is also the option to try to auto-detect the connected flash device. The latter option will prompt J-Flash SPI to try to identify the flash by its Flash ID, looking up in an internal list of known flash devices.

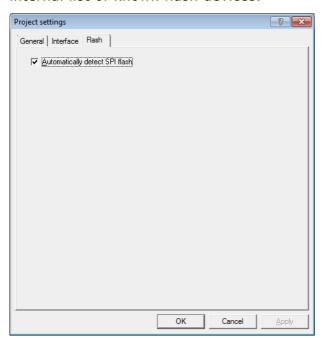

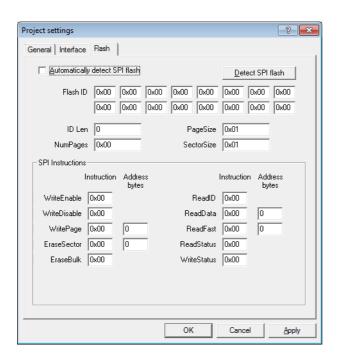

# 8.4.2 Global Settings

Global settings are available from the Options menu in the main window.

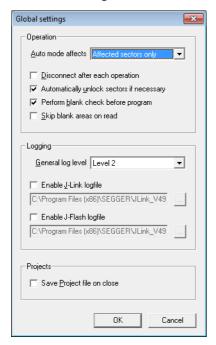

# 8.4.2.1 Operation

You may define the behavior of some operations such as "Auto" or "Program & Verify".

#### 8.4.2.1.1 Disconnect after each operation

If this option is checked, connection to the target will be closed at the end of each operation.

#### 8.4.2.1.2 Automatically unlock sectors

If this option is checked, all sectors affected by an erase or program operation will be automatically unlocked if necessary.

#### 8.4.2.1.3 Perform blank check

If this option is checked, a blank check is performed before any program operation to examine if the affected flash sectors are completely empty. The user will be asked to erase the affected sectors if they are not empty.

#### 8.4.2.1.4 Skip blank areas on read

If this option is checked, a blank check is performed before any read back operation to examine which flash areas need to be read back from target. This improves performance of read back operations since it minimizes the amount of data to be transferred via JTAG and USB.

## 8.4.2.2 Logging

You may set some logging options to customize the log output of J-Flash SPI.

#### 8.4.2.2.1 General log level

This specifies the log level of J-Flash SPI. Increasing log levels result in more information logged in the log window.

#### 8.4.2.2.2 Enable J-Link logfile

If this option is checked, you can specify a file name for the J-Link logfile. The J-Link logfile differs from the log window output of J-Flash SPI. It does not log J-Flash SPI operations performed. Instead of that, it logs the J-Link ARM DLL API functions called from within J-Flash SPI.

#### 8.5 Command Line Interface

This chapter describes the J-Flash SPI command line interface. The command line allows using J-Flash SPI in batch processing mode and other advanced uses.

#### 8.5.1 Overview

In addition to its traditional Windows graphical user interface (GUI), J-Flash SPI supports a command line mode as well. This makes it possible to use J-Flash SPI for batch processing purposes. All important options accessible from the menus are available in command line mode as well. If you provide command line options, J-Flash SPI will still start its GUI, but processing will start immediately.

The screenshot below shows the command line help dialog, which is displayed if you start J-Flash SPI in a console window with <code>JFlashSPI.exe</code> -help or <code>JFlashSPI.exe</code>

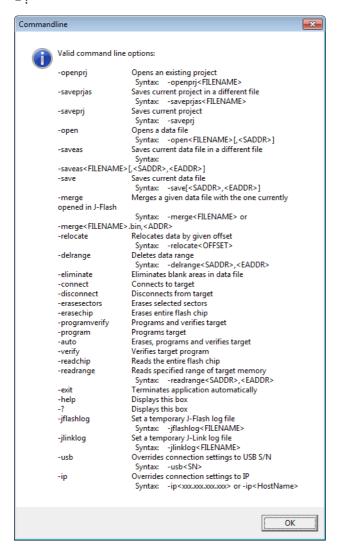

# 8.5.2 Command line options

This section lists and describes all available command line options. Some options accept additional parameters which are enclosed in angle brackets, e.g. <FILE-NAME>. If these parameters are optional they are enclosed in square brackets too, e.g. [<SADDR>]. Neither the angel nor the square brackets must be typed on the command line, they are used here only to denote (optional) parameters. Also, note that a parameter must follow immediately after the option,

e.g. JFlash.exe -openprjC:\Projects\Default.jflash.

The command line options are evaluated in the order they are passed to J-Flash, so please ensure that a project and data file has already been opened when evaluating a command line option which requires this.

It is recommended to always use <code>-open<FILENAME>[,<SADDR>]</code> to make sure the right data file is opened.

All command line options return 0 if the processing was successful. A return value unequal 0 means that an error occured.

| Option                                                                         | Description                                                                                                    |
|--------------------------------------------------------------------------------|----------------------------------------------------------------------------------------------------|
| -?                                                                             | Displays help dialog.                                                                                                    |
| -auto                                                                          | Erases, program and verify target.                                                                                                    |
| -connect                                                                       | Connects to target.                                                                                                    |
| -delrange <saddr>,<eaddr></eaddr></saddr>                                      | Deletes data in the given range.                                                                                                    |
| -disconnect                                                                    | Disconnects from target.                                                                                                    |
| -eliminate                                                                     | Eliminates blank areas in data file.                                                                                                    |
| -erasechip                                                                     | Erases the entire flash chip.                                                                                                    |
| -erasesectors                                                                  | Erases all sectors.                                                                                                    |
| -exit                                                                          | Exits application.                                                                                                    |
| -help                                                                          | Displays help dialog.                                                                                                    |
| -merge <filename><br/>-merge<filename>.bin,<addr></addr></filename></filename> | Merges a given file with the one currently opened.  Note that when passing a .bin file via this command, also the start-address where it shall be merged the file currently openend in J-Flash SPI must be given, too, since .bin files do not contain any address information. |
| -open <filename>[,<saddr>]</saddr></filename>                                  | Open a data file. Please note that the<br><saddr> parameter applies only if the data<br/>file is a *.bin file.</saddr>                                                                                                    |
| -openprj <filename></filename>                                                 | Open an existing project file. This will also automatically open the data file that has been recently used with this project.                                                                                                    |
| -program                                                                       | Program target.                                                                                                    |
| -programverify                                                                 | Program and verify target.                                                                                                    |
| -readchip                                                                      | Read entire flash chip.                                                                                                    |
| -readrange <saddr>,<eaddr></eaddr></saddr>                                     | Read specified range of target memory.                                                                                                    |
| -save[ <saddr>,<eaddr>]</eaddr></saddr>                                        | Save the current data file. Please note that the parameters <saddr>,<eaddr> apply only if the data file is a *.bin file or *.c file.</eaddr></saddr>                                                                                                    |
| -saveas <file-<br>NAME&gt;[,<saddr>,<eaddr>]</eaddr></saddr></file-<br>        | Save the current data file into the specified file. Please note that the parameters <saddr>, <eaddr> apply only if the data file is a *.bin file or *.c file.</eaddr></saddr>                                                                                                   |
| -saveprj                                                                       | Save the current project.                                                                                                    |
| -saveprjas <filename></filename>                                               | Save the current project in the specified file.                                                                                                    |
| -verify                                                                        | Verify target memory.                                                                                                    |
| -usb <sn></sn>                                                                 | Overrides connection settings to USB.                                                                                                    |
| -ip <xxx.xxx.xxx.xxx> -ip<hostname></hostname></xxx.xxx.xxx.xxx>               | Overrides connection settings to IP.                                                                                                    |

Table 8.9: J-Flash SPI command line options

# 8.5.3 Batch processing

J-Flash SPI can be used for batch processing purposes. All important options are available in command line mode as well. When providing command line options, the application does not wait for manual user input. All command line operations will be performed in exactly the order they are passed. So, for example issuing a program command before a project has been opened will cause the program command to fail.

The example batchfile below will cause J-Flash SPI to perform the following operations:

- 1. Open project C:\Projects\Default.jflash
- 2. Open bin file C:\Data\data.bin and set start address to 0x100000
- 3. Perform "Auto" operation in J-Flash (by default this performs erase, program, verify)
- 4. Close J-Flash SPI

The return value will be checked and in case of an error message will be displayed. Adapt the example according to the requirements of your project.

```
@ECHO OFF

ECHO Open a project and data file, start auto processing and exit
JFlashSPI.exe -openprjC:\Projects\Default.jflash -openC:\Data\data.bin,0x100000 -
auto -exit
IF ERRORLEVEL 1 goto ERROR

goto END

:ERROR
ECHO J-Flash SPI: Error!
pause
:END
```

#### Starting J-Flash minimized

Adapt this example call to start J-Flash SPI minimized:

```
start /min /wait "J-Flash" "JFlashSPI.exe" -openprjC:\Projects\Default.jflash
\
-openC:\Data\data.bin,0x100000 -auto -exit
```

Note that every call of  ${\tt JFlashSPI.exe}$  has to be completed with the  $-{\tt exit}$  option, otherwise the execution of the batch file stops and the following commands will not be processed.

# 8.5.4 Programming multiple targets in parallel

In order to program multiple targets in parallel using J-Flash SPI, the following is needed:

 Multiple J-Flash SPI projects, each configured to connect to a specific J-Link / Flasher (emulator to connect to is selected by serial number).

The easiest way is to setup the appropriate project once and then make multiple copies of this project. Now modify the Connection to J-Link setting in each project, in order to let J-Flash SPI connect to the different programmers as shown in the screenshot below:

Find below a small sample which shows how to program multiple targets in parallel:

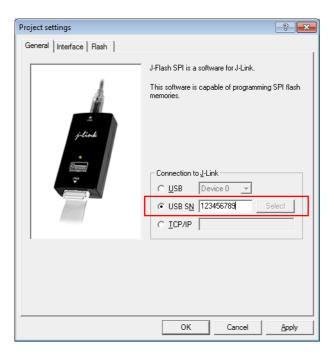

@ECHO OFF

```
ECHO Open first project which is configured to connect to the first J-Link. Open data
file, start auto processing and exit
open JFlashSPI.exe -openprjC:\Projects\Project01.jflash -openC:\Data\data.bin,
0x100000 -auto -exit
IF ERRORLEVEL 1 goto ERROR
ECHO Open second project which is configured to connect to the second J-Link. Open
data file, start auto processing and exit
open JFlashSPI.exe -openprjC:\Projects\Project02.jflash -openC:\Data\data.bin,
0x100000 -auto -exit
IF ERRORLEVEL 1 goto ERROR
ECHO Open third project which is configured to connect to the third J-Link. Open data
file, start auto processing and exit
open JFlashSPI.exe -openprjC:\Projects\Project03.jflash -openC:\Data\data.bin,
0x100000 -auto -exit
IF ERRORLEVEL 1 goto ERROR
goto END
:ERROR
ECHO J-Flash SPI: Error!
pause
:END
```

Note that every call of <code>JFlashSPI.exe</code> has to completed with the <code>-exit</code> option, otherwise stops the execution of the batch file and the following commands will not be processed.

# 8.6 Create a new J-Flash SPI project

This chapter contains information about the required steps for the setup of a new J-Flash SPI project.

# 8.6.1 Creating a new J-Flash SPI project

Creating a new project for J-Flash is pretty simple. In the following, all necessary steps to create a project file are explained.

- 1. Select **File** -> **New Project** to create a new project with default settings.
- Open the Project Settings context menu. Select Options -> Project Settings
  to open the Project settings dialog and select the type of connection to J-Link.

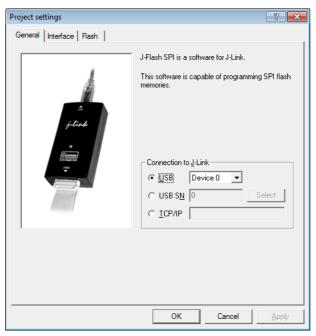

3. Define the **SPI communication speed**. The default settings work without any problem for most targets, but to achieve the last quantum of performance, manual tuning may be necessary.

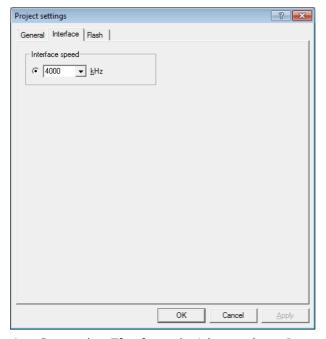

- Open the Flash and either select Automatically detect SPI flash or manually enter the flash parameters.
- 5. Save the project (**File** -> **Save Project**) and test it.

# 8.6.2 Serial number programming

J-Flash SPI supports programming of serial numbers. In order to use the serial number programming feature, the J-Flash SPI project to be used as well as some files in the working folder (depending on the configuration) need to be configured first.

In general, J-Flash SPI supports two ways of programming a serial number into the target:

- 1. Programming continuous serial numbers. Serial number is 1-4 bytes in size. Start serial number, increment, serial number size and address have to be configured in the J-Flash SPI project production settings.
- 2. Programming custom serial numbers from a serial number list file. Start line of the serial number list file, line increment, serial number size and address is configured in J-Flash SPI production project settings. Serial number list file needs to be specified and created by user.

# 8.7 Device specifics

This chapter gives some additional information about specific devices.

# 8.7.1 SPI flashes with multiple erase commands

Some SPI flashes support multiple erase commands that allow to erase different units on the flash. For example some flashes provide a sector erase (erase 4 KB units) and a block erase (erase 16 KB or 64 KB units) command. In general, it is up to the user which command to use, as the EraseSector command can be overridden by the user. When manually changing the SectorErase command in the **Options** -> **Project settings...** -> **Flash** tab, make sure that the SectorSize parameter matches the command being used.

# 8.8 Target systems

# 8.8.1 Which flash devices can be programmed?

In general, all kinds of SPI flash can be programmed. Since all flash parameters are configurable, also flashes with non-standard command sets can be programmed.

# 8.9 Performance

The following chapter lists programming performance for various SPI flash devices.

#### 8.9.1 Performance values

In direct programming mode (J-Link directly connects to the pins of the SPI flash), the programming speed is mainly limited by the SPI communication speed, the USB speed of J-Link (if a Full-Speed or Hi-Speed based J-Link is used) and the maximum programming speed of the flash itself.

For most SPI flash devices, in direct programming mode speeds of  $\geq$  50 KB/s can be achieved.

# 8.10 Background information

This chapter provides some background information about specific parts of the J-Flash SPI software.

#### 8.10.1 SPI interface connection

For direct SPI flash programming, J-Link needs to be wired to the SPI flash in a specific way. For more information about the pinout for the J-Link SPI target interface, please refer to *UM08001*, *J-Link J-Trace User Guide*. The minimum pins that need to be connected, are: VTref, GND, SPI-CLK, MOSI, MISO. If other components on the target hardware need to be kept in reset while programming the SPI flash (e.g. a CPU etc.), nRESET also needs to be connected.

## 8.11 Support

The following chapter provides advises on troubleshooting for possible typical problems and information about how to contact our support.

## 8.11.1 Troubleshooting

#### 8.11.1.1 Typical problems

#### Target system has no power

#### Meaning:

J-Link could not measure the target (flash) reference voltage on pin 1 of its connector.

#### Remedy:

The target interface of J-Link works with level shifters to be as flexible as possible. Therefore, the reference I/O voltage the flash is working with also needs to be connected to pin 1 of the J-Link connector.

#### Programming / Erasing failed

#### Meaning:

The SPI communication speed may be too high for the given signal quality.

#### Remedy:

Try again with a slower speed. If it still fails, check the quality of the SPI signals.

#### Failed to verify Flash ID

#### Meaning:

J-Link could not verify the ID of the connected flash.

#### Remedy:

Check the Flash ID entered in the flash parameters dialog, for correctness.

## 8.11.2 Contacting support

If you experience a J-Flash SPI related problem and advice given in the sections above does not help you to solve it, you may contact our support. In this case, please provide us with the following information:

- A detailed description of the problem.
- The relevant log file and project file. In order to generate an expressive log file, set the log level to "All messages" (see section *Global Settings* on page 241 for information about changing the log level in J-Flash SPI).
- The relevant data file as a .hex or .mot file (if possible).
- The processor and flash types used.

Once we received this information we will try our best to solve the problem for you. Our contact address is as follows:

SEGGER Microcontroller GmbH & Co. KG

In den Weiden 11 D-40721 Hilden

#### Germany

Tel.+49 2103-2878-0 Fax.+49 2103-2878-28 Email: support@segger.com Internet: http://www.segger.com

# **Chapter 9**

## **RDI**

RDI (Remote Debug Interface) is a standard defined by ARM, trying to standardize a debugger / debug probe interface. It is defined only for cores that have the same CPU register set as ARM7 CPUs. This chapter describes how to use the RDI DLL which comes with the J-Link software and documentation package. The J-Link RDI DLL allows the user to use J-Link with any RDI-compliant debugger and IDE.

## 9.1 Introduction

Remote Debug Interface (RDI) is an Application Programming Interface (API) that defines a standard set of data structures and functions that abstract hardware for debugging purposes. J-Link RDI mainly consists of a DLL designed for ARM cores to be used with any RDI compliant debugger. The J-Link DLL feature flash download and flash breakpoints can also be used with J-Link RDI.

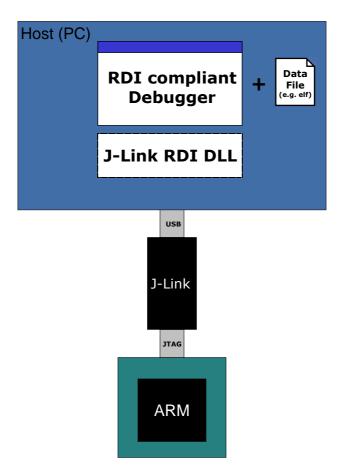

## 9.1.1 Features

- Can be used with every RDI compliant debugger.
- Easy to use.
- Flash download feature of J-Link DLL can be used.
- Flash breakpoints feature of J-Link DLL can be used.
- Instruction set simulation (improves debugging performance).

## 9.2 Licensing

In order to use the J-Link RDI software a separate license is necessary for each J-Link. For some devices J-Link comes with a device-based license and some J-Link models also come with a full license for J-Link RDI. The normal J-Link however, comes without any licenses. For more information about licensing itself and which devices have a device-based license, please refer to *Licensing* on page 49.

## 9.3 Setup for various debuggers

The J-Link RDI software is an ARM Remote Debug Interface (RDI) for J-Link. It makes it possible to use J-Link with any RDI compliant debugger. Basically, J-Link RDI consists of a additional DLL (J LinkRDI.dl1) which builds the interface between the RDI API and the normal J-Link DLL. The J LinkRDI.dl1 itself is part of the J-Link software and documentation package.

#### 9.3.1 IAR Embedded Workbench IDE

J-Link RDI can be used with IAR Embedded Workbench for ARM.

#### 9.3.1.1 Supported software versions

J-Link RDI has been tested with IAR Embedded Workbench IDE version 4.40. There should be no problems with other versions of IAR Embedded Workbench IDE. All screenshots are taken from IAR Embedded Workbench version 4.40.

**Note:** Since IAR EWARM V5.30 J-Link is fully and natively supported by EWARM, so RDI is no longer needed.

#### 9.3.1.2 Configuring to use J-Link RDI

1. Start the IAR Embedded Workbench and open the tutor example project or the desired project. This tutor project has been preconfigured to use the simulator driver. In order to run the J-Link RDI, the driver needs to be changed.

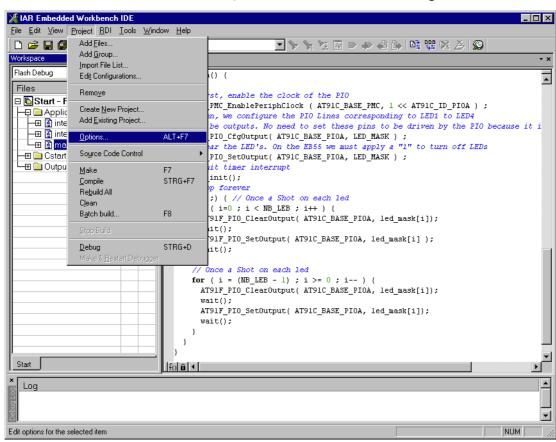

2. Choose Project | Options and select the Debugger category. Change the

Driver option to RDI.

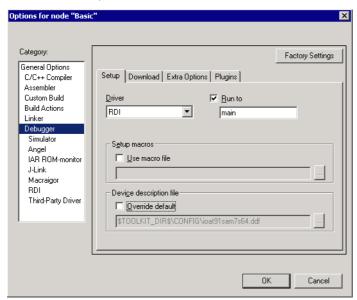

3. Go to the RDI page of the Debugger options, select the manufacturer driver (JLinkRDI.dll) and click **OK**.

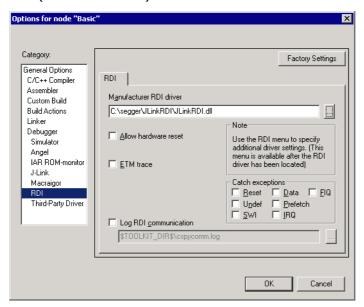

4. Now an extra menu, RDI, has been added to the menu bar. Choose **RDI** | **Configure** to configure the J-Link. For more information about the generic setup of J-Link RDI, please refer to *Configuration* on page 274.

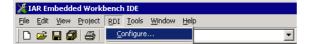

## 9.3.1.3 Debugging on Cortex-M3 devices

The RDI protocol has only been specified by ARM for ARM 7/9 cores. For Cortex-M there is no official extension of the RDI protocol regarding the register assignment, that has been approved by ARM. Since IAR EWARM version 5.11 it is possible to use J-Link RDI for Cortex-M devices because SEGGER and IAR have come to an agreement regarding the RDI register assignment for Cortex-M. The following table lists the register assignment for RDI and Cortex-M:

| Register<br>Index | Assigned register                    |
|-------------------|--------------------------------------|
| 0                 | R0                                   |
| 1                 | R1                                   |
| 2                 | R2                                   |
| 3                 | R3                                   |
| 4                 | R4                                   |
| 5                 | R5                                   |
| 6                 | R6                                   |
| 7                 | R7                                   |
| 8                 | R8                                   |
| 9                 | R9                                   |
| 10                | R10                                  |
| 11                | R11                                  |
| 12                | R12                                  |
| 13                | MSP / PSP (depending on mode)        |
| 14                | R14 (LR)                             |
| 16                | R15 (PC)                             |
| 17                | XPSR                                 |
| 18                | APSR                                 |
| 19                | IPSR                                 |
| 20                | EPSR                                 |
| 21                | IAPSR                                |
| 22                | EAPSR                                |
| 23                | IEPSR                                |
| 24                | PRIMASK                              |
| 25                | FAULTMASK                            |
| 26                | BASEPRI                              |
| 27                | BASEPRI_MAX                          |
| 28                | CFBP (CONTROL/FAULT/BASEPRI/PRIMASK) |

Table 9.1: Cortex-M register mapping for IAR + J-Link RDI

## 9.3.2 ARM AXD (ARM Developer Suite, ADS)

#### 9.3.2.1 Software version

The <code>JLinkRDI.dll</code> has been tested with ARM's AXD version 1.2.0 and 1.2.1. There should be no problems with other versions of ARM's AXD. All screenshots are taken from ARM's AXD version 1.2.0.

## 9.3.2.2 Configuring to use J-Link RDI

1. Start the ARM debugger and select **Options | Configure Target...**. This opens the **Choose Target** dialog box:

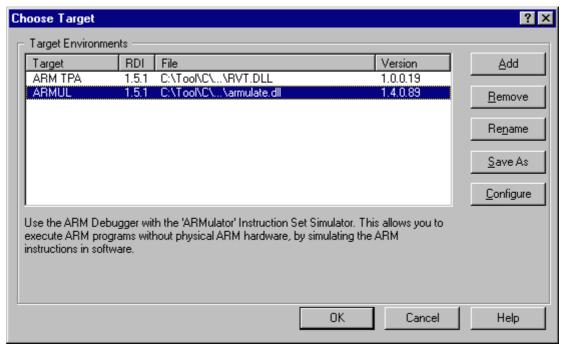

2. Press the Add Button to add the JLinkRDI.dll.

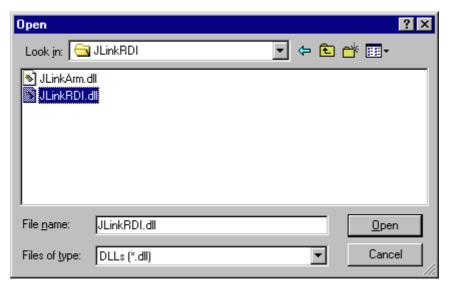

3. Now J-Link RDI is available in the Target Environments list.

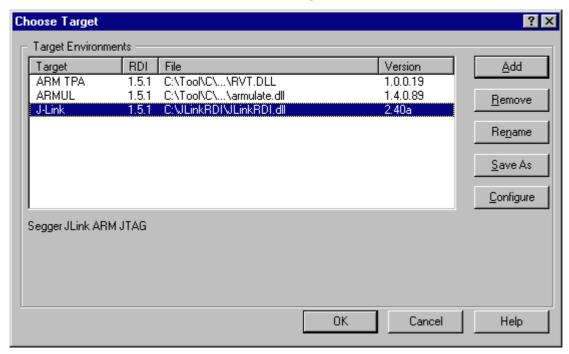

4. Select J-Link and press **OK** to connect to the target via J-Link. For more information about the generic setup of J-Link RDI, please refer to *Configuration* on page 274. After downloading an image to the target board, the debugger window looks as follows:

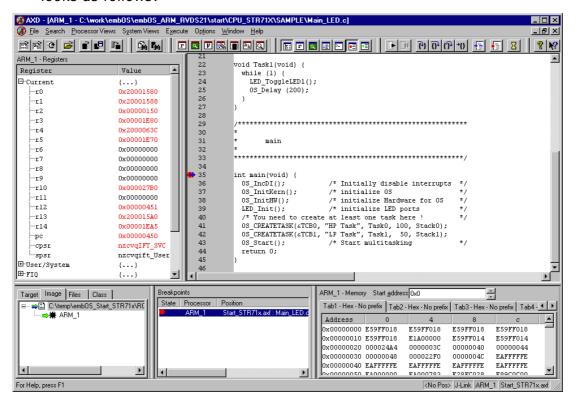

## 9.3.3 ARM RVDS (RealView developer suite)

#### 9.3.3.1 Software version

J-Link RDI has been tested with ARM RVDS version 2.1 and 3.0. There should be no problems with earlier versions of RVDS (up to version v3.0.1). All screenshots are taken from ARM's RVDS version 2.1.

**Note:** RVDS version 3.1 does not longer support RDI protocol to communicate with the debugger.

### 9.3.3.2 Configuring to use J-Link RDI

1. Start the Real View debugger:

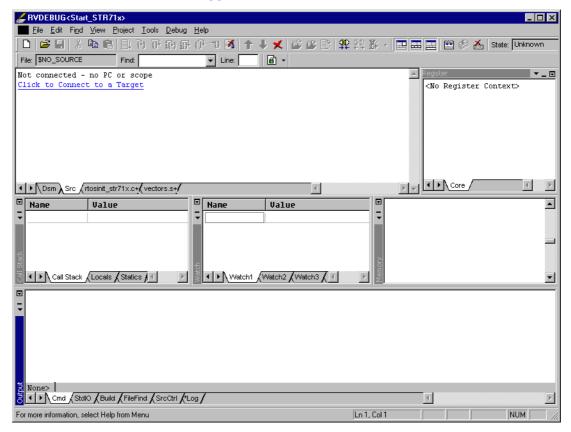

2. Select File | Connection | Connect to Target.

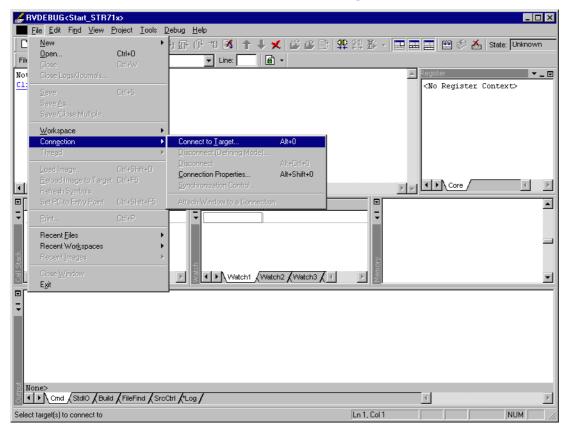

3. In the **Connection Control** dialog use the right mouse click on the first item and select **Add/Remove/Edit Devices**.

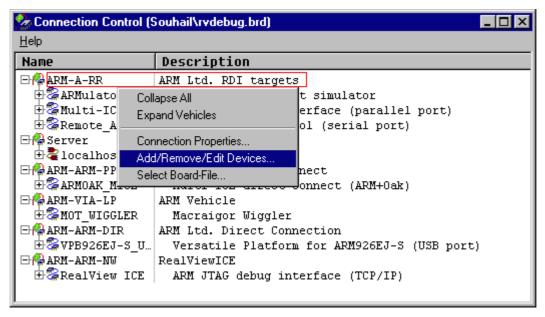

4. Now select **Add DLL** to add the <code>JLinkRDI.dll</code>. Select the installation path of the software, for example:

C:\Program Files\SEGGER\JLinkARM\_V350g\JLinkRDI.dll

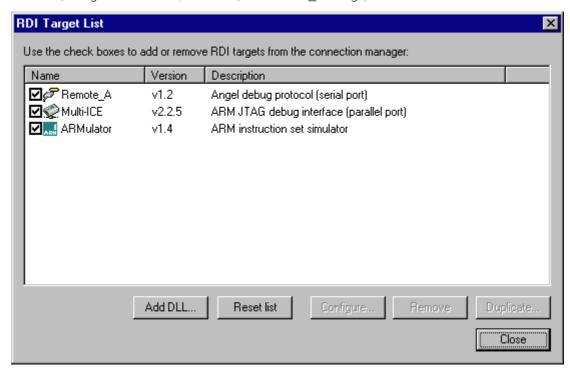

5. After adding the DLL, an additional Dialog opens and asks for description: (These values are voluntary, if you do not want change them, just click **OK**) Use the following values and click on **OK**, **Short Name:** JLinkRDI **Description:** J-Link RDI Interface.

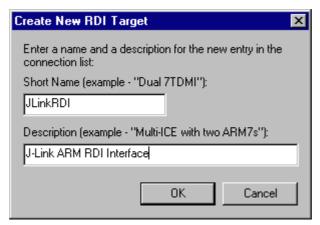

 Back in the RDI Target List Dialog, select JLink-RDI and click Configure. For more information about the generic setup of J-Link RDI, please refer to Configuration on page 274.

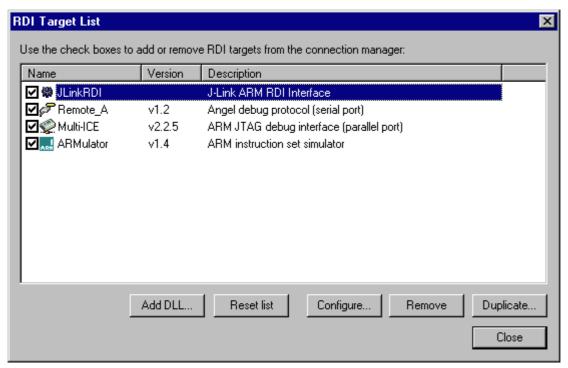

- 7. Click the **OK** button in the configuration dialog. Now close the **RDI Target List** dialog. Make sure your target hardware is already connected to J-Link.
- 8. In the Connection control dialog, expand the JLink ARM RDI Interface and select the ARM\_0 Processor. Close the Connection Control Window.

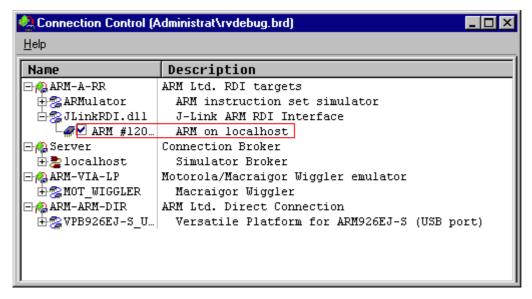

9. Now the RealView Debugger is connected to J-Link.

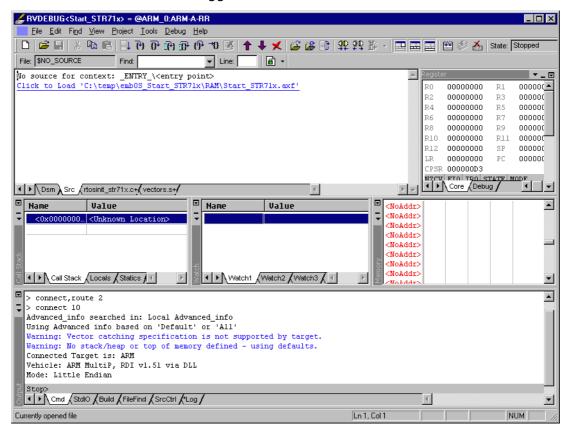

10. A project or an image is needed for debugging. After downloading, J-Link is used to debug the target.

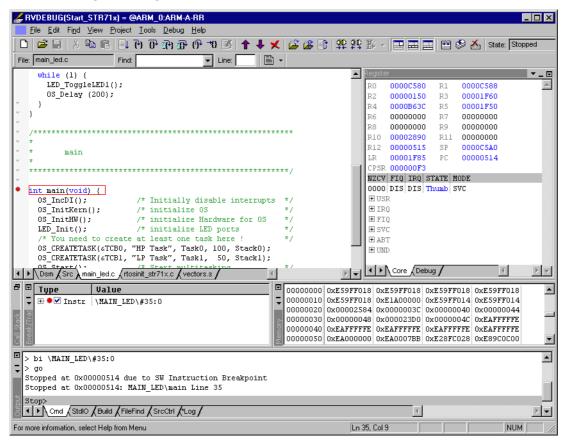

## **9.3.4 GHS MULTI**

#### 9.3.4.1 Software version

J-Link RDI has been tested with GHS MULTI version 4.07. There should be no problems with other versions of GHS MULTI. All screenshots are taken from GHS MULTI version 4.07.

## 9.3.4.2 Configuring to use J-Link RDI

Start Green Hills Software MULTI integrated development environment. Click Connect | Connection Organizer to open the Connection Organizer.

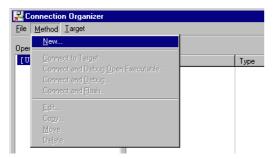

2. Click Method | New in the Connection Organizer dialog.

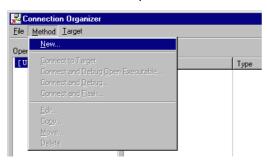

 The Create a new Connection Method will be opened. Enter a name for your configuration in the Name field and select Custom in the Type list. Confirm your choice with the Create... button.

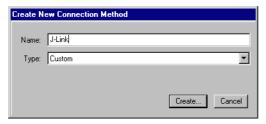

4. The **Connection Editor** dialog will be opened. Enter **rdiserv** in the **Server** field and enter the following values in the **Arguments** field:

-config -dll <FullPathToJLinkDLLs>

Note that <code>JLinkRDI.dll</code> and <code>JLinkARM.dll</code> must be stored in the same directory. If the standard J-Link installation path or another path that includes spaces has been used, enclose the path in quotation marks. Example:

-config -dll "C:\Program Files\SEGGER\JLinkARM\_V350g\JLinkRDI.dll" Refer to GHS manual "MULTI: Configuring Connections for ARM Targets", chapter "ARM Remote Debug Interface (rdiserv) Connections" for a complete list of possible arguments.

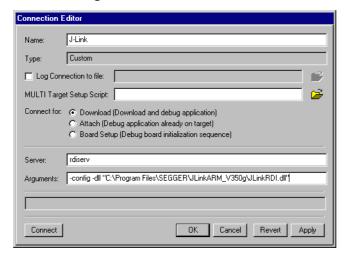

5. Confirm the choices by clicking the **Apply** button after the **Connect** button.

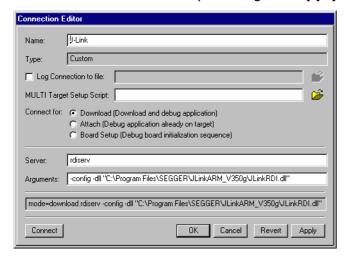

- 6. The **J-Link RDI Configuration** dialog will open. For more information about the generic setup of J-Link RDI, please refer to *Configuration* on page 274.
- 7. Click the **OK** button to connect to the target. Build the project and start the debugger. Note that at least one action (for example **step** or **run**) has to be performed in order to initiate the download of the application.

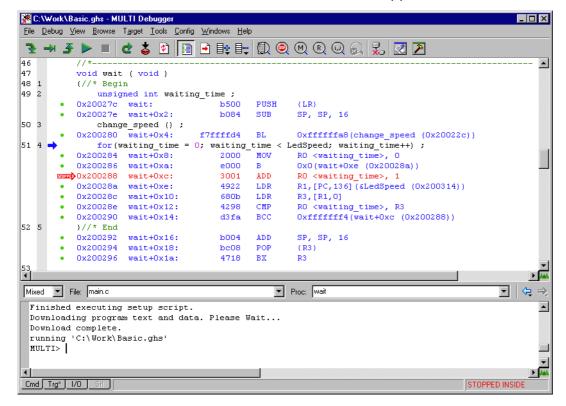

## 9.3.5 KEIL MDK (µVision IDE)

#### 9.3.5.1 Software version

J-Link has been tested with KEIL MDK 3.34. There should be no problems with other versions of KEIL µVision. All screenshots are taken from MDK 3.34.

#### 9.3.5.2 Configuring to use J-Link RDI

Start KEIL uVision and open the project.

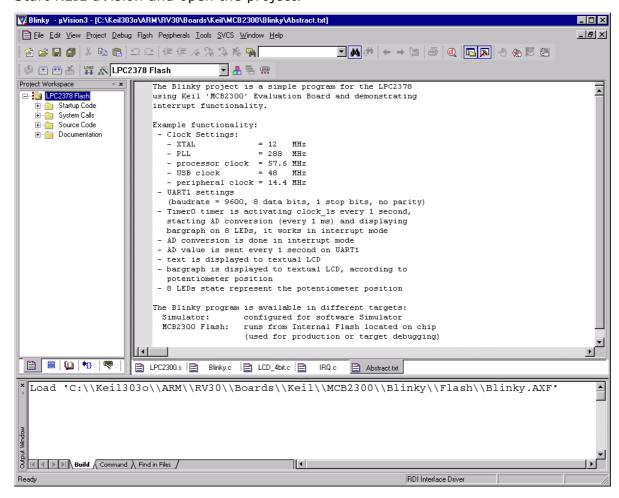

Select Project | Options for Target '<NameOfTarget>' to open the project options dialog and select the **Debug** tab.

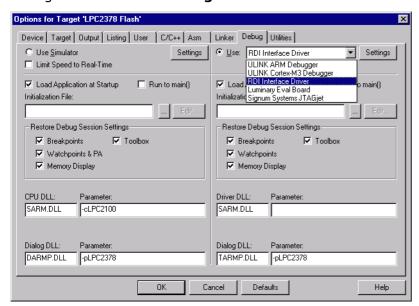

Choose **RDI** Interface Driver from the list as shown above and click the **Settings** button. Select the location of <code>JLinkRDI.dll</code> in **Browse for RDI** Driver DLL field. and click the **Configure RDI** Driver button.

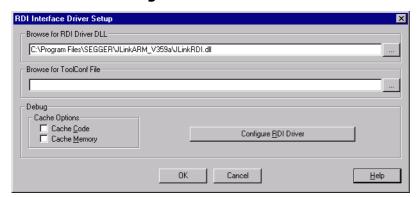

The J-Link RDI Configuration dialog will be opened. For more information about the generic setup of J-Link RDI, please refer to *Configuration* on page 274.

After finishing configuration, the project can be built (**Project | Build Target**) and the debugger can be started (**Debug | Start/Stop debug session**).

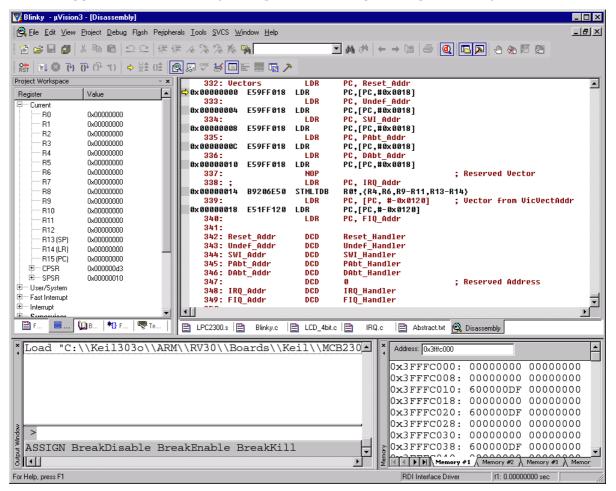

## 9.4 Configuration

This section describes the generic setup of J-Link RDI (same for all debuggers) using the J-Link RDI configuration dialog.

## 9.4.1 Configuration file JLinkRDI.ini

All settings are stored in the file <code>JLinkRDI.ini</code>. This file is located in the same directory as <code>JLinkRDI.dll</code>.

## 9.4.2 Using different configurations

It can be desirable to use different configurations for different targets. If this is the case, a new folder needs to be created and the <code>JLinkARM.dll</code> as well as the <code>JLinkRDI.dll</code> needs to be copied into it.

Project A needs to be configured to use <code>JLinkRDI.dll</code> A in the first folder, project B needs to be configured to use the DLL in the second folder. Both projects will use separate configuration files, stored in the same directory as the DLLs they are using.

If the debugger allows using a project-relative path (such as IAR EWARM: Use for example <code>\$PROJ\_DIR\$\RDI\</code>), it can make sense to create the directory for the DLLs and configuration file in a subdirectory of the project.

## 9.4.3 Using mutliple J-Links simulatenously

Same procedure as using different configurations. Each debugger session will use their own instance of the <code>JLinkRDI.dll</code>.

## 9.4.4 Configuration dialog

The configuration dialog consists of several tabs making the configuration of J-Link RDI very easy.

#### 9.4.4.1 General tab

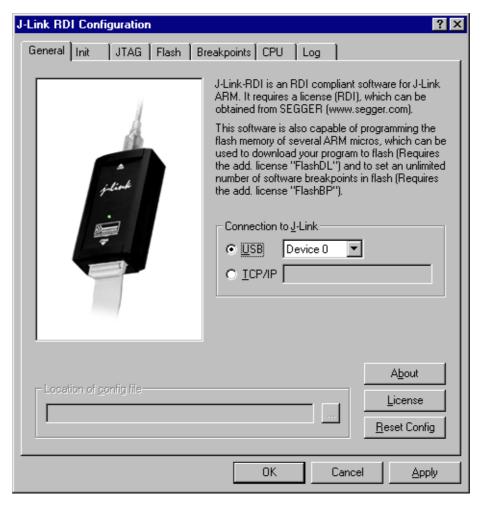

#### **Connection to J-Link**

This setting allows the user to configure how the DLL should connect to the J-Link. Some J-Link models also come with an Ethernet interface which allows to use an emulator remotely via TCP/IP connection.

#### License (J-Link RDI License managment)

1. The **License** button opens the **J-Link RDI License management** dialog. J-Link RDI requires a valid license.

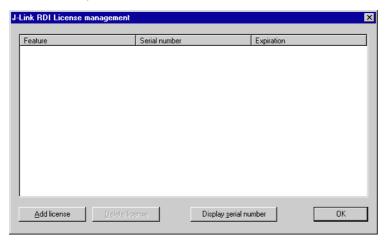

2. Click the Add license button and enter your license. Confirm your input by click-

ing the **OK** button.

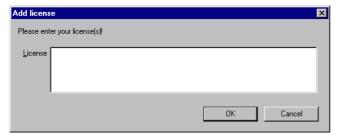

3. The J-Link RDI license is now added.

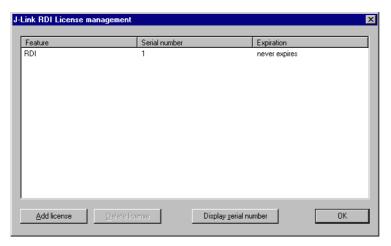

#### 9.4.4.2 Init tab

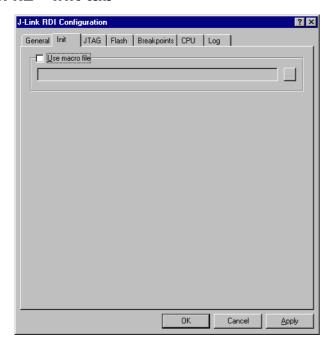

#### Macro file

A macro file can be specified to load custom settings to configure J-Link RDI with advanced commands for special chips or operations. For example, a macro file can be used to initialize a target to use the PLL before the target application is downloaded, in order to speed up the download.

#### Comands in the macro file

| Command                               | Description                                                                                                    |
|---------------------------------------|----------------------------------------------------------------------------------------------------|
| <pre>SetJTAGSpeed(x);</pre>           | Sets the JTAG speed, $x = $ speed in kHz (0=Auto)                                                                     |
| Delay(x);                             | Waits a given time, x = delay in milliseconds                                                                         |
| Reset(x);                             | Resets the target, $x = delay$ in milliseconds                                                                        |
| Go();                                 | Starts the ARM core                                                                                                   |
| <pre>Halt();</pre>                    | Halts the ARM core                                                                                                    |
| Read8(Addr);                          | Reads a $8/16/32$ bit value,<br>Addr = address to read (as hex value)                                                 |
| Read16(Addr);                         |                                                                                                    |
| Read32(Addr);                         |                                                                                                    |
| <pre>Verify8(Addr, Data);</pre>       | Verifies a 8/16/32 bit value,  Addr = address to verify (as hex value)  Data = data to verify (as hex value)          |
| <pre>Verify16(Addr, Data);</pre>      |                                                                                                    |
| Verify32(Addr, Data);                 |                                                                                                    |
| Write8(Addr, Data);                   | Writes a 8/16/32 bit value,  Addr = address to write (as hex value)  Data = data to write (as hex value)              |
| Write16(Addr, Data);                  |                                                                                                    |
| Write32(Addr, Data);                  |                                                                                                    |
| <pre>WriteVerify8(Addr, Data);</pre>  | Writes and verifies a 8/16/32 bit value,  Addr = address to write (as hex value)  Data = data to write (as hex value) |
| WriteVerify16(Addr, Data);            |                                                                                                    |
| WriteVerify32(Addr, Data);            |                                                                                                    |
| <pre>WriteRegister(Reg, Data);</pre>  | Writes a register                                                                                                    |
| WriteJTAG_IR(Cmd);                    | Writes the JTAG instruction register                                                                                  |
| <pre>WriteJTAG_DR(nBits, Data);</pre> | Writes the JTAG data register                                                                                         |

**Table 9.2: Macro file commands** 

#### **Example of macro file**

#### 9.4.4.3 JTAG tab

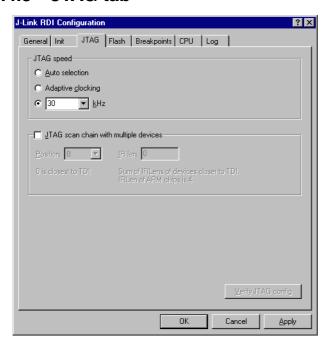

#### JTAG speed

This allows the selection of the JTAG speed. There are basically three types of speed settings (which are explained below):

- Fixed JTAG speed
- Automatic JTAG speed
- Adaptive clocking

For more information about the different speed settings supported by J-Link, please refer to *JTAG Speed* on page 166.

#### JTAG scan chain with multiple devices

The JTAG scan chain allows to specify the instruction register organization of the target system. This may be needed if there are more devices located on the target system than the ARM chip you want to access or if more than one target system is connected to one J-Link at once.

#### 9.4.4.4 Flash tab

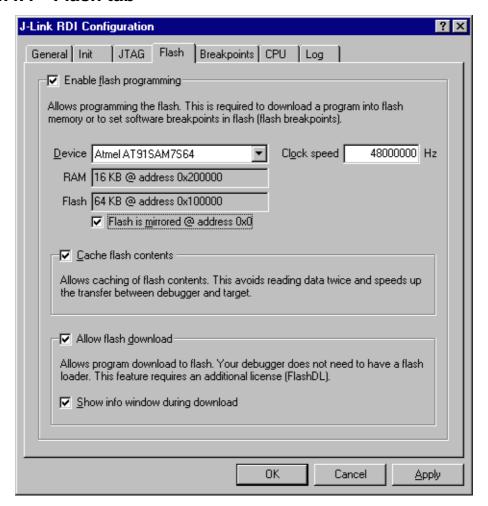

#### **Enable flash programming**

This checkbox enables flash programming. Flash programming is needed to use either flash download or flash breakpoints.

If flash programming is enabled you must select the correct flash memory and flash base address. Furthermore it is necessary for some chips to enter the correct CPU clock frequence.

#### Cache flash contents

If enabled, the flash content is cached by the J-Link RDI software to avoid reading data twice and to speed up the transfer between debugger and target.

#### Allow flash download

This allows the J-Link RDI software to download program into flash. A small piece of code will be downloaded and executed in the target RAM which then programs the flash memory. This provides flash loading abilities even for debuggers without a build-in flash loader.

An info window can be shown during download displaying the current operation. Depending on your JTAG speed you may see the info window only very short.

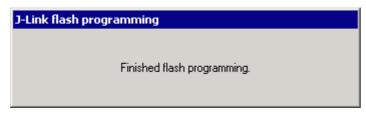

#### 9.4.4.5 Breakpoints tab

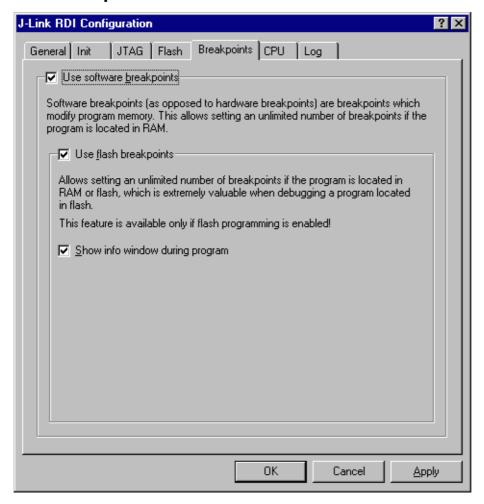

#### Use software breakpoints

This allows to set an unlimited number of breakpoints if the program is located in RAM by setting and resetting breakpoints according to program code.

#### Use flash breakpoints

This allows to set an unlimited number of breakpoints if the program is located either in RAM or in flash by setting and resetting breakpoints according to program code.

An info window can be displayed while flash breakpoints are used showing the current operation. Depending on your JTAG speed the info window may hardly to be seen.

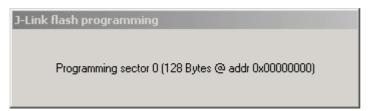

#### 9.4.4.6 CPU tab

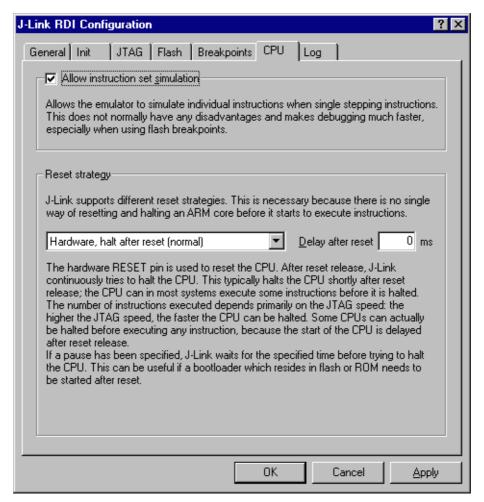

#### Instruction set simulation

This enables instruction set simulation which speeds up single stepping instructions especially when using flash breakpoints.

#### Reset strategy

This defines the way J-Link RDI should handle resets called by software.

J-Link supports different reset strategies. This is necessary because there is no single way of resetting and halting an ARM core before it starts to execute instructions.

For more information about the different reset strategies which are supported by J-Link and why different reset strategies are necessary, please refer to *Reset strategies* on page 181.

## 9.4.4.7 Log tab

A log file can be generated for the J-Link DLL and for the J-Link RDI DLL. This log files may be useful for debugging and evaluating. They may help you to solve a problem yourself, but is also needed by customer support help you.

Default path of the J-Link log file: c:\JLinkARM.log
Default path of the J-Link RDI log file: c:\JLinkRDI.log

#### **Example of logfile content:**

```
060:028 (0000) Logging started @ 2005-10-28 07:36
speed: 4000 kHz
060:059 (0000) ARM_SetEndian(ARM_ENDIAN_LITTLE)
060:060 (0000) ARM_SetEndian(ARM_ENDIAN_LITTLE)
060:060 (0000) ARM_ResetPullsRESET(ON)
060:060 (0116) ARM_Reset(): SpeedIsFixed == 0 -> JTAGSpeed = 30kHz >48> >2EF>
060:176 (0000) ARM_WriteIceReg(0x02,00000000)
060:177 (0016) ARM_WriteMem(FFFFFC20,0004) -- Data: 01 06 00 00 - Writing 0x4 bytes
@ 0xFFFFFC20 >1D7>
060:194 (0014) ARM_WriteMem(FFFFFC2C,0004) -- Data: 05 1C 19 00 - Writing 0x4 bytes
@ 0xFFFFFC2C >195>
060:208 (0015) ARM_WriteMem(FFFFFC30,0004) -- Data: 07 00 00 00 - Writing 0x4 bytes
@ 0xFFFFFC30 >195>
060:223 (0002) ARM_ReadMem (00000000,0004)JTAG speed: 4000 kHz -- Data: 0C 00 00 EA
060:225 (0001) ARM_WriteMem(00000000,0004) -- Data: 0D 00 00 EA - Writing 0x4 bytes
@ 0x00000000 >195>
060:226 (0001) ARM_ReadMem (00000000,0004) -- Data: 0C 00 00 EA
060:227 (0001) ARM WriteMem(FFFFFF00,0004) -- Data: 01 00 00 00 - Writing 0x4 bytes
@ 0xFFFFFF00 >195>
060:228 (0001) ARM_ReadMem (FFFFF240,0004) -- Data: 40 05 09 27
060:229 (0001) ARM_ReadMem (FFFFF244,0004) -- Data:
                                                     00 00 00 00
060:230 (0001) ARM_ReadMem (FFFFFF6C,0004) -- Data: 10 01 00 00
060:232 (0000) ARM WriteMem(FFFFF124,0004) -- Data: FF FF FF FF - Writing 0x4 bytes
@ 0xFFFFF124 >195>
060:232 (0001) ARM_ReadMem (FFFFF130,0004) -- Data: 00 00 00 00
060:233 (0001) ARM_ReadMem (FFFFF130,0004) -- Data:
                                                     00 00 00 00
060:234 (0001) ARM_ReadMem (FFFFF130,0004) -- Data:
060:236 (0000) ARM_ReadMem (FFFFF130,0004) -- Data:
                                                     00 00 00 00
060:237 (0000) ARM_ReadMem (FFFFF130,0004) -- Data:
                                                     00 00 00 00
060:238 (0001) ARM_ReadMem (FFFFF130,0004) -- Data:
                                                     00 00 00 00
060:239
        (0001) ARM_ReadMem (FFFFF130,0004) -- Data:
                                                      00 00 00 00
060:240 (0001) ARM ReadMem (FFFFF130,0004) -- Data:
                                                     00 00 00 00
060:241 (0001) ARM_WriteMem(FFFFFD44,0004) -- Data:
                                                     00 80 00 00 - Writing 0x4 bytes
@ 0xFFFFFD44 >195>
060:277 (0000) ARM_WriteMem(00000000,0178) -- Data: 0F 00 00 EA FE FF FF EA ... 060:277 (0000) ARM_WriteMem(000003C4,0020) -- Data: 01 00 00 00 02 00 00 00 ...
Writing 0x178 bytes @ 0x00000000
060:277 (0000) ARM_WriteMem(000001CC,00F4) -- Data:
                                                      30 B5 15 48 01 68 82 68 ... -
Writing 0x20 bytes @ 0x000003C4
060:277 (0000) ARM_WriteMem(000002C0,0002) -- Data: 00 47
060:278
        (0000) ARM_WriteMem(000002C4,0068) -- Data:
                                                      F0 B5 00 27 24 4C 34 4D ... -
Writing 0xF6 bytes @ 0x000001CC
060:278 (0000) ARM_WriteMem(0000032C,0002) -- Data: 00 47 060:278 (0000) ARM_WriteMem(00000330,0074) -- Data: 30 B
                                                      30 B5 00 24 A0 00 08 49 ... -
Writing 0x6A bytes @ 0x000002C4
060:278 (0000) ARM_WriteMem(000003B0,0014) -- Data:
                                                       00 00 00 00 0A 00 00 00 ... -
Writing 0x74 bytes @ 0x00000330
060:278 (0000) ARM_WriteMem(000003A4,000C) -- Data:
                                                      14 00 00 00 E4 03 00 00 ... -
Writing 0x14 bytes @ 0x000003B0
060:278 (0000) ARM_WriteMem(00000178,0054) -- Data:
                                                      12 4A 13 48 70 B4 81 B0 ... -
Writing 0xC bytes @ 0x000003A4
060:278 (0000) ARM_SetEndian(ARM_ENDIAN_LITTLE)
060:278 (0000) ARM_SetEndian(ARM_ENDIAN_LITTLE)
060:278 (0000) ARM_ResetPullsRESET(OFF)
060:278 (0009) ARM_Reset(): - Writing 0x54 bytes @ 0x00000178 >3E68>
060:287 (0001) ARM_Halt(): **** Warning: Chip has already been halted.
```

## 9.5 Semihosting

Semihosting is a mechanism for ARM targets to communicate input/output requests from application code to a host computer running a debugger.

It effectively allows the target to do disk operations and console I/O and is used primarily for flash loaders with ARM debuggers such as AXD.

#### 9.5.1 Overview

#### Semihosting

Semihosting is a mechanism for ARM targets to communicate input/output requests from application code to a host computer running a debugger. This mechanism is used to allow functions in the C library, such as printf() and scanf(), to use the screen and keyboard of the host rather than having a screen and keyboard on the target system.

This is useful because development hardware often does not have all the input and output facilities of the final system. Semihosting allows the host computer to provide these facilities.

Semihosting is also used for Disk I/O and flash programming; a flash loader uses semihosting to load the target program from disk.

Semihosting is implemented by a set of defined software interrupt (SWI) operations. The application invokes the appropriate SWI and the debug agent then handles the SWI exception. The debug agent provides the required communication with the host. In many cases, the semihosting SWI will be invoked by code within library functions.

#### Usage of semihosting

The application can also invoke the semihosting SWI directly. Refer to the C library descriptions in the ADS Compilers and Libraries Guide for more information on support for semihosting in the ARM C library.

Semihosting is not used by all tool chains; most modern tool chains (such as IAR) use different mechanisms to achive the same goal.

Semihosting is used primarily by ARM's tool chain and debuggers, such as AXD.

Since semihosting has been used primarily by ARM, documents published by ARM are the best source of add, information.

For further information on semihosting and the C libraries, see the "C and C++ Libraries" chapter in ADS Compilers and Libraries Guide. Please see also the "Writing Code for ROM" chapter in ADS Developer Guide.

#### 9.5.2 The SWI interface

The ARM and Thumb SWI instructions contain a field that encodes the SWI number used by the application code. This number can be decoded by the SWI handler in the system. See the chapter on exception handling in ADS Developer Guide for more information on SWI handlers.

Semihosting operations are requested using a single SWI number. This leaves the other SWI numbers available for use by the application or operating system. The SWI used for semihosting is:

0x123456 in ARM state 0xAB in Thumb state

The SWI number indicates to the debug agent that the SWI is a semihosting request. In order to distinguish between operations, the operation type is passed in r0. All other parameters are passed in a block that is pointed to by r1. The result is returned in r0, either as an explicit return value or as a pointer to a data block. Even if no result is returned, assume that r0 is corrupted.

The available semihosting operation numbers passed in r0 are allocated as follows:

0x00 to 0x31 These are used by ARM.

0x32 to 0xFF These are reserved for future use by ARM.

0x100 to 0x1FF Reserved for applications.

#### 9.5.2.1 Changing the semihosting SWI numbers

It is strongly recommended that you do not change the semihosting SWI numbers 0x123456 (ARM) or 0xAB (Thumb). If you do so you must:

- change all the code in your system, including library code, to use the new SWI number.
- reconfigure your debugger to use the new SWI number.

## 9.5.3 Implementation of semihosting in J-Link RDI

When using J-Link RDI in default configuration, semihosting is implemented as follows:

- A breakpoint / vector catch is set on the SWI vector.
- When this breakpoint is hit, J-Link RDI examines the SWI number.
- If the SWI is recognized as a semihosting SWI, J-Link RDI emulates it and transparently restarts execution of the application.
- If the SWI is not recognized as a semihosting SWI, J-Link RDI halts the processor and reports an error. (See *Unexpected / unhandled SWIs* on page 285)

## 9.5.3.1 DCC semihosting

J-Link RDI does not support using the debug communications channel for semihosting.

## 9.5.4 Semihosting with AXD

This semihosting mechanism can be disabled or changed by the following debugger internal variables:

#### \$semihosting\_enabled

Set this variable to 0 to disable semihosting. If you are debugging an application running from ROM, this allows you to use an additional watchpoint unit.

Set this variable to 1 to enable semihosting. This is the default.

Set this variable to 2 to enable Debug Communications Channel (DCC) semihosting. The S bit in \$vector\_catch has no effect unless semihosting is disabled.

#### \$semihosting\_vector

This variable controls the location of the breakpoint set by J-Link RDI to detect a semihosted SWI. It is set to the SWI entry in the exception vector table () by default.

## 9.5.4.1 Using SWIs in your application

If your application requires semihosting as well as having its own SWI handler, set \$semihosting\_vector to an address in your SWI handler. This address must point to an instruction that is only executed if your SWI handler has identified a call to a semihosting SWI. All registers must already have been restored to whatever values they had on entry to your SWI handler.

## 9.5.5 Unexpected / unhandled SWIs

When an unhandled SWI is detected by J-Link RDI, the message box below is shown.

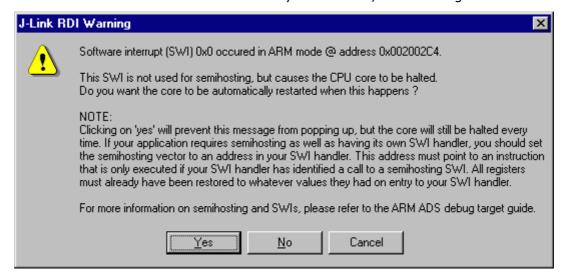

# **Chapter 10**

## **RTT**

SEGGER's Real Time Terminal (RTT) is a technology for interactive user I/O in embedded applications. It combines the advantages of SWO and semihosting at very high performance.

#### 10.1 Introduction

With RTT it is possible to output information from the target microcontroller as well as sending input to the application at a very high speed without affecting the target's real time behavior.

SEGGER RTT can be used with any J-Link model and any supported target processor which allows background memory access, which are Cortex-M and RX targets.

RTT supports multiple channels in both directions, up to the host and down to the target, which can be used for different purposes and provide the most possible freedom to the user.

The default implementation uses one channel per direction, which are meant for printable terminal input and output. With the J-Link RTT Viewer this channel can be used for multiple "virtual" terminals, allowing to print to multiple windows (e.g. one for standard output, one for error output, one for debugging output) with just one target buffer. An additional up (to host) channel can for example be used to send profiling or event tracing data.

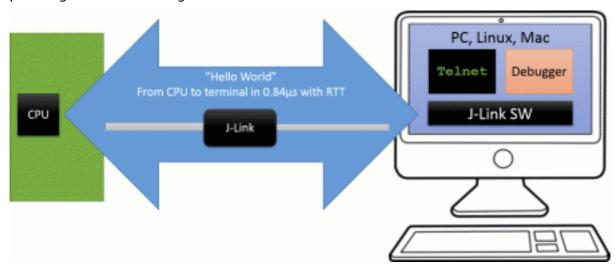

# 10.2 How RTT works

# 10.2.1 Target implementation

Real Time Terminal uses a SEGGER RTT Control Block structure in the target's memory to manage data reads and writes.

The control block contains an ID to make it findable in memory by a connected J-Link and a ring buffer structure for each available channel, describing the channel buffer and its state.

The maximum number of available channels can be configured at compile time and each buffer can be configured and added by the application at run time. Up and down buffers can be handled separately.

Each channel can be configured to be blocking or non-blocking. In blocking mode the application will wait when the buffer is full, until all memory could be written, resulting in a blocked application state but preventing data from getting lost. In non-blocking mode only data which fits into the buffer, or none at all, will be written and the rest will be discarded. This allows running in real-time, even when no debugger is connected. The developer does not have to create a special debug version and the code can stay in place in a release application.

# 10.2.2 Locating the Control Block

When RTT is active on the host computer, either by using RTT directly via an application like RTT Viewer or by connecting via Telnet to an application which is using J-Link, like a debugger, J-Link automatically searches for the SEGGER RTT Control Block in the target's known RAM regions. The RAM regions or the specific address of the Control Block can also be set via the host applications to speed up detection or if the block cannot be found automatically.

# 10.2.3 Internal structures

There may be any number of "Up Buffer Descriptors" (Target -> Host), as well as any number of "Down Buffer Descriptors" (Host -> Target). Each buffer size can be configured individually.

The gray areas in the buffers are the areas that contain valid data.

For Up buffers, the Write Pointer is written by the target, the Read Pointer is written by the debug probe (J-Link, Host).

When Read and Write Pointers point to the same element, the buffer is empty. This assures there is never a race condition. The image shows the simplified structure in the target.

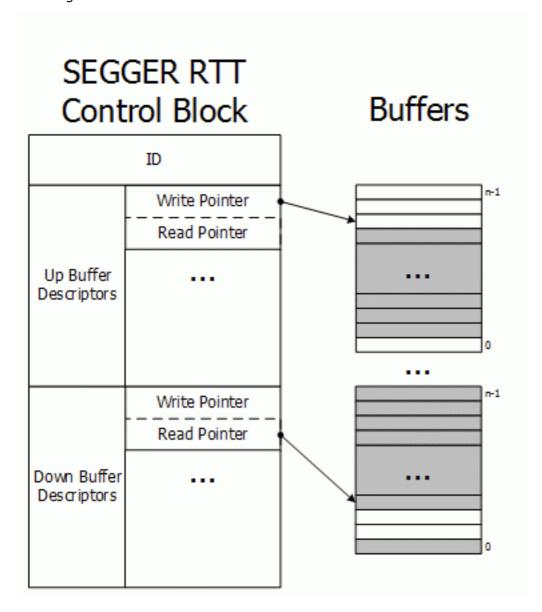

# 10.2.4 Requirements

SEGGER RTT does not need any additional pin or hardware, despite a J-Link connected via the standard debug port to the target. It does not require any configuration of the target or in the debugging environment and can even be used with varying target speeds.

RTT can be used in parallel to a running debug session, without intrusion, as well as without any IDE or debugger at all.

# 10.2.5 Performance

The performance of SEGGER RTT is significantly higher than any other technology used to output data to a host PC. An average line of text can be output in one microsecond or less. Basically only the time to do a single memcopy().

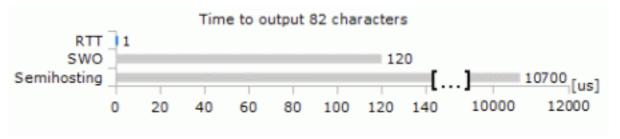

# 10.2.6 Memory footprint

The RTT implementation code uses  $\sim 500$  Bytes of ROM and 24 Bytes ID + 24 Bytes per channel for the control block in RAM. Each channel requires some memory for the buffer. The recommended sizes are 1 kByte for up channels and 16 to 32 Bytes for down channels depending on the load of in- / output.

# 10.3 RTT Communication

Communication with the RTT implementation on the target can be done with different applications. The functionality can even be integrated into custom applications using the J-Link SDK.

Using RTT in the target application is made easy. The implementation code is freely available for download and can be integrated into any existing application. To communicate via RTT any J-Link can be used.

The simple way to communicate via the Terminal (Channel 0) is to create a connection to localhost:19021 with a Telnet client or similar, when a connection to J-Link (e.g. via a debug session) is active.

The J-Link Software Package comes with some more advanced applications, which demonstrates RTT functionality for different purposes.

# 10.3.1 J-Link RTT Viewer

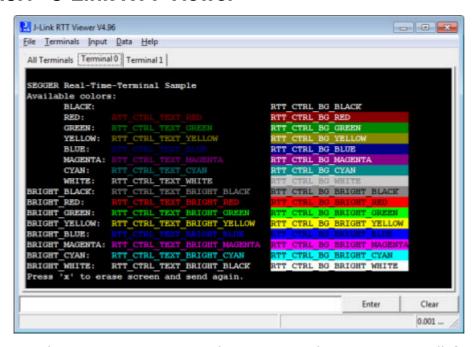

J-Link RTT Viewer is a Windows GUI application to use all features of RTT in one application. It supports:

- Displaying terminal output of Channel 0.
- Up to 16 virtual Terminals on Channel 0.
- Sending text input to Channel 0.
- Interpreting text control codes for colored text and controling the Terminal.
- Logging data on Channel 1.

# 10.3.1.1 RTT Viewer Startup

Make sure J-Link and target device are connected and powered up.

Start RTT Viewer by opening the executable (JLinkRTTViewer.exe) from the installation folder of the J-Link Software or the start menu.

The Configuration Dialog will pop up.

Configure the Connection Settings as described below and click OK. The connection settings and all in app configuration will be saved for the next start of RTT Viewer.

# 10.3.1.2 Connection Settings

RTT Viewer can be used in two modes:

Stand-alone, opening an own connection to J-Link and target.

• In attach mode, connecting to an existing J-Link connection of a debugger.

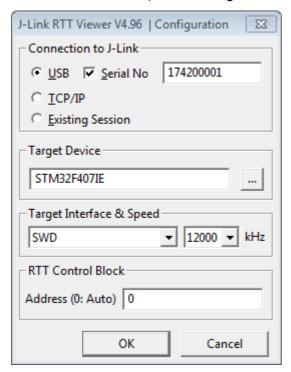

## Stand-alone connection settings

In stand-alone mode RTT Viewer needs to know some settings of J-Link and target device.

Select USB or TCP/IP as the connection to J-Link. For USB a specific J-Link serial number can optionally be entered, for TCP/IP the IP or hostname of the J-Link has to be entered.

Select the target device to connect to. This allows J-Link to search in the known RAM of the target.

Select the target interface and its speed.

If known, enter the address of the RTT Control Block in the target application. Otherwise leave as 0 for auto detection.

#### Attaching to a connection

In attach mode RTT Viewer does not need any settings. Select Existing Session.

For attach mode a connection to J-Link has to be opened and configured by another application like a debugger or simply J-Link Commander. If the RTT Control Block cannot be found automatically, configuration of its location has to be done by the debugger / application.

#### 10.3.1.3 The Terminal Tabs

RTT Viewer allows displaying the output of Channel 0 in different "virtual" Terminals.

The target application can switch between terminals with SEGGER\_RTT\_SetTerminal() and SEGGER\_RTT\_TerminalOut().

RTT Viewer displays the Terminals in different tabs.

```
All Terminals

0> SEGGER Real-Time-Terminal Sample

1> Using Terminal 1 for error output.

2> Terminal 2 sends additional debug information.

0>

< Sending some input.

0> Sending some input.
```

#### **All Terminals**

The All Terminals tab displays the complete output of RTT Channel 0 and can display the user input (Check Input -> Echo input... -> Echo to "All Terminals").

Each output line is prefixed by the Terminal it has been sent to. Additionally, output on Terminal 1 is shown in red, output on Terminals 2 - 15 in grey.

#### Terminal 0 - 15

Each tab Terminal 0 - Terminal 15 displays the output which has been sent to this Terminal. The Terminal tabs interpret and display Text Control Codes as sent by the application to show colored text or erase the screen.

By default, if the RTT application does not set a Terminal Id, the output is displayed in Terminal 0.

The Teminal 0 tab can additionally display the user input. (Check Input -> Echo input... -> Echo to "Terminal 0")

Each Terminal tab can be shown or hidden via the menu Terminals -> Terminals... or their respective shortcuts as described below.

# 10.3.1.4 Sending Input

RTT Viewer supports sending user input to RTT Down Channel 0 which can be read by the target application with SEGGER\_RTT\_GetKey() and SEGGER\_RTT\_Read().

Input can be entered in the text box below the Teminal Tabs.

RTT Viewer can be configured to directly send each character while typing or buffer it until Enter is pressed (Menu Input -> Sending...).

In stand-alone mode RTT Viewer can retry to send input, in case the target input buffer is full, until all data could be sent to the target via Input -> Sending... -> Block if FIFO full.

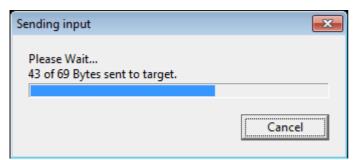

# 10.3.1.5 Logging Data

Additionally to displaying output of Channel 0, RTT Viewer can log data which is sent on RTT Channel 1 into a file. This can for example be used to sent instrumentalized event tracing data. The data log file contains header and footer and the binary data as received from the application.

Logging can be started via Data -> Start Logging....

**Note:** Logging is only available in stand-alone mode.

# 10.3.1.6 Menus and Shortcuts

|                                                                   |                                                                                                   | 0                 |
|-------------------------------------------------------------------|---------------------------------------------------------------------------------------------------|-------------------|
| Menu entry                                                        | Contents                                                                                          | Shortcut          |
| File                                                              |                                                                                                   |                   |
| -> Exit                                                           | Closes connection and exit RTT Viewer.                                                            | Alt-Q             |
| Terminals                                                         |                                                                                                   |                   |
| -> Add next terminal                                              | Opens the next available Terminal Tab.                                                            | Alt-A             |
| -> Close active terminal                                          | Closes the active Terminal Tab.                                                                   | Alt-C             |
| -> Show Log                                                       | Opens or closes the Log Tab.                                                                      | Alt-L             |
| Terminals -> Terminals                                            |                                                                                                   |                   |
| > Terminal 0 - 9                                                  | Opens or closes the Terminal Tab.                                                                 | Alt-0 -<br>Alt-9  |
| > Terminal 10 - 15                                                | Opens or closes the Terminal Tab.                                                                 |                   |
| Input                                                             |                                                                                                   |                   |
| -> Clear input field                                              | Clears the input field without sending entered data.                                              | Button<br>'Clear' |
| Input -> Sending                                                  |                                                                                                   |                   |
| > Send on Input                                                   | If selected, entered input will be sent directly to the target while typing.                      |                   |
| > Send on Enter                                                   | If selected, entered input will be sent when pressing Enter.                                      |                   |
| > Block if FIFO full                                              | If checked, RTT Viewer will retry to send all input to the target when the target buffer is full. |                   |
| Input -> End of line                                              |                                                                                                   |                   |
| > Windows format (CR+LF)> Unix format (LF)> Mac format (CR)> None | Selects the end of line character to be sent on Enter.                                            |                   |
| Input -> Echo input                                               |                                                                                                   |                   |
| > Echo to "All Terminals"                                         | If checked, sent input will be displayed in the All Terminals Tab.                                |                   |
| > Echo to "Terminal 0"                                            | If checked, sent input will be displayed in the Terminal Tab 0.                                   |                   |
| Data                                                              |                                                                                                   |                   |
| -> Start logging                                                  | Starts logging data of Channel 1 to a file.                                                       | F5                |
| -> Stop logging                                                   | Stops loggind data and close the file.                                                            | Shift-F5          |
| Help                                                              |                                                                                                   |                   |
| -> About                                                          | Shows version info of RTT Viewer.                                                                 | F12               |
|                                                                   | 1                                                                                                 | 1                 |

**Table 10.1: RTT Viewer Menus and Shortcuts** 

| Menu entry         | Contents                                          | Shortcut |
|--------------------|---------------------------------------------------|----------|
| -> J-Link Manual   | Opens the J-Link Manual PDF file.                 | F11      |
| -> RTT Webpage     | Opens the RTT webpage.                            | F10      |
| Right-Click on Tab |                                                   |          |
| -> Clear Terminal  | Clears the displayed output of this Terminal Tab. |          |

**Table 10.1: RTT Viewer Menus and Shortcuts** 

# 10.3.1.7 Using "virtual" Terminals in RTT

For virtual Terminals the target application needs only Up Channel 0. This is especially important on targets with low RAM.

If nothing is configured, all data is sent to Terminal 0.

The Teminal to output all following via Write, WriteString or printf can be set with SEGGER\_RTT\_SetTerminal().

Output of only one string via a specific Terminal can be done with SEGGER\_RTT\_TerminalOut().

The sequences sent to change the Terminal are interpreted by RTT Viewer. Other applications like a Telnet Client will ignore them.

# 10.3.1.8 Using Text Control Codes

RTT allows using Text Control Codes (ANSI escape codes) to configure the display of text.

RTT Viewer supports changing the text color and background color and can erase the Terminal.

These Control Codes are pre-defined in the RTT application and can easily be used in the application.

#### Example 1:

```
SEGGER_RTT_WriteString(0,

RTT_CTRL_RESET"Red: "

RTT_CTRL_TEXT_BRIGHT_RED"This text is red. "

RTT_CTRL_TEXT_BLACK""

RTT_CTRL_BG_BRIGHT_RED"This background is red. "

RTT_CTRL_RESET"Normal text again.");
```

#### Example 2:

# 10.3.2 RTT Client

J-Link RTT Client acts as a Telnet client, but automatically tries to reconnect to a J-Link connection when a debug session is closed.

The J-Link RTT Client is part of the J-Link Software and Documentation Pack for Windows, Linux and OS X and can be used for simple RTT use cases.

# 10.3.3 RTT Logger

With J-Link RTT Logger, data from Up-Channel 1 can be read and logged to a file. This channel can for example be used to send performance analysis data to the host.

J-Link RTT Logger opens a dedicated connection to J-Link and can be used standalone, without running a debugger.

The application is part of the J-Link Software and Documentation Pack for Windows, Linux and OS  $\rm X$ .

The source of J-Link RTT Logger can be used as a starting point to integrate RTT in other PC applications, like debuggers, and is part of the J-Link SDK.

# 10.3.4 RTT in other host applications

RTT can also be integrated in any other PC application like a debugger or a data visualizer in either of two ways.

- 1. The application can establish a socket connection to the RTT Telnet Server which is opened on localhost:19021 when a J-Link connection is active.
- 2. The application creates its own connection to J-Link and uses the J-Link RTT API which is part of the J-Link SDK to directly configure and use RTT.

# 10.4 Implementation

The SEGGER RTT implementation code is written in ANSI C and can be integrated into any embedded application by simply adding the available sources.

RTT can be used via a simple and easy to use API. It is even possible to override the standard printf() functions to be used with RTT. Using RTT reduces the time taken for output to a minimum and allows printing debug information to the host computer while the application is performing time critical real time tasks.

The implementation code also includes a simple version of printf() which can be used to write formatted strings via RTT. It is smaller than most standard library printf() implementations and does not require heap and only a configureable ammount of stack.

The SEGGER RTT implementation is fully configureable at compile time with pre-processor defines. The number of channels, the size of the default channels can be set. Reading and writing can be made task-safe with definable Lock() and Unlock() routines.

# 10.4.1 API functions

The following API functions are available in the RTT Implementation. To use them SEGGER\_RTT.h has to be included in the calling sources.

# 10.4.1.1 SEGGER\_RTT\_ConfigDownBuffer()

## **Description**

Configure or add a down buffer by specifying its name, size and flags.

# **Prototype**

int SEGGER\_RTT\_ConfigDownBuffer (unsigned BufferIndex, const char\* sName, char\* pBuffer, int BufferSize, int Flags);

#### **Parameters**

| Parameter   | Meaning                                                                                |
|-------------|----------------------------------------------------------------------------------------|
| BufferIndex | Index of the buffer to configure. Must be lower than SEGGER_RTT_MAX_NUM_DOWN_CHANNELS. |
| sName       | Pointer to a 0-terminated string to be displayed as the name of the channel.           |
| pBuffer     | Pointer to a buffer used by the channel.                                               |
| BufferSize  | Size of the buffer in Bytes.                                                           |
| Flags       | Flags of the channel (blocking or non-blocking).                                       |

Table 10.2: SEGGER\_RTT\_ConfigDownBuffer() parameter list

#### Return value

```
>= 0 O.K. < 0 Error.
```

# **Example**

#### Additional information

Once a channel is configured only the flags of the channel should be changed.

# 10.4.1.2 SEGGER\_RTT\_ConfigUpBuffer()

# **Description**

Configure or add an up buffer by specifying its name, size and flags.

## **Prototype**

```
int SEGGER_RTT_ConfigUpBuffer (unsigned BufferIndex, const char* sName,
char* pBuffer, int BufferSize, int Flags);
```

#### **Parameters**

| Parameter   | Meaning                                                                              |
|-------------|--------------------------------------------------------------------------------------|
| BufferIndex | Index of the buffer to configure. Must be lower than SEGGER_RTT_MAX_NUM_UP_CHANNELS. |
| sName       | Pointer to a 0-terminated string to be displayed as the name of the channel.         |
| pBuffer     | Pointer to a buffer used by the channel.                                             |
| BufferSize  | Size of the buffer in Bytes.                                                         |
| Flags       | Flags of the channel (blocking or non-blocking).                                     |

Table 10.3: SEGGER\_RTT\_ConfigUpBuffer() parameter list

#### Return value

```
>= 0 O.K. < 0 Error.
```

## **Example**

#### Additional information

Once a channel is configured only the flags of the channel should be changed.

# 10.4.1.3 SEGGER\_RTT\_GetKey()

#### **Description**

Reads one character from SEGGER RTT buffer 0. Host has previously stored data there.

#### **Prototype**

```
int SEGGER_RTT_GetKey (void);
```

#### Return value

```
< 0 No character available (empty buffer).
>= 0 Character which has been read (0 - 255).
```

## **Example**

```
int c;
c = SEGGER_RTT_GetKey();
if (c == 'q') {
   exit();
}
```

# 10.4.1.4 SEGGER\_RTT\_HasKey()

## **Description**

Checks if at least one character for reading is available in SEGGER RTT buffer. 0

# **Prototype**

```
int SEGGER_RTT_HasKey (void);
```

#### Return value

- 0 No characters are available to be read.
- 1 At least one character is available in the buffer.

## **Example**

```
if (SEGGER_RTT_HasKey()) {
  int c = SEGGER_RTT_GetKey();
}
```

# 10.4.1.5 SEGGER\_RTT\_Init()

## **Description**

Initializes the RTT Control Block.

## **Prototype**

```
void SEGGER RTT Init (void);
```

#### **Additional information**

Should be used in RAM targets, at start of the application.

# 10.4.1.6 SEGGER\_RTT\_printf()

#### **Description**

Send a formatted string to the host.

#### **Prototype**

```
int SEGGER_RTT_printf (unsigned BufferIndex, const char * sFormat, ...)
```

#### **Parameters**

| Parameter   | Meaning                                                         |
|-------------|-----------------------------------------------------------------|
| BufferIndex | Index of the up channel to sent the string to.                  |
| sFormat     | Pointer to format string, followed by arguments for conversion. |

Table 10.4: SEGGER\_RTT\_printf() parameter list

#### Return value

```
>= 0 Number of bytes which have been sent.
< 0 Error.
```

# **Example**

```
SEGGER_RTT_printf(0, "SEGGER RTT Sample. Uptime: %.10dms.", /*OS_Time*/ 890912); // Formatted output on channel 0: SEGGER RTT Sample. Uptime: 890912ms.
```

#### Additional information

- (1) Conversion specifications have following syntax:
- %[flags][FieldWidth][.Precision]ConversionSpecifier

#### (2) Supported flags:

- -: Left justify within the field width
- +: Always print sign extension for signed conversions
- 0: Pad with 0 instead of spaces. Ignored when using '-'-flag or precision

#### (3) Supported conversion specifiers:

- c: Print the argument as one char
- d: Print the argument as a signed integer
- u: Print the argument as an unsigned integer
- x: Print the argument as an hexadecimal integer
- s: Print the string pointed to by the argument
- p: Print the argument as an 8-digit hexadecimal integer. (Argument shall be a pointer to void.)

# 10.4.1.7 SEGGER\_RTT\_Read()

# **Description**

Read characters from any RTT down channel which have been previously stored by the host.

## **Prototype**

```
int SEGGER_RTT_Read (unsigned BufferIndex, char* pBuffer, unsigned
BufferSize);
```

#### **Parameters**

| Parameter   | Meaning                                                     |
|-------------|-------------------------------------------------------------|
| BufferIndex | Index of the down channel to read from.                     |
| pBuffer     | Pointer to a character buffer to store the read characters. |
| BufferSize  | Number of bytes available in the buffer.                    |

Table 10.5: SEGGER\_RTT\_Read() parameter list

#### Return value

>= 0 Number of bytes that have been read.

#### **Example**

```
char acIn[4];
int NumBytes = sizeof(acIn);
NumBytes = SEGGER_RTT_Read(0, &acIn[0], NumBytes);
if (NumBytes) {
   AnalyzeInput(acIn);
}
```

# 10.4.1.8 SEGGER\_RTT\_SetTerminal()

#### **Description**

Set the "virtual" terminal to send following data on channel 0.

#### **Prototype**

```
void SEGGER_RTT_SetTerminal(char TerminalId);
```

#### **Parameters**

| Parameter  | Meaning                           |
|------------|-----------------------------------|
| TerminalId | Id of the virtual terminal (0-9). |

Table 10.6: SEGGER\_RTT\_SetTerminal() parameter list

## **Example**

```
//
// Send a string to terminal 1 which is used as error out.
//
SEGGER_RTT_SetTerminal(1); // Select terminal 1
SEGGER_RTT_WriteString(0, "ERROR: Buffer overflow");
SEGGER_RTT_SetTerminal(0); // Reset to standard terminal
```

#### **Additional information**

All following data which is sent via channel 0 will be printed on the set terminal until the next change.

# 10.4.1.9 SEGGER\_RTT\_TerminalOut()

# **Description**

Send one string to a specific "virtual" terminal.

# **Prototype**

int SEGGER\_RTT\_TerminalOut (char TerminalID, const char\* s);

#### **Parameters**

| Parameter  | Meaning                                    |
|------------|--------------------------------------------|
| TerminalId | Id of the virtual terminal (0-9).          |
| S          | Pointer to 0-terminated string to be sent. |

Table 10.7: SEGGER\_RTT\_TerminalOut() parameter list

#### Return value

>= 0 Number of bytes sent to the terminal.

# **Example**

```
//
// Sent a string to terminal 1 without changing the standard terminal.
//
SEGGER_RTT_TerminalOut(1, "ERROR: Buffer overflow.");
```

#### Additional information

SEGGER\_RTT\_TerminalOut does not affect following data which is sent via channel 0.

# 10.4.1.10SEGGER\_RTT\_Write()

#### **Description**

Send data to the host on an RTT channel.

## **Prototype**

int SEGGER\_RTT\_Write (unsigned BufferIndex, const char\* pBuffer, unsigned
NumBytes);

#### **Parameters**

| Parameter   | Meaning                                  |
|-------------|------------------------------------------|
| BufferIndex | Index of the up channel to send data to. |
| pBuffer     | Pointer to data to be sent.              |
| NumBytes    | Number of bytes to send.                 |

Table 10.8: SEGGER\_RTT\_Write() parameter list

#### Return value

>= 0 Number of bytes which have been sent.

#### **Additional information**

With SEGGER\_RTT\_Write() all kinds of data, not only printable one can be sent.

# 10.4.1.11SEGGER\_RTT\_WaitKey()

## **Description**

Waits until at least one character is avaible in SEGGER RTT buffer 0. Once a character is available, it is read and returned.

## **Prototype**

```
int SEGGER_RTT_WaitKey (void);
```

## Return value

>= 0 Character which has been read (0 - 255).

## **Example**

```
int c = 0;
do {
  c = SEGGER_RTT_WaitKey();
} while (c != 'c');
```

# 10.4.1.12SEGGER\_RTT\_WriteString()

## Description

Write a 0-terminated string to an up channel via RTT.

#### **Prototype**

int SEGGER\_RTT\_WriteSting (unsigned BufferIndex, const char\* s);

#### **Parameters**

| Parameter   | Meaning                                    |
|-------------|--------------------------------------------|
| BufferIndex | Index of the up channel to send string to. |
| S           | Pointer to 0-terminated string to be sent. |

Table 10.9: SEGGER\_RTT\_WriteString() parameter list

#### Return value

>= 0 Number of bytes which have been sent.

# **Example**

```
SEGGER_RTT_WriteString(0, "Hello World from your target.\n");
```

# 10.4.2 Configuration defines

# 10.4.2.1 RTT configuration

## SEGGER\_RTT\_MAX\_NUM\_DOWN\_BUFFERS

Maximum number of down (to target) channels.

#### SEGGER RTT MAX NUM UP BUFFERS

Maximum number of up (to host) cahnnels.

#### **BUFFER SIZE DOWN**

Size of the buffer for default down channel 0.

## **BUFFER\_SIZE\_UP**

Size of the buffer for default up channel 0.

## SEGGER\_RTT\_PRINT\_BUFFER\_SIZE

Size of the buffer for SEGGER\_RTT\_printf to bulk-send chars.

# SEGGER\_RTT\_LOCK()

Locking routine to prevent interrupts and task switches from within an RTT operation.

## SEGGER\_RTT\_UNLOCK()

Unlocking routine to allow interrupts and task switches after an RTT operation.

#### **SEGGER RTT IN RAM**

Indicate the whole application is in RAM to prevent falsly identifying the RTT Control Block in the init segment by defining as 1.

# 10.4.2.2 Channel buffer configuration

SEGGER\_RTT\_MODE\_BLOCK\_IF\_FIFO\_FULL

SEGGER\_RTT\_NO\_BLOCK\_SKIP

SEGGER RTT NO BLOCK TRIM

# 10.4.2.3 Color control sequences

#### RTT CTRL RESET

Reset the text color and background color.

#### RTT\_CTRL\_TEXT\_\*

Set the text color to one of the following colors.

- BLACK
- RED
- GREEN
- YELLOW
- BLUE
- MAGENTA
- CYAN
- WHITE (light grey)
- BRIGHT\_BLACK (dark grey)
- BRIGHT RED

- BRIGHT\_GREEN
- BRIGHT\_YELLOW
- BRIGHT\_BLUE BRIGHT\_MAGENTA
- BRIGHT\_CYAN
- BRIGHT\_WHITE

## RTT\_CTRL\_BG\_\*

Set the background color to one of the following colors.

- **BLACK**
- RED
- **GREEN**
- YELLOW
- BLUE
- MAGENTA
- **CYAN**
- WHITE (light grey)
- BRIGHT\_BLACK (dark grey)
- BRIGHT\_RED
- BRIGHT\_GREEN
- BRIGHT\_YELLOW
- BRIGHT\_BLUE
- BRIGHT\_MAGENTA
- BRIGHT\_CYAN
- BRIGHT\_WHITE

# 10.5 Example code

```
SEGGER MICROCONTROLLER GmbH & Co KG
       Solutions for real time microcontroller applications
       (c) 2014 SEGGER Microcontroller GmbH & Co KG
       www.segger.com
                          Support: support@segger.com
File : RTT.c
Purpose: Simple implementation for output via RTT.
         It can be used with any IDE.
   ---- END-OF-HEADER -----
#include "SEGGER_RTT.h"
static void _Delay(int period) {
 int i = 100000 * period;
 do { ; } while (i--);
int main(void) {
 int Cnt = 0;
 SEGGER_RTT_WriteString(0, "Hello World from SEGGER!\n");
   SEGGER_RTT_printf("%sCounter: %s%d\n",
                     RTT_CTRL_TEXT_BRIGHT_WHITE,
                     RTT_CTRL_TEXT_BRIGHT_GREEN,
                     Cnt);
   if (Cnt > 100) {
     SEGGER_RTT_TerminalOut(1, RTT_CTRL_TEXT_BRIGHT_RED"Counter overflow!");
     Cnt = 0;
   _Delay(100);
   Cnt++;
 } while (1);
 return 0;
/*********************** End of file *****************/
```

# 10.6 FAQ

- Q: How does J-Link find the RTT buffer?
- A: There are two ways: If the debugger (IDE) knows the address of the SEGGER RTT Control Block, it can pass it to J-Link. This is for example done by J-Link Debugger. If another application that is not SEGGER RTT aware is used, then J-Link searches for the ID in the known target RAM during execution of the application in the background. This process normally takes just fractions of a second and does not delay program execution.
- Q: I am debugging a RAM-only application. J-Link finds an RTT buffer, but I get no output. What can I do?
- A: In case the init section of an application is stored in RAM, J-Link migh falsely identify the block in the init section instead of the actual one in the data section. To prevent this, set the define SEGGER\_RTT\_IN\_RAM to 1. Now J-Link will find the correct RTT buffer, but only after calling the first SEGGER\_RTT function in the application. A call to SEGGER\_RTT\_Init() at the beginning of the application is recommended.
- Q: Can this also be used on targets that do not have the SWO pin?
- A: Yes, the debug interface is used. This can be JTAG or SWD (2pins only!) on most Cortex-M devices, or even the FINE interface on some Renesas devices, just like the Infineon SPD interface (single pin!).
- Q: Can this also be used on Cortex-M0 and M0+?
- A: Yes.
- Q: Some terminal output (printf) Solutions "crash" program execution when executed outside of the debug environment, because they use a Software breakpoint that triggers a hardfault without debugger or halt because SWO is not initialized. That makes it impossible to run a Debug-build in stand-alone mode. What about SEGGER-RTT?
- A: SEGGER-RTT uses non-blocking mode per default, which means it does not halt program execution if no debugger is present and J-Link is not even connected. The application program will continue to work.
- Q: I do not see any output, although the use of RTT in my application is correct. What can I do?
- A: In some cases J-Link cannot locate the RTT buffer in the known RAM region. In this case the possible region or the exact address can be set manually via a J-Link exec command:
  - Set ranges to be searched for RTT buffer: SetRTTSearchRanges <RangeStart [Hex]> <RangeSize >[, <Range1Start [Hex]> <Range1Size>, ...] (e.g. "SetRTT-SearchRanges 0x10000000 0x1000, 0x2000000 0x1000")
  - Set address of the RTT buffer: SetRTTAddr <RTTBufferAddress [Hex]> (e.g. "Set-RTTAddr 0x20000000")
  - Set address of the RTT buffer via J-Link Control Panel -> RTTerminal

**Note:** J-Link exec commands can be executed in most applications, for example in J-Link Commander via "exec <Command>", in J-Link GDB Server via "monitor exec <Command>" or in IAR EW via "\_\_jlinkExecCommand("<Command>");" from a macro file.

# **Chapter 11**

# **Device specifics**

This chapter describes for which devices some special handling is necessary to use them with J-Link.

#### 11.1 **Analog Devices**

J-Link has been tested with the following MCUs from Analog Devices:

- AD7160
- ADuC7020x62
- ADuC7021x32
- ADuC7021x62
- ADuC7022x32
- ADuC7022x62
- ADuC7024x62
- ADuC7025x32
- ADuC7025x62
- ADuC7026x62
- ADuC7027x62
- ADuC7028x62
- ADuC7030
- ADuC7031
- ADuC7032
- ADuC7033
- ADuC7034
- ADuC7036
- ADuC7038
- ADuC7039
- ADuC7060
- ADuC7061
- ADuC7062 ADuC7128
- ADuC7129
- ADuC7229x126
- ADuCRF02
- ADuCRF101

#### 11.1.1 ADuC7xxx

#### 11.1.1.1 Software reset

A special reset strategy has been implemented for Analog Devices ADuC7xxx MCUs. This special reset strategy is a software reset. "Software reset" means basically RESET pin is used to perform the reset, the reset is initiated by writing special function registers via software.

The software reset for Analog Devices ADuC7xxxx executes the following sequence:

- The CPU is halted
- A software reset sequence is downloaded to RAM.
- A breakpoint at address 0 is set
- The software reset sequence is executed.

It is recommended to use this reset strategy. This sequence performs a reset of CPU and peripherals and halts the CPU before executing instructions of the user program. It is the recommended reset sequence for Analog Devices ADuC7xxx MCUs and works with these devices only.

#### This information is applicable to the following devices:

- Analog ADuC7020x62
- Analog ADuC7021x32
- Analog ADuC7021x62
- Analog ADuC7022x32
- Analog ADuC7022x62
- Analog ADuC7024x62 Analog ADuC7025x32
- Analog ADuC7025x62

- Analog ADuC7026x62
- Analog ADuC7027x62
- Analog ADuC7030
- Analog ADuC7031
- Analog ADuC7032
- Analog ADuC7033
- Analog ADuC7128
- Analog ADuC7129
- Analog ADuC7229x126

# **11.2 ATMEL**

J-Link has been tested with the following ATMEL devices:

- AT91SAM3A2C
- AT91SAM3A4C
- AT91SAM3A8C
- AT91SAM3N1A
- AT91SAM3N1B
- AT91SAM3N1C
- AT91SAM3N2A
- AT91SAM3N2B
- AT91SAM3N2C
- AT91SAM3N4A
- AT91SAM3N4B
- AT91SAM3N4C
- AT91SAM3S1A
- AT91SAM3S1B
- AT91SAM3S1C
- AT91SAM3S2A
- AT91SAM3S2B
- AT91SAM3S2C
- AT91SAM3S4A
- AT91SAM3S4B
- AT91SAM3S4C
- AT91SAM3U1C
- AT91SAM3U2C
- AT91SAM3U4C
- AT91SAM3U1E
- AT91SAM3U2E
- AT91SAM3U4E
- AT91SAM3X2CAT91SAM3X2E
- AT91SAM3X2G
- AT91SAM3X2H
- AT91SAM3X4C
- AT91SAM3X4E
- AT91SAM3X4G
- AT91SAM3X4H
- AT91SAM3X8C
- AT91SAM3X8E
- AT91SAM3X8GAT91SAM3X8H
- AT91SAM7A3
- AT91SAM7L64
- AT91SAM7L128
- AT91SAM7S16
- AT91SAM7S161
- AT91SAM7S32
- AT91SAM7S321
- AT91SAM7S64
- AT91SAM7S128AT91SAM7S256
- AT91SAM7S512
- AT91SAM7SE32
- AT91SAM7SE256
- AT91SAM7SE512
- AT91SAM7X128
- AT91SAM7X256
- AT91SAM7X512
- AT91SAM7XC128
- AT91SAM7XC256

- AT91SAM7XC512
- AT91SAM9XE128
- AT91SAM9XE256

# 11.2.1 AT91SAM7

# 11.2.1.1 Reset strategy

The reset pin of the device is per default disabled. This means that the reset strategies which rely on the reset pin (low pulse on reset) do not work per default. For this reason a special reset strategy has been made available.

It is recommended to use this reset strategy. This special reset strategy resets the peripherals by writing to the RSTC\_CR register. Resetting the peripherals puts all peripherals in the defined reset state. This includes memory mapping register, which means that after reset flash is mapped to address 0. It is also possible to achieve the same effect by writing 0x4 to the RSTC\_CR register located at address 0xfffffd00.

# This information is applicable to the following devices:

- AT91SAM7S (all devices)
- AT91SAM7SE (all devices)
- AT91SAM7X (all devices)
- AT91SAM7XC (all devices)
- AT91SAM7A (all devices)

# 11.2.1.2 Memory mapping

Either flash or RAM can be mapped to address 0. After reset flash is mapped to address 0. In order to majlink\_supported\_devices.html RAM to address 0, a 1 can be written to the RSTC\_CR register. Unfortunately, this remap register is a toggle register, which switches between RAM and flash every time bit zero is written.

In order to achieve a defined mapping, there are two options:

- 1. Use the software reset described above.
- 2. Test if RAM is located at 0 using multiple read/write operations and testing the results.

Clearly 1. is the easiest solution and is recommended.

# This information is applicable to the following devices:

- AT91SAM7S (all devices)
- AT91SAM7SE (all devices)
- AT91SAM7X (all devices)
- AT91SAM7XC (all devices)
- AT91SAM7A (all devices)

# 11.2.1.3 Recommended init sequence

In order to work with an ATMEL AT91SAM7 device, it has to be initialized. The following paragraph describes the steps of an init sequence. An example for different software tools, such as J-Link GDB Server, IAR Workbench and RDI, is given.

- Set JTAG speed to 30kHz.
- Reset target.
- Perform peripheral reset.
- Disable watchdog.
- Initialize PLL.
- Use full JTAG speed.

## **Samples**

# **GDB Sample**

```
# connect to the J-Link gdb server
target remote localhost:2331
monitor flash device = AT91SAM7S256
monitor flash download = 1
monitor flash breakpoints = 1
# Set JTAG speed to 30 kHz
monitor endian little
monitor speed 30
# Reset the target
monitor reset 8 monitor sleep 10
# Perform peripheral reset
monitor long 0xFFFFFD00 = 0xA5000004
monitor sleep 10
# Disable watchdog
monitor long 0xFFFFFD44 = 0x00008000
monitor sleep 10
# Initialize PLL
monitor long 0xFFFFFC20 = 0x00000601
monitor sleep 10
monitor long 0xFFFFFC2C = 0x00480a0e
monitor sleep 10
monitor long 0xFFFFFC30 = 0x00000007
monitor sleep 10
monitor long 0xFFFFFF60 = 0x00480100
monitor sleep 100
monitor sleep 100
monitor speed 12000
break main
load
continue
```

# **IAR Sample**

```
_Init()
_Init() {
 __emulatorSpeed(30000);
                                             // Set JTAG speed to 30 kHz
 __writeMemory32(0xA5000004,0xFFFFFD00,"Memory");
                                              // Perform peripheral reset
 __sleep(20000);
 __writeMemory32(0x00008000,0xFFFFFD44,"Memory");
                                              // Disable Watchdog
 __sleep(20000);
 __writeMemory32(0x00000601,0xFFFFFC20,"Memory");
                                              // PLL
 __sleep(20000);
 __writeMemory32(0x10191c05,0xFFFFFC2C,"Memory");
 __sleep(20000);
 __writeMemory32(0x00000007,0xFFFFFC30,"Memory");
                                              // PLL
 __sleep(20000);
 __writeMemory32(0x002f0100,0xFFFFFF60,"Memory");
                                              // Set 1 wait state for
  _sleep(20000);
                                              // flash (2 cycles)
                                              // Use full JTAG speed
  _emulatorSpeed(12000000);
/**********************
      execUserReset()
execUserReset() {
  _message "execUserReset()";
 _Init();
/*************************
      execUserPreload()
execUserPreload() {
  _message "execUserPreload()";
 _Init();
```

## **RDI Sample**

# 11.2.2 AT91SAM9

# 11.2.2.1 JTAG settings

We recommend using adaptive clocking.

# This information is applicable to the following devices:

- AT91RM9200
- AT91SAM9260
- AT91SAM9261
- AT91SAM9262
- AT91SAM9263

# 11.3 DSPGroup

J-Link has been tested with the following DSPGroup devices:

DA56KLF

# 11.4 Ember

For more information, please refer to Silicon Labs on page 333.

# 11.5 Energy Micro

For more information, please refer to Silicon Labs on page 333.

# 11.6 Freescale

J-Link has been tested with the following Freescale devices:

- MAC7101
- MAC7106
- MAC7111
- MAC7112
- MAC7116
- MAC7121
- MAC7122
- MAC7126
- MAC7131
- 11/(07131
- MAC7136
- MAC7141
- MAC7142
- MK10DN512
- MK10DX128
- MK10DX256
- MK20DN512
- MK20DX128
- MK20DX256
- MK30DN512
- MK30DX128
- MK30DX256
- MK40N512
- MK40X128MK40X256
- MK50DN512
- MK50DX256
- MK50DN512
- MK50DX256
- MK51DX256
- MK51DN512
- MK51DX256
- MK51DN512
- MK51DN256MK51DN512
- MK52DN512
- MK53DN512
- MK53DN312
   MK53DX256
- MK60N256
- MK60N512
- MK60X256

# 11.6.1 Kinetis family

# 11.6.1.1 **Unlocking**

If your device has been locked by setting the MCU security status to "secure", and mass erase via debug interface is not disabled, J-Link is able to unlock your Kinetis K40/K60 device. The device can be unlocked by using the "unlock" command in J-Link Commander.

For more information regarding the MCU security status of the Kinetis devices, please refer to the user manual of your device.

# 11.6.1.2 Tracing

The first silicon of the Kinetis devices did not match the data setup and hold times which are necessary for ETM-Trace. On these devices, a low drive strength should be configured for the trace clock pin in order to match the timing requirements.

On later silicons, this has been corrected. This bug applies to all devices with mask 0M33Z from the 100MHz series.

The J-Link software and documentation package comes with a sample project for the Kinetis K40 and K60 devices which is pre-configured for the TWR-40 and TWR-60 eval boards and ETM / ETB Trace. This sample project can be found at  $\sum_{ples} J_{link}$ 

# 11.6.1.3 Data flash support

Some devices of the Kinetis family have an additional area called FlexNVM, which can be configured as data flash. The size of the FlexNVM to be used as data flash is configurable and needs to be configured first, before this area can be used as data flash.

The sample below shows how to configure the FlexNVM area to be used as data flash out of the target application.

For J-Flash there are also projects that are preconfigured to setup the data flash size of a Kinetis device. The projects can be found at  $\projects_{NST_DIR}\$  ples\JFlash\ProjectFiles. One of these sample projects is the MK40DX256xxx10\_ConfigureDataFlash.jflash.

For more information about how configuration of the data flash works, please refer to the appropriate user manual of the device.

## Configure FlexNVM area as data flash

The follwing sample configures the data flash size of Kinetis device. It is created for a MK40DX256xxx10 device. The sequence is almost the same for all Kinetis devices only the lines which configure size of the data flash may be modified. In this sample the data flash is set to max size. EEPROM size is set to 0 bytes.

```
#define FSTAT
               (*(volatile unsigned char*)(0x40020000 + 0x00))
#define FCCOB0 (*(volatile unsigned char*)(0x40020000 + 0x07))
#define FCCOB1 (*(volatile unsigned char*)(0x40020000 + 0x06))
#define FCCOB2 (*(volatile unsigned char*)(0x40020000 + 0x05))
#define FCCOB3 (*(volatile unsigned char*)(0x40020000 + 0x04))
#define FCCOB4 (*(volatile unsigned char*)(0x40020000 + 0x0B))
\#define\ FCCOB5\ (*(volatile\ unsigned\ char*)(0x40020000\ +\ 0x0A))
\#define\ FCCOB6\ (*(volatile\ unsigned\ char*)(0x40020000\ +\ 0x09))
\#define FCCOB7 (*(volatile unsigned char*)(0x40020000 + 0x08))
#define FCCOB8 (*(volatile unsigned char*)(0x40020000 + 0x0F))
void ConfigureDataFlash(void);
*******************
       ConfigureDataFlash
  Notes
    Needs to be located in RAM since it performs flash operations
    which make instruction fetching from flash temporarily not possible.
void ConfigureDataFlash(void) {
 unsigned char v;
  // Read out current configuration first
  FSTAT = 0x70;
                      // Clear error flags in status register
 FCCOB0 = 0x03;
                      // Read resource
 FCCOB1 = 0x80;
                      // Read from data flash IFR area with offset 0xFC (0x8000FC)
  FCCOB2 = 0x00;
  FCCOB3 = 0xFC;
  FCCOB8 = 0x00:
                              // Select IFR area to be read
                             // Start command execution
  FSTAT = 0x80;
 while((FSTAT & 0x80) == 0); // Wait until flash controller has finished
```

```
// Check current data flash & EEPROM config
//
                           // IFR offset 0xFD
v = FCCOB6;
if (v != 0xFF) {
                             // EEPROM data set size already configured?
 return;
v = FCCOB7;
                             // IFR offset 0xFC
if (v != 0xFF) {
                              // FlexNVM partition code already configured?
 return;
}
//
// Configure EEPROM size and data flash size
// via the program partition command
//
FCCOB0 = 0x80;
                              // Program partition
                             // EEPROM data size code: 0 KB EEPROM
FCCOB4 = 0x3F;
                             // FlexNVM partition code: 256 KB data flash
FCCOB5 = 0x00;
FSTAT = 0x80;  // Start command execution while((FSTAT & 0x80) == 0);  // Wait until flash controller has finished
```

# 11.7 Fujitsu

J-Link has been tested with the following Fujitsu devices:

- MB9AF102N
- MB9AF102R
- MB9AF104N
- MB9AF104R
- MB9BF104N
- MB9BF104R
- MB9BF105N
- MB9BF105R
- MD9DI 103N
- MB9BF106N
- MB9BF106R
- MB9BF304N
- MB9BF304R
- MB9BF305N
- MB9BF305R
- MB9BF306N
- MB9BF306R
- MB9BF404N
- MB9BF404R
- MB9BF405N
- MB9BF405R
- MB9BF406N
- MB9BF406R
- MB9BF504N
- MB9BF504R
- MB9BF505N
- MB9BF505R
- MB9BF506NMB9BF506R

# 11.8 Itron

J-Link has been tested with the following Itron devices:

TRIFECTA

# 11.9 Infineon

J-Link has been tested with the following Infineon devices:

- UMF1110
- UMF1120
- UMF5110
- UMF5120
- XMC1100-T016F00xx
- XMC1100-T038F00xx
- XMC1100-T038F0xxx
- XMC1201-T028F0xxx
- XMC1201-T038F0xxx
- XMC1202-T016X00xx
- XMC1202-T028X00xx
- XMC1202-T038X00xx
- XMC1203-T016X0xxx
- XMC1301-T016F00xx
- XMC1302-T038X0xxx
- XMC4100-128
- XMC4104-128
- XMC4104-64
- XMC4200-256
- XMC4400-256
- XMC4400-512
- XMC4402-256
- XMC4500-1024
- XMC4500-768
- XMC4502
- XMC4504

# 11.10 Luminary Micro

J-Link has been tested with the following Luminary Micro devices:

- LM3S101
- LM3S102
- LM3S301
- LM3S310
- LM3S315
- LM3S316
- LM3S317
- LM3S328
- LI133320
- LM3S601
- LM3S610
- LM3S611
- LM3S612
- LM3S613
- LM3S615
- LM3S617
- LM3S618
- LM3S628
- LM3S801
- LM3S811
- LM3S812
- LM3S815
- LM3S817
- LM3S818
- LM3S828
- LM3S2110
- LM3S2110
   LM3S2139
- LM3S2410
- LM3S2412
- LM302412
- LM3S2432LM3S2533
- LM3S2620
- LM352626
   LM3S2637
- LM3S2651
- LM3S2730
- LM3S2739
- LM3S2939
- LM3S2948
- LM3S2950
- LM3S2965
- LM3S6100
- LM3S6110
- LM3S6420
- LM3S6422
- LM3S6432
- LM3S6610
- LM3S6633
- LM3S6637
- LM3S6730
- LM3S6938
- LM3S6952
- LM3S6965

# 11.10.1 Unlocking LM3Sxxx devices

If your device has been "locked" accidentially (e.g. by bad application code in flash which mis-configures the PLL) and J-Link can not identify it anymore, there is a special unlock sequence which erases the flash memory of the device, even if it cannot be identified. This unlock sequence can be sent to the target, by using the "unlock" command in J-Link Commander.

# 11.11 NXP

J-Link has been tested with the following NXP devices:

- LPC1111
- LPC1113
- LPC1311
- LPC1313
- LPC1342
- LPC1343
- LPC1751
- LPC1751
- LPC1752
- LPC1754
- LPC1756
- LPC1758
- LPC1764
- LPC1765
- LPC1766
- LPC1768
- LPC2101
- LPC2102
- LPC2103
- LPC2104
- LPC2105
- LPC2106
- LPC2109
- LPC2114
- LPC2119
- LPC2124
- LPC2129
- LPC2131
- LPC2132
- LPC2134
- LPC2136
- LPC2138
- LPC2141
- LPC2142
- LPC2144
- LPC2146
- LPC2148
- LPC2194
- LPC2212
- LPC2214
- LPC2292 LPC2294
- LPC2364
- LPC2366
- LPC2368
- LPC2378
- LPC2468
- LPC2478
- LPC2880 LPC2888
- LPC2917
- LPC2919
- LPC2927
- LPC2929 PCF87750
- SJA2010
- SJA2510

#### 11.11.1 LPC ARM7-based devices

### 11.11.1.1Fast GPIO bug

The values of the fast GPIO registers cannot be read directly via JTAG from a debugger. The direct access to the registers corrupts the returned values. This means that the values in the fast GPIO registers normally cannot be checked or changed by a debugger.

#### Solution / Workaround

J-Link supports command strings which can be used to read a memory area indirectly. Indirect reading means that a small code snippet will be written into RAM of the target device, which reads and transfers the data of the specified memory area to the debugger. Indirect reading solves the fast GPIO problem, because only direct register access corrupts the register contents.

Define a 256 byte aligned area in RAM of the LPC target device with the J-Link command  $map\ ram$  and define afterwards the memory area which should be read indirect with the command  $map\ indirectread$  to use the indirectly reading feature of J-Link. Note that the data in the defined RAM area is saved and will be restored after using the RAM area.

#### This information is applicable to the following devices:

- LPC2101
- LPC2102
- LPC2103
- LPC213x/01
- LPC214x (all devices)
- LPC23xx (all devices)
- LPC24xx (all devices)

#### Example

J-Link commands line options can be used for example with the C-SPY debugger of the IAR Embedded Workbench. Open the **Project options** dialog and select **Debugger**. Select **Use command line options** in the **Extra Options** tap and enter in the textfield --jlink\_exec\_command "map ram 0x40000000-0x40003fff; map indirectread 0x3fffc000-0x3fffcfff; map exclude 0x3fffd000-0x3ffffffff; " as shown in the screenshot below.

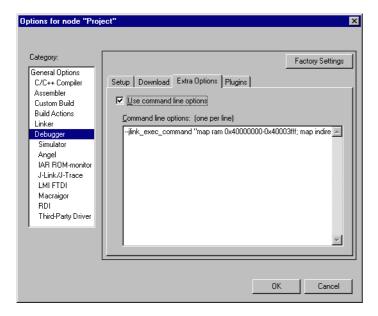

With these additional commands the values of the fast GPIO registers in the C-SPY debugger are correct and can be used for debugging. For more information about J-Link command line options refer to subchapter *Command strings* on page 200.

#### 11.11.1.2RDI

J-Link comes with a device-based RDI license for NXP LPC21xx-LPC24xx devices. This means the J-Link RDI software can be used with LPC21xx-LPC24xx devices free of charge. For more information about device-based licenses, please refer to *License types* on page 51.

# 11.11.2 Reset (Cortex-M3 based devices)

For Cortex-M3 based NXP LPC devices the reset itself does not differ from the one for other Cortex-M3 based devices: After the device has been reset, the core is halted before any instruction is performed. For the Cortex-M3 based LPC devices this means the CPU is halted before the bootloader which is mapped at address 0 after reset.

The user should write the memmap register after reset, to ensure that user flash is mapped at address 0. Moreover, the user have to correct the Stack pointer (R13) and the PC (R15) manually, after reset in order to debug the application.

# 11.11.3 LPC288x flash programming

In order to use the LPC288x devices in combination with the J-Link flash download feature, the application you are trying to debug, should be linked to the original flash @ addr 0x10400000. Otherwise it is user's responsibility to ensure that flash is remapped to 0x0 in order to debug the application from addr 0x0.

#### 11.11.4 LPC43xx:

All devices of the LPC43xx are dual core devices (One Cortex-M4 core and one Cortex-M0 core). For these devices, a J-Link script file is needed (exact file depends on if the Cortex-M4 or the Cortex-M0 shall be debugged) in order to guarantee proper functionality.

Script file can be found at \$JLINK\_INST\_DIR\$\Samples\JLink\Scripts

For more information about how to use J-Link script files, please refer to Executing J-Link script files on page 199.

# 11.12 OKI

J-Link has been tested with the following OKI devices:

- ML67Q4002
- ML67Q4003
- ML67Q4050
- ML67Q4051
- ML67Q4060
- ML67Q4061

Currently, there are no specifics for these devices.

# 11.13 Renesas

J-Link has been tested with the following Renesas devices:

- R5F56104
- R5F56106
- R5F56107
- R5F56108
- R5F56216
- R5F56217
- R5F56218
- R5F562N7
- R5F562N8
- R5F562T6
- R5F562T7R5F562TA
- Currently, there are no specifics for these devices.

# 11.14 Samsung

J-Link has been tested with the following Samsung devices:

• S3FN60D

#### 11.14.1 S3FN60D

On the S3FN60D the watchdog may be running after reset (depends on the content of the smart option bytes at addr. 0xC0). The watchdog keeps counting even if the CPU is in debug mode (e.g. halted). So, please do not use the watchdog when debugging to avoid unexpected behavior of the target application. A special reset strategy has been implemented for this device which disables the watchdog right after a reset has been performed. We recommend to use this reset strategy when debugging a Samsung S3FN60D device.

## 11.15 Silicon Labs

J-Link has been tested with the following Silicon Labs devices:

- EFM32G200F16
- EFM32G200F32
- EFM32G200F64
- EFM32G210F128
- EFM32G230F32
- EFM32G230F64
- EFM32G230F128
- EFM32G280F32
- EFM32G280F64
- EFM32G280F128
- EFM32G290F32
- EFM32G290F64
- EFM32G290F128
- EFM32G840F32
- EFM32G840F64EFM32G840F128
- EFM32G880F32
- EFM32G880F64
- EFM32G880F128
- EFM32G890F32
- EFM32G890F64
- EFM32G890F128
- EFM32TG108F4
- EFM32TG108F8
- EFM32TG108F16
- EFM32TG108F32
- EFM32TG110F4
- EFM32TG110F8
- EFM32TG110F16
- EFM32TG110F32
- EFM32TG210F8
- EFM32TG210F16
- EFM32TG210F32
- EFM32TG230F8
- EFM32TG230F16
- EFM32TG230F32
- EFM32TG840F8EFM32TG840F16
- EFM32TG840F32
- EM351
- EM357

### 11.15.1 EFM32 series devices

#### 11.15.1.1SWO

Usually, the SWO output frequency of a device is directly dependent on the CPU speed. The SWO speed is calculated as: <CPUFreq> / n. On the EFM32 series this is not the case:

The SWO related units (ITM, TPIU, ...) are chip-internally wired to a fixed 14 MHz clock (AUXHFRCO).

This will cause the auto-detection of J-Link to not work by default for these devices, if the CPU is running at a different speed than AUXHFRCO. All utilities that use SWO speed auto-detection, like the J-Link SWOViewer, need to be told that the CPU is running at 14 MHz, to make SWO speed auto-detection work, no matter what speed the CPU is really running at.

# 11.16 ST Microelectronics

J-Link has been tested with the following ST Microelectronics devices:

- STR710FZ1
- STR710FZ2
- STR711FR0
- STR711FR1
- STR711FR2
- STR712FR0
- STR712FR1
- STR712FR2
- 51R/121R2
- STR715FR0
- STR730FZ1
- STR730FZ2
- STR731FV0
- STR731FV1
- STR731FV2
- STR735FZ1
- STR735FZ2
- STR736FV0
- STR736FV1
- STR736FV2
- STR750FV0
- STR750FV1
- STR750FV2
- STR751FR0
- STR751FR1
- STR751FR2
- STR752FR0
- STR752FR1
- STR752FR2
- STR755FR0
- STR755FR1
- STR755FR2
- STR755FV0STR755FV1
- STR755FV2
- STR911FM32
- STR911FM44
- STR911FW32
- STR911FW44
- STR912FM32
- STR912FM44
- STR912FW32
- STR912FW44
- STM32F101C6
- STM32F101C8
- STM32F101R6
- STM32F101R8
- STM32F101RBSTM32F101V8
- STM32F101VB
- STM32F103C6
- STM32F103C8
- STM32F103R6
- STM32F103R8
- STM32F103RB
- STM32F103V8
- STM32F103VB

### 11.16.1 STR91x

### 11.16.1.1JTAG settings

These device are ARM966E-S based. We recommend to use adaptive clocking for these devices.

## 11.16.1.2Unlocking

The devices have 3 TAP controllers built-in. When starting J-Link.exe, it reports 3 JTAG devices. A special tool, J-Link STR9 Commander (JLinkSTR91x.exe) is available to directly access the flash controller of the device. This tool can be used to erase the flash of the controller even if a program is in flash which causes the ARM core to stall. For more information about the J-Link STR9 Commander, please refer to *J-Link STR91x Commander (Command line tool)* on page 134.

When starting the STR91x commander, a command sequence will be performed which brings MCU into Turbo Mode.

"While enabling the Turbo Mode, a dedicated test mode signal is set and controls the GPIOs in output. The IOs are maintained in this state until a next JTAG instruction is sent." (ST Microelectronics)

Enabling Turbo Mode is necessary to guarantee proper function of all commands in the STR91x Commander.

# 11.16.1.3Switching the boot bank

The bootbank of the STR91x devices can be switched by using the J-Link STR9 Commander which is part of the J-Link software and documentation package. For more information about the J-Link STR9 Commander, please refer to *J-Link STR91x Commander (Command line tool)* on page 134.

## 11.16.2 STM32F10xxx

These devices are Cortex-M3 based. All devices of this family are supported by J-Link.

#### 11.16.2.1ETM init

The following sequence can be used to prepare STM32F10xxx devices for 4-bit ETM tracing:

```
int v; // // DBGMCU_CR, enable trace I/O and configure pins for 4-bit trace. // v = *((volatile int *)(0xE0042004)); v &= \sim(7 << 5); // Preserve all bits except the trace pin configuration v |= (7 << 5); // Enable trace I/O and configure pins for 4-bit trace *((volatile int *)(0xE0042004)) = v;
```

# 11.16.2.2 Option byte programming

J-Flash supports programming of the option bytes for STM32 devices. In order to program the option bytes simply choose the appropriate Device, which allows option byte programming, in the CPU settings tab (e.g. **STM32F103ZE** (allow opt. bytes)). J-Flash will allow programming a virtual 16-byte sector at address

0x06000000 which represents the 8 option bytes and their complements. You do not have to care about the option bytes' complements since they are computated automatically. The following table describes the structure of the option bytes sector:

| Address    | [31:24]    | [23:16]       | [15:8]     | [7:0]         |
|------------|------------|---------------|------------|---------------|
| 0x06000000 | complement | Option byte 1 | complement | Option byte 0 |
| 0x06000004 | complement | Option byte 3 | complement | Option byte 2 |
| 0x06000008 | complement | Option byte 5 | complement | Option byte 4 |
| 0x0600000C | complement | Option byte 7 | complement | Option byte 6 |

Table 11.1: Option bytes sector description

**Note:** Writing a value of 0xFF inside option byte 0 will read-protect the STM32. In order to keep the device unprotected you have to write the key value 0xA5 into option byte 0.

**Note:** The address 0x06000000 is a virtual address only. The option bytes are originally located at address 0x1FFFF800. The remap from 0x06000000 to 0x1FFFF800 is done automatically by J-Flash.

#### **Example**

To program the option bytes 2 and 3 with the values 0xAA and 0xBB, but leave the device unprotected your option byte sector (at addr 0x06000000) should look like as follows:

| Address    | [31:24] | [23:16] | [15:8] | [7:0] |
|------------|---------|---------|--------|-------|
| 0x06000000 | 0x00    | 0xFF    | 0x5A   | 0xA5  |
| 0x06000004 | 0x44    | 0xBB    | 0x55   | 0xAA  |
| 0x06000008 | 0x00    | 0xFF    | 0x00   | 0xFF  |
| 0x0600000C | 0x00    | 0xFF    | 0x00   | 0xFF  |

Table 11.2: Option bytes programming example

For a detailed description of each option byte, please refer to *ST programming manual PM0042, section "Option byte description".* 

# 11.16.2.3Securing/unsecuring the device

The user area internal flash of the STM32 devices can be protected (secured) against read by untrusted code. The J-Flash software allows securing a STM32F10x device. For more information about J-Flash, please refer to *UM08003*, *J-Flash User Guide*. In order to unsecure a read-protected STM32F10x device, SEGGER offers two software components:

- J-Flash
- J-Link STM32 Commander (command line utility)

For more information about J-Flash, please refer to *UM08003*, *J-Flash User Guide*. For more information about the J-Link STM32 Commander, please refer to *J-Link STM32 Unlock (Command line tool)* on page 135.

**Note:** Unsecuring a secured device will cause a mass-erase of the internal flash memory.

# 11.16.2.4Hardware watchdog

The hardware watchdog of a STM32F10x device can be enabled by programming the option bytes. If the hardware watchdog is enabled the device is reset periodically if the watchdog timer is not refreshed and reaches 0. If the hardware watchdog is enabled by an application which is located in flash and which does not refresh the watchdog timer, the device can not be debugged anymore.

#### Disabling the hardware watchdog

In order to disable the hardware watchdog the option bytes have to be re-programmed. SEGGER offers a free command line tool which reprograms the option bytes in order to disable the hardware watchdog. For more information about the STM32 commander, please refer to *J-Link STM32 Unlock (Command line tool)* on page 135.

# 11.16.2.5Debugging with software watchdog enabled

If the device shall be debugged with one of the software watchdogs (independed watchdog / window watchdog) enabled, there is an additional init step necessary to make the watchdog counter stop when the CPU is halted by the debugger. This is configured in the DBGMCU\_CR register. The following sequence can be used to enable debugging with software watchdogs enabled:

```
//
// Configure both watchdog timers to be halted if the CPU is halted by the debugger
//
*((volatile int *)(0xE0042004)) \mid = (1 << 8) \mid (1 << 9);
```

#### 11.16.3 STM32F2xxx

These devices are Cortex-M3 based. All devices of this family are supported by J-Link.

#### 11.16.3.1ETM init

The following sequence can be used to prepare STM32F2xxx devices for 4-bit ETM tracing:

```
int v;
//
// Enable GPIOE clock
//
// ((volatile int *)(0x40023830)) = 0x00000010;
//
// Assign trace pins to alternate function in order
// to make them usable as trace pins
// PE2: Trace clock
// PE3: TRACE_D0
// PE4: TRACE_D1
// PE5: TRACE_D2
// PE6: TRACE_D3
//
*((volatile int *)(0x40021000)) = 0x00002AA0;
//
// DBGMCU_CR, enable trace I/O and configure pins for 4-bit trace.
//
v = *((volatile int *)(0xE0042004));
v &= ~(7 << 5); // Preserve all bits except the trace pin configuration
v |= (7 << 5); // Enable trace I/O and configure pins for 4-bit trace
*((volatile int *)(0xE0042004)) = v;</pre>
```

# 11.16.3.2Debugging with software watchdog enabled

If the device shall be debugged with one of the software watchdogs (independed watchdog / window watchdog) enabled, there is an additional init step necessary to make the watchdog counter stop when the CPU is halted by the debugger. This is configured in the DBGMCU\_APB1\_FZ register. The following sequence can be used to enable debugging with software watchdogs enabled:

```
// // Configure both watchdog timers to be halted if the CPU is halted by the debugger // *((volatile int *)(0xE0042008)) \mid = (1 << 11) \mid (1 << 12);
```

#### 11.16.4 STM32F4xxx

These devices are Cortex-M4 based. All devices of this family are supported by J-Link.

#### 11.16.4.1ETM init

The following sequence can be used to prepare STM32F4xxx devices for 4-bit ETM tracing:

```
int v;
//
// Enable GPIOE clock
//
// ((volatile int *)(0x40023830)) = 0x00000010;
//
// Assign trace pins to alternate function in order
// to make them usable as trace pins
// PE2: Trace clock
// PE3: TRACE_D0
// PE4: TRACE_D1
// PE5: TRACE_D2
// PE6: TRACE_D3
//
*((volatile int *)(0x40021000)) = 0x00002AA0;
//
// DBGMCU_CR, enable trace I/O and configure pins for 4-bit trace.
//
v = *((volatile int *)(0xE0042004));
v &= ~(7 << 5); // Preserve all bits except the trace pin configuration
v |= (7 << 5); // Enable trace I/O and configure pins for 4-bit trace
*((volatile int *)(0xE0042004)) = v;</pre>
```

### 11.16.4.2Debugging with software watchdog enabled

If the device shall be debugged with one of the software watchdogs (independed watchdog / window watchdog) enabled, there is an additional init step necessary to make the watchdog counter stop when the CPU is halted by the debugger. This is configured in the DBGMCU\_APB1\_FZ register. The following sequence can be used to enable debugging with software watchdogs enabled:

```
// // Configure both watchdog timers to be halted if the CPU is halted by the debugger // *((volatile int *)(0xE0042008)) \mid = (1 << 11) \mid (1 << 12);
```

### 11.17 Texas Instruments

J-Link has been tested with the following Texas Instruments devices:

- AM3352
- AM3354
- AM3356
- AM3357
- AM3358
- AM3359
- OMAP3530
- OMAP3550
- OMAP4430
- OMAP-L138
- TMS470M
- TMS470R1A64
- TMS470R1A128
- TMS470R1A256
- TMS470R1A288
- TMS470R1A384
- TMS470R1B512
- TMS470R1B768
- TMS470R1B1M
- TMS470R1VF288
- TMS470R1VF688
- TMS470R1VF689

#### 11.17.1 AM335x

The AM335x series devices need some special handling which requires the correct device is selected in the J-Link DLL. When used out of a debugger, this is usually done automatically (see *Software reset* on page 310). For J-Link Commander & J-Link GDBServer this needs to be done manually.

## 11.17.1.1Selecting the device in the IDE

When using J-Link in an IDE, there is usually a way to directly select the device in the IDE, since it usually also needs this information for peripheral register view etc. The selected device is then usually automatically passed to the J-Link DLL.

The screenshot below is an example for a device selection inside emIDE (http://www.emide.org).

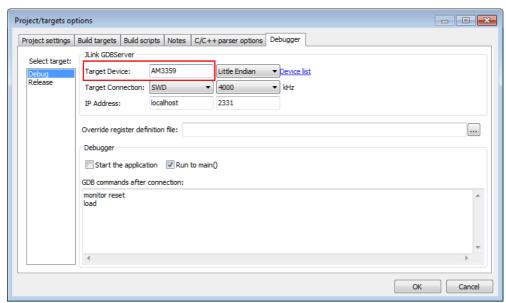

### 11.17.1.2Selecting the device when using GDBServer

When using the J-Link GDBServer, the device needs to be known **before** GDB connects to the GDBServer since GDBServer connects to the device as soon as it is started. So selecting the device via monitor command is too late. In order to select the device before GDBServer connects to it, simply start it with the following command line:

```
-device <DeviceName>
Example: JLinkGDBServer -device AM3359
```

### 11.17.1.3Selecting the device when using J-Link Commander

For J-Link Commander, type:

```
device <DeviceName>
```

Then J-Link Commander will perform a reconnect with the device name selected before.

#### 11.17.1.4Known values for <DeviceName>

For a list of all supported devices, please refer to http://www.segger.com/jlink\_supported\_devices.html

### 11.17.1.5Required J-Link hardware version

The special handling for the AM335x cannot be supported by some older hardware versions of J-Link, so the device cannot be used with these versions.

The following hardware versions come with AM335x support:

- J-Link V8 or later
- J-Link PRO V3 or later
- J-Link ULTRA V4 or later
- Flasher ARM V4 or later

#### 11.17.2 AM35xx / AM37xx

Script is not needed. Refer to AM335x special handling. Same needs to be done for AM35xx / AM37xx.

#### 11.17.3 OMAP4430

Script is not needed. Refer to AM335x special handling. Same needs to be done for AM35xx / AM37xx.

#### 11.17.4 OMAP-L138

Needs a J-Link script file to guarantee proper functionality.

J-Link script file can be found at \$JLINK\_INST\_DIR\$\Samples\JLink\Scripts.

For more information about how to use J-Link script files, please refer to *Executing J-Link script files* on page 199.

#### 11.17.5 TMS470M

Needs a J-Link script file to guarantee proper functionality.

J-Link script file can be found at \$JLINK INST DIR\$\Samples\JLink\Scripts

For more information about how to use J-Link script files, please refer to *Executing J-Link script files* on page 199.

# 11.17.6 OMAP3530

Needs a J-Link script file to guarantee proper functionality.

J-Link script file can be found at \$JLINK\_INST\_DIR\$\Samples\JLink\Scripts

For more information about how to use J-Link script files, please refer to *Executing J-Link script files* on page 199.

#### 11.17.7 OMAP3550

Needs a J-Link script file to guarantee proper functionality.

J-Link script file can be found at \$JLINK\_INST\_DIR\$\Samples\JLink\Scripts

For more information about how to use J-Link script files, please refer to *Executing J-Link script files* on page 199.

# 11.18 Toshiba

J-Link has been tested with the following Toshiba devices:

- TMPM321F10FG
- TMPM322F10FG
- TMPM323F10FG
- TMPM324F10FG
- TMPM330FDFG
- TMPM330FWFG
- TMPM330FYFG
- TMPM332FWUG
- TMPM333FDFG
- TMPM333FWFG
- TMPM333FYFG
- TMPM341FDXBG
- TMPM341FYXBG
- TMPM360F20FG
- TMPM361F10FG
- TMPM362F10FG
- TMPM363F10FG
- TMPM364F10FG
- TMPM366FDFG
- TMPM366FWFG
- TMPM366FYFG
- TMPM370FYDFG
- TMPM370FYFG
- TMPM372FWUG
- TMPM373FWDUG
- TMPM374FWUG
- TMPM380FWDFG
- TMPM380FWFG
- TMPM380FYDFG
- TMPM380FYFG
- TMPM382FSFG
- TMPM382FWFG
- TMPM395FWXBG

Currently, there are no specifics for these devices.

# Chapter 12

# Target interfaces and adapters

This chapter gives an overview about J-Link / J-Trace specific hardware details, such as the pinouts and available adapters.

# 12.1 20-pin J-Link connector

#### 12.1.1 Pinout for JTAG

J-Link and J-Trace have a JTAG connector compatible to ARM's Multi-ICE. The JTAG connector is a 20 way Insulation Displacement Connector (IDC) keyed box header (2.54mm male) that mates with IDC sockets mounted on a ribbon cable.

\*On later J-Link products like the J-link ULTRA, these pins are reserved for firmware extension purposes. They can be left open or connected to GND in normal debug environment. They are not essential for JTAG/SWD in general.

| VTref     | 1 •         | • 2  | NC   |
|-----------|-------------|------|------|
| nTRST     | 3 ●         | • 4  | GND  |
| TDI       | 5 ●         | • 6  | GND  |
| TMS       | 7 •         | • 8  | GND  |
| TCK       | 9 •         | • 10 | GND  |
| RTCK      | 11 •        | • 12 | GND  |
| TDO       | 13 •        | • 14 | GND* |
| RESET     | 15 ●        | • 16 | GND* |
| DBGRQ     | 17 <b>•</b> | • 18 | GND* |
| 5V-Supply | 19 •        | • 20 | GND* |
|           |             |      |      |

The following table lists the J-Link / J-Trace JTAG pinout.

| PIN | SIGNAL             | TYPE   | Description                                                                                                    |
|-----|--------------------|--------|----------------------------------------------------------------------------------------------------|
| 1   | VTref              | Input  | This is the target reference voltage. It is used to check if the target has power, to create the logic-level reference for the input comparators and to control the output logic levels to the target. It is normally fed from Vdd of the target board and must not have a series resistor.                                                                                                    |
| 2   | Not con-<br>nected | NC     | This pin is not connected in J-Link.                                                                                                    |
| 3   | nTRST              | Output | JTAG Reset. Output from J-Link to the Reset signal of the target JTAG port. Typically connected to nTRST of the target CPU. This pin is normally pulled HIGH on the target to avoid unintentional resets when there is no connection.                                                                                                    |
| 5   | TDI                | Output | JTAG data input of target CPU. It is recommended that this pin is pulled to a defined state on the target board. Typically connected to TDI of the target CPU.                                                                                                    |
| 7   | TMS                | Output | JTAG mode set input of target CPU. This pin should be pulled up on the target. Typically connected to TMS of the target CPU.                                                                                                    |
| 9   | тск                | Output | JTAG clock signal to target CPU. It is recommended that this pin is pulled to a defined state of the target board. Typically connected to TCK of the target CPU.                                                                                                    |
| 11  | RTCK               | Input  | Return test clock signal from the target. Some targets must synchronize the JTAG inputs to internal clocks. To assist in meeting this requirement, you can use a returned, and retimed, TCK to dynamically control the TCK rate. J-Link supports adaptive clocking, which waits for TCK changes to be echoed correctly before making further changes. Connect to RTCK if available, otherwise to GND. |
| 13  | TDO                | Input  | JTAG data output from target CPU. Typically connected to TDO of the target CPU.                                                                                                    |

Table 12.1: J-Link / J-Trace pinout

| PIN | SIGNAL         | TYPE   | Description                                                                                                    |
|-----|----------------|--------|----------------------------------------------------------------------------------------------------|
| 15  | RESET          | I/O    | Target CPU reset signal. Typically connected to the RESET pin of the target CPU, which is typically called "nRST", "nRESET" or "RESET".                                                                                                    |
| 17  | DBGRQ          | NC     | This pin is not connected in J-Link. It is reserved for compatibility with other equipment to be used as a debug request signal to the target system. Typically connected to DBGRQ if available, otherwise left open.                              |
| 19  | 5V-Sup-<br>ply | Output | This pin can be used to supply power to the target hardware. Older J-Links may not be able to supply power on this pin. For more information about how to enable/disable the power supply, please refer to <i>Target power supply</i> on page 346. |

Table 12.1: J-Link / J-Trace pinout

Pins 4, 6, 8, 10, 12, 14, 16, 18, 20 are GND pins connected to GND in J-Link. They should also be connected to GND in the target system.

### 12.1.1.1 Target board design

We strongly advise following the recommendations given by the chip manufacturer. These recommendations are normally in line with the recommendations given in the table *Pinout for JTAG* on page 344. In case of doubt you should follow the recommendations given by the semiconductor manufacturer.

You may take any female header following the specifications of DIN 41651. For example:

Harting part-no. 09185206803 Molex part-no. 90635-1202 Tyco Electronics part-no. 2-215882-0

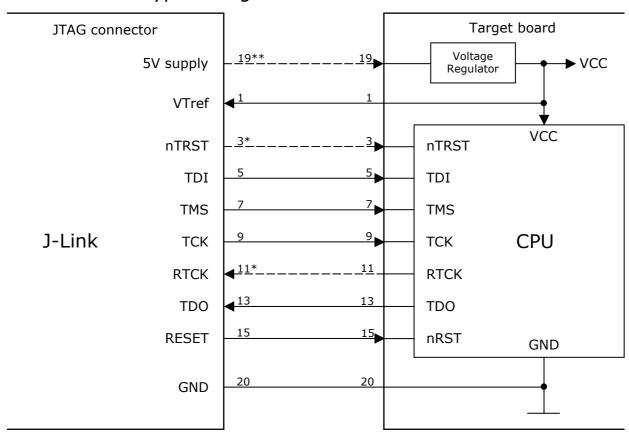

# Typical target connection for JTAG

# 12.1.1.2 Pull-up/pull-down resistors

Unless otherwise specified by developer's manual, pull-ups/pull-downs are recommended to 100 kOhms.

# 12.1.1.3 Target power supply

Pin 19 of the connector can be used to supply power to the target hardware. Supply voltage is 5V, max. current is 300mA. The output current is monitored and protected against overload and short-circuit. Power can be controlled via the J-Link commander. The following commands are available to control power:

| Command        | Explanation                              |
|----------------|------------------------------------------|
| power on       | Switch target power on                   |
| power off      | Switch target power off                  |
| power on perm  | Set target power supply default to "on"  |
| power off perm | Set target power supply default to "off" |

**Table 12.2: Command List** 

<sup>\*</sup> NTRST and RTCK may not be available on some CPUs.

<sup>\*\*</sup> Optional to supply the target board from J-Link.

### 12.1.2 Pinout for SWD

The J-Link and J-Trace JTAG connector is also compatible to ARM's Serial Wire Debug (SWD).

\*On later J-Link products like the J-link ULTRA, these pins are reserved for firmware extension purposes. They can be left open or connected to GND in normal debug environment. They are not essential for JTAG/SWD in general.

VTref NC GND Not used • 4 Not used GND SWDIO GND • 8 SWCLK • 10 GND GND • 14 GND\* 13 • RESET 15 ● • 16 GND\* Not used • 18 GND\* ● 20 **GND**\*

The following table lists the J-Link / J-Trace SWD **5V-Supply** pinout.

| PIN | SIGNAL             | TYPE   | Description                                                                                                    |
|-----|--------------------|--------|----------------------------------------------------------------------------------------------------|
| 1   | VTref              | Input  | This is the target reference voltage. It is used to check if the target has power, to create the logic-level reference for the input comparators and to control the output logic levels to the target. It is normally fed from Vdd of the target board and must not have a series resistor. |
| 2   | Not con-<br>nected | NC     | This pin is not connected in J-Link.                                                                                                    |
| 3   | Not Used           | NC     | This pin is not used by J-Link. If the device may also be accessed via JTAG, this pin may be connected to nTRST, otherwise leave open.                                                                                                    |
| 5   | Not used           | NC     | This pin is not used by J-Link. If the device may also be accessed via JTAG, this pin may be connected to TDI, otherwise leave open.                                                                                                    |
| 7   | SWDIO              | I/O    | Single bi-directional data pin. A pull-up resistor is required. ARM recommends 100 kOhms.                                                                                                    |
| 9   | SWCLK              | Output | Clock signal to target CPU. It is recommended that this pin is pulled to a defined state on the target board. Typically connected to TCK of target CPU.                                                                                                    |
| 11  | Not used           | NC     | This pin is not used by J-Link when operating in SWD mode. If the device may also be accessed via JTAG, this pin may be connected to RTCK, otherwise leave open.                                                                                                    |
| 13  | SWO                | Input  | Serial Wire Output trace port. (Optional, not required for SWD communication.)                                                                                                    |
| 15  | RESET              | I/O    | Target CPU reset signal. Typically connected to the RESET pin of the target CPU, which is typically called "nRST", "nRESET" or "RESET".                                                                                                    |
| 17  | Not used           | NC     | This pin is not connected in J-Link.                                                                                                    |
| 19  | 5V-Sup-<br>ply     | Output | This pin can be used to supply power to the target hardware. Older J-Links may not be able to supply power on this pin. For more information about how to enable/disable the power supply, please refer to <i>Target power supply</i> on page 348.                                          |

Table 12.3: J-Link / J-Trace SWD pinout

Pins 4, 6, 8, 10, 12, 14, 16, 18, 20 are GND pins connected to GND in J-Link. They should also be connected to GND in the target system.

### 12.1.2.1 Target board design

We strongly advise following the recommendations given by the chip manufacturer. These recommendations are normally in line with the recommendations given in the table *Pinout for SWD* on page 347. In case of doubt you should follow the recommendations given by the semiconductor manufacturer.

# Typical target connection for SWD

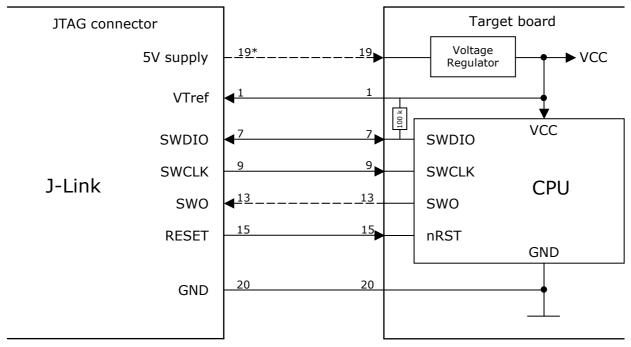

<sup>\*</sup> Optional to supply the target board from J-Link.

# 12.1.2.2 Pull-up/pull-down resistors

A pull-up resistor is required on SWDIO on the target board. ARM recommends 100 kOhms.

In case of doubt you should follow the recommendations given by the semiconductor manufacturer.

# 12.1.2.3 Target power supply

Pin 19 of the connector can be used to supply power to the target hardware. Supply voltage is 5V, max. current is 300mA. The output current is monitored and protected against overload and short-circuit.

Power can be controlled via the J-Link commander. The following commands are available to control power:

| Command        | Explanation                              |
|----------------|------------------------------------------|
| power on       | Switch target power on                   |
| power off      | Switch target power off                  |
| power on perm  | Set target power supply default to "on"  |
| power off perm | Set target power supply default to "off" |

**Table 12.4: Command List** 

# 12.1.3 Pinout for SWD + Virtual COM Port (VCOM)

The J-Link and J-Trace JTAG connector is also compatible to ARM's Serial Wire Debug (SWD).

\*On later J-Link products like the J-link ULTRA, these pins are reserved for firmware extension purposes. They can be left open or connected to GND in normal debug environment. They are not essential for JTAG/SWD in general.

The following table lists the J-Link / J-Trace SWD pinout.

|           | _  |   |   |    | 1    |
|-----------|----|---|---|----|------|
| VTref     | 1  | • | • | 2  | NC   |
| Not used  | 3  | • | • | 4  | GND  |
| J-Link Tx | 5  | • | • | 6  | GND  |
| SWDIO     | 7  | • | • | 8  | GND  |
| SWCLK     | 9  | • | • | 10 | GND  |
| Not used  | 11 | • | • | 12 | GND  |
| swo       | 13 | • | • | 14 | GND* |
| RESET     | 15 | • | • | 16 | GND* |
| J-Link Rx | 17 | • | • | 18 | GND* |
| 5V-Supply | 19 | • | • | 20 | GND* |
|           |    |   |   |    | l    |

| PIN | SIGNAL             | TYPE   | Description                                                                                                    |
|-----|--------------------|--------|----------------------------------------------------------------------------------------------------|
| 1   | VTref              | Input  | This is the target reference voltage. It is used to check if the target has power, to create the logic-level reference for the input comparators and to control the output logic levels to the target. It is normally fed from Vdd of the target board and must not have a series resistor. |
| 2   | Not con-<br>nected | NC     | This pin is not connected in J-Link.                                                                                                    |
| 3   | Not Used           | NC     | This pin is not used by J-Link. If the device may also be accessed via JTAG, this pin may be connected to nTRST, otherwise leave open.                                                                                                    |
| 5   | J-Link Tx          | Output | This pin is used as VCOM Tx (out on J-Link side) in case VCOM functionality of J-Link is enabled. For further information about VCOM, please refer to <i>Virtual COM Port (VCOM)</i> on page 209.                                                                                           |
| 7   | SWDIO              | I/O    | Single bi-directional data pin. A pull-up resistor is required. ARM recommends 100 kOhms.                                                                                                    |
| 9   | SWCLK              | Output | Clock signal to target CPU. It is recommended that this pin is pulled to a defined state on the target board. Typically connected to TCK of target CPU.                                                                                                    |
| 11  | Not used           | NC     | This pin is not used by J-Link when operating in SWD mode. If the device may also be accessed via JTAG, this pin may be connected to RTCK, otherwise leave open.                                                                                                    |
| 13  | SWO                | Input  | Serial Wire Output trace port. (Optional, not required for SWD communication.)                                                                                                    |
| 15  | RESET              | I/O    | Target CPU reset signal. Typically connected to the RESET pin of the target CPU, which is typically called "nRST", "nRESET" or "RESET".                                                                                                    |
| 17  | J-Link Rx          | input  | This pin is used as VCOM Rx (in on J-Link side) in case VCOM functionality of J-Link is enabled. For further information, please refer to <i>Virtual COM Port (VCOM)</i> on page 209.                                                                                                    |
| 19  | 5V-Sup-<br>ply     | Output | This pin can be used to supply power to the target hardware. Older J-Links may not be able to supply power on this pin. For more information about how to enable/disable the power supply, please refer to <i>Target power supply</i> on page 348.                                          |

Table 12.5: J-Link / J-Trace SWD pinout

Pins 4, 6, 8, 10, 12, 14, 16, 18, 20 are GND pins connected to GND in J-Link. They should also be connected to GND in the target system.

### 12.1.4 Pinout for SPI

\*On later J-Link products like the J-link ULTRA, these pins are reserved for firmware extension purposes. They can be left open or connected to GND in normal debug environment.

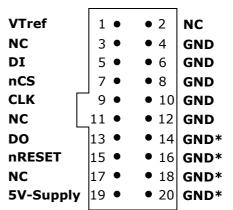

The following table lists the pinout for the SPI interface on J-Link.

| PIN | SIGNAL             | TYPE   | Description                                                                                                    |
|-----|--------------------|--------|----------------------------------------------------------------------------------------------------|
| 1   | VTref              | Input  | This is the target reference voltage. It is used to check if the target has power, to create the logic-level reference for the input comparators and to control the output logic levels to the target. It is normally fed from Vdd of the target board and must not have a series resistor. |
| 2   | Not con-<br>nected | NC     | Leave open on target side                                                                                                    |
| 3   | Not con-<br>nected | NC     | Leave open on target side                                                                                                    |
| 5   | DI                 | Output | Data-input of target SPI. Output of J-Link, used to transmit data to the target SPI.                                                                                                    |
| 7   | nCS                | Output | Chip-select of target SPI (active LOW).                                                                                                    |
| 9   | CLK                | Output | SPI clock signal.                                                                                                    |
| 11  | Not con-<br>nected | NC     | Leave open on target side                                                                                                    |
| 13  | DO                 | Input  | Data-out of target SPI. Input of J-Link, used to receive data from the target SPI.                                                                                                    |
| 15  | RESET              | I/O    | Target CPU reset signal. Typically connected to the RESET pin of the target CPU, which is typically called "nRST", "nRESET" or "RESET".                                                                                                    |
| 17  | Not con-<br>nected | NC     | Leave open on target side                                                                                                    |
| 19  | 5V-Sup-<br>ply     | Output | power supply, please refer to <i>Target power supply</i> on page 346.                                                                                                    |

Table 12.6: J-Link / J-Trace pinout

Pins 4, 6, 8, 10, 12 are GND pins connected to GND in J-Link. They should also be connected to GND in the target system.

# 12.2 38-pin Mictor JTAG and Trace connector

J-Trace provides a JTAG+Trace connector. This connector is a 38-pin mictor plug. It connects to the target via a 1-1 cable.

The connector on the target board should be "TYCO type 5767054-1" or a compatible receptacle. J-Trace supports 4, 8, and 16-bit data port widths with the high density target connector described below.

#### Target board trace connector

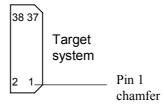

J-Trace can capture the state of signals PIPESTAT[2:0], TRACESYNC and TRACEPKT[n:0] at each rising edge of each TRACECLK or on each alternate rising or falling edge.

# 12.2.1 Connecting the target board

J-Trace connects to the target board via a 38-pin trace cable. This cable has a receptacle on the one side, and a plug on the other side. Alternatively J-Trace can be connected with a 20-pin JTAG cable.

Warning: Never connect trace cable and JTAG cable at the same time because this may harm your J-Trace and/or your target.

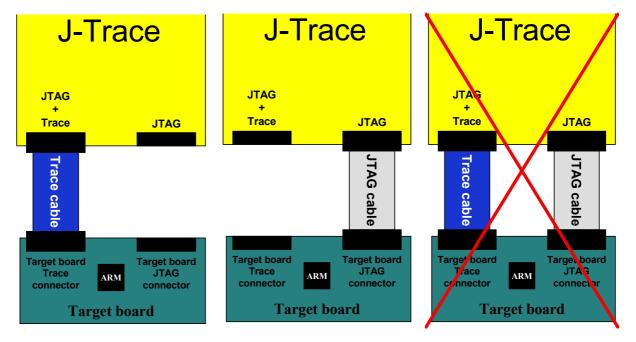

# 12.2.2 **Pinout**

The following table lists the JTAG+Trace connector pinout. It is compatible to the "Trace Port Physical Interface" described in [ETM], 8.2.2 "Single target connector pinout".

| PIN | SIGNAL          | Description                                                                                                    |
|-----|-----------------|----------------------------------------------------------------------------------------------------|
| 1   | NC              | Not connected.                                                                                                    |
| 2   | NC              | Not connected.                                                                                                    |
| 3   | NC              | Not connected.                                                                                                    |
| 4   | NC              | Not connected.                                                                                                    |
| 5   | GND             | Signal ground.                                                                                                    |
| 6   | TRACECLK        | Clocks trace data on rising edge or both edges.                                                                                         |
| 7   | DBGRQ           | Debug request.                                                                                                    |
| 8   | DBGACK          | Debug acknowledge from the test chip, high when in debug state.                                                                         |
| 9   | RESET           | Open-collector output from the run control to the target system reset.                                                                  |
| 10  | EXTTRIG         | Optional external trigger signal to the Embedded trace Macrocell (ETM). Not used. Leave open on target system.                          |
| 11  | TDO             | Test data output from target JTAG port.                                                                                                 |
| 12  | VTRef           | Signal level reference. It is normally fed from Vdd of the target board and must not have a series resistor.                            |
| 13  | RTCK            | Return test clock from the target JTAG port.                                                                                            |
| 14  | VSupply         | Supply voltage. It is normally fed from Vdd of the target board and must not have a series resistor.                                    |
| 15  | TCK             | Test clock to the run control unit from the JTAG port.                                                                                  |
| 16  | Trace signal 12 | Trace signal. For more information, please refer to Assignment of trace information pins between ETM architecture versions on page 354. |
| 17  | TMS             | Test mode select from run control to the JTAG port.                                                                                     |
| 18  | Trace signal 11 | Trace signal. For more information, please refer to Assignment of trace information pins between ETM architecture versions on page 354. |
| 19  | TDI             | Test data input from run control to the JTAG port.                                                                                      |
| 20  | Trace signal 10 | Trace signal. For more information, please refer to Assignment of trace information pins between ETM architecture versions on page 354. |
| 21  | nTRST           | Active-low JTAG reset.                                                                                                    |

Table 12.7: JTAG+Trace connector pinout

| PIN         | SIGNAL          | Description                                                                         |
|-------------|-----------------|-------------------------------------------------------------------------------------|
| 22          | Trace signal 9  |                                                                                     |
| 23          | Trace signal 20 |                                                                                     |
| 24          | Trace signal 8  |                                                                                     |
| 25          | Trace signal 19 |                                                                                     |
| 26          | Trace signal 7  |                                                                                     |
| 27          | Trace signal 18 |                                                                                     |
| 28          | Trace signal 6  |                                                                                     |
| 29          | Trace signal 17 | Trace signals. For more information, please refer to                                |
| 30          | Trace signal 5  | Assignment of trace information pins between ETM architecture versions on page 354. |
| 31          | Trace signal 16 |                                                                                     |
| 32          | Trace signal 4  |                                                                                     |
| 33          | Trace signal 15 |                                                                                     |
| 34          | Trace signal 3  |                                                                                     |
| 35          | Trace signal 14 |                                                                                     |
| 36          | Trace signal 2  |                                                                                     |
| 37          | Trace signal 13 |                                                                                     |
| 38<br>Table | Trace signal 1  |                                                                                     |

Table 12.7: JTAG+Trace connector pinout

# 12.2.3 Assignment of trace information pins between ETM architecture versions

The following table show different names for the trace signals depending on the ETM architecture version.

| Trace signal    | ETMv1        | ETMv2        | ETMv3         |
|-----------------|--------------|--------------|---------------|
| Trace signal 1  | PIPESTAT[0]  | PIPESTAT[0]  | TRACEDATA[0]  |
| Trace signal 2  | PIPESTAT[1]  | PIPESTAT[1]  | TRACECTL      |
| Trace signal 3  | PIPESTAT[2]  | PIPESTAT[2]  | Logic 1       |
| Trace signal 4  | TRACESYNC    | PIPESTAT[3]  | Logic 0       |
| Trace signal 5  | TRACEPKT[0]  | TRACEPKT[0]  | Logic 0       |
| Trace signal 6  | TRACEPKT[1]  | TRACEPKT[1]  | TRACEDATA[1]  |
| Trace signal 7  | TRACEPKT[2]  | TRACEPKT[2]  | TRACEDATA[2]  |
| Trace signal 8  | TRACEPKT[3]  | TRACEPKT[3]  | TRACEDATA[3]  |
| Trace signal 9  | TRACEPKT[4]  | TRACEPKT[4]  | TRACEDATA[4]  |
| Trace signal 10 | TRACEPKT[5]  | TRACEPKT[5]  | TRACEDATA[5]  |
| Trace signal 11 | TRACEPKT[6]  | TRACEPKT[6]  | TRACEDATA[6]  |
| Trace signal 12 | TRACEPKT[7]  | TRACEPKT[7]  | TRACEDATA[7]  |
| Trace signal 13 | TRACEPKT[8]  | TRACEPKT[8]  | TRACEDATA[8]  |
| Trace signal 14 | TRACEPKT[9]  | TRACEPKT[9]  | TRACEDATA[9]  |
| Trace signal 15 | TRACEPKT[10] | TRACEPKT[10] | TRACEDATA[10] |
| Trace signal 16 | TRACEPKT[11] | TRACEPKT[11] | TRACEDATA[11] |
| Trace signal 17 | TRACEPKT[12] | TRACEPKT[12] | TRACEDATA[12] |
| Trace signal 18 | TRACEPKT[13] | TRACEPKT[13] | TRACEDATA[13] |
| Trace signal 19 | TRACEPKT[14] | TRACEPKT[14] | TRACEDATA[14] |
| Trace signal 20 | TRACEPKT[15] | TRACEPKT[15] | TRACEDATA[15] |

Table 12.8: Assignment of trace information pins between ETM architecture versions

# 12.2.4 Trace signals

Data transfer is synchronized by TRACECLK.

# 12.2.4.1 Signal levels

The maximum capacitance presented by J-Trace at the trace port connector, including the connector and interfacing logic, is less than 6pF. The trace port lines have a matched impedance of 50.

The J-Trace unit will operate with a target board that has a supply voltage range of 3.0V-3.6V.

# 12.2.4.2 Clock frequency

For capturing trace port signals synchronous to TRACECLK, J-Trace supports a TRACECLK frequency of up to 200MHz. The following table shows the TRACECLK frequencies and the setup and hold timing of the trace signals with respect to TRACECLK.

| Parameter | Min.  | Max.   | Explanation             |
|-----------|-------|--------|-------------------------|
| Tperiod   | 5ns   | 1000ns | Clock period            |
| Fmax      | 1MHz  | 200MHz | Maximum trace frequency |
| Tch       | 2.5ns | -      | High pulse width        |
| Tcl       | 2.5ns | -      | Low pulse width         |
| Tsh       | 2.5ns | -      | Data setup high         |

Table 12.9: Clock frequency

| Parameter | Min.  | Max. | Explanation    |
|-----------|-------|------|----------------|
| Thh       | 1.5ns | -    | Data hold high |
| Tsl       | 2.5ns | -    | Data setup low |
| Thl       | 1.5ns | -    | Data hold low  |

**Table 12.9: Clock frequency** 

The diagram below shows the TRACECLK frequencies and the setup and hold timing of the trace signals with respect to TRACECLK.

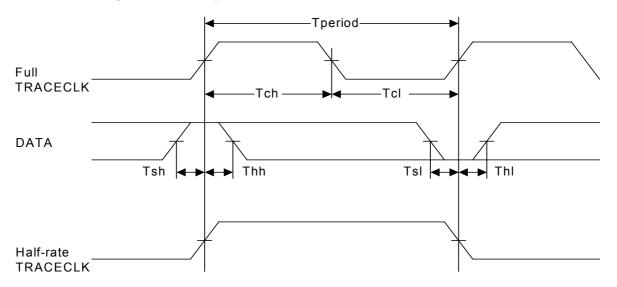

**Note:** J-Trace supports half-rate clocking mode. Data is output on each edge of the TRACECLK signal and TRACECLK (max) <= 100MHz. For half-rate clocking, the setup and hold times at the JTAG+Trace connector must be observed.

# 12.3 19-pin JTAG/SWD and Trace connector

J-Trace provides a JTAG/SWD+Trace connector. This connector is a 19-pin connector. It connects to the target via an 1-1 cable.

| VTref     | 1   | • | • | 2  | SWDIO/TMS    |
|-----------|-----|---|---|----|--------------|
| GND       | 3   | • | • | 4  | SWCLK/TCK    |
| GND       | 5   | • | • | 6  | SWO/TDO      |
|           | 7   |   | • | 8  | TDI          |
| NC [      | ີ 9 | • | • | 10 | nRESET       |
| 5V-Supply | _11 | • | • | 12 | TRACECLK     |
| 5V-Supply | 13  | • | • | 14 | TRACEDATA[0] |
| GND       | 15  | • | • | 16 | TRACEDATA[1] |
| GND       | 17  | • | • | 18 | TRACEDATA[2] |
| GND       | 19  | • | • | 20 | TRACEDATA[3] |
|           |     |   |   |    |              |

The following table lists the J-Link / J-Trace SWD pinout.

| PIN | SIGNAL            | TYPE            | Description                                                                                                    |
|-----|-------------------|-----------------|----------------------------------------------------------------------------------------------------|
| 1   | VTref             | Input           | This is the target reference voltage. It is used to check if the target has power, to create the logic-level reference for the input comparators and to control the output logic levels to the target. It is normally fed from Vdd of the target board and must not have a series resistor.          |
| 2   | SWDIO/<br>TMS     | I/O /<br>output | SWDIO: (Single) bi-directional data pin. JTAG mode set input of target CPU. This pin should be pulled up on the target. Typically connected to TMS of the target CPU.                                                                                                    |
| 4   | SWCLK/TCK         | Output          | SWCLK: Clock signal to target CPU. It is recommended that this pin is pulled to a defined state of the target board. Typically connected to TCK of target CPU. JTAG clock signal to target CPU.                                                                                                    |
| 6   | SWO/TDO           | Input           | JTAG data output from target CPU. Typically connected to TDO of the target CPU. When using SWD, this pin is used as Serial Wire Output trace port. (Optional, not required for SWD communication)                                                                                                    |
|     |                   |                 | This pin (normally pin 7) is not existent on the 19-pin JTAG/SWD and Trace connector.                                                                                                    |
| 8   | TDI               | Output          | JTAG data input of target CPU. It is recommended that this pin is pulled to a defined state on the target board. Typically connected to TDI of the target CPU. For CPUs which do not provide TDI (SWD-only devices), this pin is not used. J-Link will ignore the signal on this pin when using SWD. |
| 9   | NC                | NC              | Not connected inside J-Link. Leave open on target hardware.                                                                                                    |
| 10  | nRESET            | I/O             | Target CPU reset signal. Typically connected to the RESET pin of the target CPU, which is typically called "nRST", "nRESET" or "RESET".                                                                                                    |
| 11  | 5V-Supply         | Output          | This pin can be used to supply power to the target hardware. For more information about how to enable/disable the power supply, please refer to <i>Target power supply</i> on page 357.                                                                                                    |
| 12  | TRACECLK          | Input           | Input trace clock. Trace clock = 1/2 CPU clock.                                                                                                    |
| 13  | 5V-Supply         | Output          | This pin can be used to supply power to the target hardware. For more information about how to enable/disable the power supply, please refer to <i>Target power supply</i> on page 357.                                                                                                    |
| 14  | TRACE-<br>DATA[0] | Input           | Input Trace data pin 0.                                                                                                    |

Table 12.10: 19-pin JTAG/SWD and Trace pinout

| PIN | SIGNAL            | TYPE  | Description             |
|-----|-------------------|-------|-------------------------|
| 16  | TRACE-<br>DATA[1] | Input | Input Trace data pin 0. |
| 18  | TRACE-<br>DATA[2] | Input | Input Trace data pin 0. |
| 20  | TRACE-<br>DATA[3] | Input | Input Trace data pin 0. |

Table 12.10: 19-pin JTAG/SWD and Trace pinout

Pins 3, 5, 15, 17, 19 are GND pins connected to GND in J-Trace CM3. They should also be connected to GND in the target system.

# 12.3.1 Target power supply

Pins 11 and 13 of the connector can be used to supply power to the target hardware. Supply voltage is 5V, max. current is 300mA. The output current is monitored and protected against overload and short-circuit.

Power can be controlled via the J-Link commander. The following commands are available to control power:

| Command        | Explanation                              |
|----------------|------------------------------------------|
| power on       | Switch target power on                   |
| power off      | Switch target power off                  |
| power on perm  | Set target power supply default to "on"  |
| power off perm | Set target power supply default to "off" |

**Table 12.11: Command List** 

# 12.4 9-pin JTAG/SWD connector

Some target boards only provide a 9-pin JTAG/SWD connector for Cortex-M. For these devices SEGGER provides a 20-pin -> 9-pin Cortex-M adapter.

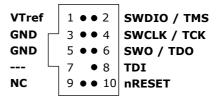

The following table lists the output of the 9-pin Cortex-M connector.

| PIN | SIGNAL        | TYPE            | Description                                                                                                    |
|-----|---------------|-----------------|----------------------------------------------------------------------------------------------------|
| 1   | VTref         | Input           | This is the target reference voltage. It is used to check if<br>the target has power, to create the logic-level reference<br>for the input comparators and to control the output logic<br>levels to the target. It is normally fed from Vdd of the<br>target board and must not have a series resistor. |
| 2   | SWDIO/<br>TMS | I/O /<br>output | SWDIO: (Single) bi-directional data pin.  JTAG mode set input of target CPU. This pin should be pulled up on the target. Typically connected to TMS of the target CPU.                                                                                                    |
| 4   | SWCLK/TCK     | Output          | SWCLK: Clock signal to target CPU. It is recommended that this pin is pulled to a defined state of the target board. Typically connected to TCK of target CPU. JTAG clock signal to target CPU.                                                                                                    |
| 6   | SWO/TDO       | Input           | When using SWD, this pin is used as Serial Wire Output trace port (optional, not required for SWD communication).  JTAG data output from target CPU. Typically connected to TDO of the target CPU.                                                                                                    |
|     |               |                 | This pin (normally pin 7) is not existent on the 19-pin JTAG/SWD and Trace connector.                                                                                                    |
| 8   | TDI           | Output          | JTAG data input of target CPU It is recommended that this pin is pulled to a defined state on the target board. Typically connected to TDI of the target CPU. For CPUs which do not provide TDI (SWD-only devices), this pin is not used. J-Link will ignore the signal on this pin when using SWD.     |
| 9   | NC            | NC              | Not connected inside J-Link. Leave open on target hardware.                                                                                                    |

Table 12.12: 9-pin JTAG/SWD pinout

Pins 3 and 5 are GND pins connected to GND on the Cortex-M adapter. They should also be connected to GND in the target system.

# 12.5 Adapters

There are various adapters available for J-Link as for example the JTAG isolator, the J-Link RX adapter or the J-Link Cortex-M adapter.

For more information about the different adapters, please refer to <a href="http://www.segger.com/jlink-adapters.html">http://www.segger.com/jlink-adapters.html</a>.

## Chapter 13

## **Background information**

This chapter provides background information about JTAG and ARM. The ARM7 and ARM9 architecture is based on *Reduced Instruction Set Computer* (RISC) principles. The instruction set and the related decode mechanism are greatly simplified compared with microprogrammed *Complex Instruction Set Computer* (CISC).

### 13.1 JTAG

JTAG is the acronym for Joint Test Action Group. In the scope of this document, "the JTAG standard" means compliance with IEEE Standard 1149.1-2001.

## 13.1.1 Test access port (TAP)

JTAG defines a TAP (Test access port). The TAP is a general-purpose port that can provide access to many test support functions built into a component. It is composed as a minimum of the three input connections (TDI, TCK, TMS) and one output connection (TDO). An optional fourth input connection (nTRST) provides for asynchronous initialization of the test logic.

| PIN   | Туре                | Explanation                                                                                                |
|-------|---------------------|----------------------------------------------------------------------------------------------------|
| тск   | Input               | The test clock input (TCK) provides the clock for the test logic.                                          |
| TDI   | Input               | Serial test instructions and data are received by the test logic at test data input (TDI).                 |
| TMS   | Input               | The signal received at test mode select (TMS) is decoded by the TAP controller to control test operations. |
| TDO   | Output              | Test data output (TDO) is the serial output for test instructions and data from the test logic.            |
| nTRST | Input<br>(optional) | The optional test reset (nTRST) input provides for asynchronous initialization of the TAP controller.      |

Table 13.1: Test access port

## 13.1.2 Data registers

JTAG requires at least two data registers to be present: the bypass and the boundary-scan register. Other registers are allowed but are not obligatory.

### Bypass data register

A single-bit register that passes information from TDI to TDO.

### Boundary-scan data register

A test data register which allows the testing of board interconnections, access to input and output of components when testing their system logic and so on.

## 13.1.3 Instruction register

The instruction register holds the current instruction and its content is used by the TAP controller to decide which test to perform or which data register to access. It consist of at least two shift-register cells.

### 13.1.4 The TAP controller

The TAP controller is a synchronous finite state machine that responds to changes at the TMS and TCK signals of the TAP and controls the sequence of operations of the circuitry.

### TAP controller state diagram

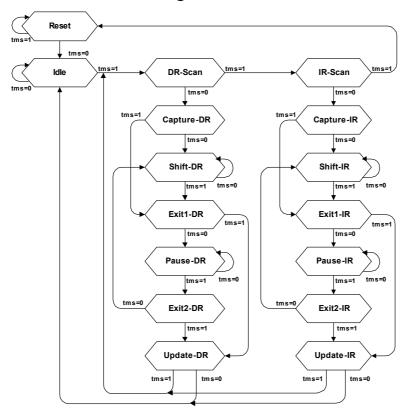

### 13.1.4.1 State descriptions

### Reset

The test logic is disabled so that normal operation of the chip logic can continue unhindered. No matter in which state the TAP controller currently is, it can change into Reset state if TMS is high for at least 5 clock cycles. As long as TMS is high, the TAP controller remains in Reset state.

### Idle

Idle is a TAP controller state between scan (DR or IR) operations. Once entered, this state remains active as long as TMS is low.

#### **DR-Scan**

Temporary controller state. If TMS remains low, a scan sequence for the selected data registers is initiated.

### **IR-Scan**

Temporary controller state. If TMS remains low, a scan sequence for the instruction register is initiated.

### Capture-DR

Data may be loaded in parallel to the selected test data registers.

### Shift-DR

The test data register connected between TDI and TDO shifts data one stage towards the serial output with each clock.

### Exit1-DR

Temporary controller state.

#### Pause-DR

The shifting of the test data register between TDI and TDO is temporarily halted.

### Exit2-DR

Temporary controller state. Allows to either go back into Shift-DR state or go on to Update-DR.

### **Update-DR**

Data contained in the currently selected data register is loaded into a latched parallel output (for registers that have such a latch). The parallel latch prevents changes at the parallel output of these registers from occurring during the shifting process.

### Capture-IR

Instructions may be loaded in parallel into the instruction register.

#### Shift-IR

The instruction register shifts the values in the instruction register towards TDO with each clock.

#### Exit1-IR

Temporary controller state.

#### Pause-IR

Wait state that temporarily halts the instruction shifting.

### Exit2-IR

Temporary controller state. Allows to either go back into Shift-IR state or go on to Update-IR.

### **Update-IR**

The values contained in the instruction register are loaded into a latched parallel output from the shift-register path. Once latched, this new instruction becomes the current one. The parallel latch prevents changes at the parallel output of the instruction register from occurring during the shifting process.

## 13.2 Embedded Trace Macrocell (ETM)

Embedded Trace Macrocell (ETM) provides comprehensive debug and trace facilities for ARM processors. ETM allows to capture information on the processor's state without affecting the processor's performance. The trace information is exported immediately after it has been captured, through a special trace port.

Microcontrollers that include an ETM allow detailed program execution to be recorded and saved in real time. This information can be used to analyze program flow and execution time, perform profiling and locate software bugs that are otherwise very hard to locate. A typical situation in which code trace is extremely valuable, is to find out how and why a "program crash" occurred in case of a runaway program count.

A debugger provides the user interface to J-Trace and the stored trace data. The debugger enables all the ETM facilities and displays the trace information that has been captured. J-Trace is seamlessly integrated into the IAR Embedded Workbench® IDE. The advanced trace debugging features can be used with the IAR C-SPY debugger.

## 13.2.1 Trigger condition

The ETM can be configured in software to store trace information only after a specific sequence of conditions. When the trigger condition occurs the trace capture stops after a programmable period.

## 13.2.2 Code tracing and data tracing

### Code trace

Code tracing means that the processor outputs trace data which contain information about the instructions that have been executed at last.

### **Data trace**

Data tracing means that the processor outputs trace data about memory accesses (read / write access to which address and which data has been read / stored). In general, J-Trace supports data tracing, but it depends on the debugger if this option is available or not. Note that when using data trace, the amount of trace data to be captured rises enormously.

## 13.2.3 J-Trace integration example - IAR Embedded Workbench for ARM

In the following a sample integration of J-Trace and the trace functionality on the debugger side is shown. The sample is based on IAR's Embedded Workbench for ARM integration of J-Trace.

### 13.2.3.1 Code coverage - Disassembly tracing

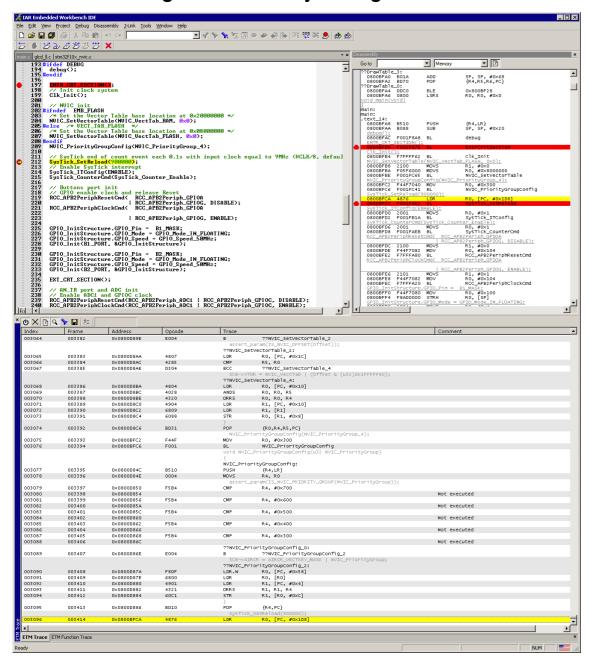

### 13.2.3.2 Code coverage - Source code tracing

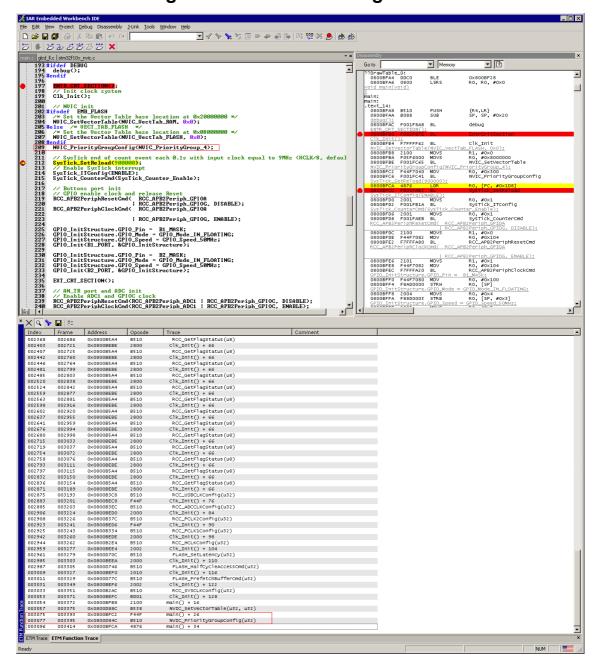

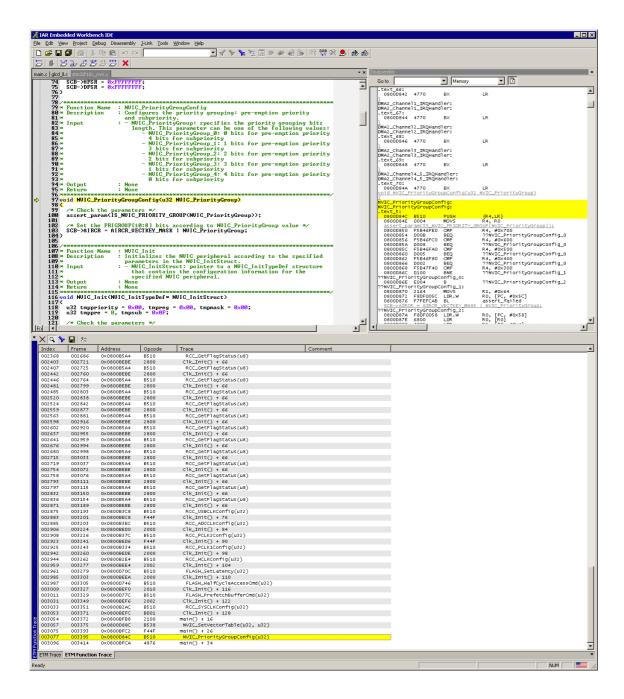

## 13.3 Embedded Trace Buffer (ETB)

The ETB is a small, circular on-chip memory area where trace information is stored during capture. It contains the data which is normally exported immediately after it has been captured from the ETM. The buffer can be read out through the JTAG port of the device once capture has been completed. No additional special trace port is required, so that the ETB can be read via J-Link. The trace functionality via J-Link is limited by the size of the ETB. While capturing runs, the trace information in the buffer will be overwritten every time the buffer size has been reached.

The result of the limited buffer size is that not more data can be traced than the buffer can hold. Because of this limitation, an ETB is not a fully- alternative to the direct access to an ETM via J-Trace.

## 13.4 Flash programming

J-Link / J-Trace comes with a DLL, which allows - amongst other functionalities - reading and writing RAM, CPU registers, starting and stopping the CPU, and setting breakpoints. The standard DLL does not have API functions for flash programming. However, the functionality offered can be used to program the flash. In that case, a flashloader is required.

## 13.4.1 How does flash programming via J-Link / J-Trace work?

This requires extra code. This extra code typically downloads a program into the RAM of the target system, which is able to erase and program the flash. This program is called RAM code and "knows" how to program the flash; it contains an implementation of the flash programming algorithm for the particular flash. Different flash chips have different programming algorithms; the programming algorithm also depends on other things such as endianess of the target system and organization of the flash memory (for example 1 \* 8 bits, 1 \* 16 bits, 2 \* 16 bits or 32 bits). The RAM code requires data to be programmed into the flash memory. There are 2 ways of supplying this data: Data download to RAM or data download via DCC.

### 13.4.2 Data download to RAM

The data (or part of it) is downloaded to another part of the RAM of the target system. The Instruction pointer (R15) of the CPU is then set to the start address of the RAM code, the CPU is started, executing the RAM code. The RAM code, which contains the programming algorithm for the flash chip, copies the data into the flash chip. The CPU is stopped after this. This process may have to be repeated until the entire data is programmed into the flash.

### 13.4.3 Data download via DCC

In this case, the RAM code is started as described above before downloading any data. The RAM code then communicates with the host computer (via DCC, JTAG and J-Link / J-Trace), transferring data to the target. The RAM code then programs the data into flash and waits for new data from the host. The WriteMemory functions of J-Link / J-Trace are used to transfer the RAM code only, but not to transfer the data. The CPU is started and stopped only once. Using DCC for communication is typically faster than using WriteMemory for RAM download because the overhead is lower.

## 13.4.4 Available options for flash programming

There are different solutions available to program internal or external flashes connected to ARM cores using J-Link / J-Trace. The different solutions have different fields of application, but of course also some overlap.

## 13.4.4.1 J-Flash - Complete flash programming solution

J-Flash is a stand-alone Windows application, which can read / write data files and program the flash in almost any ARM system. J-Flash requires an extra license from SEGGER.

## 13.4.4.2 RDI flash loader: Allows flash download from any RDI-compliant tool chain

RDI (Remote debug interface) is a standard for "debug transfer agents" such as J-Link. It allows using J-Link from any RDI compliant debugger. RDI by itself does not include download to flash. To debug in flash, you need to somehow program your application program (debuggee) into the flash. You can use J-Flash for this purpose, use the flash loader supplied by the debugger company (if they supply a matching flash loader) or use the flash loader integrated in the J-Link RDI software. The RDI software as well as the RDI flash loader require licenses from SEGGER.

### 13.4.4.3 Flash loader of compiler / debugger vendor such as IAR

A lot of debuggers (some of them integrated into an IDE) come with their own flash loaders. The flash loaders can of course be used if they match your flash configuration, which is something that needs to be checked with the vendor of the debugger.

### 13.4.4.4 Write your own flash loader

Implement your own flash loader using the functionality of the JLinkARM.dll as described above. This can be a time consuming process and requires in-depth knowledge of the flash programming algorithm used as well as of the target system.

### 13.5 J-Link / J-Trace firmware

The heart of J-Link / J-Trace is a microcontroller. The firmware is the software executed by the microcontroller inside of the J-Link / J-Trace. The J-Link / J-Trace firmware sometimes needs to be updated. This firmware update is performed automatically as necessary by the JLinkARM.dll.

### 13.5.1 Firmware update

Every time you connect to J-Link / J-Trace, JLinkARM.dll checks if its embedded firmware is newer than the one used the J-Link / J-Trace. The DLL will then update the firmware automatically. This process takes less than 3 seconds and does not require a reboot.

It is recommended that you always use the latest version of JLinkARM.dll.

```
C:\Program Files (x86)\SEGGERULink_V498e\Ulink.exe

SEGGER J-Link Commander U4.98e ('?' for help)
Compiled May 5 2815 11:81:31
Updating firmware: J-Link U9 compiled Apr 21 2815 18:10:48
Replacing firmware: J-Link U9 compiled Jan 29 2815 11:26:22
Waiting for new firmware to boot
New firmware booted successfully
DLL version U4.98e, compiled May 5 2815 11:80:52
Firmware: J-Link U9 compiled Apr 21 2815 18:10:48
Hardware: U9.28
S/N: 5928888
S/N: 5928888
Feature(s): GDB, RDI, FlashBP, FlashDL, JFlash
UTarget = 0.8888
UTarget = 0.8888
```

In the screenshot:

- The red box identifies the new firmware.
- The green box identifies the old firmware which has been replaced.

## 13.5.2 Invalidating the firmware

Downdating J-Link / J-Trace is not performed automatically through an old JLinkARM.dll. J-Link / J-Trace will continue using its current, newer firmware when using older versions of the JLinkARM.dll.

**Note:** Downdating J-Link / J-Trace is not recommended, you do it at your own risk!

**Note:** Note also the firmware embedded in older versions of JLinkARM.dll might not execute properly with newer hardware versions.

To downdate J-Link / J-Trace, you need to invalidate the current J-Link / J-Trace firmware, using the command <code>exec InvalidateFW</code>.

```
CAProgram Files (x86)\SEGGER\Ulink_V498e\Ulink.exe

SEGGER J-Link Commander U4.98e ('?' for help)
Compiled May 5 2015 11:01:31

DLL version U4.98e, compiled May 5 2015 11:00:52
[Firmware: J-Link U9 compiled Apr 21 2015 18:10:40]
Hardware: U9.20
S/N: 59200006
Feature(s): GDB, RDI, FlashBP, FlashDL, JFlash
UTarget = 0.000U
J-Link\Deckboxec invalidatefw
Info: Updating firmware: J-Link U9 compiled APR 21 2015 18:10:40
Info: Replacing firmware: J-Link U9 compiled Apr 21 2015 18:10:40
Info: Waiting for new firmware to boot
Info: New firmware booted successfully
J-Link\Deckboxec

Total Capter Capter Capt
```

In the screenshot, the red box contains information about the formerly used J-Link / J-Trace firmware version.

Use an application (for example  $\mathtt{JLink.exe}$ ) which uses the desired version of  $\mathtt{JLinkARM.dll}$ . This automatically replaces the invalidated firmware with its embedded firmware.

### In the screenshot:

- The red box identifies the new firmware.
- The green box identifies the old firmware which has been replaced.

## Chapter 14

# Designing the target board for trace

This chapter describes the hardware requirements which have to be met by the target board.

## 14.1 Overview of high-speed board design

Failure to observe high-speed design rules when designing a target system containing an ARM Embedded Trace Macrocell (ETM) trace port can result in incorrect data being captured by J-Trace. You must give serious consideration to high-speed signals when designing the target system.

The signals coming from an ARM ETM trace port can have very fast rise and fall times, even at relatively low frequencies.

**Note:** These principles apply to all of the trace port signals (TRACEPKT[0:15], PIPESTAT[0:2], TRACESYNC), but special care must be taken with TRACECLK.

## 14.1.1 Avoiding stubs

Stubs are short pieces of track that tee off from the main track carrying the signal to, for example, a test point or a connection to an intermediate device. Stubs cause impedance discontinuities that affect signal quality and must be avoided.

Special care must therefore be taken when ETM signals are multiplexed with other pin functions and where the PCB is designed to support both functions with differing tracking requirements.

## 14.1.2 Minimizing Signal Skew (Balancing PCB Track Lengths)

You must attempt to match the lengths of the PCB tracks carrying all of TRACECLK, PIPESTAT, TRACESYNC, and TRACEPKT from the ASIC to the mictor connector to be within approximately 0.5 inches (12.5mm) of each other. Any greater differences directly impact the setup and hold time requirements.

## 14.1.3 Minimizing Crosstalk

Normal high-speed design rules must be observed. For example, do not run dynamic signals parallel to each other for any significant distance, keep them spaced well apart, and use a ground plane and so forth. Particular attention must be paid to the TRACECLK signal. If in any doubt, place grounds or static signals between the TRACECLK and any other dynamic signals.

## 14.1.4 Using impedance matching and termination

Termination is almost certainly necessary, but there are some circumstances where it is not required. The decision is related to track length between the ASIC and the JTAG+Trace connector, see *Terminating the trace signal* on page 377 for further reference.

## 14.2 Terminating the trace signal

To terminate the trace signal, you can choose between three termination options:

- Matched impedance.
- Series (source) termination.
- DC parallel termination.

### **Matched impedance**

Where available, the best termination scheme is to have the ASIC manufacturer match the output impedance of the driver to the impedance of the PCB track on your board. This produces the best possible signal.

### Series (source) termination

This method requires a resistor fitted in series with signal. The resistor value plus the output impedance of the driver must be equal to the PCB track impedance.

### DC parallel termination

This requires either a single resistor to ground, or a pull-up/pull-down combination of resistors (Thevenin termination), fitted at the end of each signal and as close as possible to the JTAG+Trace connector. If a single resistor is used, its value must be set equal to the PCB track impedance. If the pull-up/pull-down combination is used, their resistance values must be selected so that their parallel combination equals the PCB track impedance.

#### Caution:

At lower frequencies, parallel termination requires considerably more drive capability from the ASIC than series termination and so, in practice, DC parallel termination is rarely used.

### 14.2.1 Rules for series terminators

Series (source) termination is the most commonly used method. The basic rules are:

- 1. The series resistor must be placed as close as possible to the ASIC pin (less than 0.5 inches).
- 2. The value of the resistor must equal the impedance of the track minus the output impedance of the output driver. So for example, a 50 PCB track driven by an output with a 17 impedance, requires a resistor value of 33.
- 3. A source terminated signal is only valid at the end of the signal path. At any point between the source and the end of the track, the signal appears distorted because of reflections. Any device connected between the source and the end of the signal path therefore sees the distorted signal and might not operate correctly. Care must be taken not to connect devices in this way, unless the distortion does not affect device operation.

## 14.3 Signal requirements

The table below lists the specifications that apply to the signals as seen at the JTAG+Trace connector.

| Signal                           | Value  |
|----------------------------------|--------|
| Fmax                             | 200MHz |
| Ts setup time (min.)             | 2.0ns  |
| Th hold time (min.)              | 1.0ns  |
| TRACECLK high pulse width (min.) | 1.5ns  |
| TRACECLK high pulse width (min.) | 1.5ns  |

**Table 14.1: Signal requirements** 

## Chapter 15

## Support and FAQs

This chapter contains troubleshooting tips as well as solutions for common problems which might occur when using J-Link / J-Trace. There are several steps you can take before contacting support. Performing these steps can solve many problems and often eliminates the need for assistance. This chapter also contains a collection of frequently asked questions (FAQs) with answers.

## 15.1 Measuring download speed

### 15.1.1 Test environment

JLink.exe has been used for measurement performance. The hardware consisted of:

- PC with 2.6 GHz Pentium 4, running Win2K
- USB 2.0 port
- USB 2.0 hub
- J-Link
- Target with ARM7 running at 50MHz

Below is a screenshot of  $\mathtt{JLink.exe}$  after the measurement has been performed.

```
SEGGER J-Link Commander V3.86 ('?' for help)
Compiled Jun 27 2008 19:42:43
DLL version V3.86, compiled Jun 27 2008 19:42:28
Firmware: J-Link ARM V6 compiled Jun 27 2008 18:35:51
Hardware: V6.00
S.N: 1
UTarget = 3.274U
JTAG speed: 5 kHz
Info: TotalIRLen = 4, IRPrint = 0x01
Found 1 JTAG device, Total IRLen = 4:
Id of device #0: 0x3F0F0F0F
Found ARM with core Id 0x3F0F0F0F (ARM7)
J-Link>speed 12000
JTAG speed: 12000 kHz
J-Link>testwspeed
Speed test: Writing 8 * 128kb into memory @ address 0x00000000 ......
128 kByte written in 185ms ! (706.6 kb/sec)
```

## 15.2 Troubleshooting

### 15.2.1 General procedure

If you experience problems with J-Link / J-Trace, you should follow the steps below to solve these problems:

- 1. Close all running applications on your host system.
- 2. Disconnect the J-Link / J-Trace device from USB.
- 3. Disable power supply on the target.
- 4. Re-connect J-Link / J-Trace with the host system (attach USB cable).
- 5. Enable power supply on the target.
- 6. Try your target application again. If the problem remains continue the following procedure.
- 7. Close all running applications on your host system again.
- 8. Disconnect the J-Link / J-Trace device from USB.
- 9. Disable power supply on the target.
- 10. Re-connect J-Link / J-Trace with the host system (attach the USB cable).
- 11. Enable power supply on the target.
- 12. Start JLink.exe.
- 13. If <code>JLink.exe</code> displays the J-Link / J-Trace serial number and the target processor's core ID, the J-Link / J-Trace is working properly and cannot be the cause of your problem.
- 14. If the problem persists and you own an original product (not an OEM version), see section *Contacting support* on page 383.

## 15.2.2 Typical problem scenarios

### J-Link / J-Trace LED is off

### Meaning:

The USB connection does not work.

### Remedy:

Check the USB connection. Try to re-initialize J-Link / J-Trace by disconnecting and reconnecting it. Make sure that the connectors are firmly attached. Check the cable connections on your J-Link / J-Trace and the host computer. If this does not solve the problem, check if your cable is defective. If the USB cable is ok, try a different host computer.

### J-Link / J-Trace LED is flashing at a high frequency

### Meaning:

J-Link / J-Trace could not be enumerated by the USB controller.

### Most likely reasons:

- a.) Another program is already using J-Link / J-Trace.
- b.) The J-Link USB driver does not work correctly.

### Remedy:

- a.) Close all running applications and try to reinitialize J-Link / J-Trace by disconnecting and reconnecting it.
- b.) If the LED blinks permanently, check the correct installation of the J-Link USB driver. Deinstall and reinstall the driver as shown in chapter *Setup* on page 139.

## J-Link/J-Trace does not get any connection to the target Most likely reasons:

- a.) The JTAG cable is defective.
- b.) The target hardware is defective.

### Remedy:

Follow the steps described in *General procedure* on page 381.

## 15.3 Contacting support

Before contacting support, make sure you tried to solve your problem by following the steps outlined in section *General procedure* on page 381. You may also try your J-Link / J-Trace with another PC and if possible with another target system to see if it works there. If the device functions correctly, the USB setup on the original machine or your target hardware is the source of the problem, not J-Link / J-Trace.

If you need to contact support, send the following information to support@segger.com:

- A detailed description of the problem.
- J-Link/J-Trace serial number.
- Output of JLink.exe if available.
- Your findings of the signal analysis.
- Information about your target hardware (processor, board, etc.).

J-Link / J-Trace is sold directly by SEGGER or as OEM-product by other vendors. We can support only official SEGGER products.

## 15.4 Frequently Asked Questions

### **Supported CPUs**

- Q: Which CPUs are supported?
- A: J-Link / J-Trace should work with any ARM7/9 and Cortex-M3 core. For a list of supported cores, see section *Supported CPU cores* on page 43.

### **Converting data files**

- Q: I want to download my application into flash memory using J-Link Commander but my application is a \*.hex data file and J-Link Commander supports \*.bin files only. How do I download it?
- A: Please use the J-Flash (which is part of the J-Link software and documentation package) software to convert your \*.hex/\*.mot/... file to a \*.bin file. For data file conversion, no J-Flash license is necessary.

### Using J-Link in my application

- Q: I want to write my own application and use J-Link / J-Trace. Is this possible?
- A: Yes. We offer a dedicated Software Developer Kit (SDK). See section *J-Link Software Developer Kit (SDK)* on page 138 for further information.

### **Using DCC with J-Link**

- Q: Can I use J-Link / J-Trace to communicate with a running target via DCC?
- A: Yes. The DLL includes functions to communicate via DCC on cores which support DCC, such as ARM7/9/11, Cortex A/R series.

### Read status of JTAG pins

- Q: Can J-Link / J-Trace read back the status of the JTAG pins?
- A: Yes, the status of all pins can be read. This includes the outputs of J-Link / J-Trace as well as the supply voltage, which can be useful to detect hardware problems on the target system.

### J-Link support of ETM

- Q: Does J-Link support the Embedded Trace Macrocell (ETM)?
- A: No. ETM requires another connection to the ARM chip and a CPU with built-in ETM. Most current ARM7 / ARM9 chips do not have ETM built-in.

### J-Link support of ETB

- Q: Does J-Link support the Embedded Trace Buffer (ETB)?
- A: Yes. J-Link supports ETB. Most current ARM7 / ARM9 chips do not have ETB built-

### Registers on ARM 7 / ARM 9 targets

- Q: I'm running J-Link.exe in parallel to my debugger, on an ARM 7 target. I can read memory okay, but the processor registers are different. Is this normal?
- A: If memory on an ARM 7/9 target is read or written the processor registers are modified. When memory read or write operations are performed, J-Link preserves the register values before they are modified. The register values shown in the debugger's register window are the preserved ones. If a second instance, in this case J-Link.exe, reads the processor registers, it reads the values from the hardware, which are the modified ones. This is why it shows different register values.

## **Chapter 16**

## **Glossary**

This chapter describes important terms used throughout this manual.

### Adaptive clocking

A technique in which a clock signal is sent out by J-Link / J-Trace. J-Link / J-Trace waits for the returned clock before generating the next clock pulse. The technique allows the J-Link / J-Trace interface unit to adapt to differing signal drive capabilities and differing cable lengths.

### **Application Program Interface**

A specification of a set of procedures, functions, data structures, and constants that are used to interface two or more software components together.

### Big-endian

Memory organization where the least significant byte of a word is at a higher address than the most significant byte. See Little-endian.

### Cache cleaning

The process of writing dirty data in a cache to main memory.

### Coprocessor

An additional processor that is used for certain operations, for example, for floating-point math calculations, signal processing, or memory management.

### **Dirty data**

When referring to a processor data cache, data that has been written to the cache but has not been written to main memory is referred to as dirty data. Only write-back caches can have dirty data because a write-through cache writes data to the cache and to main memory simultaneously. See also cache cleaning.

### **Dynamic Linked Library (DLL)**

A collection of programs, any of which can be called when needed by an executing program. A small program that helps a larger program communicate with a device such as a printer or keyboard is often packaged as a DLL.

### **Embedded Trace Macrocell (ETM)**

ETM is additional hardware provided by debuggable ARM processors to aid debugging with trace functionality.

### **Embedded Trace Buffer (ETB)**

ETB is a small, circular on-chip memory area where trace information is stored during capture.

### **EmbeddedICE**

The additional hardware provided by debuggable ARM processors to aid debugging.

### Halfword

A 16-bit unit of information. Contents are taken as being an unsigned integer unless otherwise stated.

#### Host

A computer which provides data and other services to another computer. Especially, a computer providing debugging services to a target being debugged.

### **ICache**

Instruction cache.

### **ICE Extension Unit**

A hardware extension to the EmbeddedICE logic that provides more breakpoint units.

### ID

Identifier.

#### **IEEE 1149.1**

The IEEE Standard which defines TAP. Commonly (but incorrectly) referred to as JTAG.

### **Image**

An executable file that has been loaded onto a processor for execution.

### In-Circuit Emulator (ICE)

A device enabling access to and modification of the signals of a circuit while that circuit is operating.

### **Instruction Register**

When referring to a TAP controller, a register that controls the operation of the TAP.

### **IR**

See Instruction Register.

### **Joint Test Action Group (JTAG)**

The name of the standards group which created the IEEE 1149.1 specification.

### Little-endian

Memory organization where the least significant byte of a word is at a lower address than the most significant byte. See also Big-endian.

### **Memory coherency**

A memory is coherent if the value read by a data read or instruction fetch is the value that was most recently written to that location. Obtaining memory coherency is difficult when there are multiple possible physical locations that are involved, such as a system that has main memory, a write buffer, and a cache.

### Memory management unit (MMU)

Hardware that controls caches and access permissions to blocks of memory, and translates virtual to physical addresses.

### **Memory Protection Unit (MPU)**

Hardware that controls access permissions to blocks of memory. Unlike an MMU, an MPU does not translate virtual addresses to physical addresses.

### **Multi-ICE**

Multi-processor EmbeddedICE interface. ARM registered trademark.

### RESET

Abbreviation of System Reset. The electronic signal which causes the target system other than the TAP controller to be reset. This signal is also known as "nSRST" "nSYSRST", "nRST", or "nRESET" in some other manuals. See also nTRST.

### **nTRST**

Abbreviation of TAP Reset. The electronic signal that causes the target system TAP controller to be reset. This signal is known as nICERST in some other manuals. See also nSRST.

### Open collector

A signal that may be actively driven LOW by one or more drivers, and is otherwise passively pulled HIGH. Also known as a "wired AND" signal.

### **Processor Core**

The part of a microprocessor that reads instructions from memory and executes them, including the instruction fetch unit, arithmetic and logic unit, and the register bank. It excludes optional coprocessors, caches, and the memory management unit.

### **Program Status Register (PSR)**

Contains some information about the current program and some information about the current processor state. Therefore often referred to as Processor Status Register.

Also referred to as Current PSR (CPSR), to emphasize the distinction to the Saved PSR (SPSR). The SPSR holds the value the PSR had when the current function was called, and which will be restored when control is returned.

### Remapping

Changing the address of physical memory or devices after the application has started executing. This is typically done to make RAM replace ROM once the initialization has been done.

### **Remote Debug Interface (RDI)**

RDI is an open ARM standard procedural interface between a debugger and the debug agent. The widest possible adoption of this standard is encouraged.

### **RTCK**

Returned TCK. The signal which enables Adaptive Clocking.

### **RTOS**

Real Time Operating System.

### Scan Chain

A group of one or more registers from one or more TAP controllers connected between TDI and TDO, through which test data is shifted.

### Semihosting

A mechanism whereby the target communicates I/O requests made in the application code to the host system, rather than attempting to support the I/O itself.

### **SWI**

Software Interrupt. An instruction that causes the processor to call a programer-specified subroutine. Used by ARM to handle semihosting.

### **TAP Controller**

Logic on a device which allows access to some or all of that device for test purposes. The circuit functionality is defined in IEEE1149.1.

### **Target**

The actual processor (real silicon or simulated) on which the application program is running.

### **TCK**

The electronic clock signal which times data on the TAP data lines TMS, TDI, and TDO.

### **TDI**

The electronic signal input to a TAP controller from the data source (upstream). Usually, this is seen when connecting the J-Link / J-Trace Interface Unit to the first TAP controller.

### **TDO**

The electronic signal output from a TAP controller to the data sink (downstream). Usually, this is seen connecting the last TAP controller to the J-Link / J-Trace Interface Unit.

### **Test Access Port (TAP)**

The port used to access a device's TAP Controller. Comprises TCK, TMS, TDI, TDO, and nTRST (optional).

### **Transistor-Transistor logic (TTL)**

A type of logic design in which two bipolar transistors drive the logic output to one or zero. LSI and VLSI logic often used TTL with HIGH logic level approaching +5V and LOW approaching 0V.

### Watchpoint

A location within the image that will be monitored and that will cause execution to stop when it changes.

### Word

A 32-bit unit of information. Contents are taken as being an unsigned integer unless otherwise stated.

## **Chapter 17**

## Literature and references

This chapter lists documents, which we think may be useful to gain deeper understanding of technical details.

| Reference | Title                                                                     | Comments                                                                                                    |
|-----------|---------------------------------------------------------------------------|----------------------------------------------------------------------------------------------------|
| [ETM]     | Embedded Trace Macrocell™<br>Architecture Specification,<br>ARM IHI 0014J | This document defines the ETM standard, including signal protocol and physical interface. It is publicly available from ARM (www.arm.com). |
| [RVI]     | RealView® ICE and RealView<br>Trace User Guide, ARM DUI<br>0155C          | This document describes ARM's realview ice emulator and requirements on the target side. It is publicly available from ARM (www.arm.com).  |

Table 17.1: Literature and References

## Index

| A Adaptive clocking                                                                       | J-Link Adapters359 Developer Pack DLL138                                                                  |
|-------------------------------------------------------------------------------------------|----------------------------------------------------------------------------------------------------|
| B                                                                                         | Supported chips 212–213, 226–227<br>J-Link Commander 65                                                   |
| Big-endian386                                                                             | J-Link GDB Server         83           J-Link RDI         133           J-Link STR9 Commander         134 |
| C                                                                                         | J-Link TCP/IP Server116                                                                                   |
| Cache cleaning                                                                            | J-Mem Memory Viewer                                                                                       |
| D                                                                                         | TAP controller363                                                                                         |
| Dirty data386 Dynamic Linked Library (DLL)386                                             | JTAGLoad132                                                                                               |
| - ,                                                                                       | L                                                                                                    |
| E                                                                                         | Little-endian387                                                                                          |
| Embedded Trace Buffer (ETB)369, 386 Embedded Trace Macrocell (ETM)365, 386 EmbeddedICE386 | M Memory coherency                                                                                        |
| <b>G</b> General Query Packets101                                                         | Menu structure                                                                                            |
| н                                                                                         | N.                                                                                                    |
| Halfword                                                                                  | <b>N</b> nTRST 344, 387                                                                                   |
| <b>-</b>                                                                                  | 0                                                                                                    |
| I<br>ICache386<br>ICE Extension Unit386                                                   | Open collector387                                                                                         |
| ID                                                                                        | Processor Core                                                                                            |
| In-Circuit Emulator                                                                       | <b>R</b> RDI Support133                                                                                   |
| J                                                                                         | Remapping388 Remote Debug Interface (RDI)388                                                              |
| J-Flash ARM121                                                                            | RESET                                                                                                    |
|                                                                                           |                                                                                                    |

394 Index

| RTOS                                                                                                    | 388                                                                                      |
|----------------------------------------------------------------------------------------------------|------------------------------------------------------------------------------------------|
| Scan Chain Semihosting Server command clrbp cp15 DisableChecks EnableChecks flash breakpoints go halt jtagconf memU16 memU8 reg reset setBP speed step waithalt wice SetDbgPowerDownOnClose SetSysPowerDownOnIdle STRACE | 388<br>388<br>91<br>91<br>92<br>93<br>94<br>95<br>98<br>98<br>98<br>98<br>98<br>98<br>98 |
| Support                                                                                                    | 228<br>388                                                                               |
| Tabs                                                                                                    | 388<br>388<br>388<br>239<br>388                                                          |
| <b>U</b><br>USB                                                                                                    | 239                                                                                      |
| <b>W</b> Watchpoint                                                                                                    | 389                                                                                      |

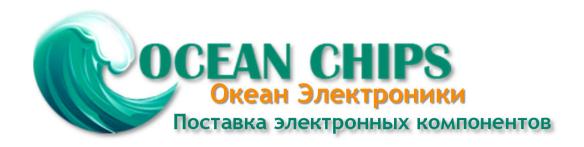

Компания «Океан Электроники» предлагает заключение долгосрочных отношений при поставках импортных электронных компонентов на взаимовыгодных условиях!

### Наши преимущества:

- Поставка оригинальных импортных электронных компонентов напрямую с производств Америки, Европы и Азии, а так же с крупнейших складов мира;
- Широкая линейка поставок активных и пассивных импортных электронных компонентов (более 30 млн. наименований);
- Поставка сложных, дефицитных, либо снятых с производства позиций;
- Оперативные сроки поставки под заказ (от 5 рабочих дней);
- Экспресс доставка в любую точку России;
- Помощь Конструкторского Отдела и консультации квалифицированных инженеров;
- Техническая поддержка проекта, помощь в подборе аналогов, поставка прототипов;
- Поставка электронных компонентов под контролем ВП;
- Система менеджмента качества сертифицирована по Международному стандарту ISO 9001;
- При необходимости вся продукция военного и аэрокосмического назначения проходит испытания и сертификацию в лаборатории (по согласованию с заказчиком);
- Поставка специализированных компонентов военного и аэрокосмического уровня качества (Xilinx, Altera, Analog Devices, Intersil, Interpoint, Microsemi, Actel, Aeroflex, Peregrine, VPT, Syfer, Eurofarad, Texas Instruments, MS Kennedy, Miteq, Cobham, E2V, MA-COM, Hittite, Mini-Circuits, General Dynamics и др.);

Компания «Океан Электроники» является официальным дистрибьютором и эксклюзивным представителем в России одного из крупнейших производителей разъемов военного и аэрокосмического назначения «JONHON», а так же официальным дистрибьютором и эксклюзивным представителем в России производителя высокотехнологичных и надежных решений для передачи СВЧ сигналов «FORSTAR».

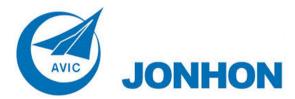

**«JONHON»** (основан в 1970 г.)

Разъемы специального, военного и аэрокосмического назначения:

(Применяются в военной, авиационной, аэрокосмической, морской, железнодорожной, горно- и нефтедобывающей отраслях промышленности)

«**FORSTAR**» (основан в 1998 г.)

ВЧ соединители, коаксиальные кабели, кабельные сборки и микроволновые компоненты:

(Применяются в телекоммуникациях гражданского и специального назначения, в средствах связи, РЛС, а так же военной, авиационной и аэрокосмической отраслях промышленности).

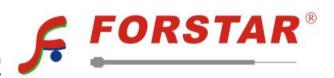

Телефон: 8 (812) 309-75-97 (многоканальный)

Факс: 8 (812) 320-03-32

Электронная почта: ocean@oceanchips.ru

Web: http://oceanchips.ru/

Адрес: 198099, г. Санкт-Петербург, ул. Калинина, д. 2, корп. 4, лит. А